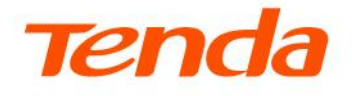

## **User Guide**

AX3000 Dual Band Gigabit Wi-Fi 6 Router RX9 Pro&TX9 Pro

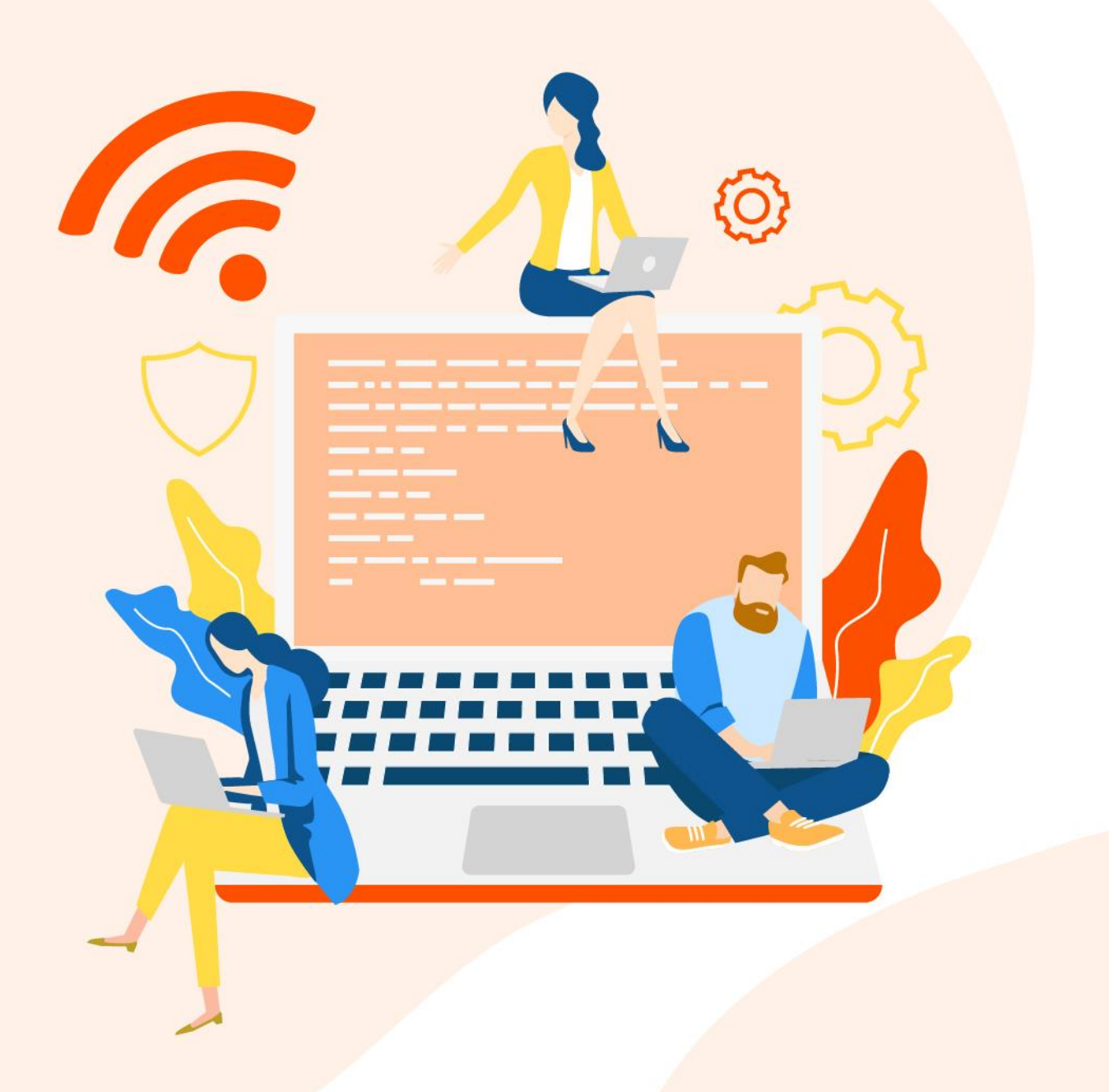

#### **Copyright Statement**

© 2023 Shenzhen Tenda Technology Co., Ltd. All rights reserved.

**Tenda** is a registered trademark legally held by Shenzhen Tenda Technology Co., Ltd. Other brand and product names mentioned herein are trademarks or registered trademarks of their respective holders. Copyright of the whole product as integration, including its accessories and software, belongs to Shenzhen Tenda Technology Co., Ltd. No part of this publication can be reproduced, transmitted, transcribed, stored in a retrieval system, or translated into any language in any form or by any means without the prior written permission of Shenzhen Tenda Technology Co., Ltd.

#### **Disclaimer**

Pictures, images and product specifications herein are for references only. To improve internal design, operational function, and/or reliability, Tenda reserves the right to make changes to the products without obligation to notify any person or organization of such revisions or changes. Tenda does not assume any liability that may occur due to the use or application of the product described herein. Every effort has been made in the preparation of this document to ensure accuracy of the contents, but all statements, information and recommendations in this document do not constitute the warranty of any kind, express or implied.

## **Preface**

Thank you for choosing Tenda! Please read this user guide before you start.

This user guide is applicable to dual-band gigabit WiFi 6 routers RX9 Pro&TX9 Pro.

#### **Conventions**

Typographical conventions in this User Guide:

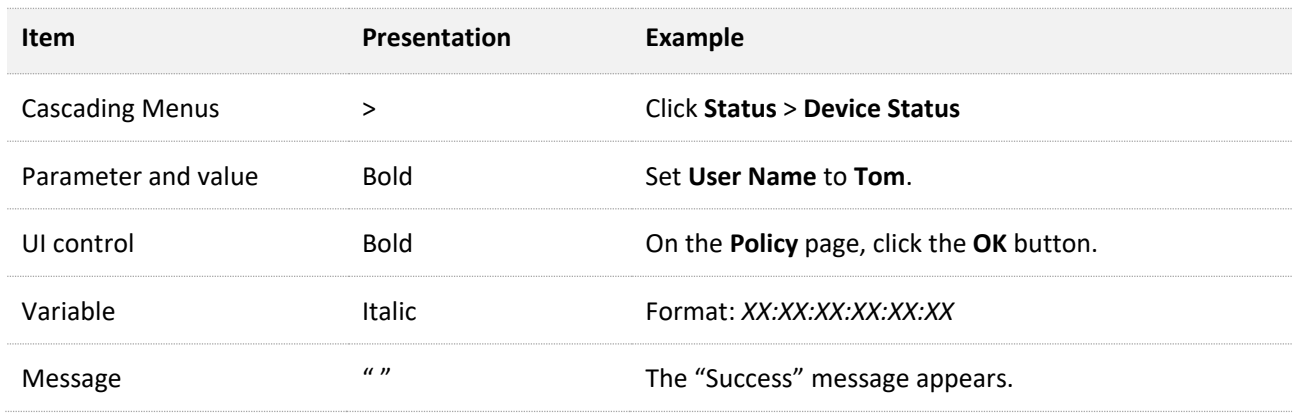

#### Symbols in this User Guide:

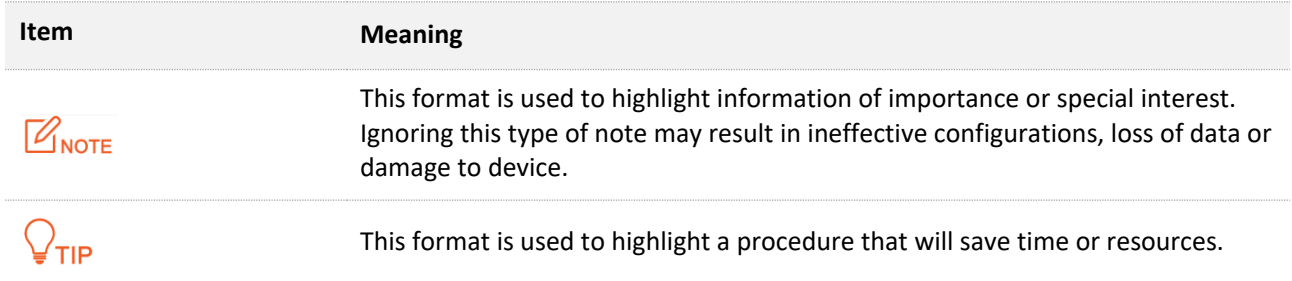

#### **For more documents**

If you want to get more documents of the device, visit [www.tendacn.com](http://www.tendacn.com/) and search for the corresponding product model.

#### **Technical support**

Contact us if you need more help. We will be glad to assist you as soon as possible.

Email address: [support@tenda.cn](mailto:support@tenda.cn)

Website: [www.tendacn.com](http://www.tendacn.com/)

### **Revision history**

Tenda is constantly searching for ways to improve its products and documentation. The following table indicates any changes that might have been made since the router was introduced.

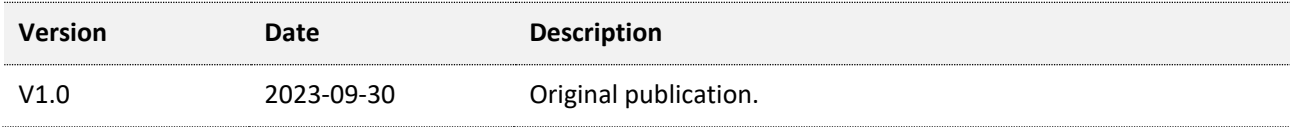

## **Contents**

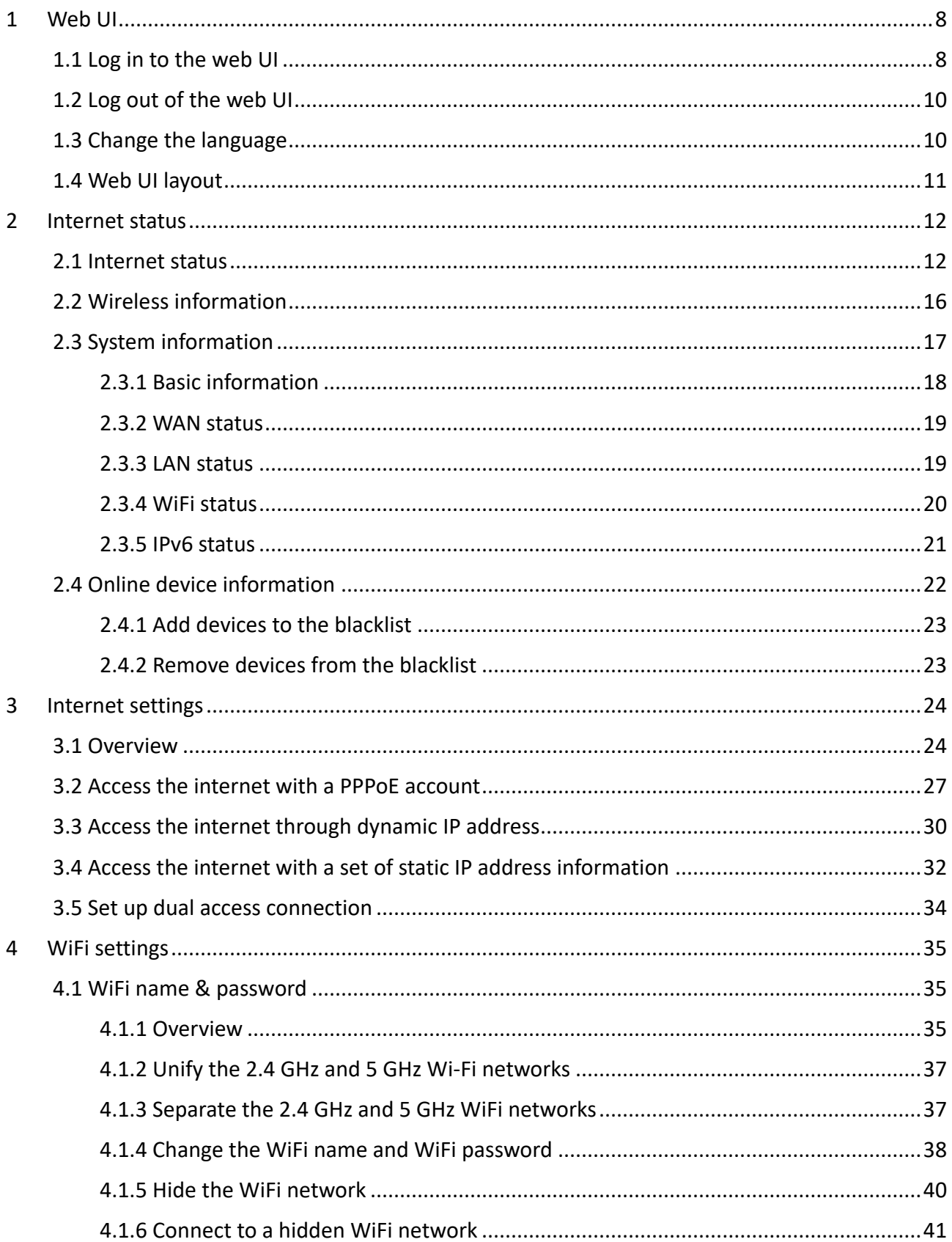

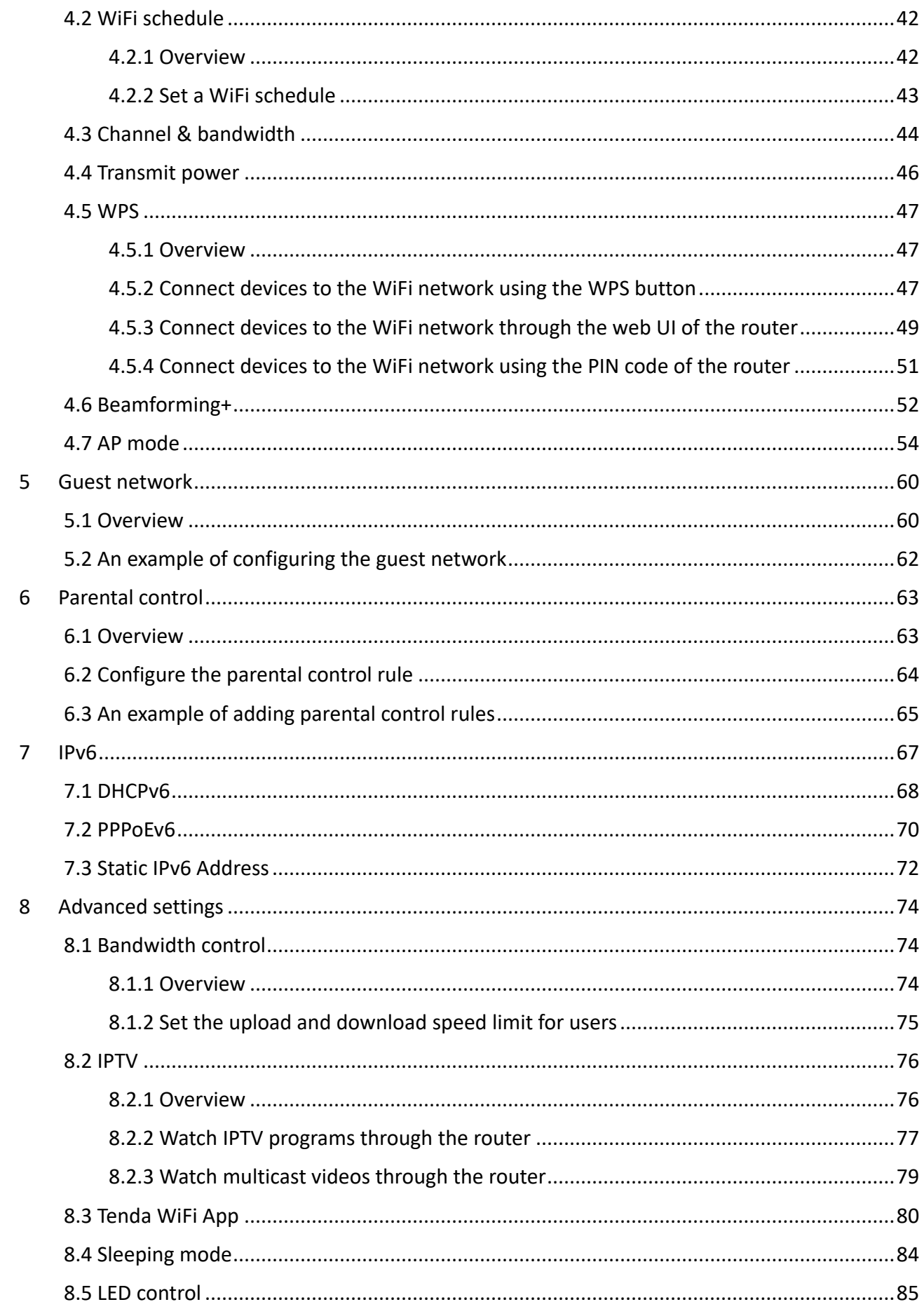

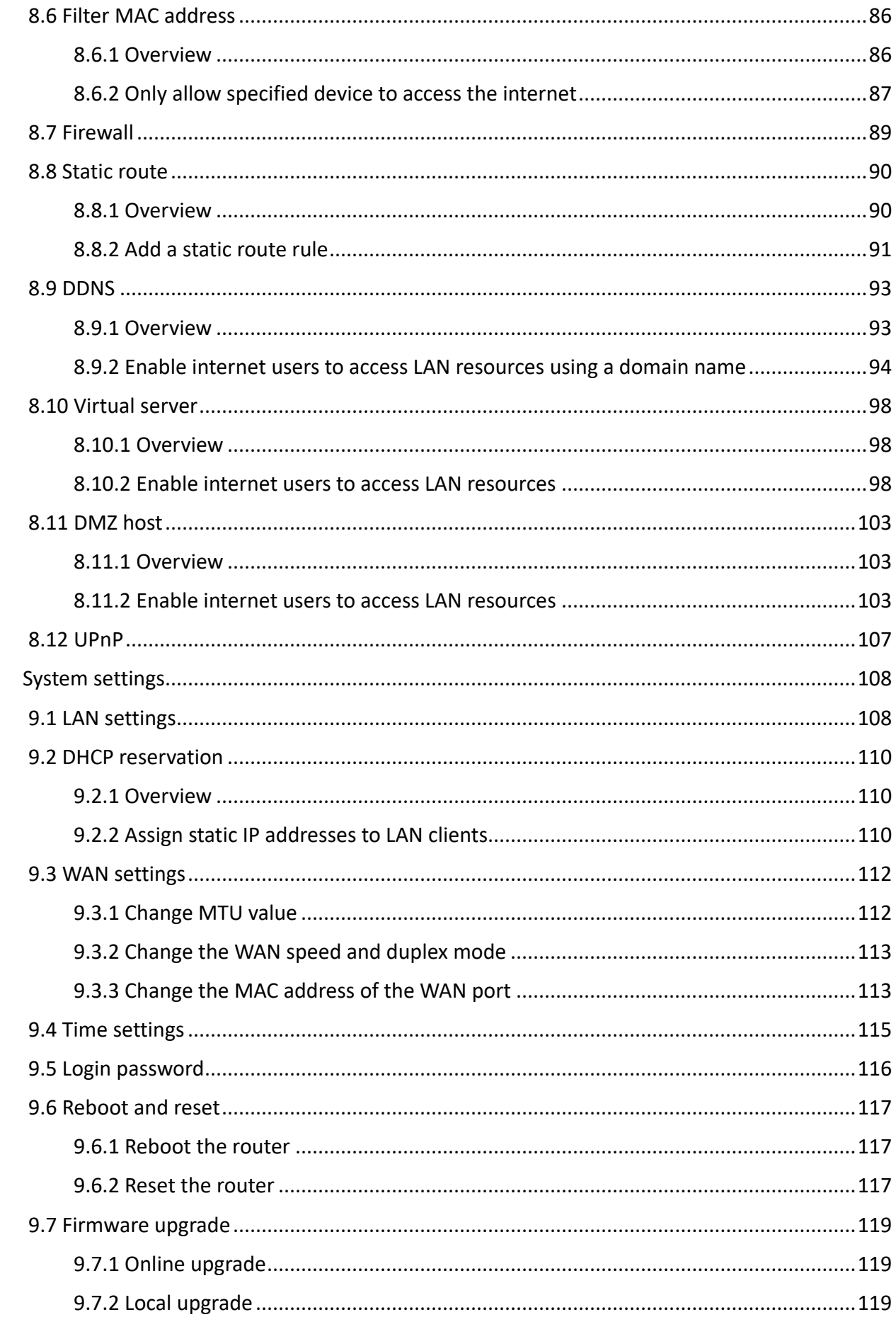

 $\overline{9}$ 

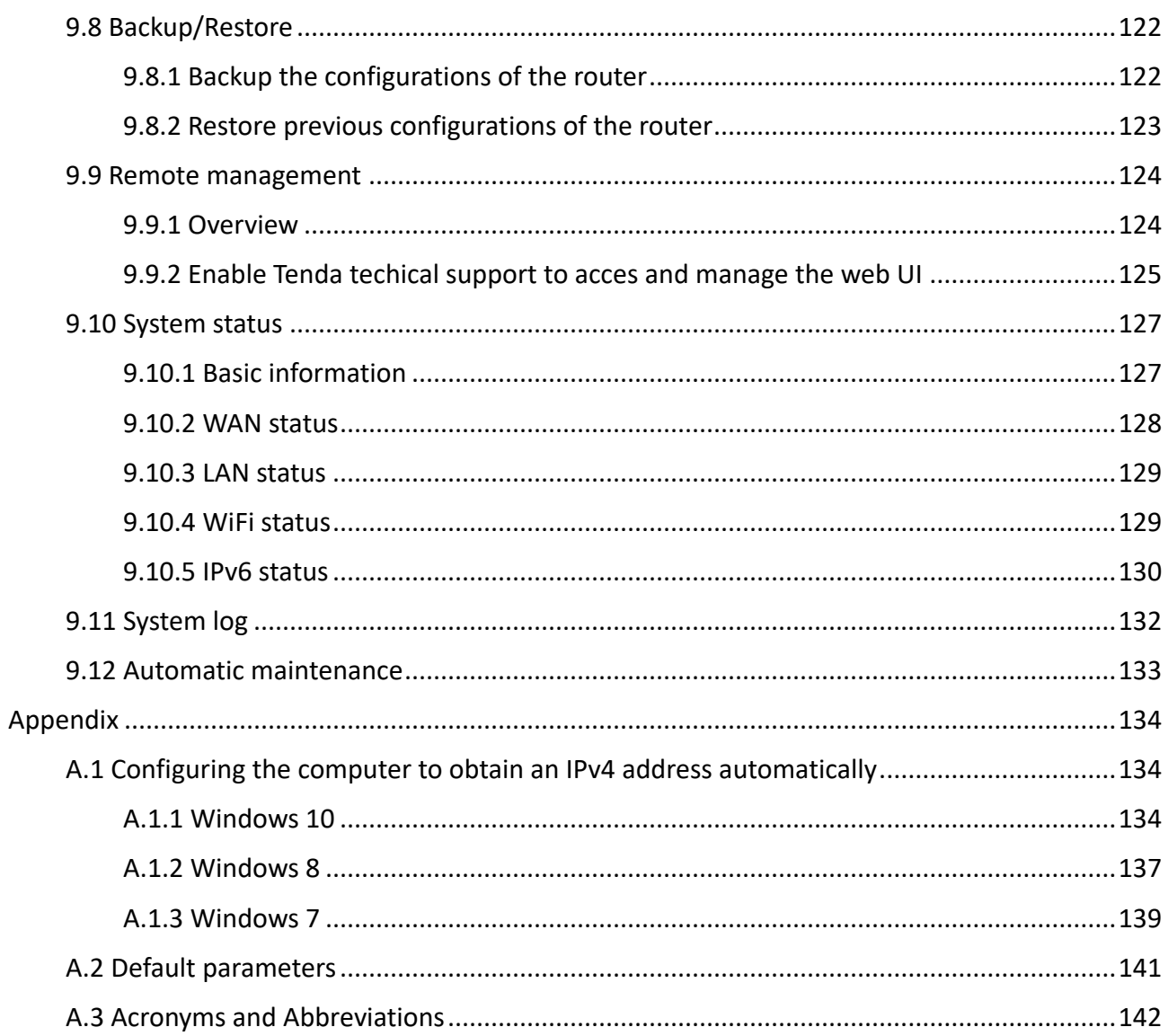

## <span id="page-8-0"></span>**1 Web UI**

## <span id="page-8-1"></span>**1.1 Log in to the web UI**

To log in to the web UI, perform the following steps:

**Step 1** Use an Ethernet cable to connect your computer to the 1, 2 or IPTV/3 port of the router, or use your smartphone to access the Wi-Fi network of the router.

In the following steps, computer connection is used for illustration.

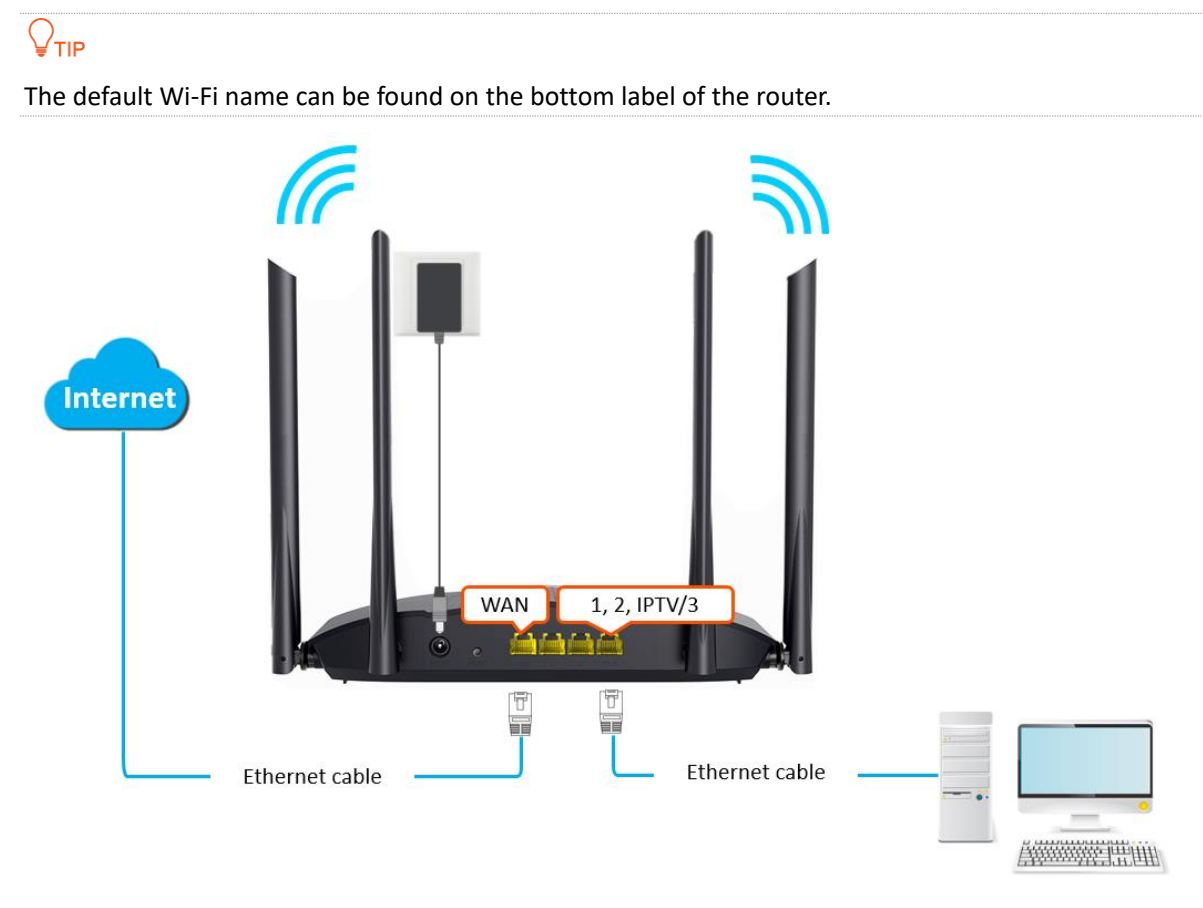

**Step 2** Start a web browser on the computer connected to the router and enter **tendawifi.com** in the address bar to access the web UI.

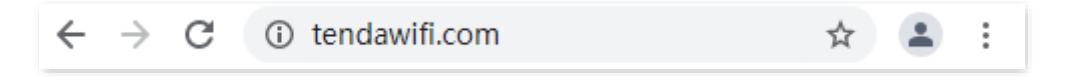

#### **Step 3** Enter the login password, and click **Login**.

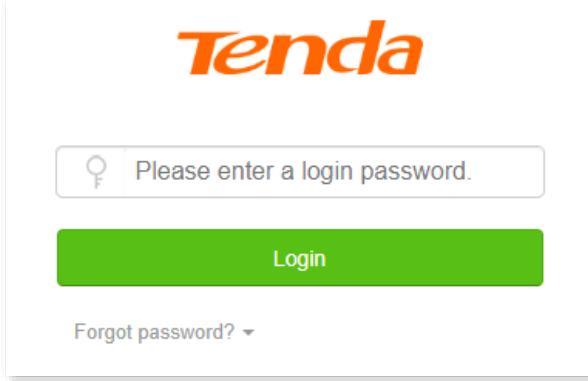

#### **---End**

### $Q_{\text{TIP}}$

If the above page does not appear, try the following solutions:

- Ensure that the router is powered on properly.
- Ensure that the computer is connected to a LAN port (1, 2 or IPTV/3) of the router, and [configure](#page-137-0) [the computer to obtain an IP address automatically.](#page-137-0)
- ⚫ Restore the router to factory settings and try again.

#### The following page appears.

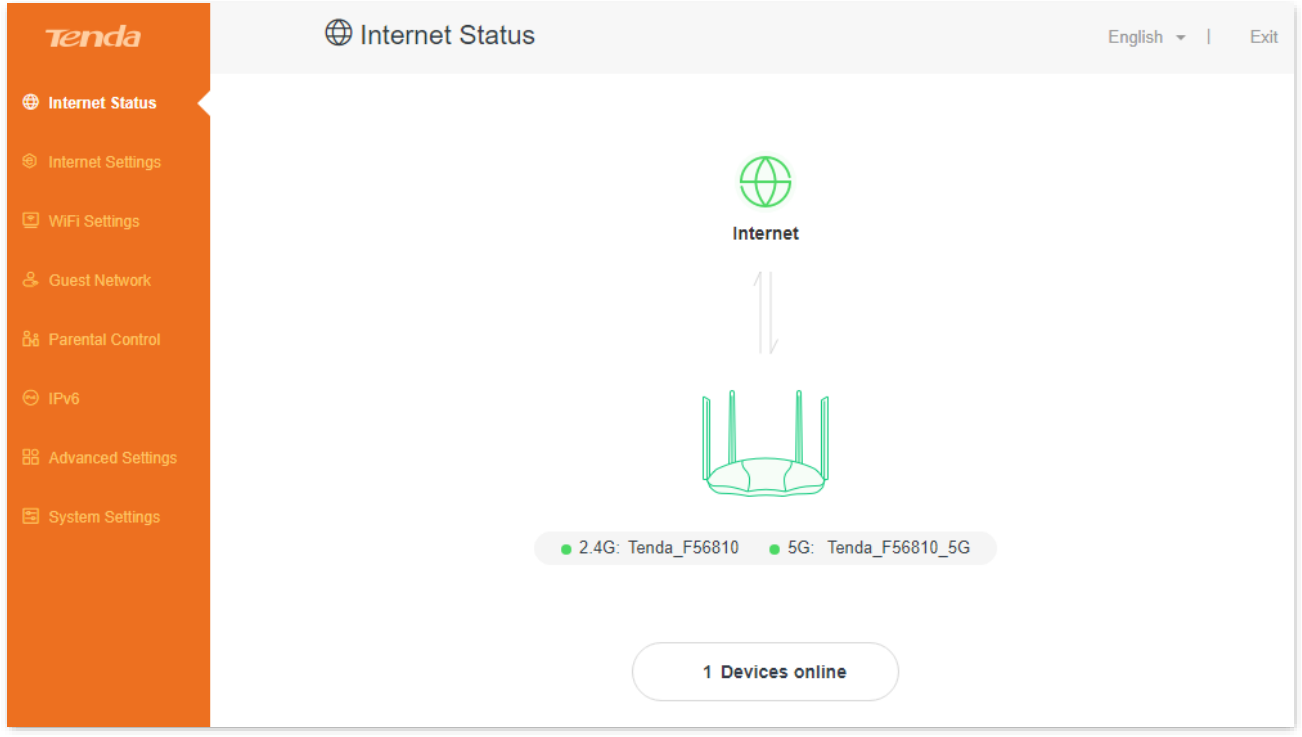

## <span id="page-10-0"></span>**1.2 Log out of the web UI**

If you log in to the web UI of the router and perform no operation within 5 minutes, the router logs you out automatically. You can also log out by clicking **Exit** at the top right corner of the web UI.

## <span id="page-10-1"></span>**1.3 Change the language**

The default language displayed is **English**. You can select another language from the drop-down list in the upper right corner.

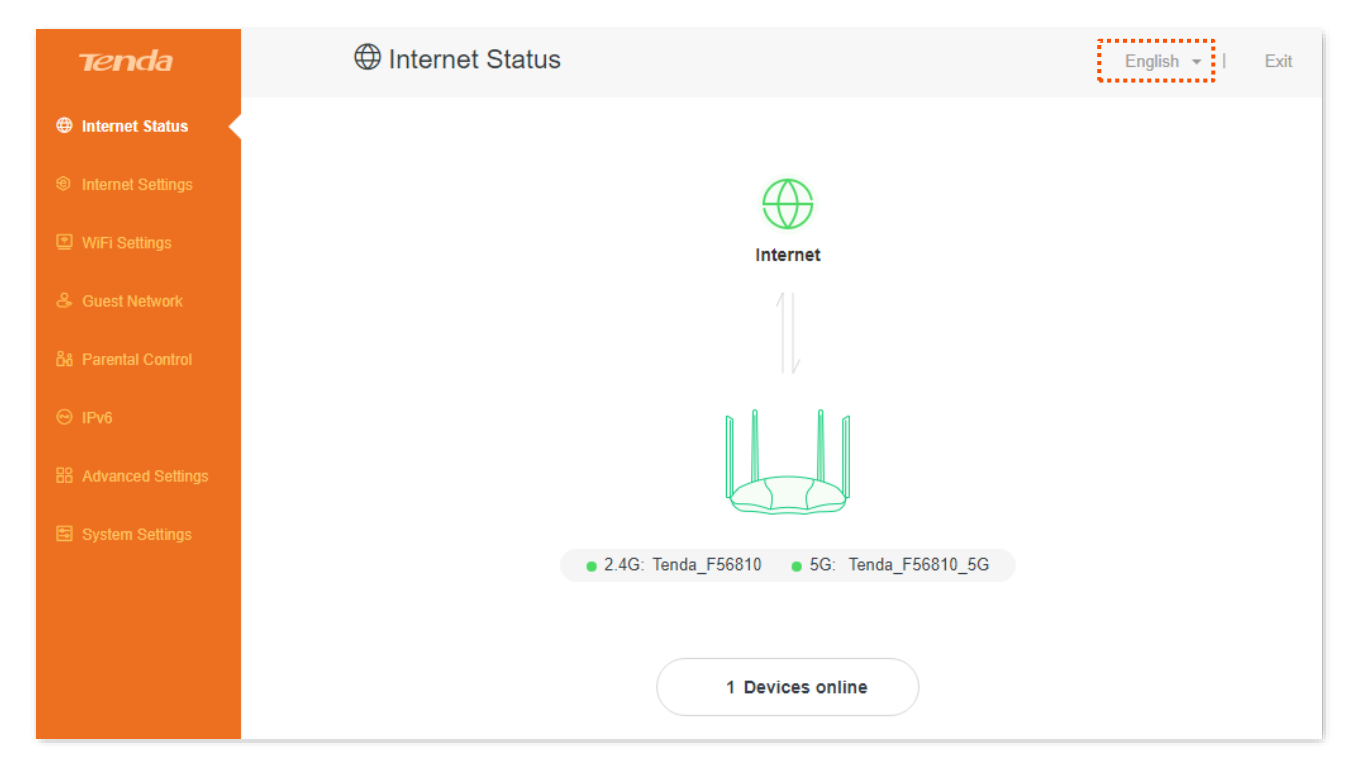

## <span id="page-11-0"></span>**1.4 Web UI layout**

The web UI of the router consists of two sections, including the navigation bar and the configuration area. See the following figure.

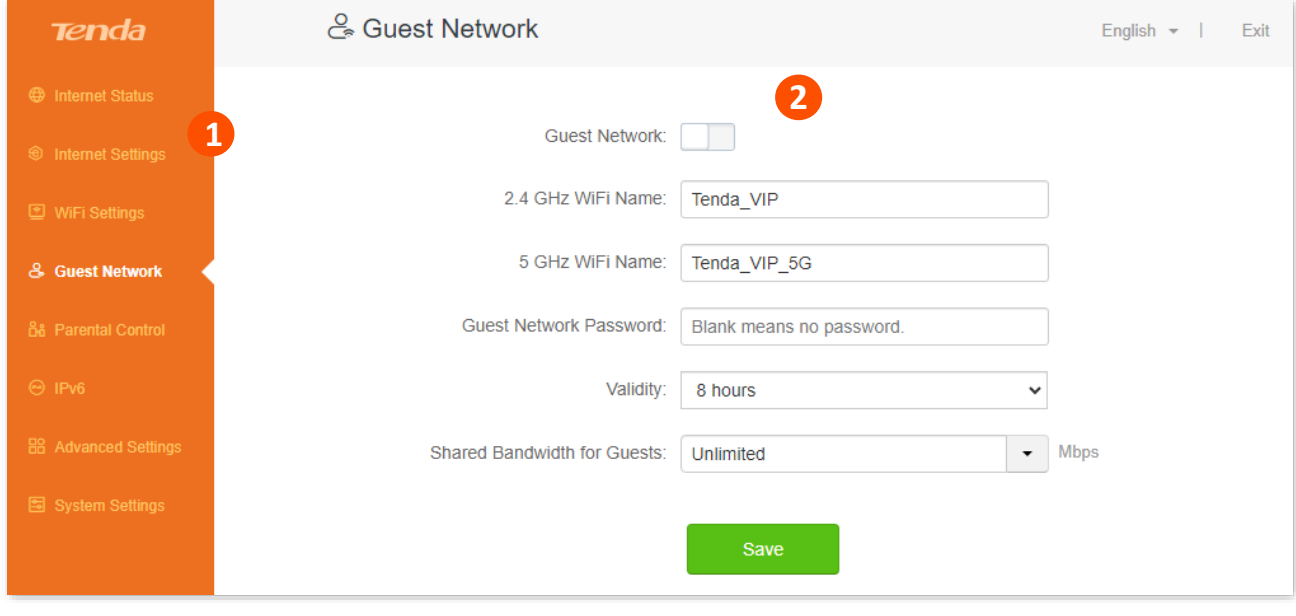

## $Q$ <sub>TIP</sub>

Features displayed in gray are not available or cannot be configured under the current condition.

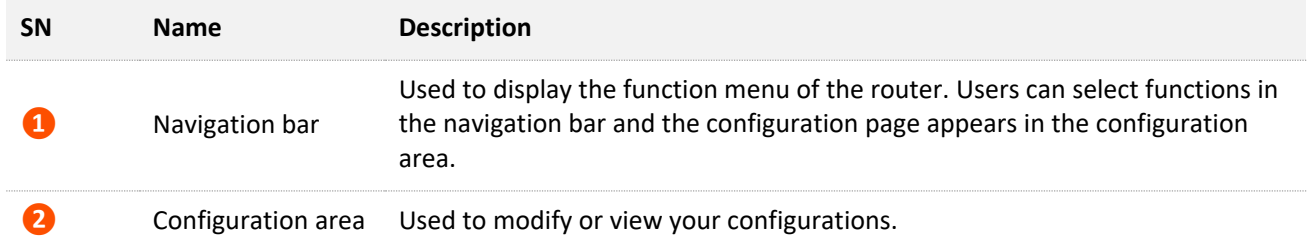

# <span id="page-12-0"></span>**2 Internet status**

[Log in to the web UI](#page-8-1) of the router and navigate to **Internet Status** to enter the page. On this page, you can check:

- <sup>−</sup> [Internet status](#page-12-2)
- <sup>−</sup> [Wireless information](#page-16-0)
- <sup>−</sup> [System information](#page-17-0)
- <span id="page-12-2"></span><sup>−</sup> [Online device](#page-22-0) information

## <span id="page-12-1"></span>**2.1 Internet status**

To view internet status:

- **Step 1** [Log in to the web UI o](#page-8-1)f the router.
- **Step 2** Navigate to **Internet Status**.

#### **---End**

When the **Internet** and the **Router** are connected as shown below, the router is connected to the internet successfully.

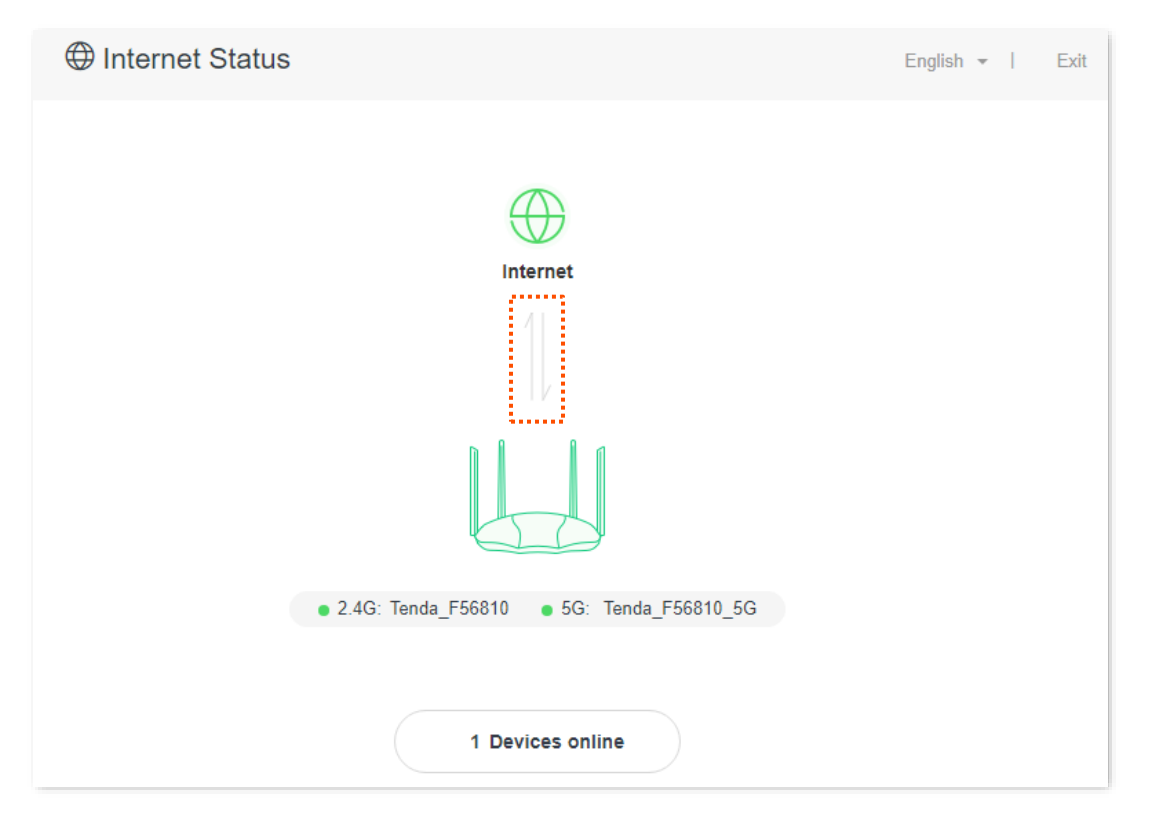

When "Connection failed" is shown between the **Internet** and the **Router**, it indicates that the internet connection is abnormal. Please click Connection failed to navigate to the **Internet Settings** page and follow the instructions to solve the problem.

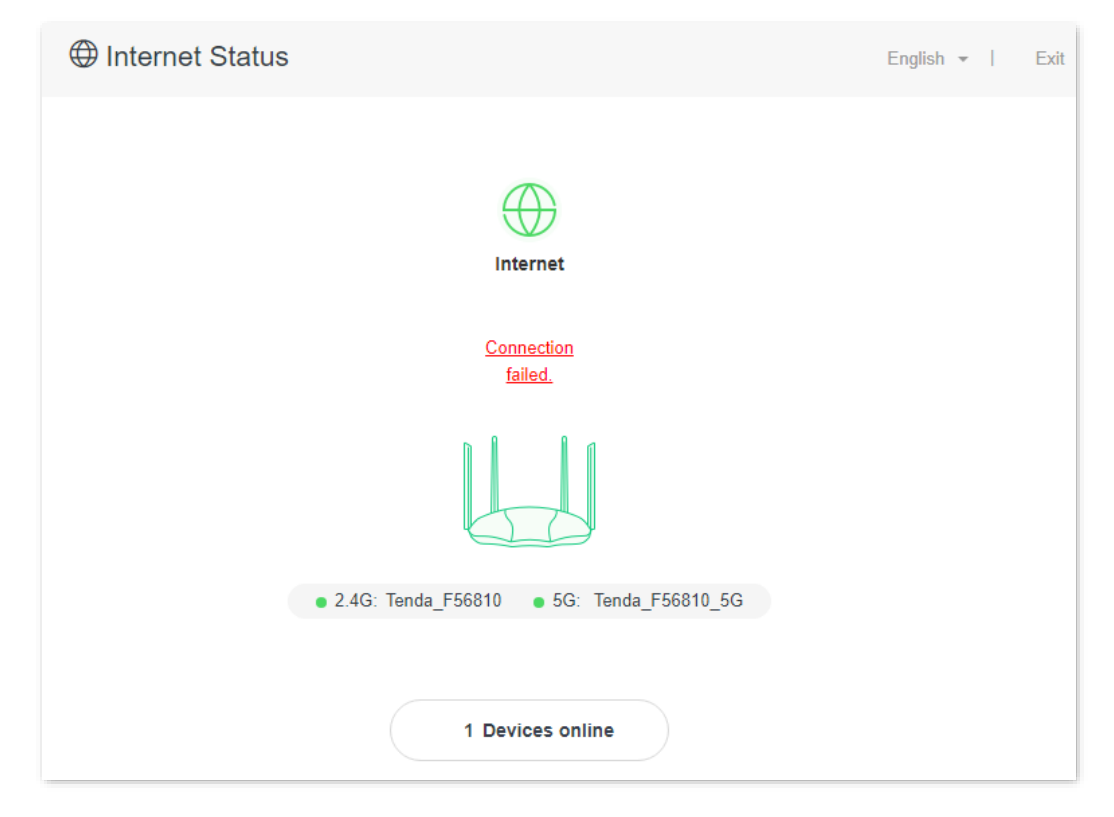

When "Please ensure that the cable between the Internet port of the router and the modem is properly connected" is shown on the page, ensure that the WAN port of the router and the LAN port of the modem or the Ethernet jack are connected properly. If the problem persists, contact the technical support for help.

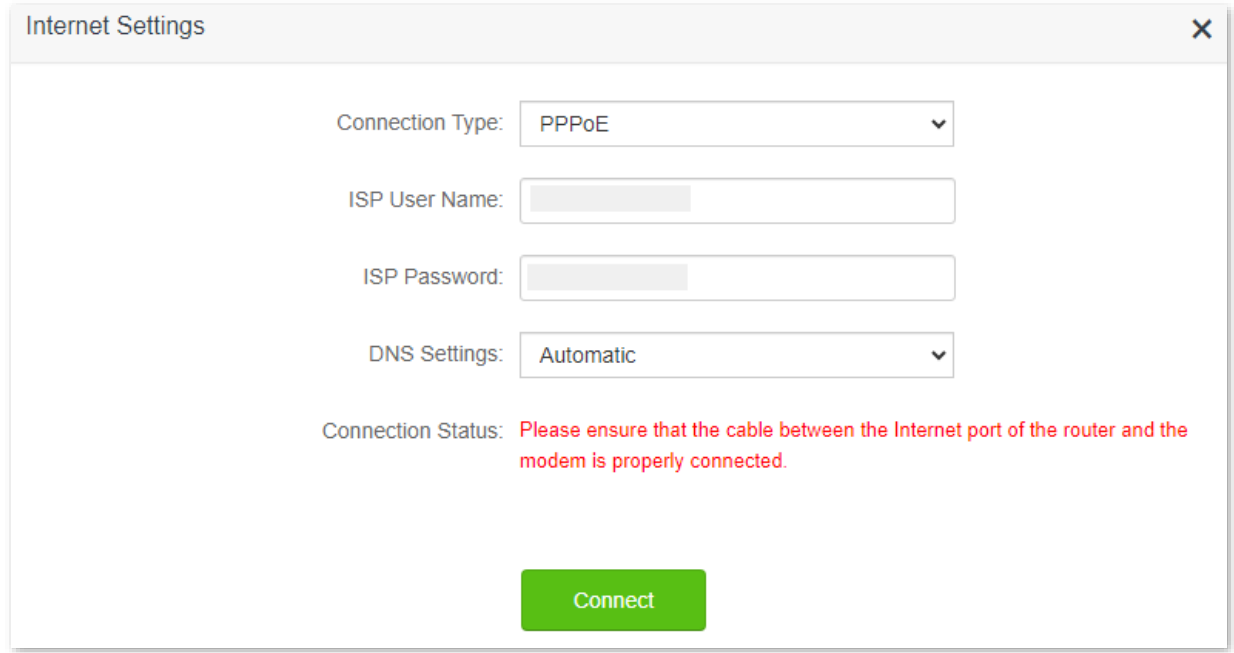

When "The user name and password are incorrect." is shown on the page, it indicates that the user name and password you entered are incorrect. Please re-enter the user name and password.

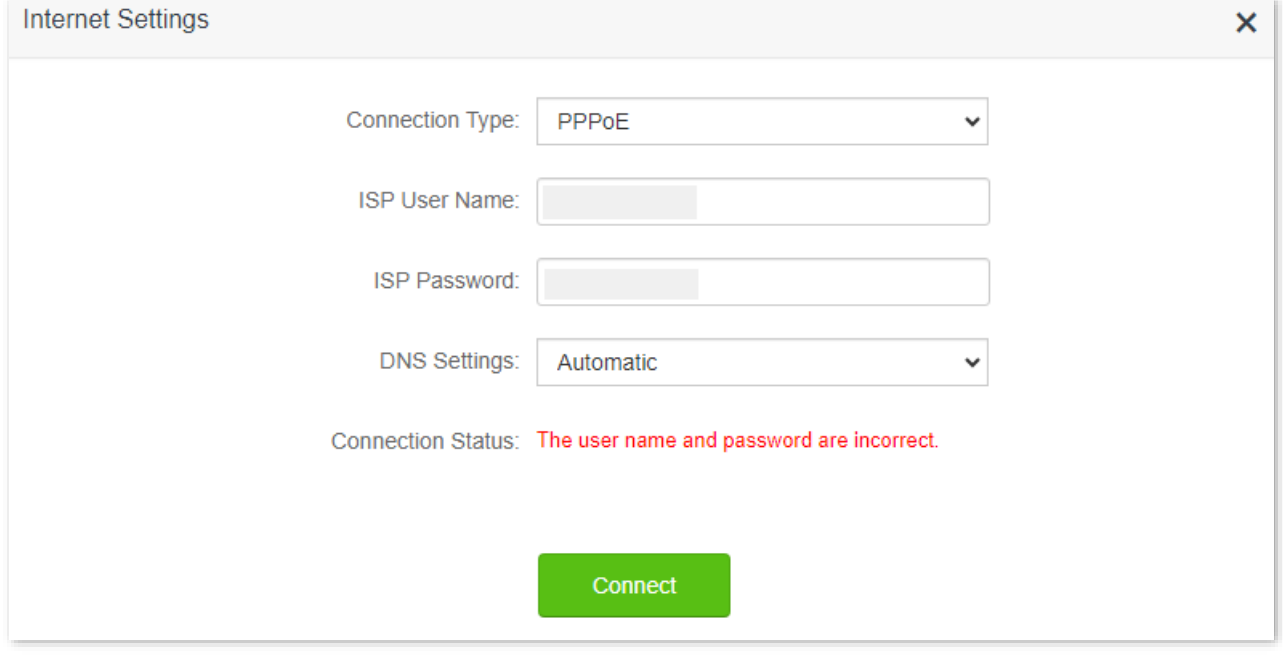

#### $\mathcal{C}_{\text{NOTE}}$

Please consider the following tips when entering the user name and password:

- ⚫ Pay attention to case sensitivity, such as "Z" and "z".
- ⚫ Pay attention to the difference between similar letters and numbers, such as "I" and "1".
- Ensure the completeness of account parameters, such as "0755000513@163.gd", rather than "0755000513".

If the problem persists, contact your ISP for help.

When "No response from the remote server. Please check whether your computer can access the internet directly using your Modem. If no, contact your ISP for help." is shown on the page as below, try the following methods:

- Ensure that the Ethernet cable is connected properly.
- Ensure that you choose the proper connection type. Contact your ISP for any doubt about the connection type.
- Power off the router for several minutes, then power it on and try again.

If the problem persists, contact your ISP for help.

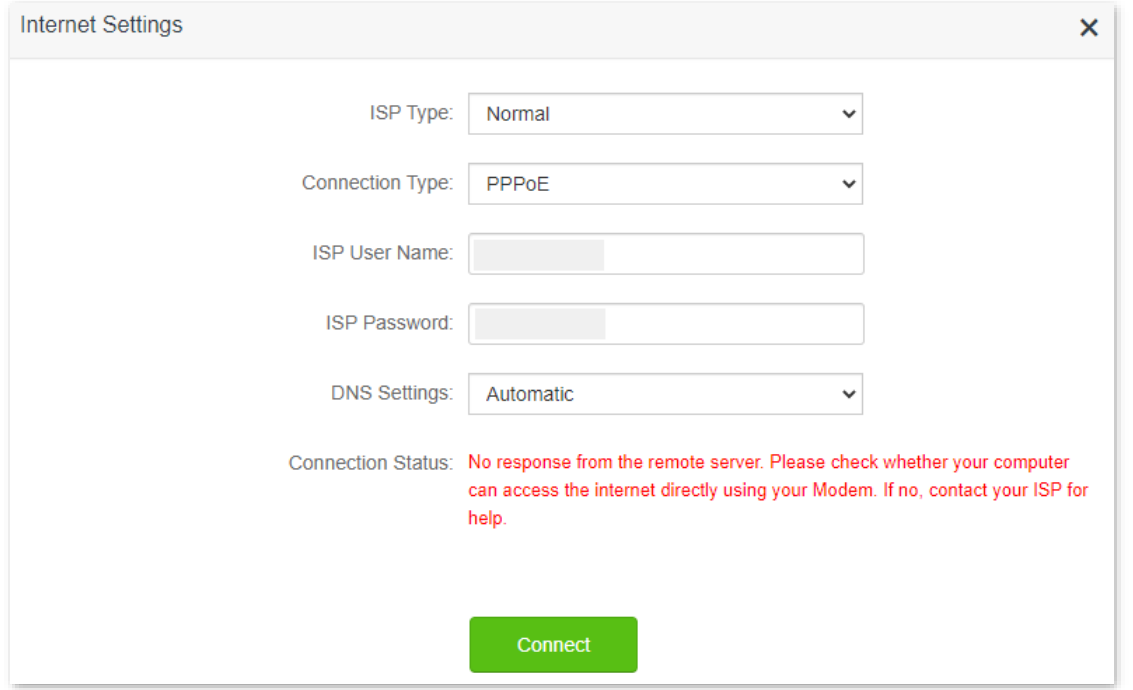

When "Disconnected. Please contact your ISP for help." is shown on the page as below, try the following methods:

- Modify the MAC address of WAN port by referring to Change the MAC address of the WAN [port.](#page-113-1)
- Use another device to configure the router again.
- Ensure that your internet service does not expire.

If the problem persists, contact Tenda technical support.

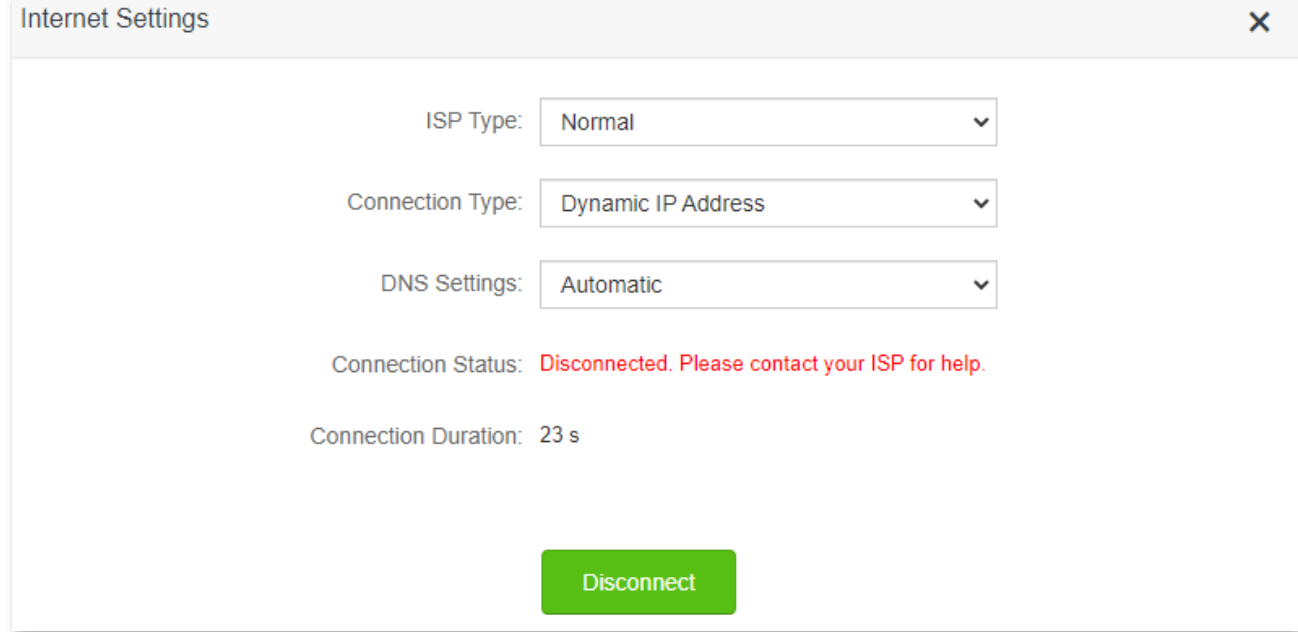

## <span id="page-16-0"></span>**2.2 Wireless information**

To view the WiFi names of the router, and [log in to the web UI](#page-8-1) of the router. Navigate to Internet **Status**, and you can find the WiFi names on this page.

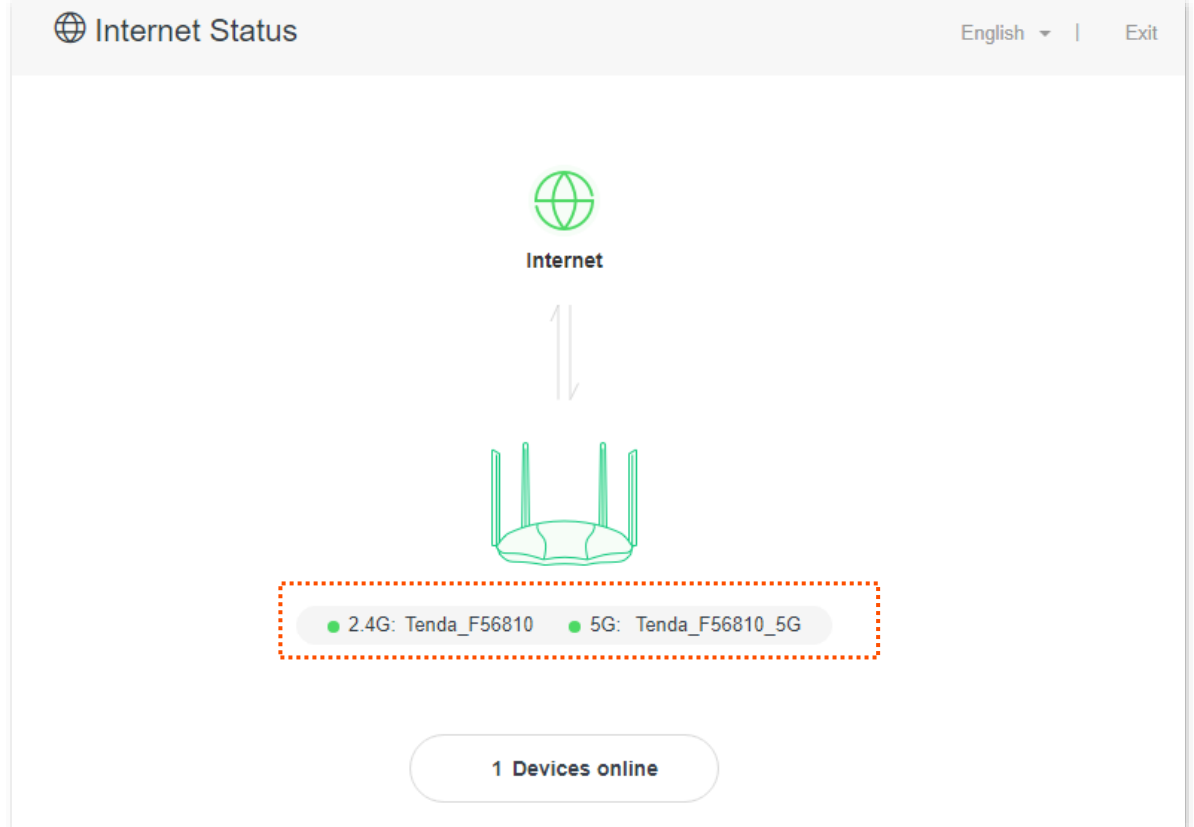

## <span id="page-17-0"></span>**2.3 System information**

To view the wireless information:

- **Step 1** [Log in to the web UI](#page-8-1) of the router
- **Step 2** Navigate to **Internet Status**.
- **Step 3** Click  $\|\_$ .

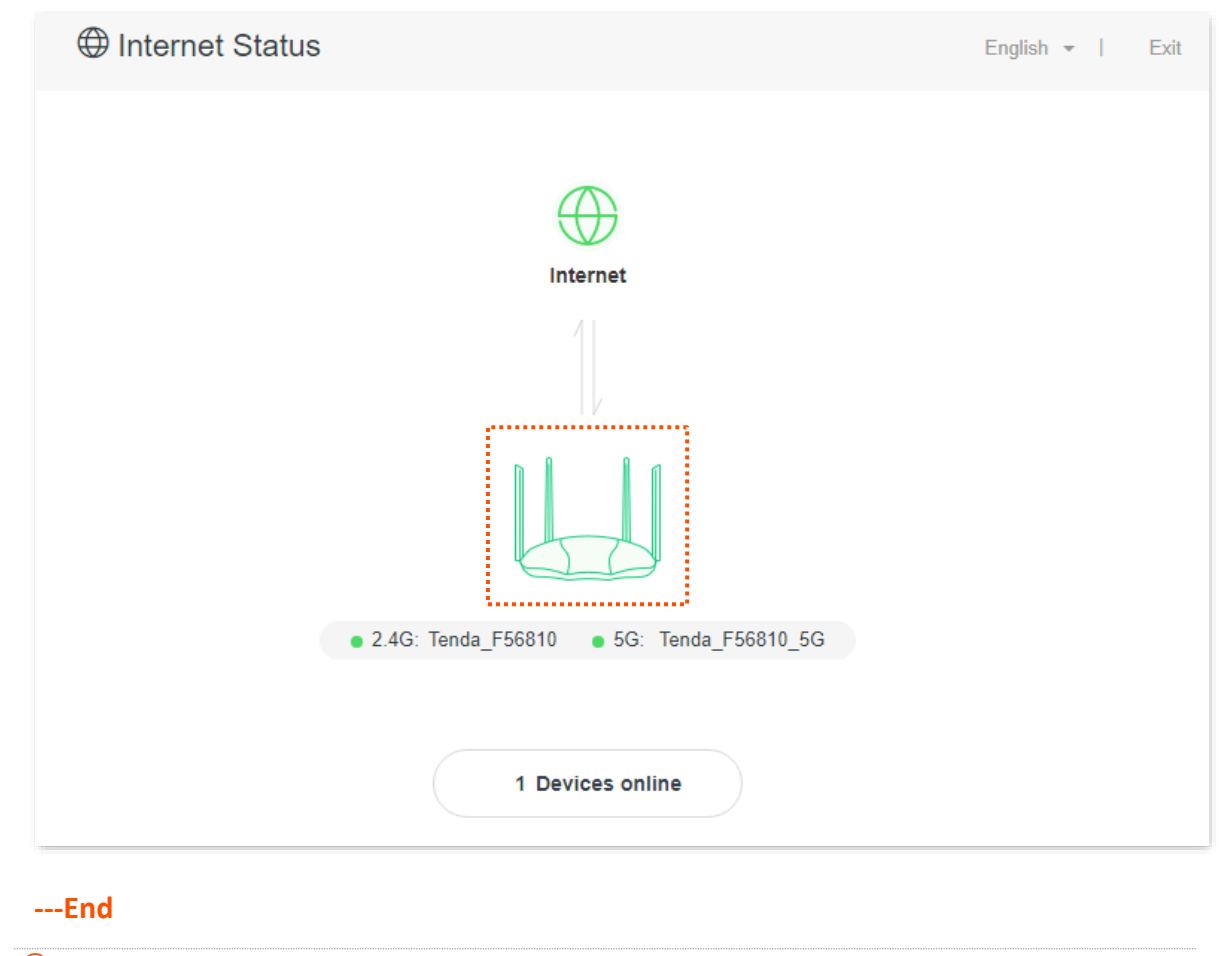

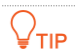

For detailed description of parameters on this page, refer to **System status**.

## <span id="page-18-0"></span>**2.3.1 Basic information**

In this part, you can view such basic information as system time, uptime and firmware version of the router.

Information System Time: 2023-09-19 17:05:22 Uptime: 33 min 14 s Firmware Version: V22.03.02.20\_multi Hardware Version: V1.0

## <span id="page-19-0"></span>**2.3.2 WAN status**

In this part, you can view such information as connection type, connection status and connection duration of the WAN port.

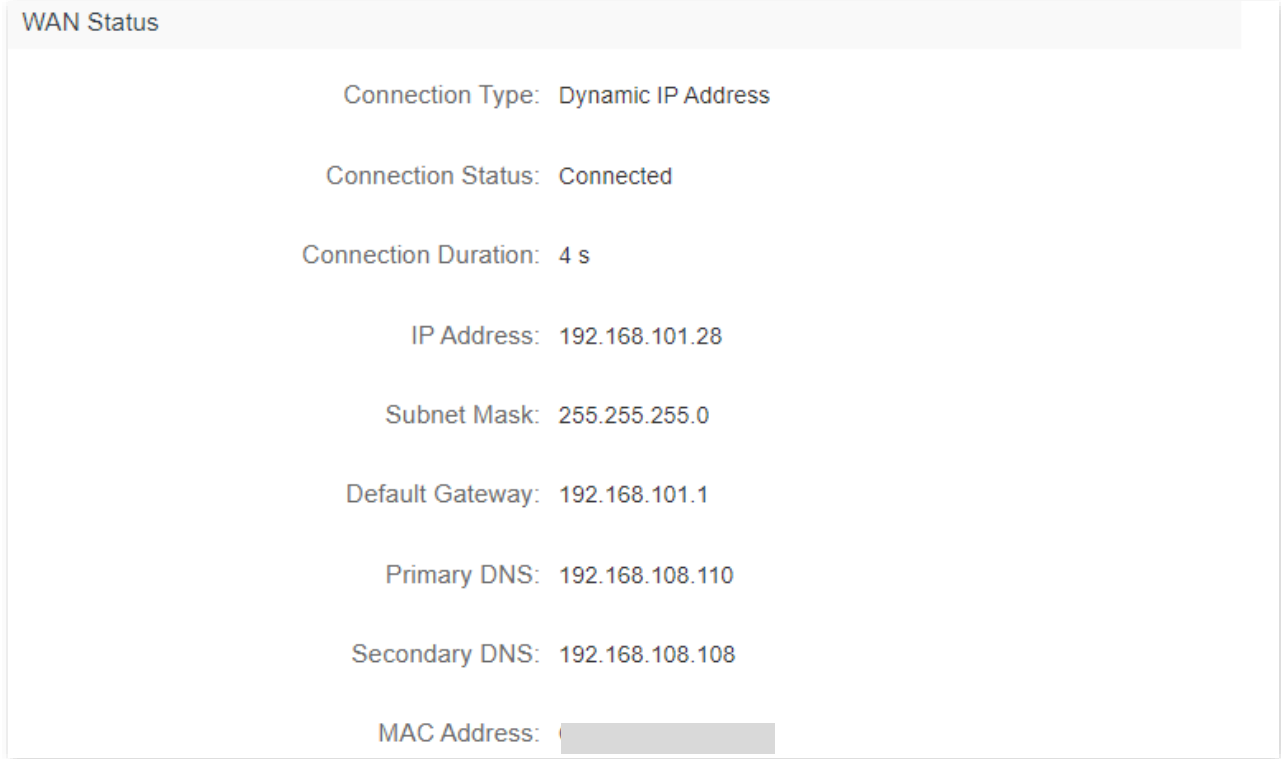

#### <span id="page-19-1"></span>**2.3.3 LAN status**

In this part, you can view such information as LAN IPv4 address, subnet mask and MAC address of the LAN port.

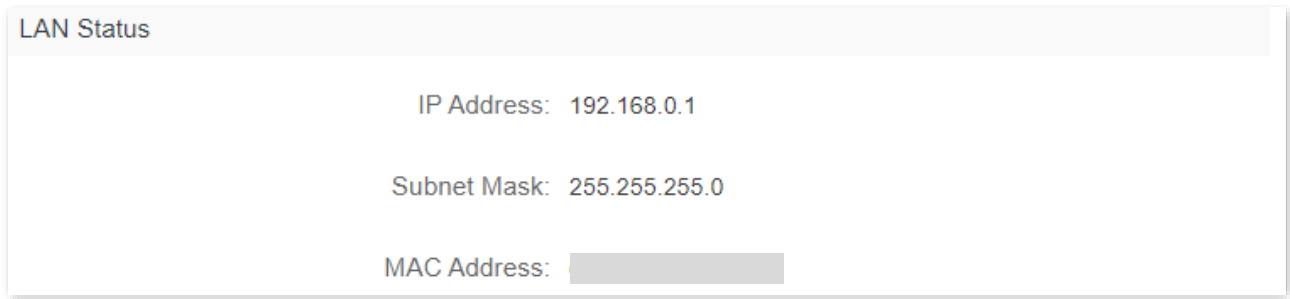

## <span id="page-20-0"></span>**2.3.4 WiFi status**

In this part, you can view the information of 2.4 GHz and 5 GHz WiFi networks, including status, hotspot name and encryption mode.

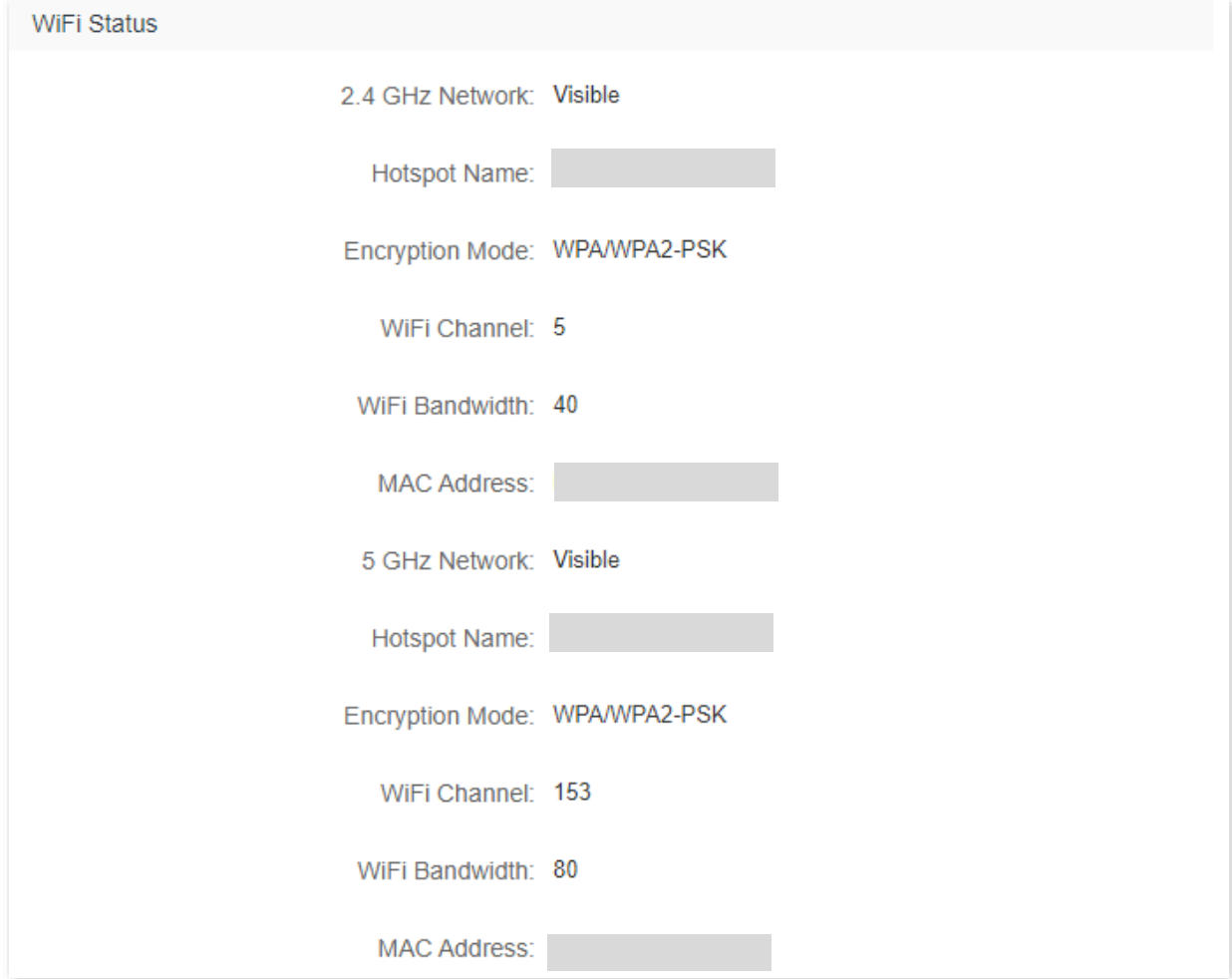

## <span id="page-21-0"></span>**2.3.5 IPv6 status**

This part is only displayed when the IPv6 function is enabled. You can view the information of IPv6 connection, including connection type, IPv6 WAN address and IPv6 LAN address.

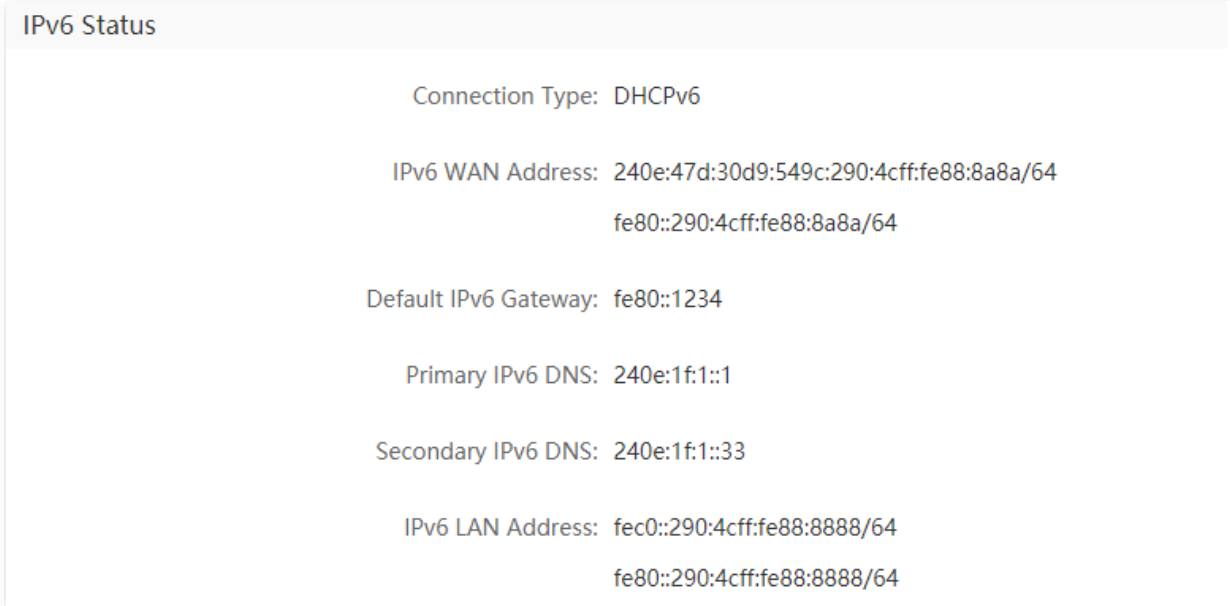

## <span id="page-22-0"></span>**2.4 Online device information**

On this page, you can view the information of devices connected to the router, including the upload speed, download speed and access type. You can also add devices to the blacklist.

To access the page:

- **Step 1** [Log in to the web UI o](#page-8-1)f the router.
- **Step 2** Navigate to **Internet Status**.
- **Step 3** Click *X* **Devices online**.

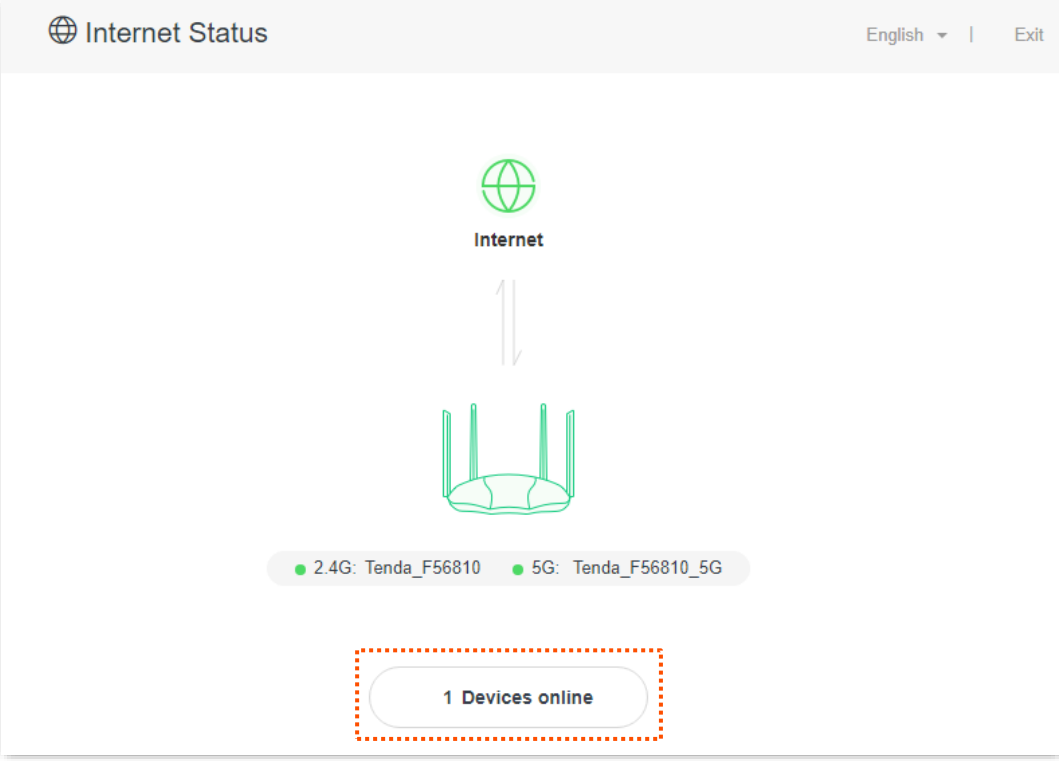

**---End**

## <span id="page-23-0"></span>**2.4.1 Add devices to the blacklist**

Add devices to the blacklist to block the internet access:

#### **Step 1** Navigate to **Attached Devices**, and find the device to be added.

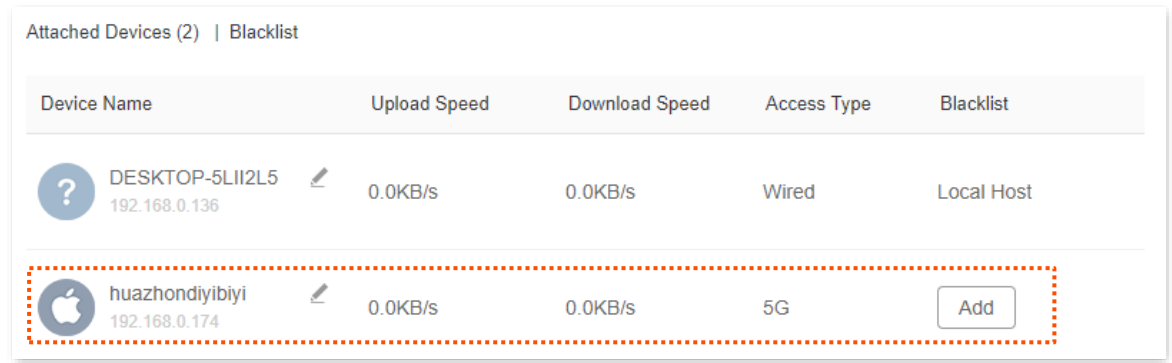

#### **Step 2** Click **Add**.

#### **---End**

On the **Internet Status** page, click *X* **Devices online**, and then click **Blacklist**, you can view devices that are added to the blacklist.

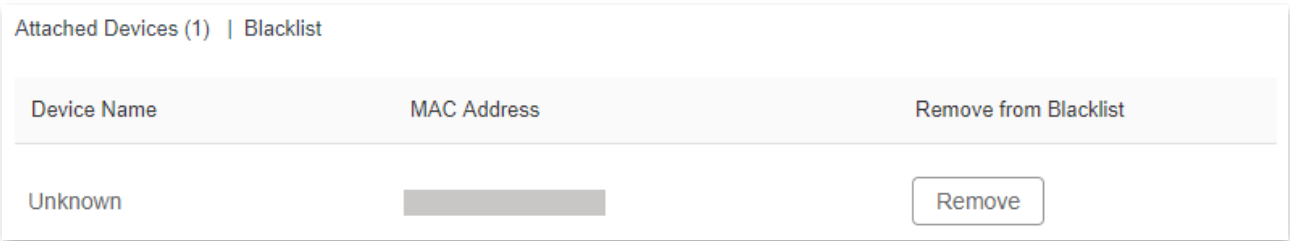

## <span id="page-23-1"></span>**2.4.2 Remove devices from the blacklist**

To remove devices from the blacklist:

- **Step 1** Navigate to **Blacklist**, and target the device to be removed from the blacklist.
- **Step 2** Click **Remove**.

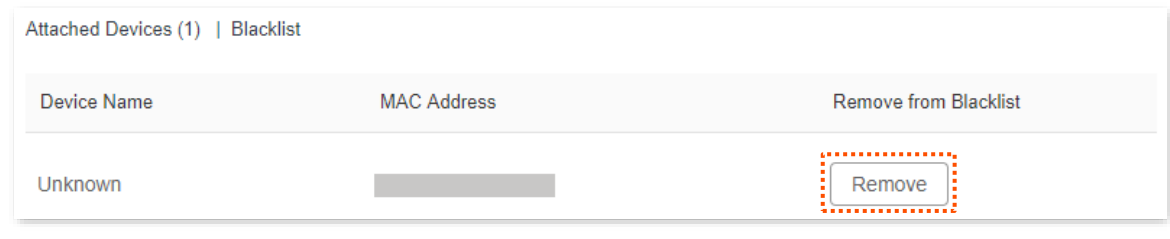

**---End**

# <span id="page-24-0"></span>**3 Internet settings**

## <span id="page-24-1"></span>**3.1 Overview**

By configuring the internet settings, you can achieve the shared internet access (IPv4) for multiple users within the LAN.

If you are configuring the router for the first time or after restoring it to factory settings, refer to the quick installation guide to configure the internet access. After then, you can change the internet settings by following the instructions in this chapter.

## $Q$ <sub>TIP</sub>

Parameters for accessing the internet are provided by your ISP. Contact your ISP for any doubt.

To access the configuration page, [log in to the web UI](#page-8-1) of the router, and navigate to **Internet Settings**.

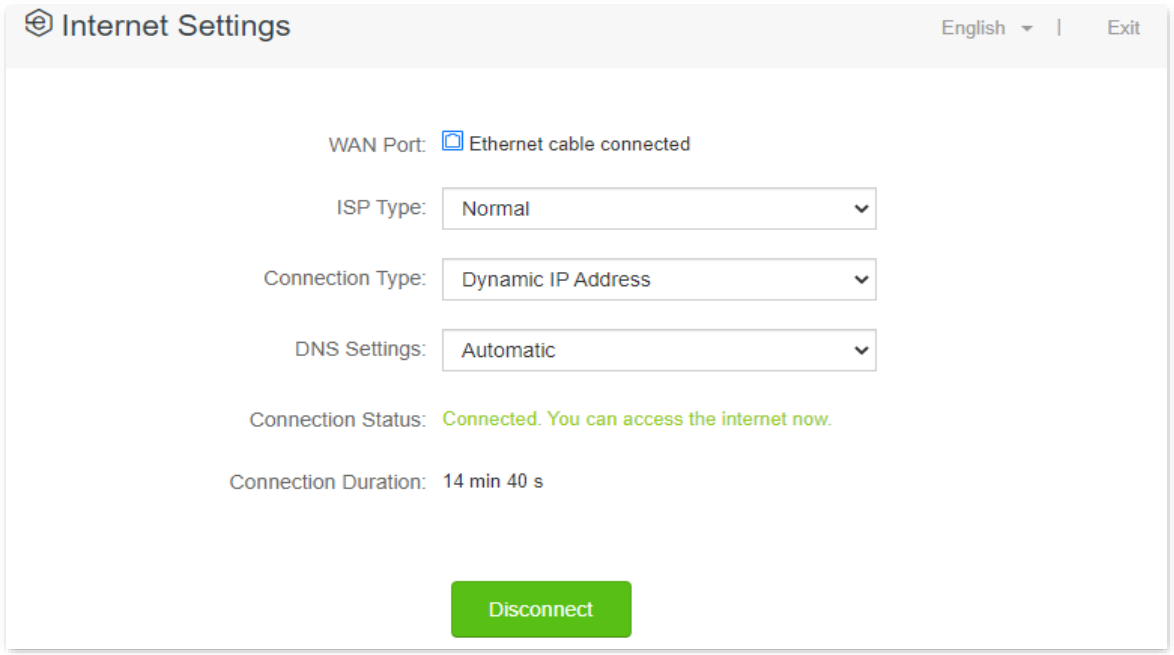

#### **Parameter description**

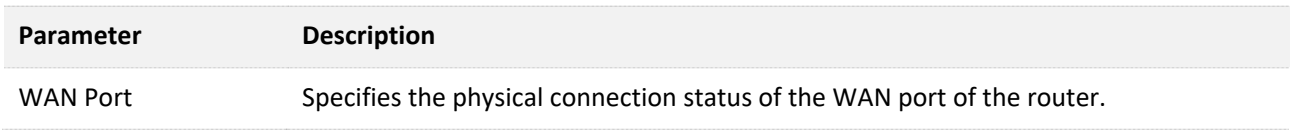

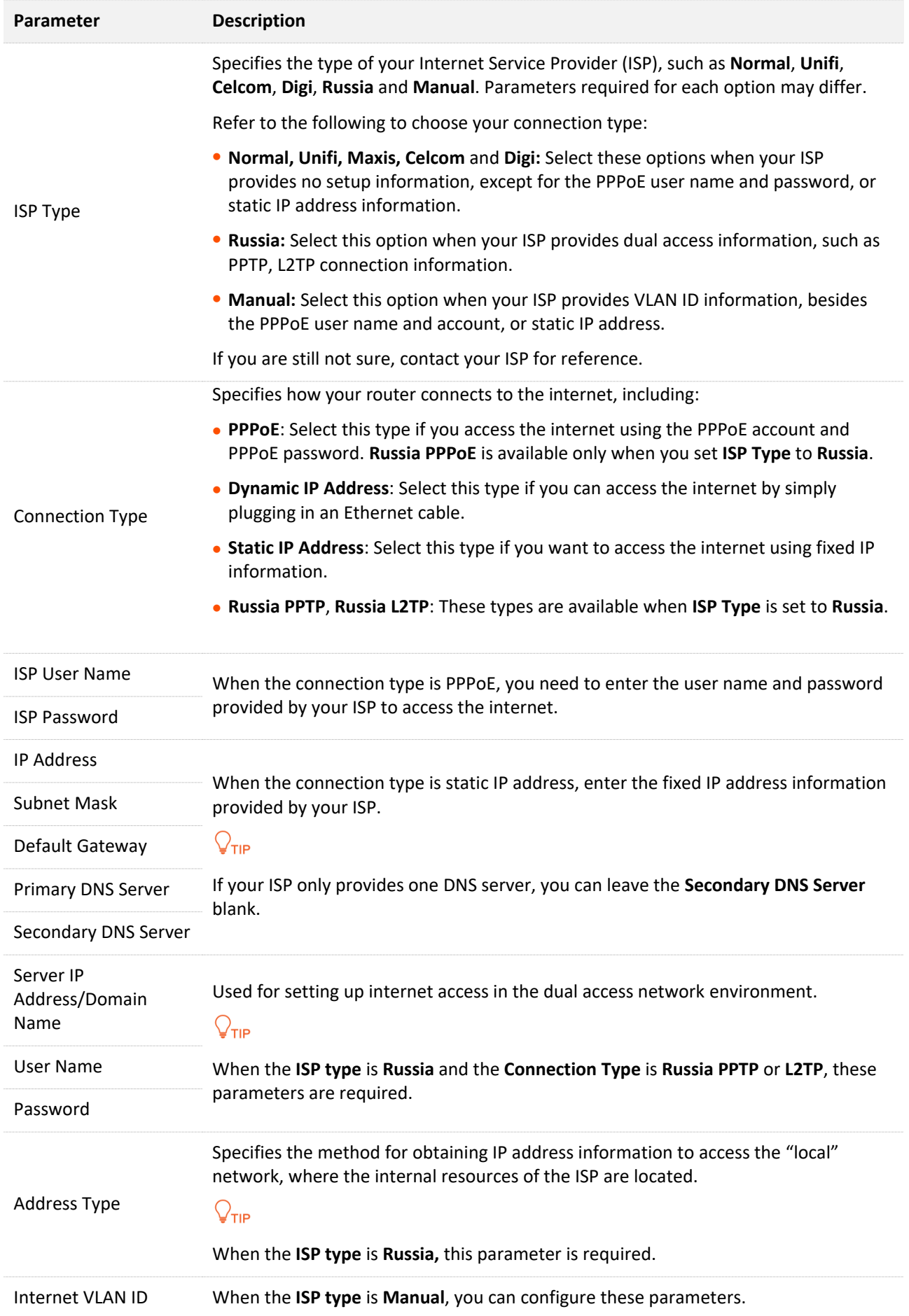

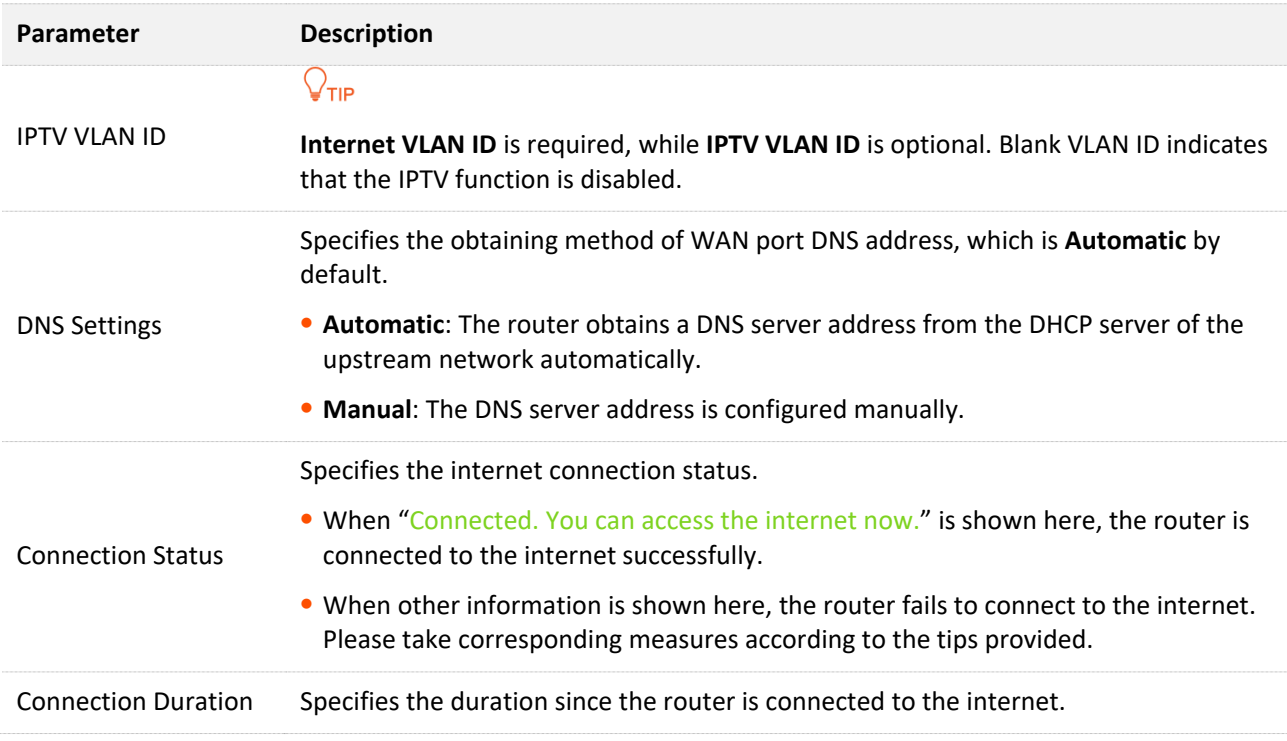

## <span id="page-27-0"></span>**3.2 Access the internet with a PPPoE account**

If the ISP provides you with PPPoE user name and password, you can choose this connection type to access the internet. The application scenario is shown below.

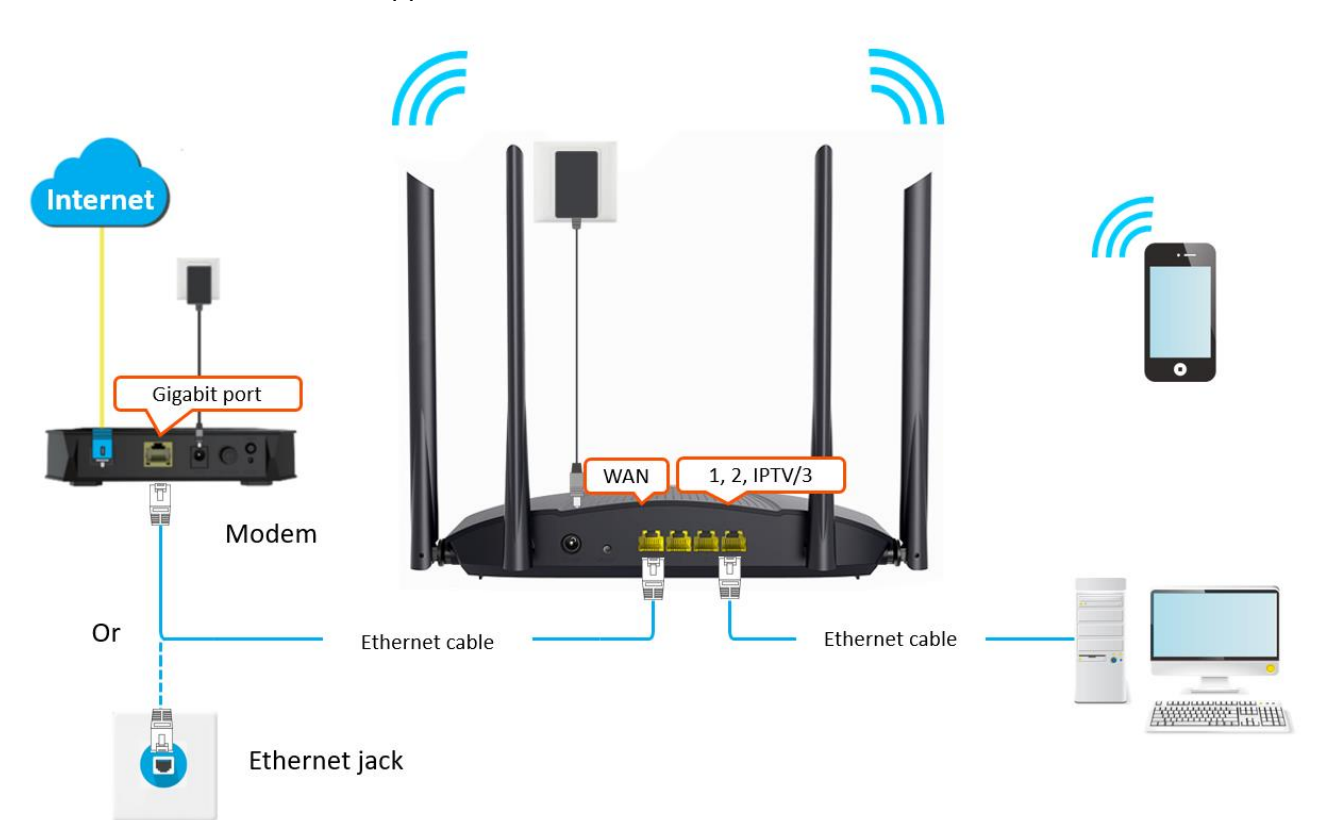

#### **Configuring procedure:**

- **Step 1** Log in to [the web UI o](#page-8-1)f the router.
- **Step 2** Navigate to **Internet Settings**.
- **Step 3** Choose an **ISP Type**.

#### $Q$ <sub>TIP</sub>

If you choose **Manual** as the ISP type, enter the Internet VLAN ID and IPTV VLAN ID (if any) provided by your ISP.

- **Step 4** Set **Connection Type** to **PPPoE**.
- **Step 5** Enter the **ISP User Name** and **ISP Password**.
- **Step 6** Click **Connect**.

#### Document Version: V1.0

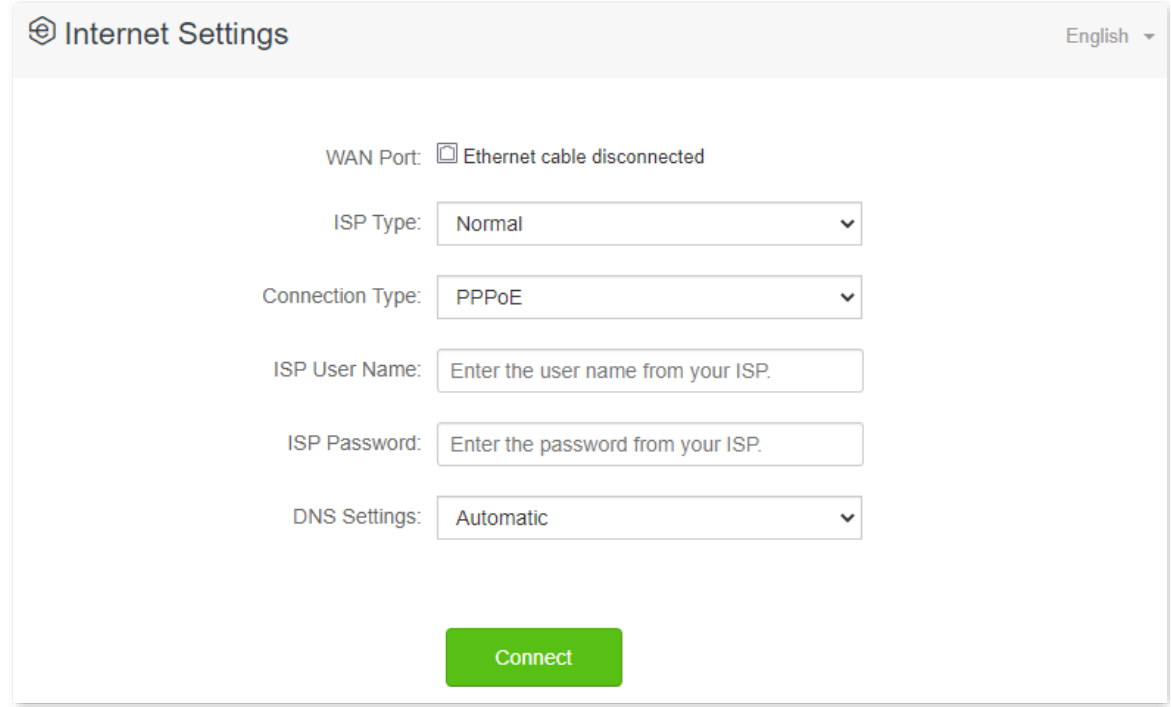

#### **---End**

Wait a moment until "Connected. You can access the internet now." is shown on the page, and you can access the internet.

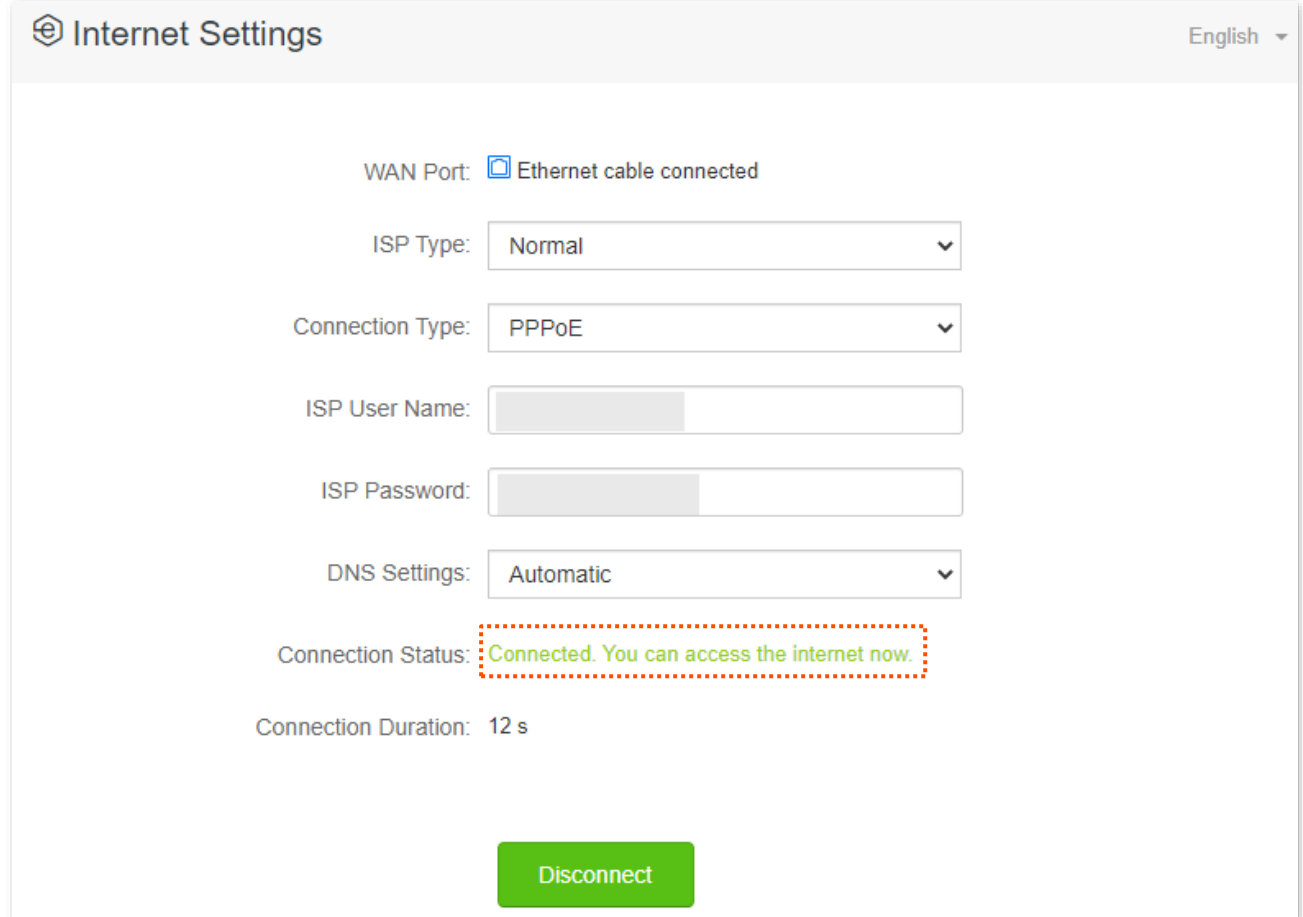

## $Q$ <sub>TIP</sub>

If you fail to access the internet, try the following methods:

- If "No response from the remote server. Please check whether your computer can access the internet directly using your Modem. If no, contact your ISP for help." is shown on the page, you are recommended to choose **Dynamic IP Address** to access the internet.
- **If the problem persists, refer t[o View the internet status](#page-12-1) to find a solution.**

## <span id="page-30-0"></span>**3.3 Access the internet through dynamic IP address**

Generally, accessing the internet through dynamic IP address is applicable in the following situations:

- − Your ISP does not provide PPPoE user name and password, or any information including IP address, subnet mask, default gateway and DNS server.
- You already have a router with internet access and want to add another router.

The application scenario is shown below.

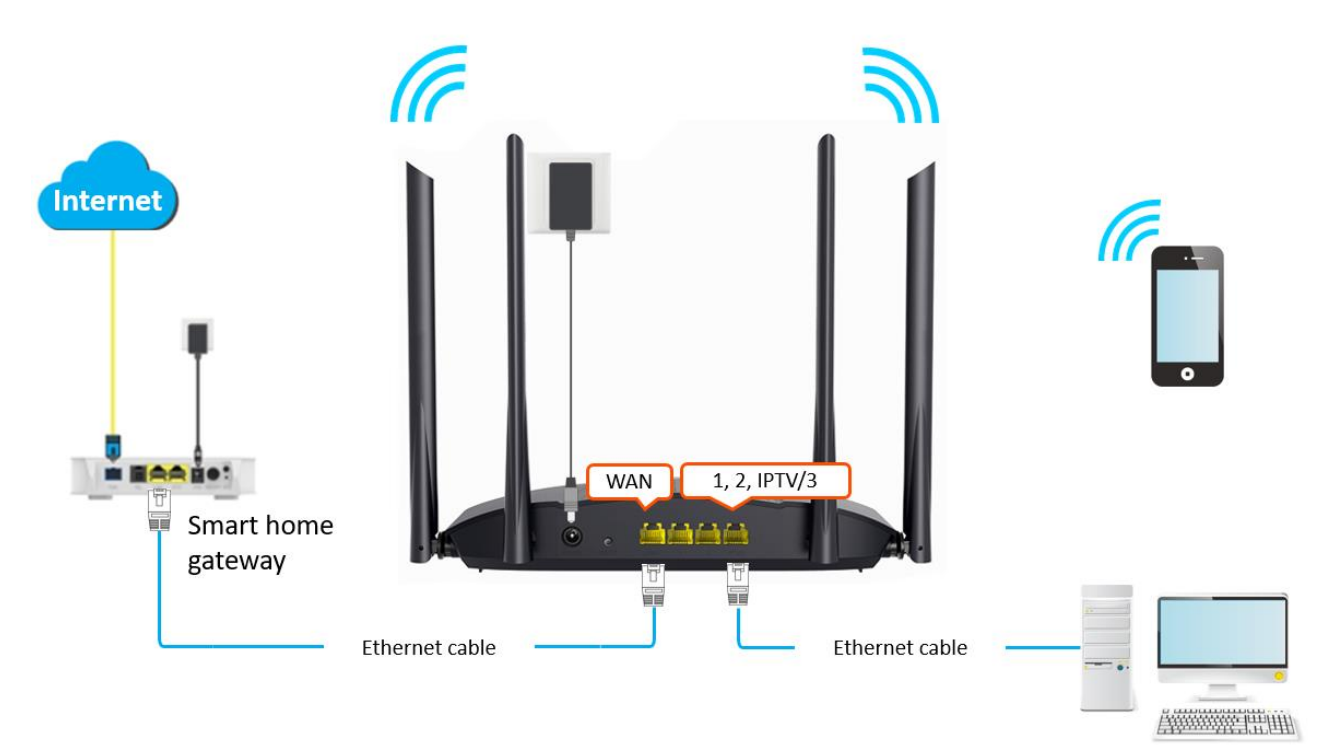

#### **Configuring procedure:**

- **Step 1** [Log in to the web UI o](#page-8-1)f the router.
- **Step 2** Navigate to **Internet Settings**.
- **Step 3** Choose an **ISP Type**.

#### $Q_{\text{TIP}}$

If you choose **Manual** as the ISP type, enter the **Internet VLAN ID** and **IPTV VLAN ID** (if any) provided by your ISP.

- **Step 4** Set **Connection Type** to **Dynamic IP Address**.
- **Step 5** Click **Connect.**

#### Document Version: V1.0

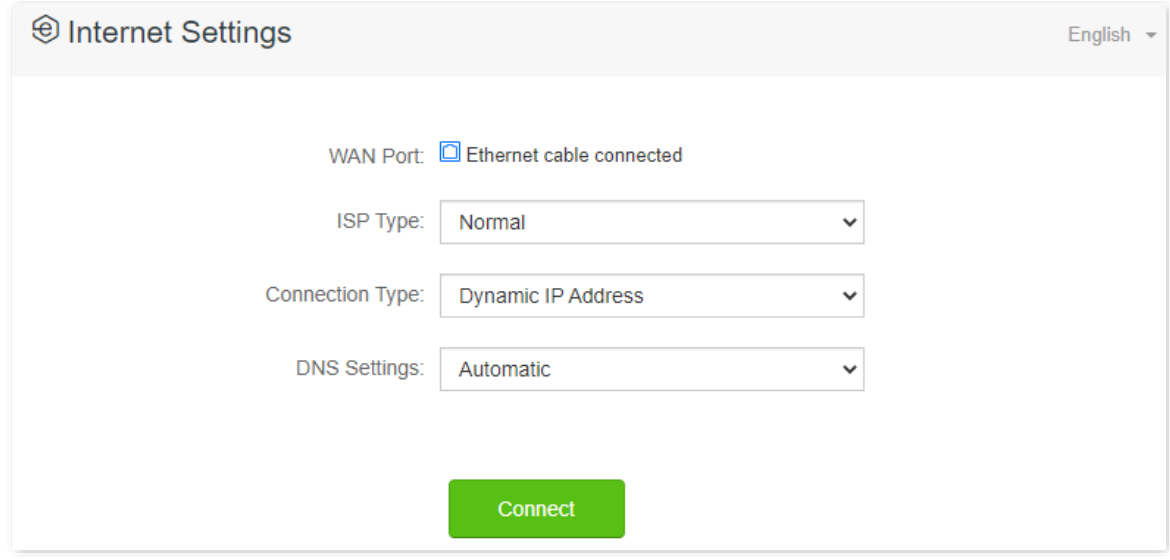

#### **---End**

Wait a moment until "Connected. You can access the internet now." is shown on the page, and you can access the internet.

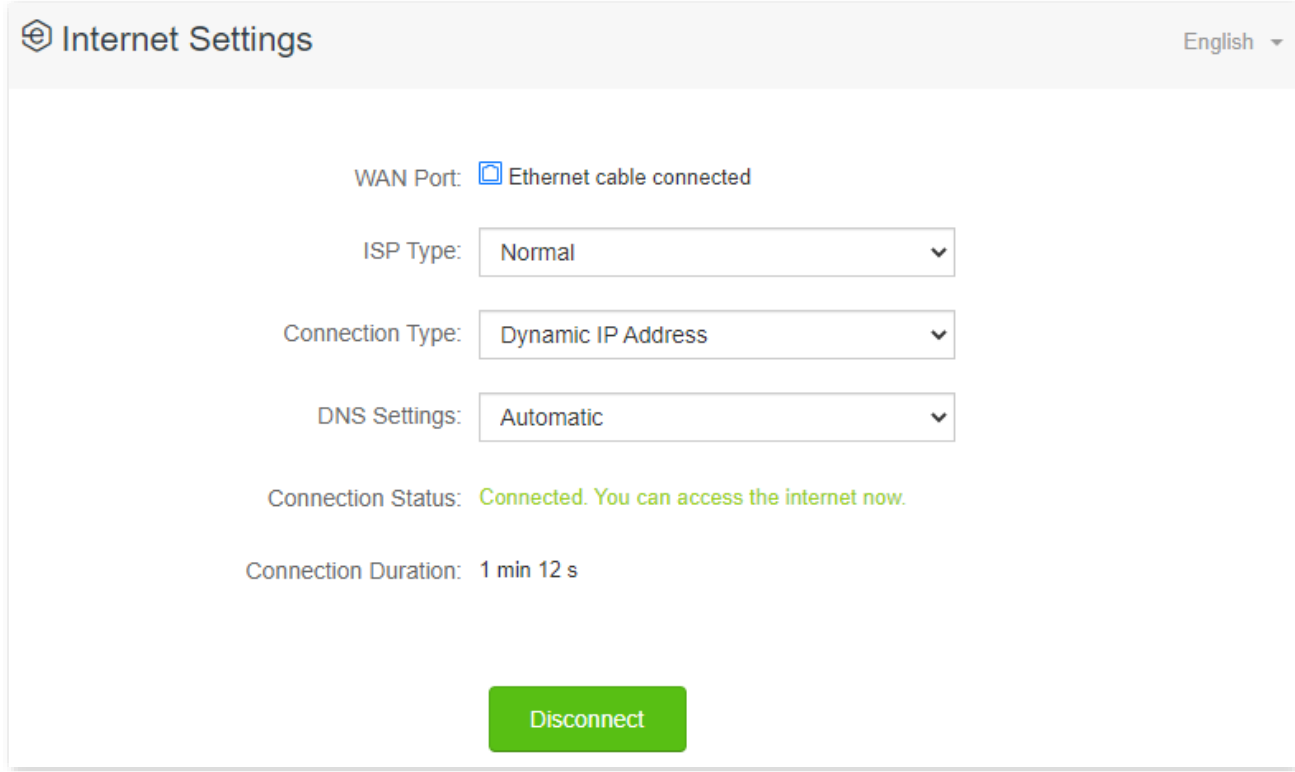

If you fail to access the internet, refer to [View the internet status](#page-12-1) to find a solution.

## <span id="page-32-0"></span>**3.4 Access the internet with a set of static IP address information**

When your ISP provides you with information including IP address, subnet mask, default gateway and DNS server, you can choose this connection type to access the internet.

#### **Configuring procedure:**

- **Step 1** [Log in to the web UI o](#page-8-1)f the router.
- **Step 2** Navigate to **Internet Settings**.
- **Step 3** Choose an **ISP Type**.

#### $Q_{\text{TIP}}$

If you choose **Manual** as the ISP type, enter the **Internet VLAN ID** and **IPTV VLAN ID** (if any) provided by your ISP.

**Step 4** Set **Connection Type** to **Static IP Address**.

#### **Step 5** Enter **IP Address**, **Subnet Mask**, **Default Gateway** and **Primary/Secondary DNS Server**.

**Step 6** Click **Connect**.

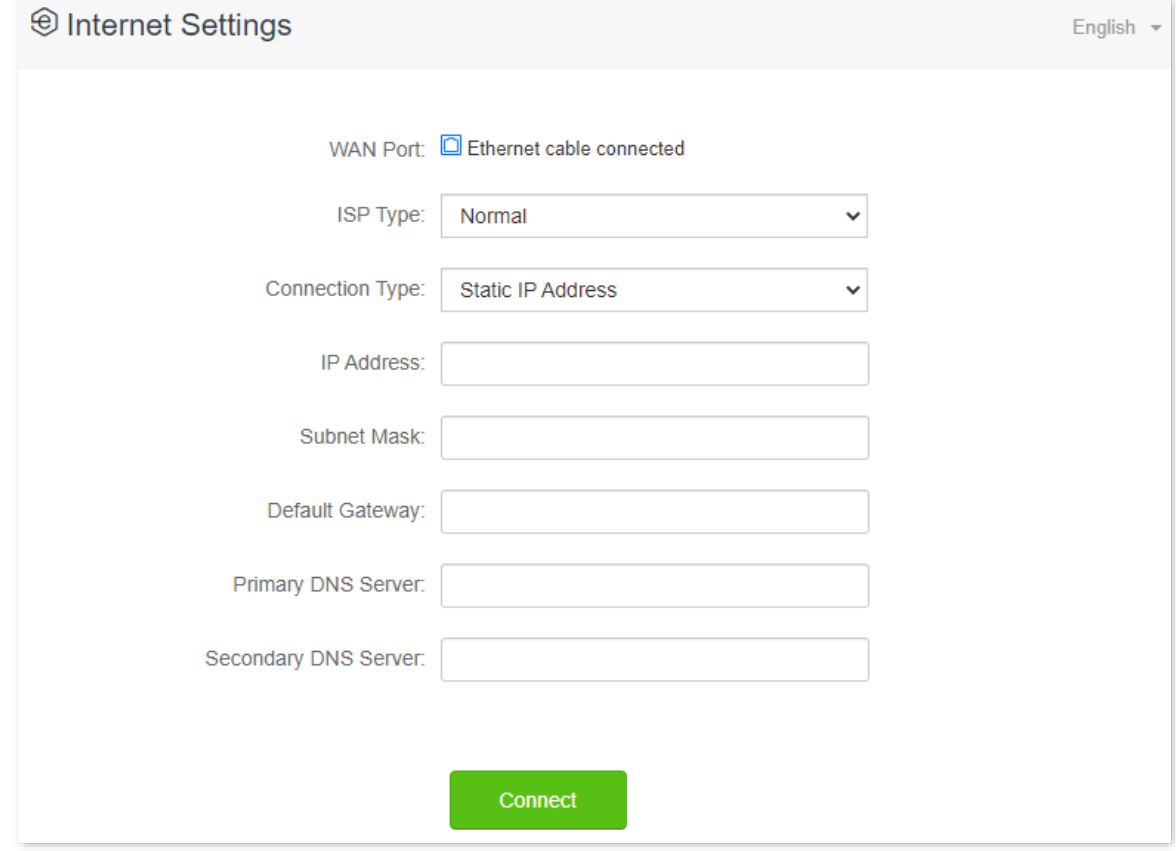

#### **---End**

Wait a moment until "Connected. You can access the internet now." is shown on the page, and you can access the internet.

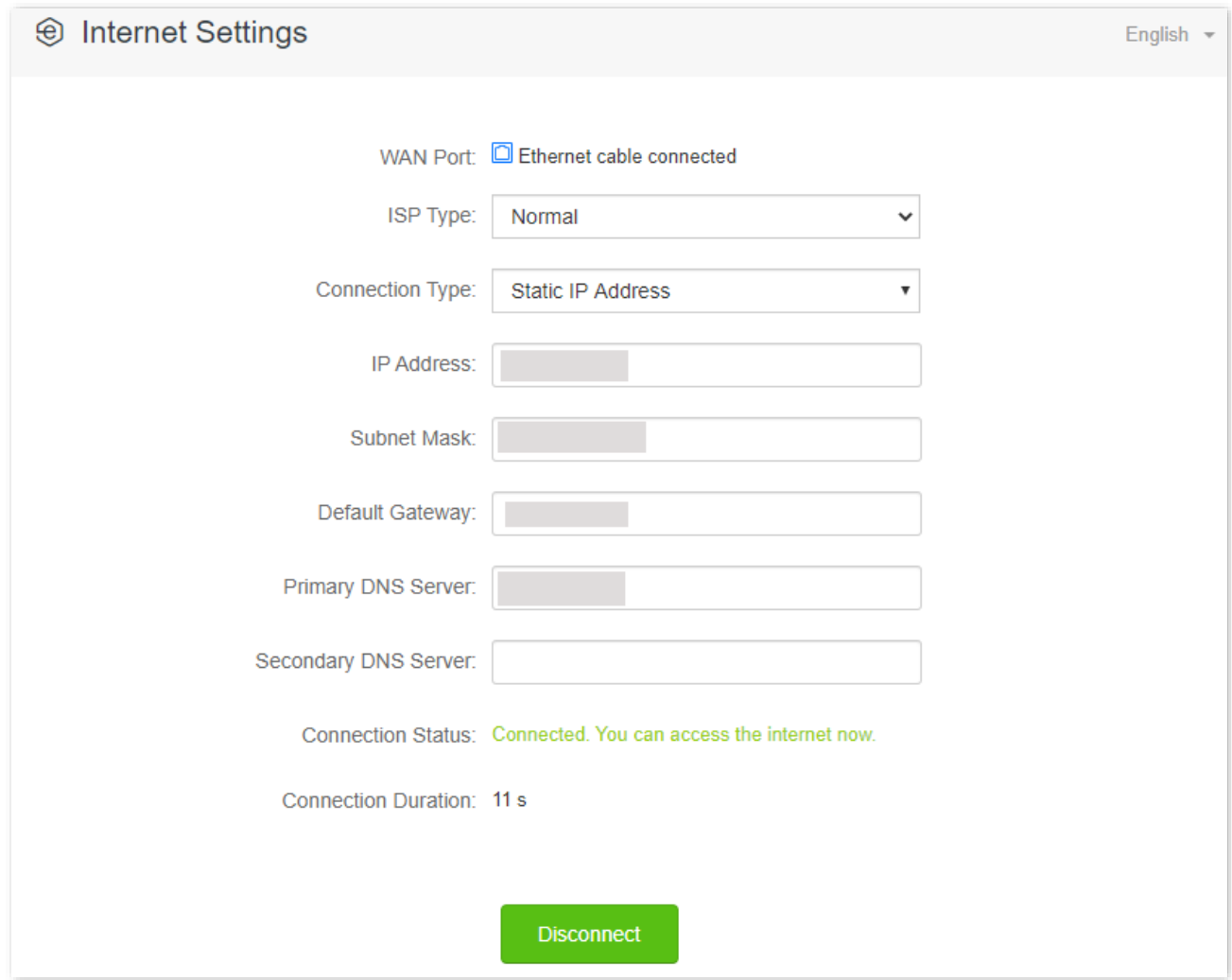

If you fail to access the internet, refer to [View the internet status](#page-12-1) to find a solution.

## <span id="page-34-0"></span>**3.5 Set up dual access connection**

In countries like Russia, the ISP may require you to set up dual access. One is for the access to the internet through PPPoE, PPTP or L2TP, and the other is for access to the "local" resources where the ISP is located through DHCP or static IP. If your ISP provides such connection information, you can set up dual access to access the internet.

#### **Configuring procedure:**

- **Step 1** [Log in to the web UI o](#page-8-1)f the router.
- **Step 2** Navigate to **Internet Settings**.
- **Step 3** Set **ISP Type** to **Russia**.
- **Step 4** Choose a **Connection Type**, which is **Russia PPTP** in this example, and fill in required parameters.

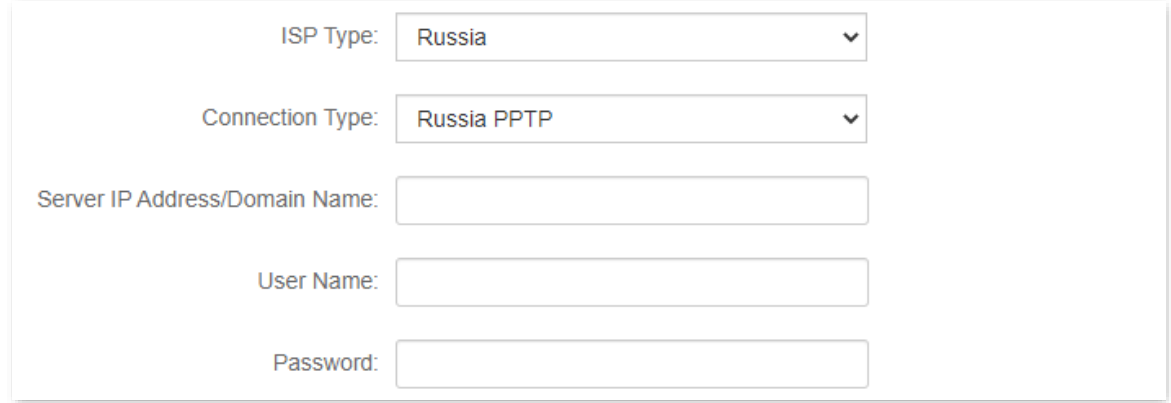

- **Step 5** Choose an **Address Type**, and fill in required parameters.
- **Step 6** Click **Connect** on the bottom.

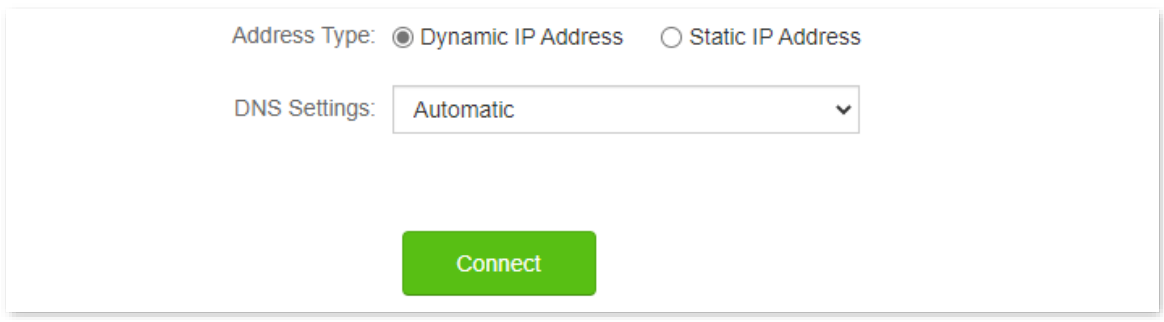

#### **---End**

Wait a moment until "Connected. You can access the internet now." is shown on the page, and you can access the internet.

If you fail to access the internet, refer to [View the internet status](#page-12-1) to find a solution.

<span id="page-35-0"></span>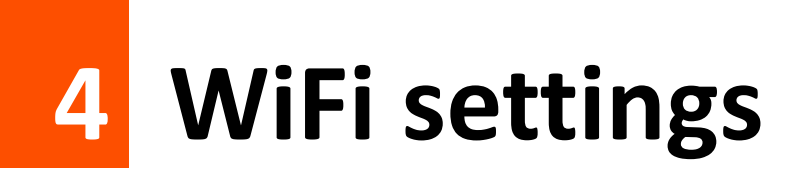

## <span id="page-35-1"></span>**4.1 WiFi name & password**

## <span id="page-35-2"></span>**4.1.1 Overview**

To access the configuration page, [log in to the web UI](#page-8-1) of the router, and navigate to **WiFi Settings** > **WiFi Name & Password**.

On this page, you can configure basic WiFi parameters, such as the WiFi name and password.

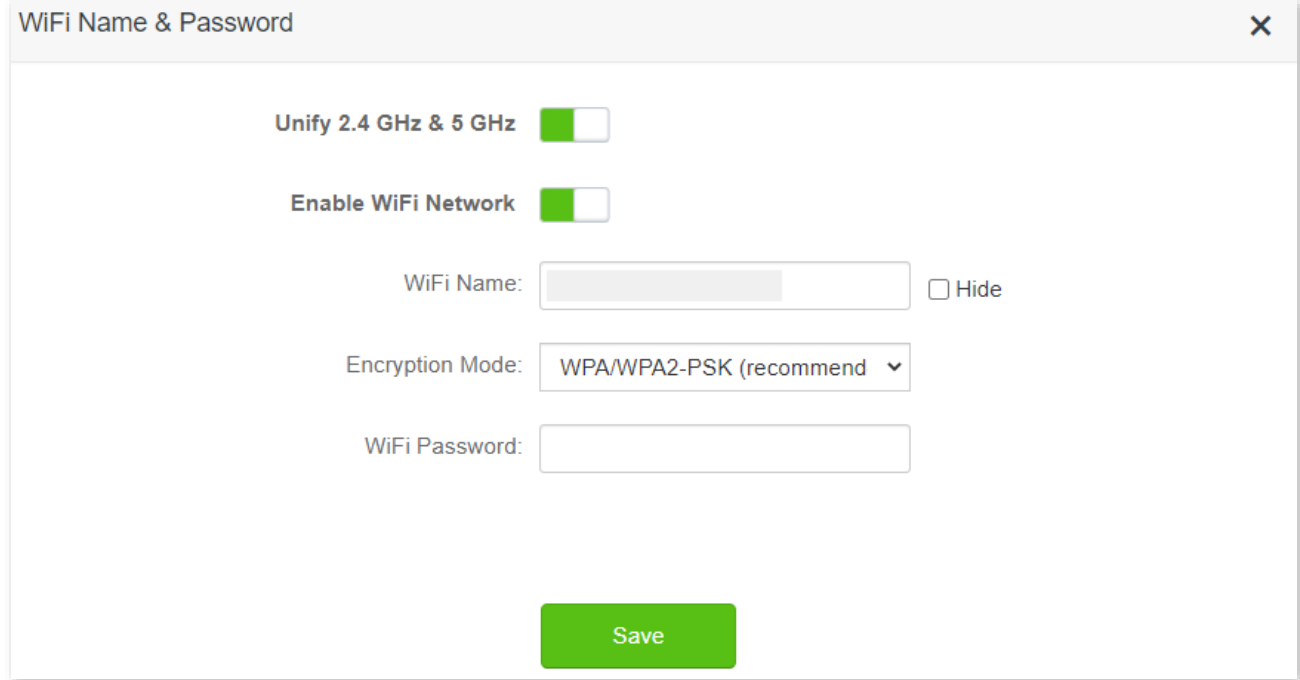

#### **Parameter description**

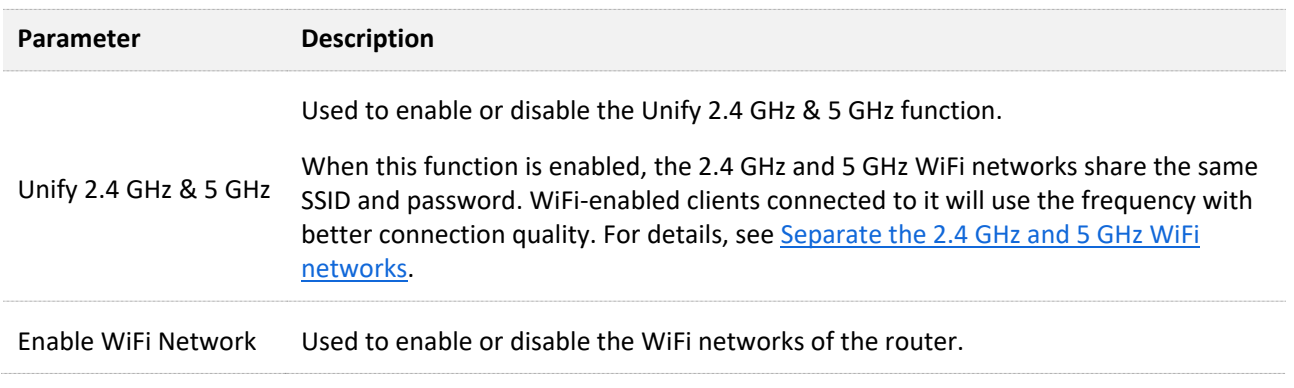
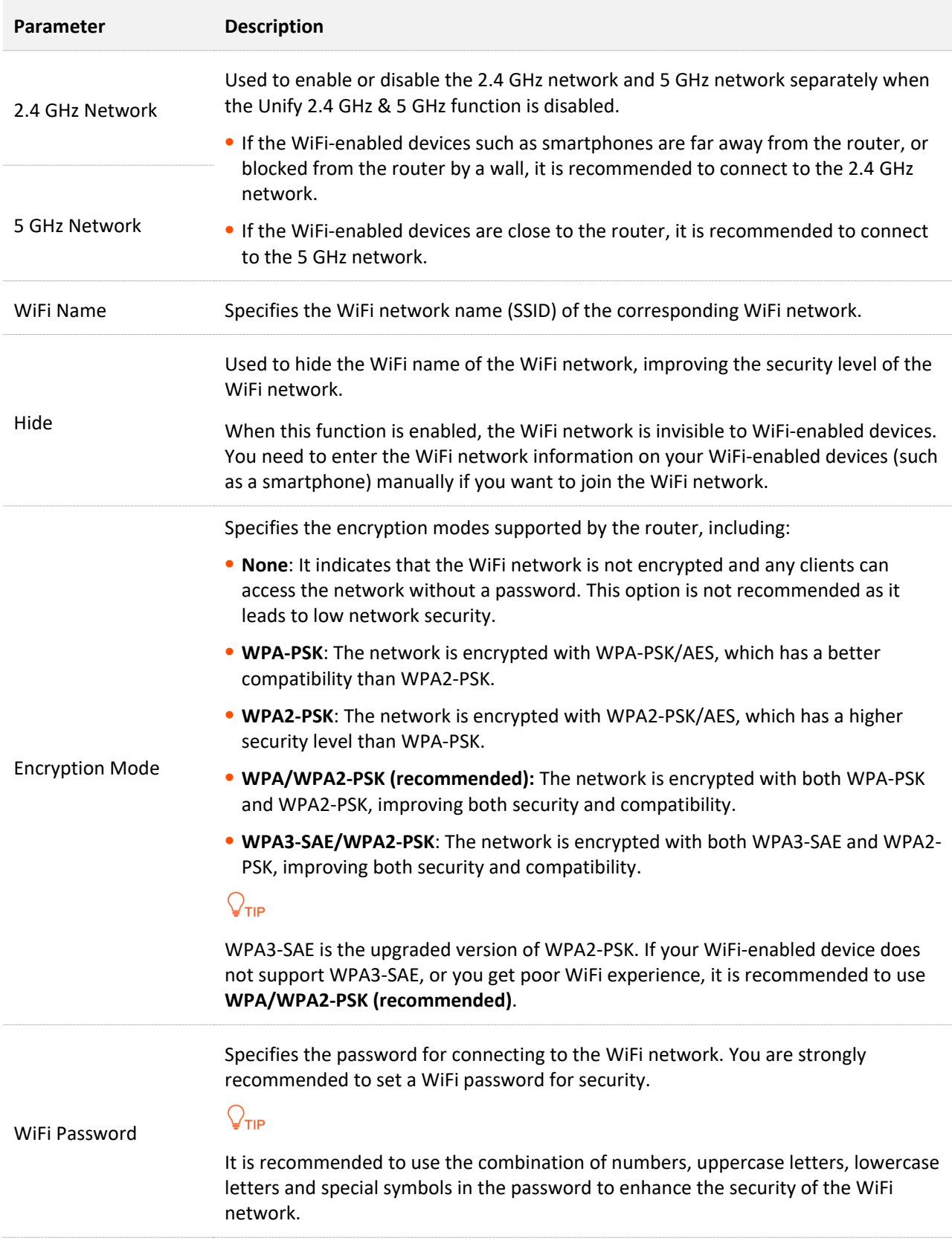

## **4.1.2 Unify the 2.4 GHz and 5 GHz Wi-Fi networks**

The router supports 2.4 GHz and 5 GHz Wi-Fi networks, which are separated by default. You can unify their Wi-Fi names and passwords as required.

#### **To separate the Wi-Fi names of the networks:**

- **Step 1** [Log in to the web UI](#page-8-0) of the router.
- **Step 2** Navigate to **WiFi Settings** > **WiFi Name & Password**.
- **Step 3** Enable **Unify 2.4 GHz & 5 GHz**.
- **Step 4** Set **WiFi Name** and **WiFi Password**.

In this example, the Wi-Fi networks are named **Tenda\_test**.

#### **Step 5** Click **Save**.

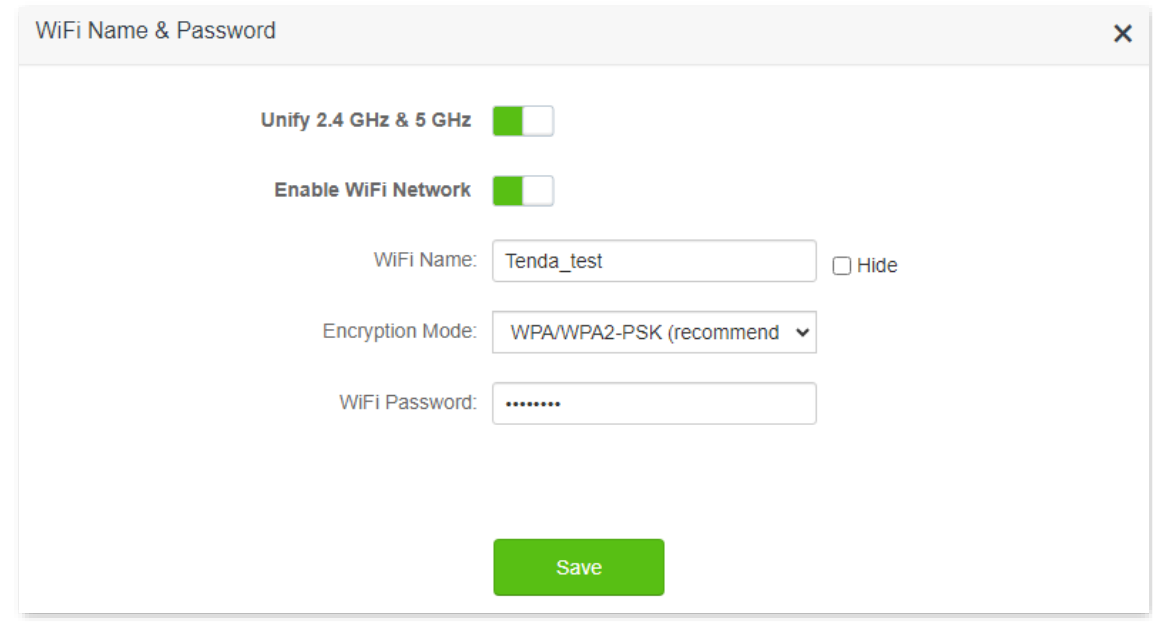

#### **---End**

When completing the configurations, you can connect to the Wi-Fi networks using the same Wi-Fi name and password.

## **4.1.3 Separate the 2.4 GHz and 5 GHz WiFi networks**

- **Step 1** [Log in to the web UI o](#page-8-0)f the router.
- **Step 2** Navigate to **WiFi Settings** > **WiFi Name & Password.**
- **Step 3** Disable **Unify 2.4 GHz & 5 GHz**.
- **Step 4** Customize the **WiFi Name** and **WiFi Password** of each WiFi network.
- **Step 5** Click **Save**.

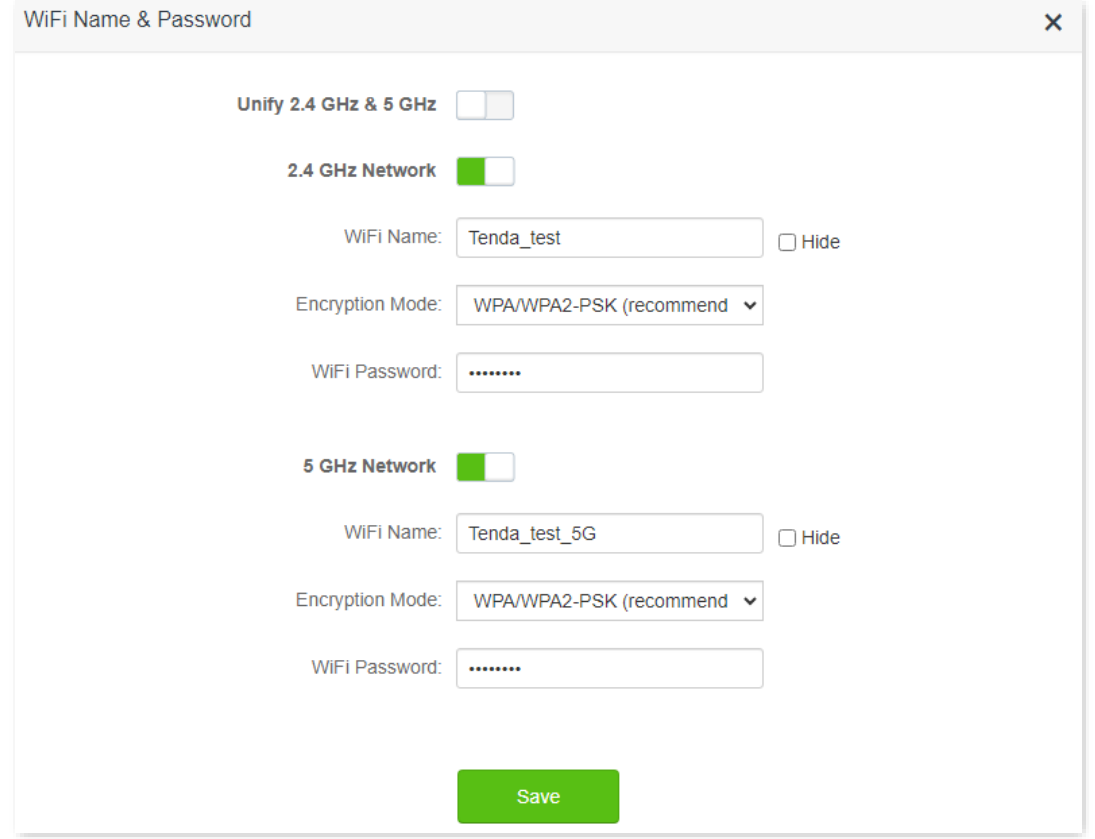

#### **---End**

When completing the configurations, you can connect to the WiFi networks of the router to access the internet.

### **4.1.4 Change the WiFi name and WiFi password**

The router supports both 2.4 GHz and 5 GHz WiFi networks.

Assume that you want to change the 2.4 GHz WiFi name and password to **John\_Doe\_2.4GHz** and **Tenda+Wireless24,** and the 5 GHz WiFi name and password to **John\_Doe\_5GHz** and **Tenda+Wireless5**. Both networks adopt **WPA/WPA2-PSK (recommended)** as the encryption type.

#### **Configuring procedure**:

- **Step 1** [Log in to the web UI o](#page-8-0)f the router.
- **Step 2** Navigate to **WiFi Settings** > **WiFi Name & Password.**
- **Step 3** Disable **Unify 2.4 GHz & 5 GHz**.
- **Step 4** Change the parameters of the 2.4 GHz network.
	- **1.** Change the **WiFi Name** of the 2.4 GHz network, which is **John\_Doe\_2.4GHz** in this example.
	- **2.** Choose an **Encryption Mode**, which is **WPA/WPA2-PSK (recommended)** in this example.
	- **3.** Change the **WiFi Password** of the 2.4 GHz network, which is **Tenda+Wireless24** in this example.
- **Step 5** Change the parameters of the 5 GHz network.
- **1.** Change the **WiFi Name** of the 5 GHz network, which is **John\_Doe\_5GHz** in this example.
- **2.** Choose an **Encryption Mode**, which is **WPA/WPA2-PSK (recommended)** in this example.
- **3.** Change the **WiFi Password** of the 5 GHz network, which is **Tenda+Wireless5** in this example.

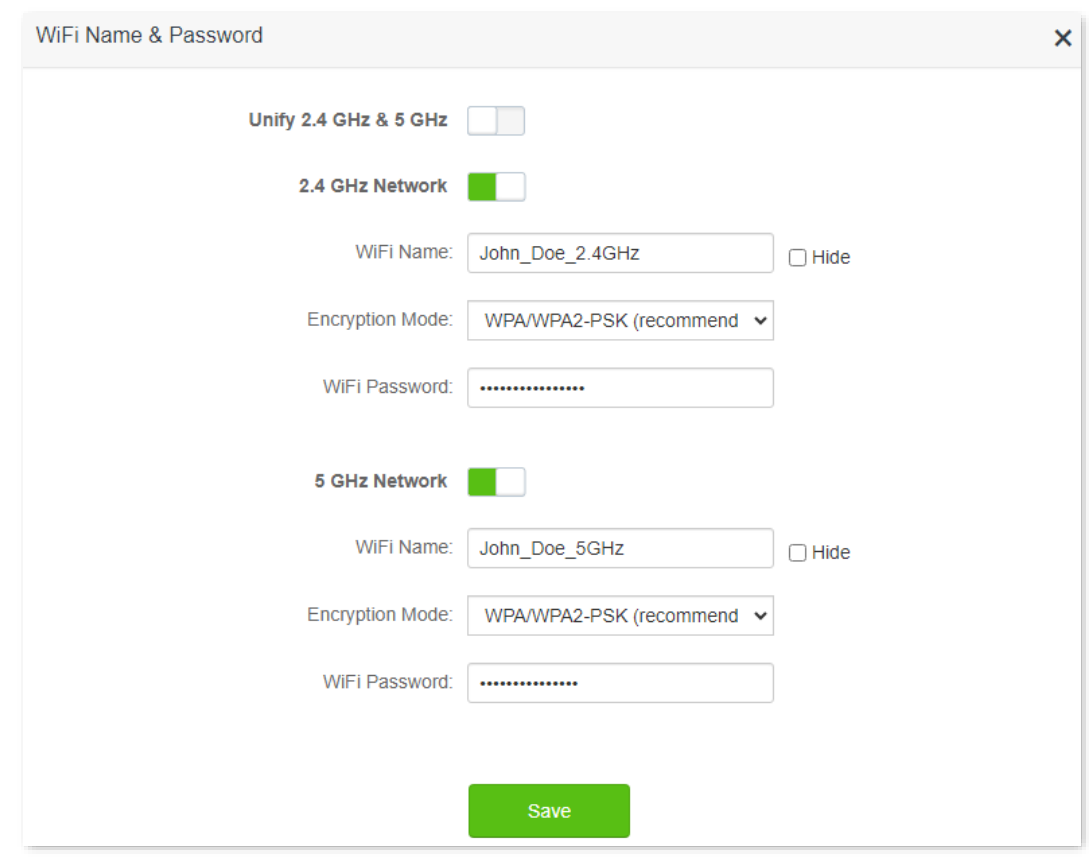

#### **Step 6** Click **Save**.

#### **---End**

When completing the configurations, you can connect your WiFi-enabled devices to the WiFi networks of the router to access the internet.

## **4.1.5 Hide the WiFi network**

The hidden WiFi networks are invisible to WiFi-enabled devices, thus improving the security of the networks.

#### **Configuring procedure:**

- **Step 1** [Log in to the web UI o](#page-8-0)f the router.
- **Step 2** Navigate to **WiFi Settings** > **WiFi Name & Password.**
- **Step 3** Tick **Hide** of the target network.
- **Step 4** Click **Save**.

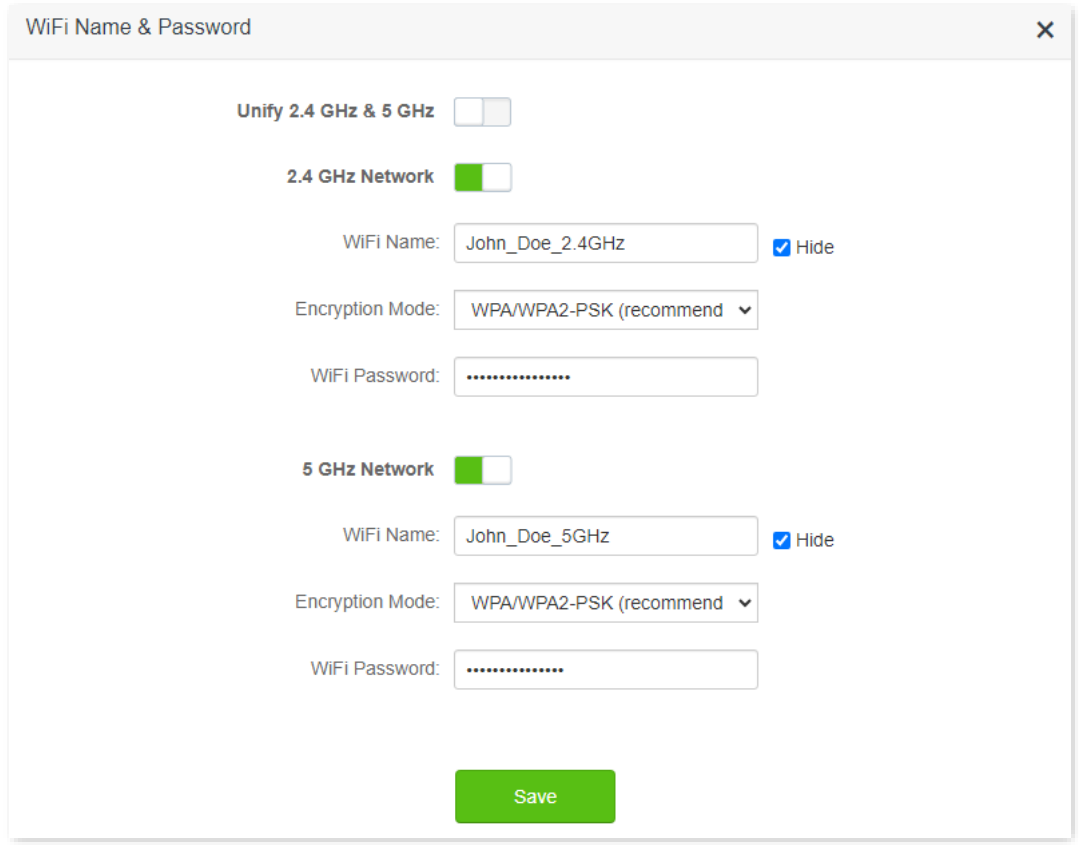

#### **---End**

When completing the configurations, the corresponding WiFi network is invisible to WiFi-enabled devices.

## **4.1.6 Connect to a hidden WiFi network**

When a WiFi network is hidden, you need to enter the WiFi name manually and connect to it.

Assume that the Unify 2.4 GHz & 5 GHz function is enabled and the WiFi parameters are:

- <sup>−</sup> WiFi name: Jone\_Doe
- <sup>−</sup> Encryption type: WPA/WPA2-PSK (recommended)
- <sup>−</sup> WiFi password: Tenda+Wireless245

#### $Q_{\text{tip}}$

If you do not remember the wireless parameters of the WiFi network, [log in to the web UI](#page-8-0) of the router and navigate to **WiFi Settings** > **WiFi Name & Password** to find them.

**Connect to the WiFi network on your WiFi-enabled device** (Example: iPhone):

- **Step 1** Tap **Settings** on your phone, and find **WLAN**.
- **Step 2** Enable **WLAN**.
- **Step 3** Scroll the WiFi list to the bottom, and tap **Other…**.
- **Step 4** Enter the WiFi name and password, which are **John\_Doe** and **Tenda+Wireless245** in this example.
- **Step 5** Set security to **WPA2/WPA3** (If WPA2/WPA3 is not available, choose WPA2).
- **Step 6** Tap **Join**.

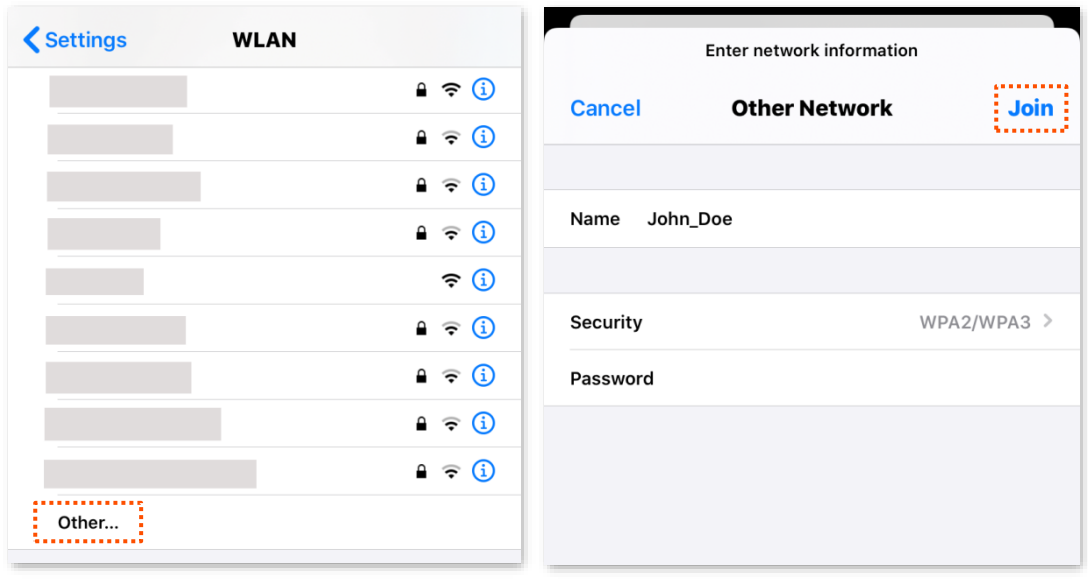

#### **---End**

When completing the configurations, you can connect to the hidden WiFi network to access the internet.

# **4.2 WiFi schedule**

## **4.2.1 Overview**

This WiFi Schedule function allows you to disable the WiFi networks of the router at specified period. By default, this function is disabled.

To access the configuration page, [log in to the web UI](#page-8-0) of the router, and navigate to **WiFi Settings** > **WiFi Schedule**. The following displays the page when the WiFi schedule function is enabled.

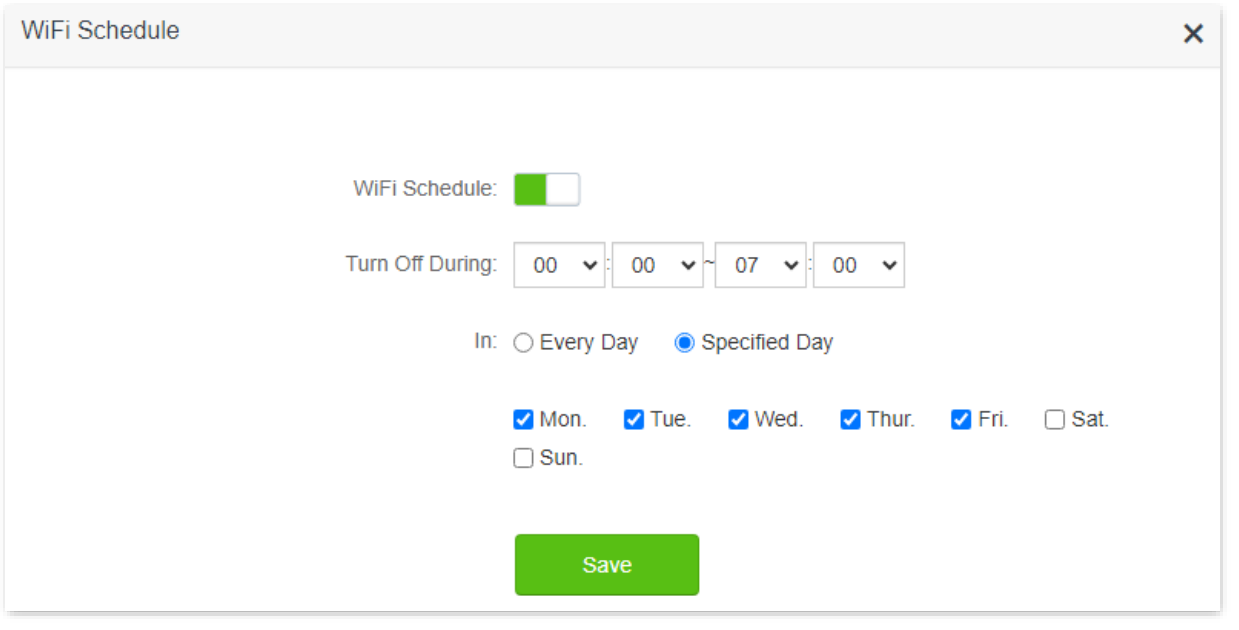

## $Q$ <sub>TIP</sub>

To make the WiFi schedule work properly, please ensure the system time is synchronized with the internet time. Refer to **Sync the system time with the internet time** for configuration.

#### **Parameter description**

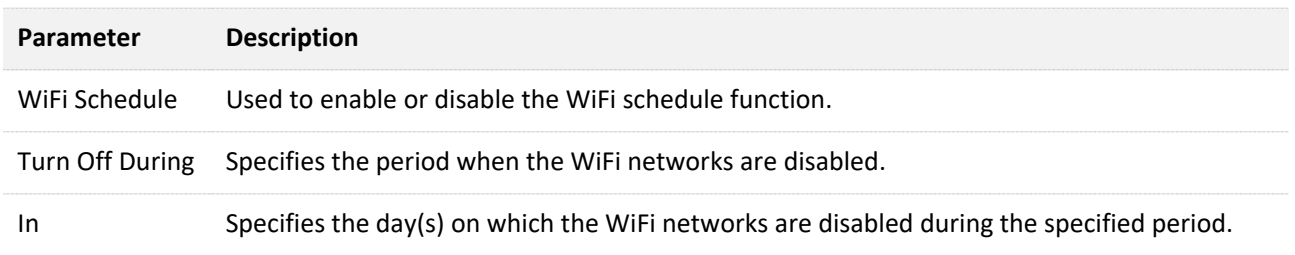

## **4.2.2 Set a WiFi schedule**

Assume that you want to disable the WiFi network from 22:00 to 7:00 every day.

#### **Configuring procedure:**

- **Step 1** [Log in to the web UI](#page-8-0) of the router.
- **Step 2** Navigate to **WiFi Settings** > **WiFi Schedule.**
- **Step 3** Enable **WiFi Schedule.**
- **Step 4** Set a period for the WiFi networks to be disabled, which is **22:00~07:00** in this example.
- **Step 5** Set the days when the function works, which is **Every Day** in this example.
- **Step 6** Click **Save**.

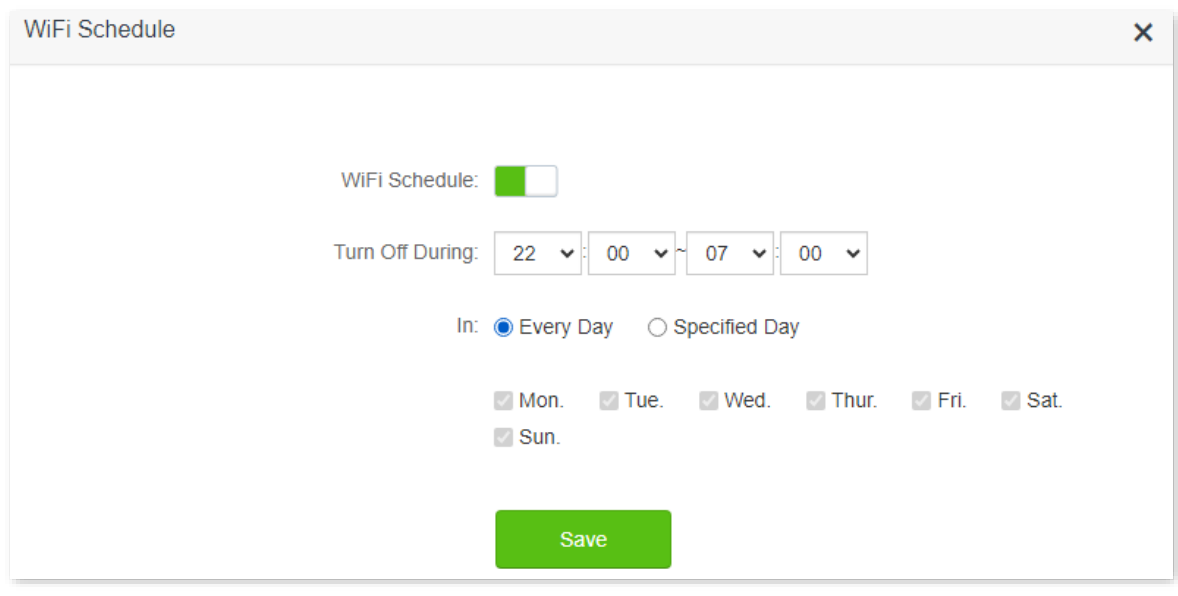

#### **---End**

When completing the configurations, the WiFi networks will be disabled from 10 pm to 7 am every day.

## **4.3 Channel & bandwidth**

In this section, you can change network mode, WiFi channel, and WiFi bandwidth of 2.4 GHz and 5 GHz WiFi networks.

To access the configuration page, [log in to the web UI](#page-8-0) of the router, and navigate to **WiFi Settings** > **Channel & Bandwidth**.

## $Q_{\text{tip}}$

In order not to influence the wireless performance, it is recommended to maintain the default settings on this page without professional instructions.

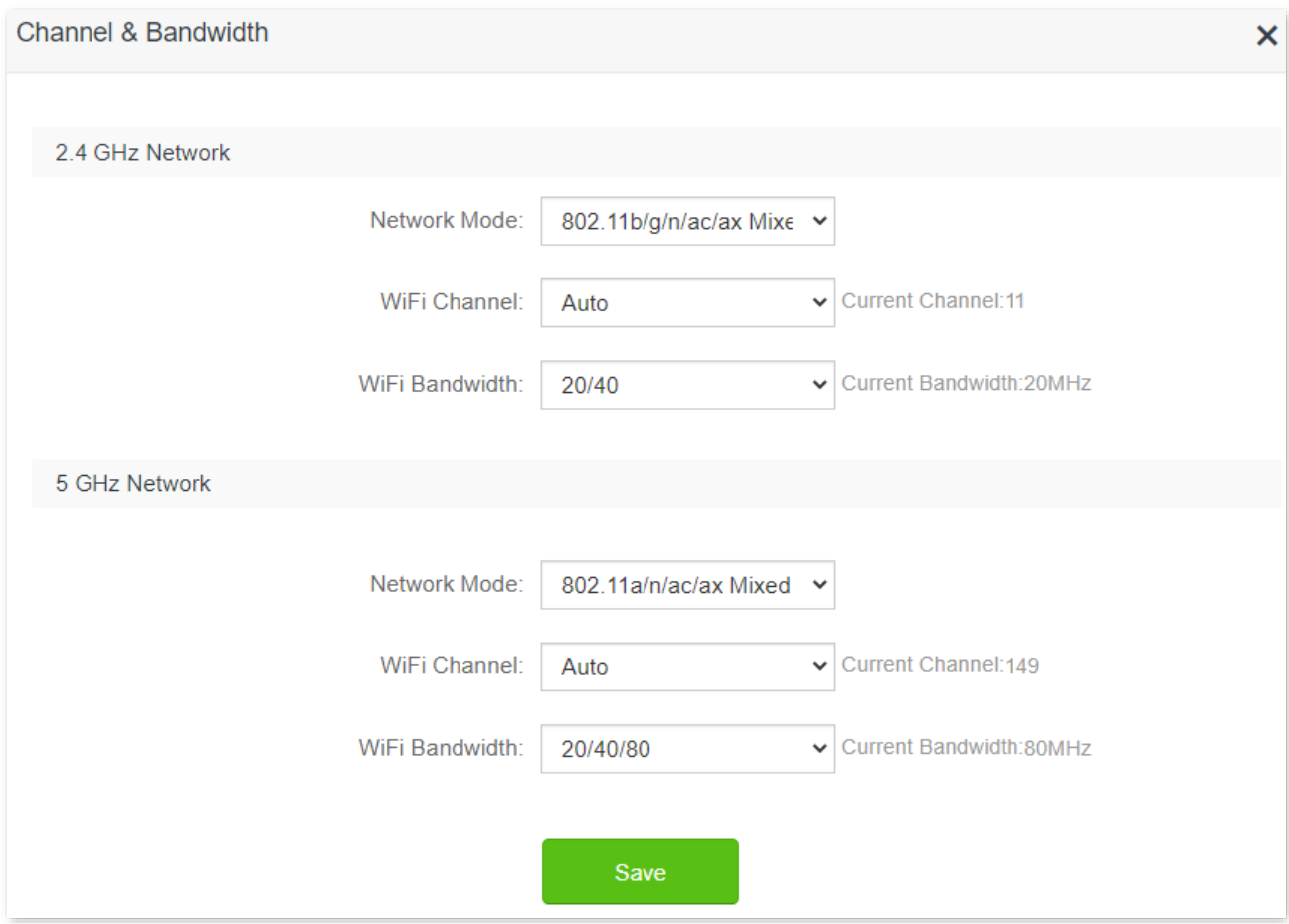

#### **Parameter description**

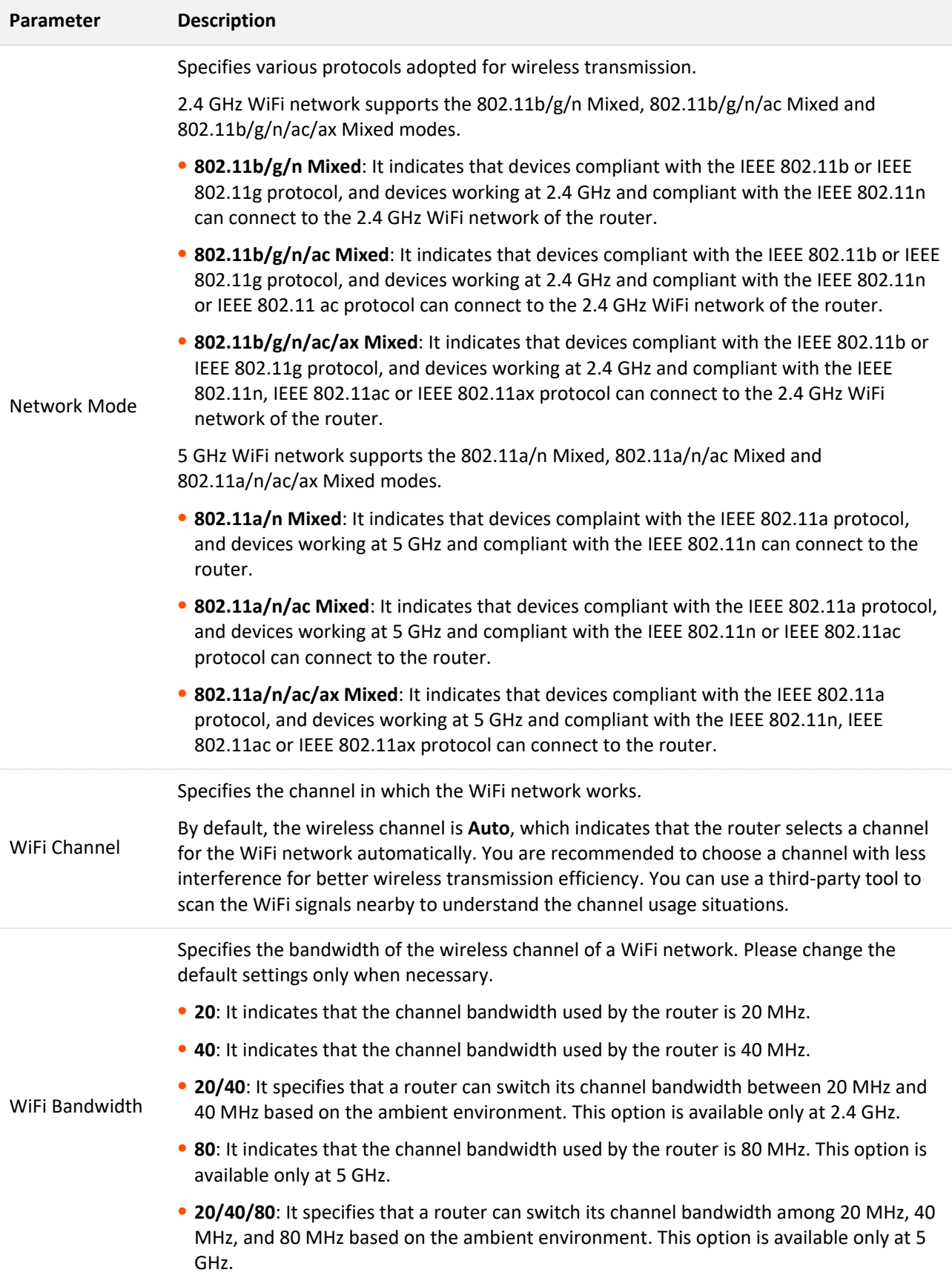

# **4.4 Transmit power**

In this module, you can adjust the wall-penetration capability and wireless coverage of the router by setting the transmit power.

To access the configuration page, [log in to the web UI](#page-8-0) of the router, and navigate to **WiFi Settings** > **Transmit Power**.

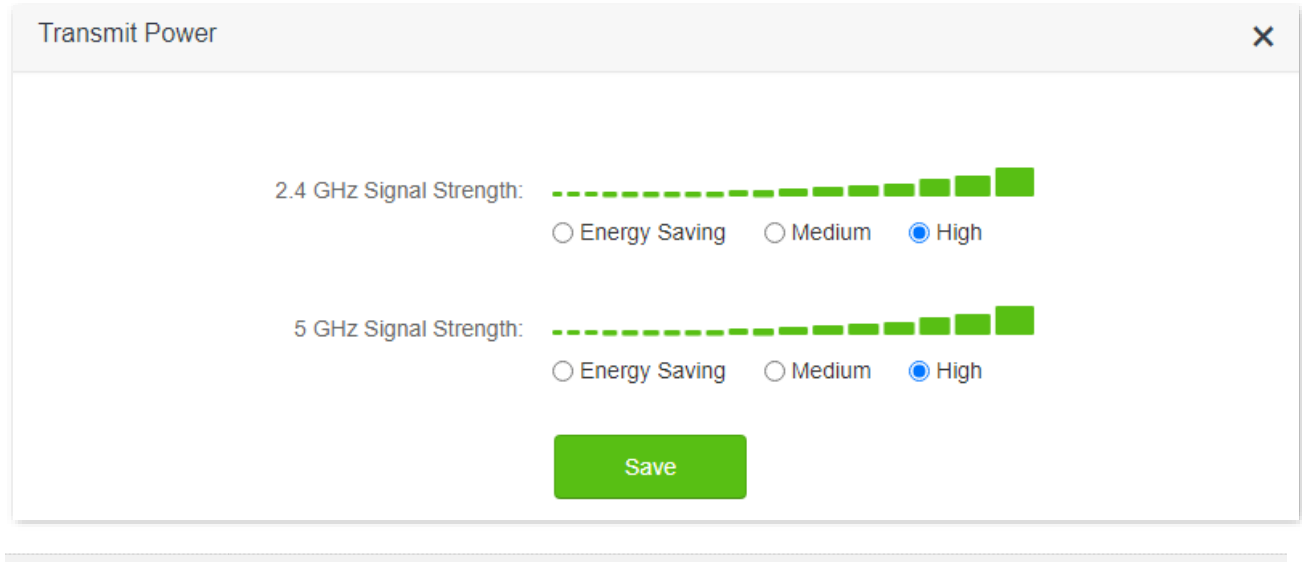

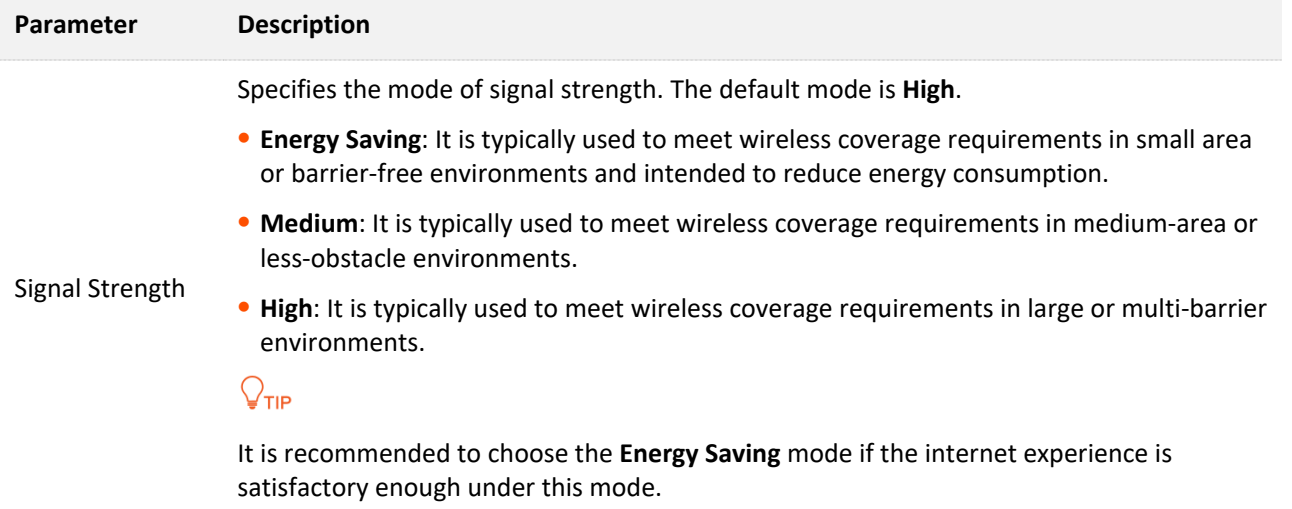

# **4.5 WPS**

## **4.5.1 Overview**

The WPS function enables WiFi-enabled devices, such as smartphones, to connect to WiFi networks of the router without entering the password.

To access the configuration page, [log in to the web UI](#page-8-0) of the router, and navigate to **WiFi Settings** > **WPS**.

 $Q$ <sub>TIP</sub>

- This function is only applicable to WPS-enabled WiFi devices.
- WiFi networks encrypted with WPA3 cannot be connected through WPS.

## **4.5.2 Connect devices to the WiFi network using the WPS button**

- **Step 1** Find the **WPS** button on the rear panel of the router, and hold it down for 1 to 3 seconds. The LED indicator blinks fast.
- **Step 2** Configure the WPS function on your WiFi-enabled devices **within 2 minutes**. Configurations on various devices may differ (Example: HUAWEI P10).
	- **1.** Find **Settings** on the phone.
	- **2.** Choose **WLAN**.
	- **3.** Tap :, and choose **WLAN settings**.

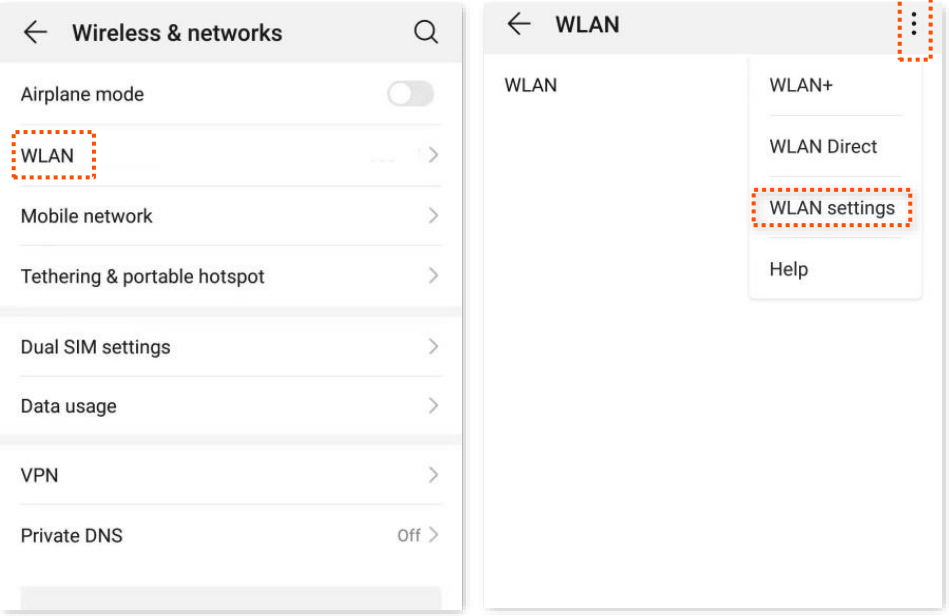

#### **4.** Choose **WPS connection**.

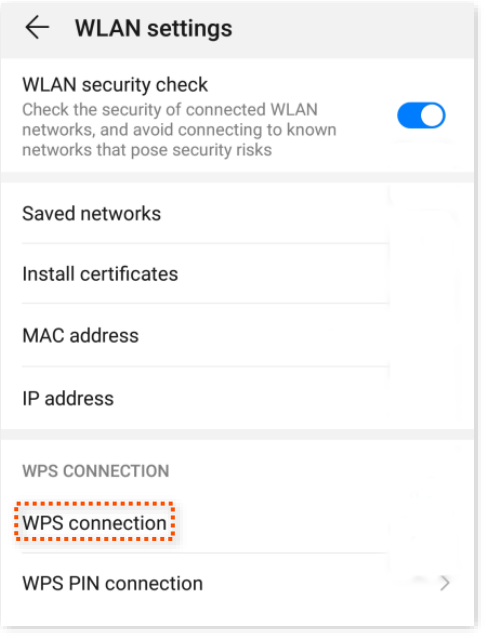

#### **---End**

Wait a moment until the WPS negotiation is completed, and the phone is connected to the WiFi network.

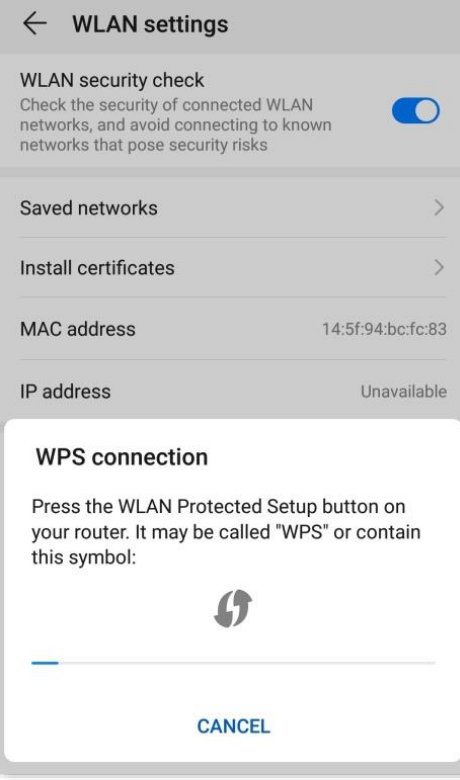

 $\frac{1}{2}$  and  $\frac{1}{2}$ 

## **4.5.3 Connect devices to the WiFi network through the web UI of the router**

- **Step 1** Log in to [the web UI](#page-8-0) of the router.
- **Step 2** Navigate to **WiFi Settings** > **WPS.**
- **Step 3** Click **Click Here** under **Method 1**.

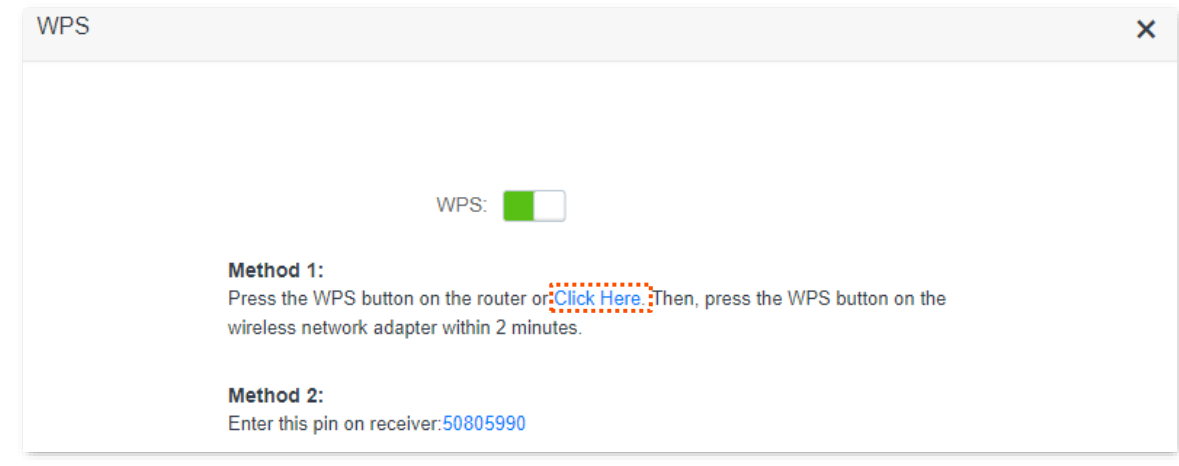

- **Step 4** Configure the WPS function on your WiFi-enabled devices **within 2 minutes**. Configurations on various devices may differ (Example: HUAWEI P10).
	- **1.** Find **WLAN** settings on the phone.
	- **2.** Tap  $\frac{1}{2}$ , and choose **WLAN settings**.

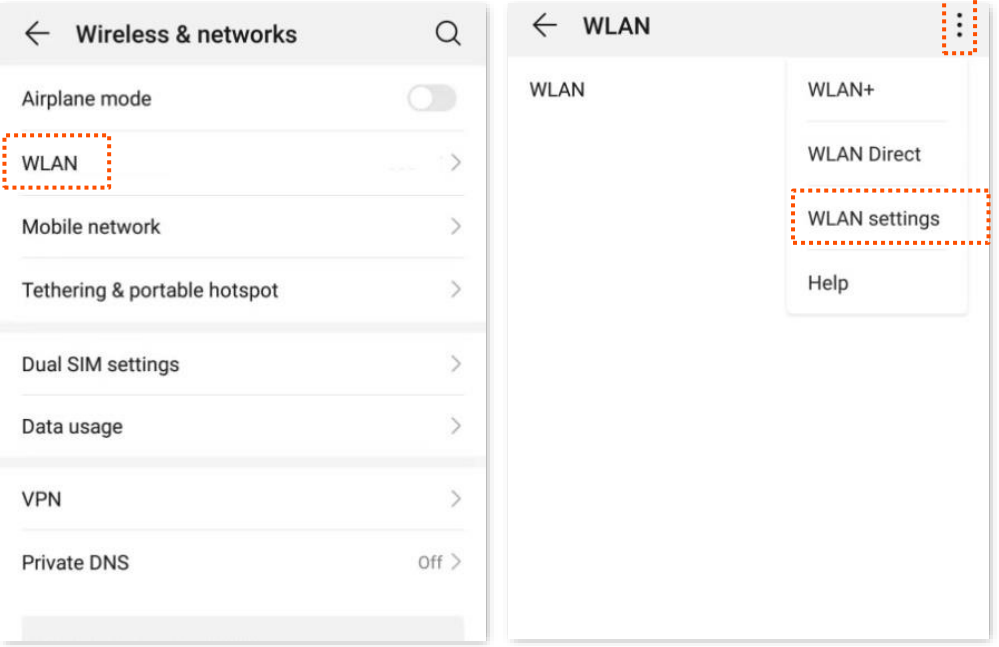

#### **3.** Choose **WPS connection**.

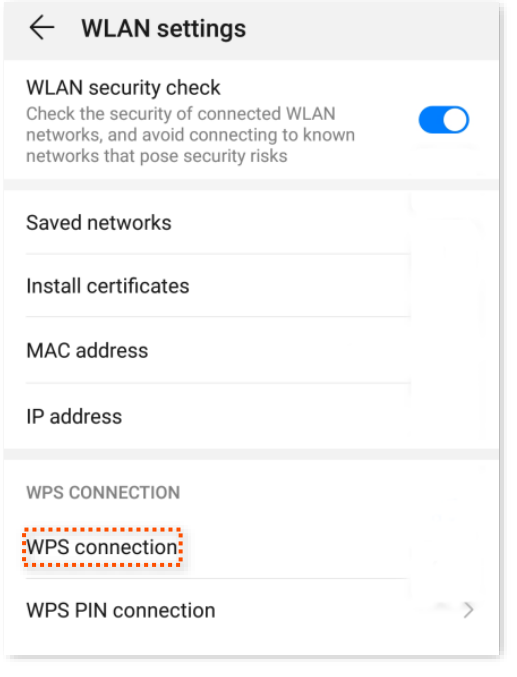

#### **---End**

Wait a moment until the WPS negotiation is completed, and the phone is connected to the WiFi network.

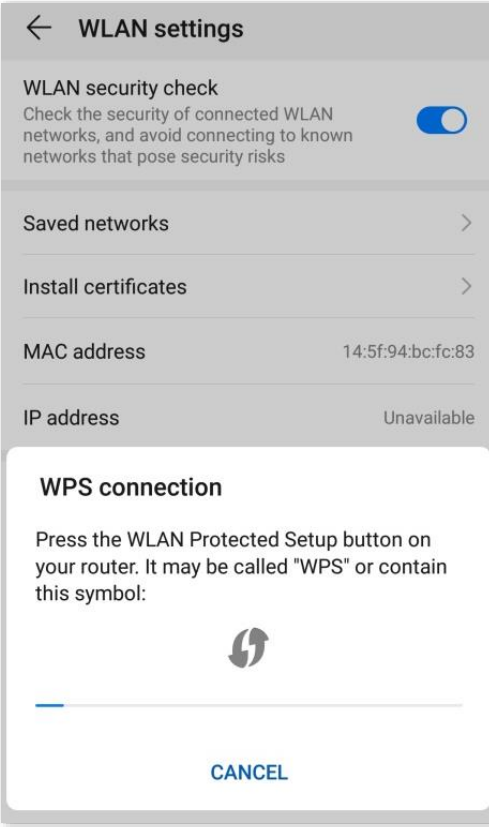

## **4.5.4 Connect devices to the WiFi network using the PIN code of the router**

The router supports WPS connection by entering the PIN code on WiFi-enabled devices, which is usually used on WiFi network adapters. Please refer to the user guide of the WiFi network adapter for configuration details.

#### **Configuring procedure:**

**Step 1** Find the PIN code of the router. You can find the PIN code on the label on the bottom panel of the router.

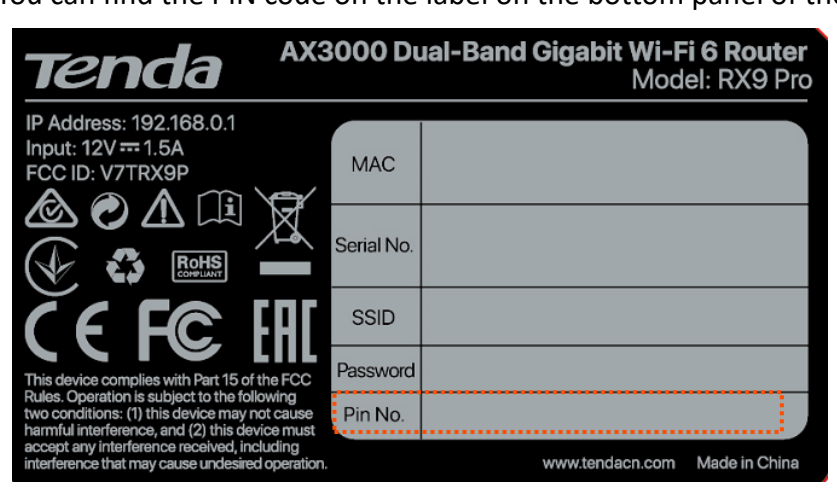

You can also [log in to the web UI](#page-8-0) of the router, and navigate to **WiFi Settings** > **WPS**. The PIN code is shown under **Method 2**.

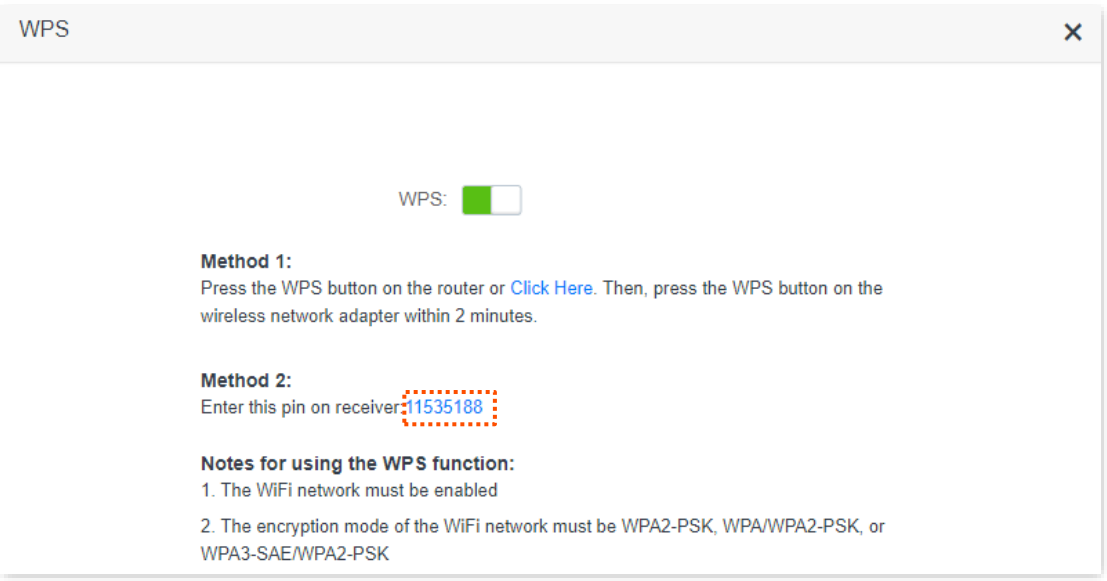

**Step 2** Enter the PIN code on the WiFi-enabled device that supports WPS connection using the PIN code.

#### **---End**

Wait a moment until the WPS negotiation is completed, and the WiFi-enabled device is connected to the WiFi network.

# **4.6 Beamforming+**

Beamforming+ is a radio wave technology written into the IEEE 802.11ac standard. Traditionally, the router broadcasts the data in all directions when broadcasting a WiFi signal. With beamforming, the router transmits radio signals in the direction of the client, thus creating stronger, faster and more reliable wireless communication.

To access the configuration page, [log in to the web UI](#page-8-0) of the router, and navigate to **WiFi Settings** > **Beamforming+**.

This function is enabled by default.

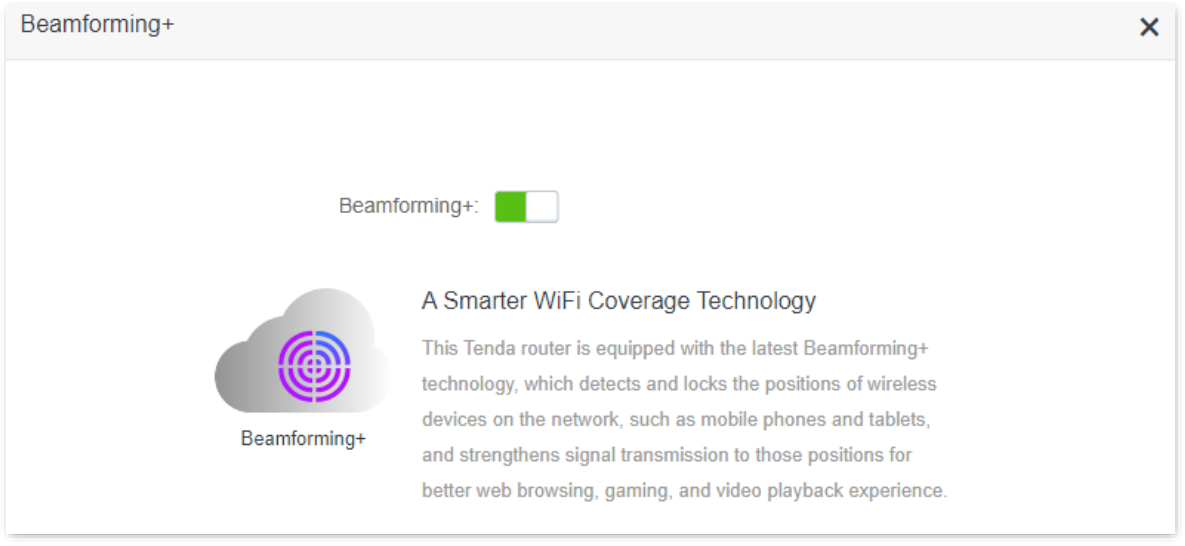

The following figure shows the wireless transmission when Beamforming+ is enabled.

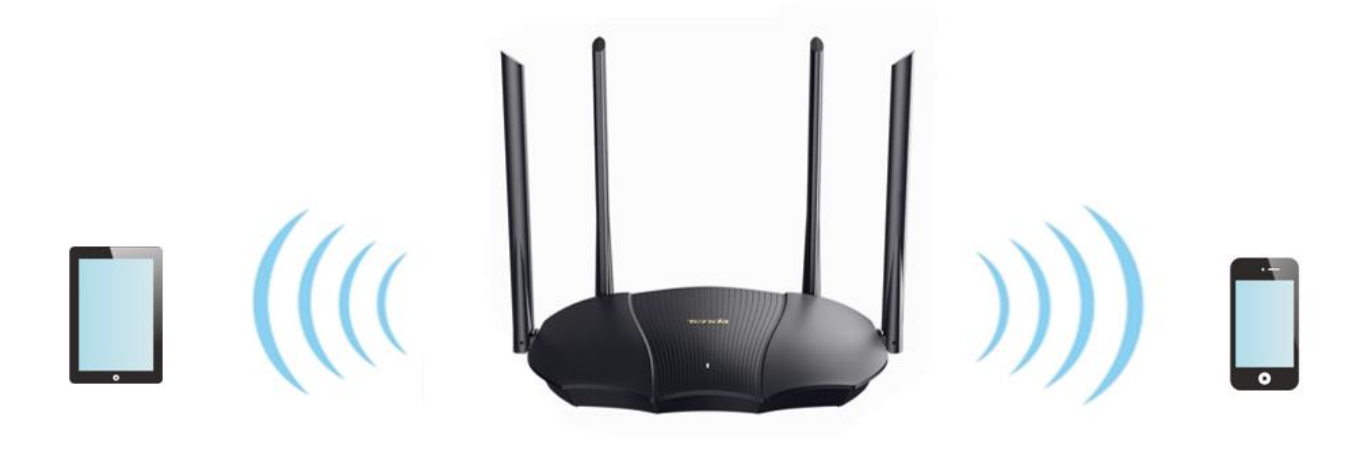

The following figure shows the wireless transmission when Beamforming+ is disabled.

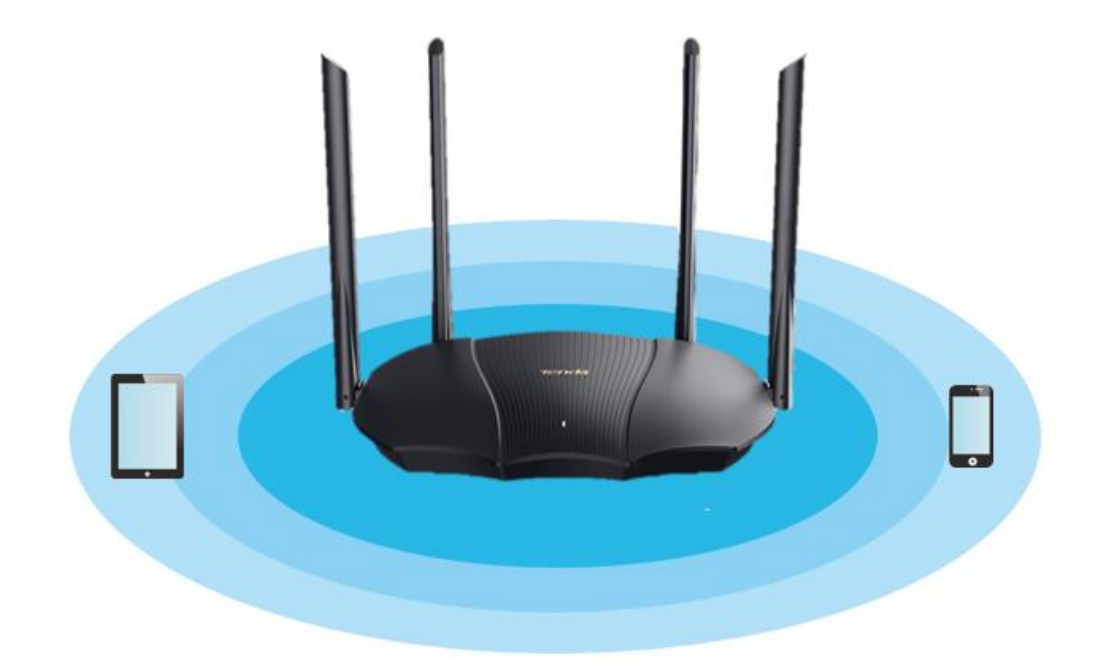

## **4.7 AP mode**

When you have a smart home gateway which only provides wired internet access, you can set the router to work in AP mode to provide wireless coverage.

## $Q$ <sub>TIP</sub>

When the router is set to AP mode:

- Every physical port can be used as a LAN port.
- The LAN IP address of the router will be changed. Please log in to web UI of the router by visiting **tendawifi.com**.
- ⚫ Functions, such as bandwidth control and virtual server will be unavailable. Refer to the web UI for available functions.

#### **Configuring procedure:**

### $Q_{\text{tip}}$

If you have finished the quick setup wizard before, start a web browser and visit **tendawifi.com** on a connected device, then start from **[Step 3](#page-56-0)**.

**Step 1** Power on the router. Connect a computer to a LAN port of the router, or connect your smartphone to the WiFi network of the router.

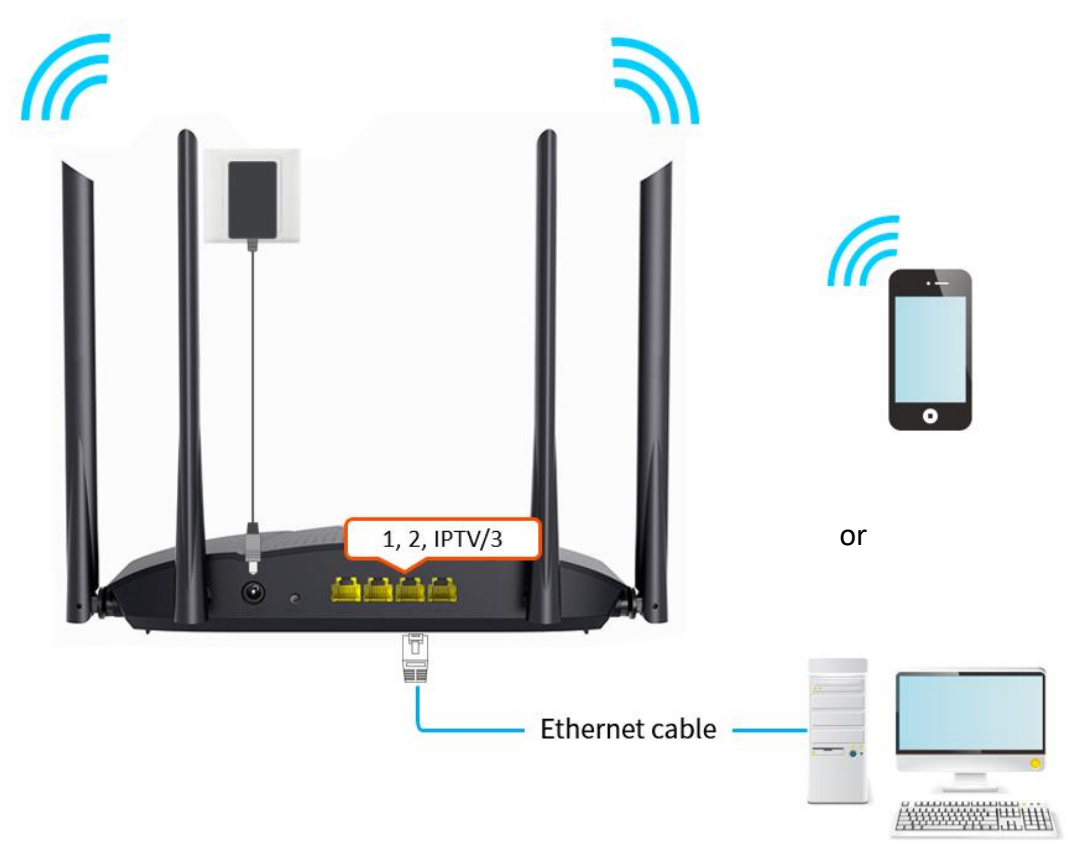

- **Step 2** Log in to the web UI of the router.
	- **1.** Launch a web browser on the device connected to the router and visit **tendawifi.com** to log in to the web UI of the router.

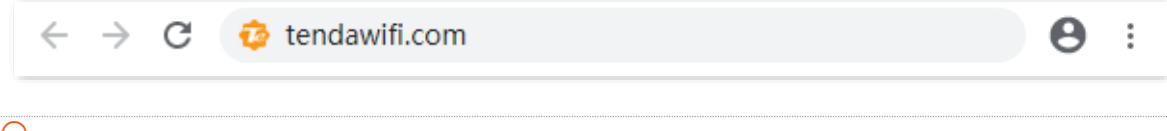

#### $Q_{\text{TIP}}$

If you have finished the quick setup wizard before, launch a web browser and visit **tendawifi.com** or **192.168.0.1** on a connected device, then start from **Step 3.** 

**2.** Click **Start**.

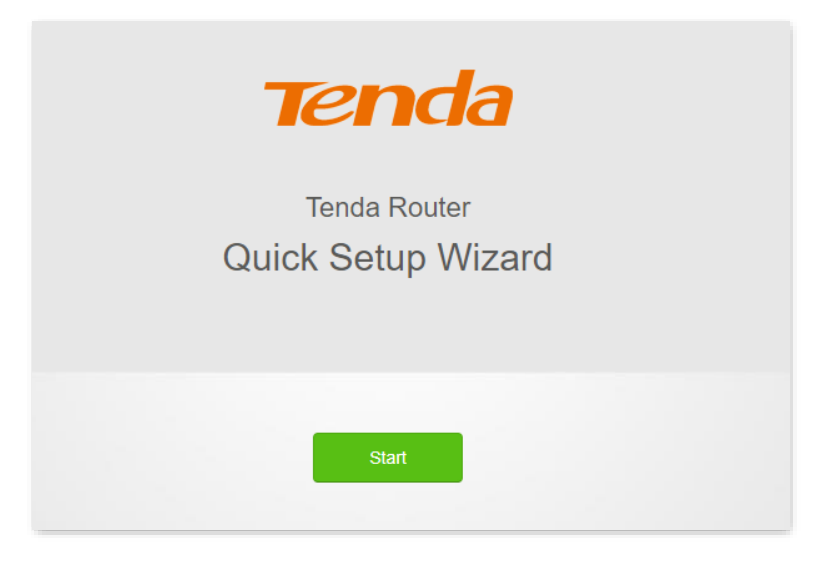

**3.** Click **Skip**.

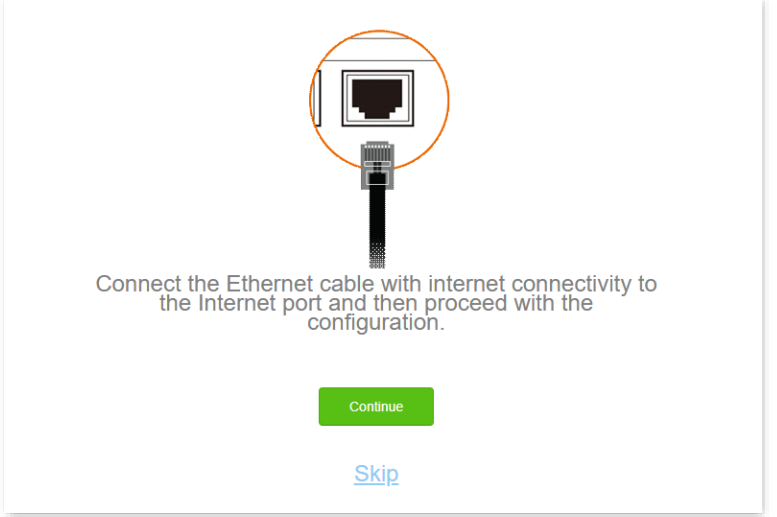

**4.** Do not set login and WiFi password now by ticking **Not Required**, and click **Next**.

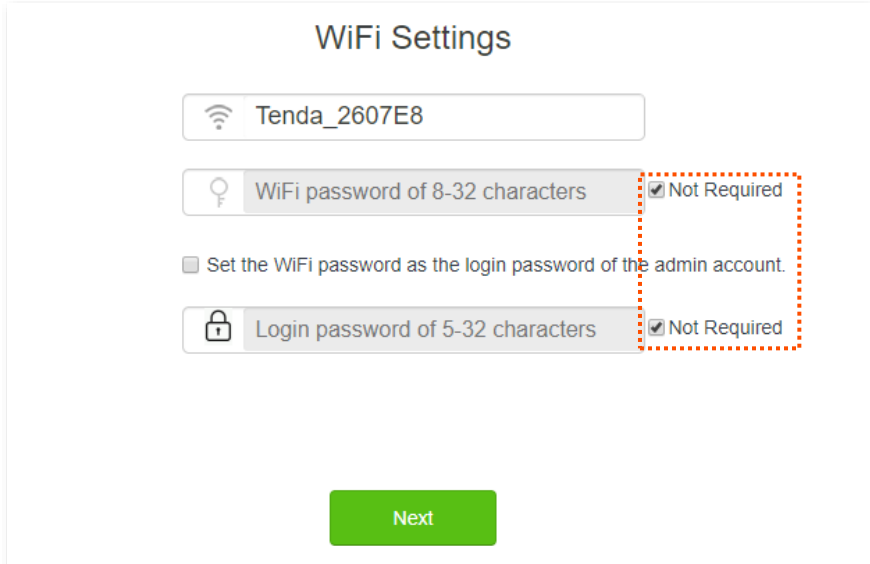

#### **5.** Click **Ignore**.

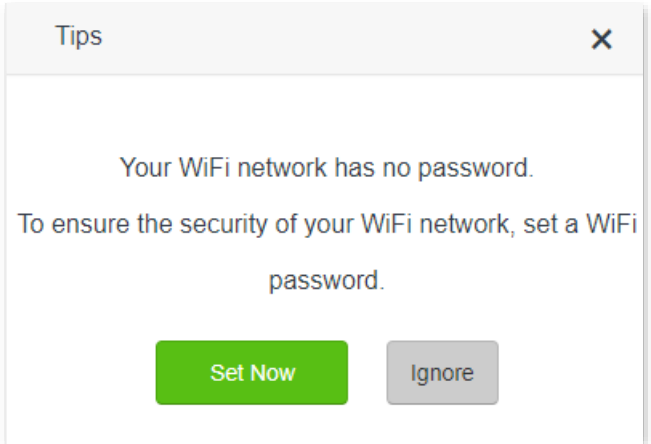

- <span id="page-56-1"></span><span id="page-56-0"></span>**Step 3** Set the router to AP mode.
	- **1.** Navigate to **WiFi Settings** > **AP Mode**.
	- **2.** Enable **AP Mode**.
	- **3.** Click **Save**.

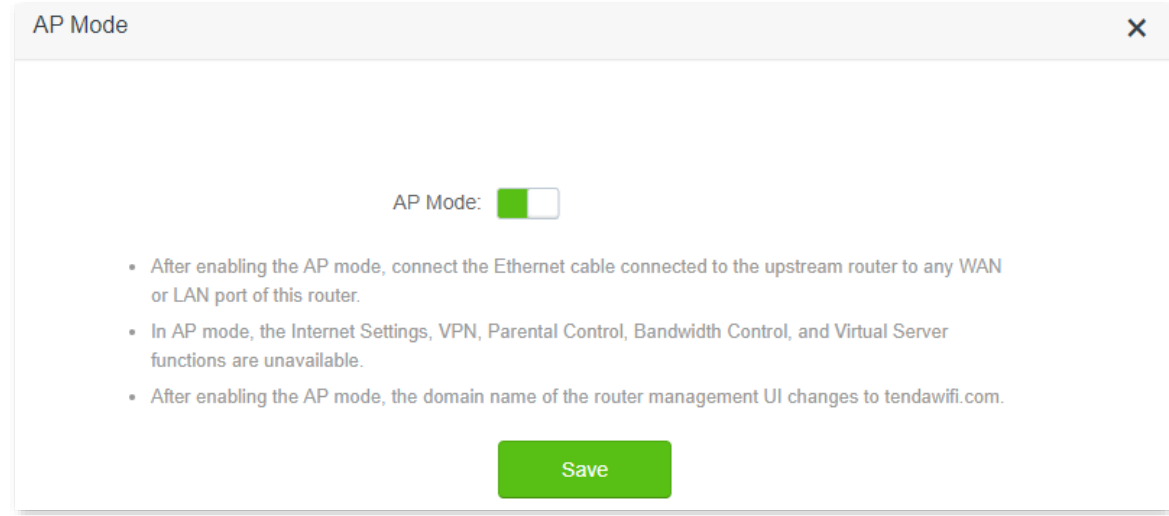

**Step 4** Click **OK**, and wait for the router to reboot.

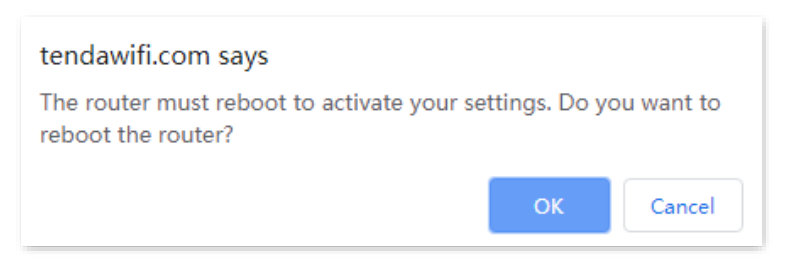

**Step 5** Connect the upstream device, such as a gateway, to any ports of the router.

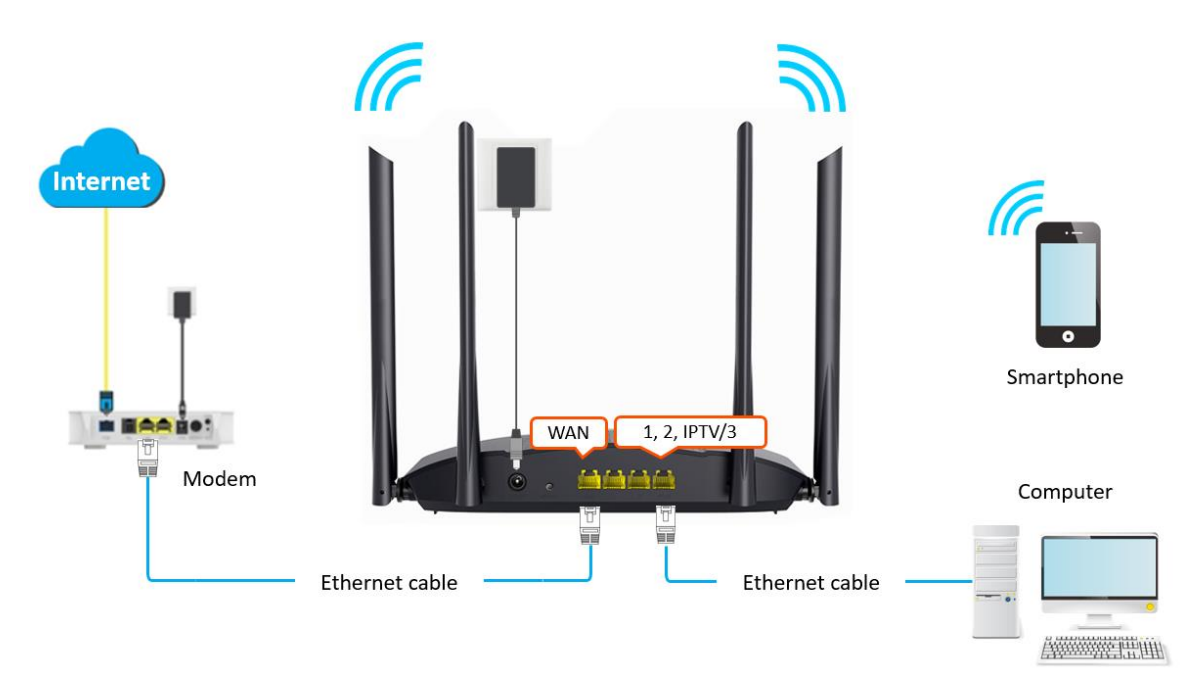

#### **---End**

Log in to the web UI of the router again, and navigate to **Internet Status** to check if the AP mode is configured successfully as shown below.

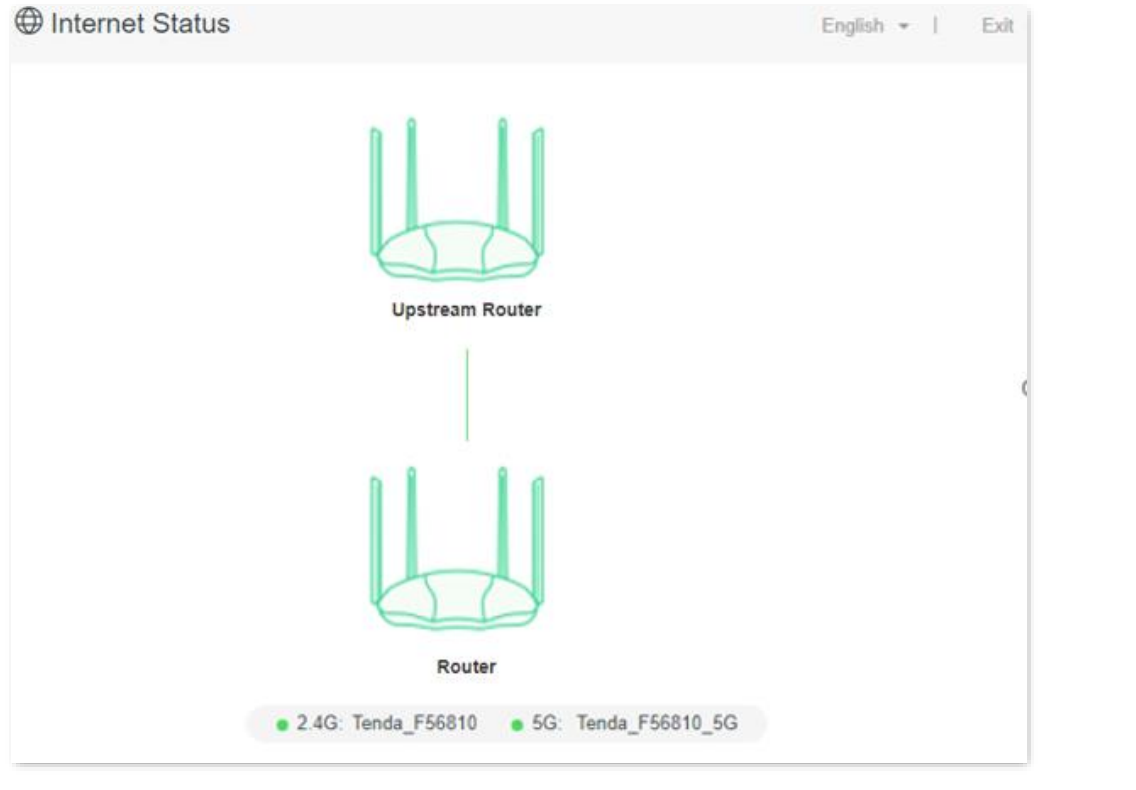

## $\mathbb{Z}_{\text{NOTE}}$

If there is another network device with the same login domain name (tendawifi.com) as the router, log in to the upstream router and find the IP address obtained by the new router in the client list. Then you can log in to the web UI of the router by visiting the IP address.

To access the internet, connect your computer to a physical port, or connect your smartphone to the WiFi network.

You can find the WiFi name and password on the **WiFi Settings** > **WiFi Name & Password** page. If the network is not encrypted, you can also set a WiFi password on this page for security.

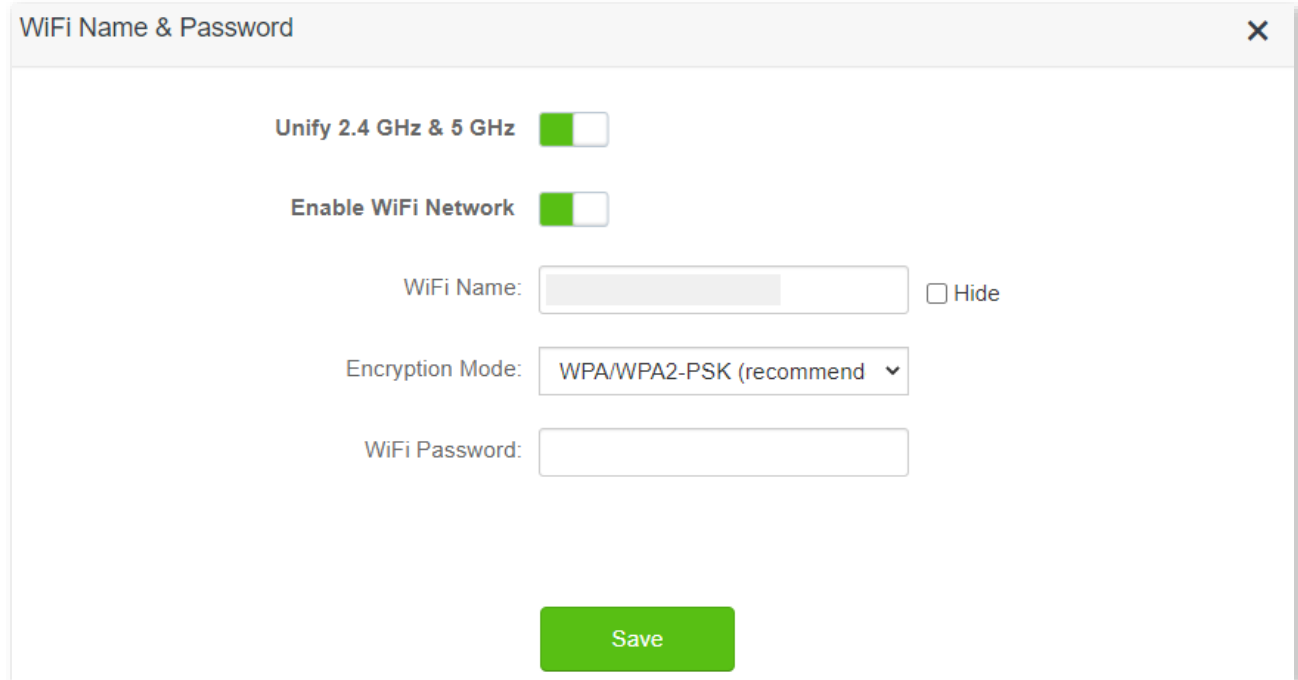

## $Q$ <sub>TIP</sub>

If you cannot access the internet, try the following solutions:

- ⚫ Ensure that the original router is connected to the internet successfully.
- Ensure that your WiFi-enabled devices are connected to the correct WiFi network of the new router.
- If the computer connected to the router cannot access the internet, ensure that the computer is configured to obtain an IP address and DNS sever automatically.

# **5 Guest network**

# **5.1 Overview**

In this module, you can enable or disable the guest network function and change the WiFi name and password of the guest network.

A guest network can be set up with a shared bandwidth limit for visitors to access the internet, and is isolated from the main network. It protects the security of the main network and ensures the bandwidth of your main network.

To access the configuration page, [log in to the web UI o](#page-8-0)f the router and navigate to the **Guest Network**. This function is disabled by default.

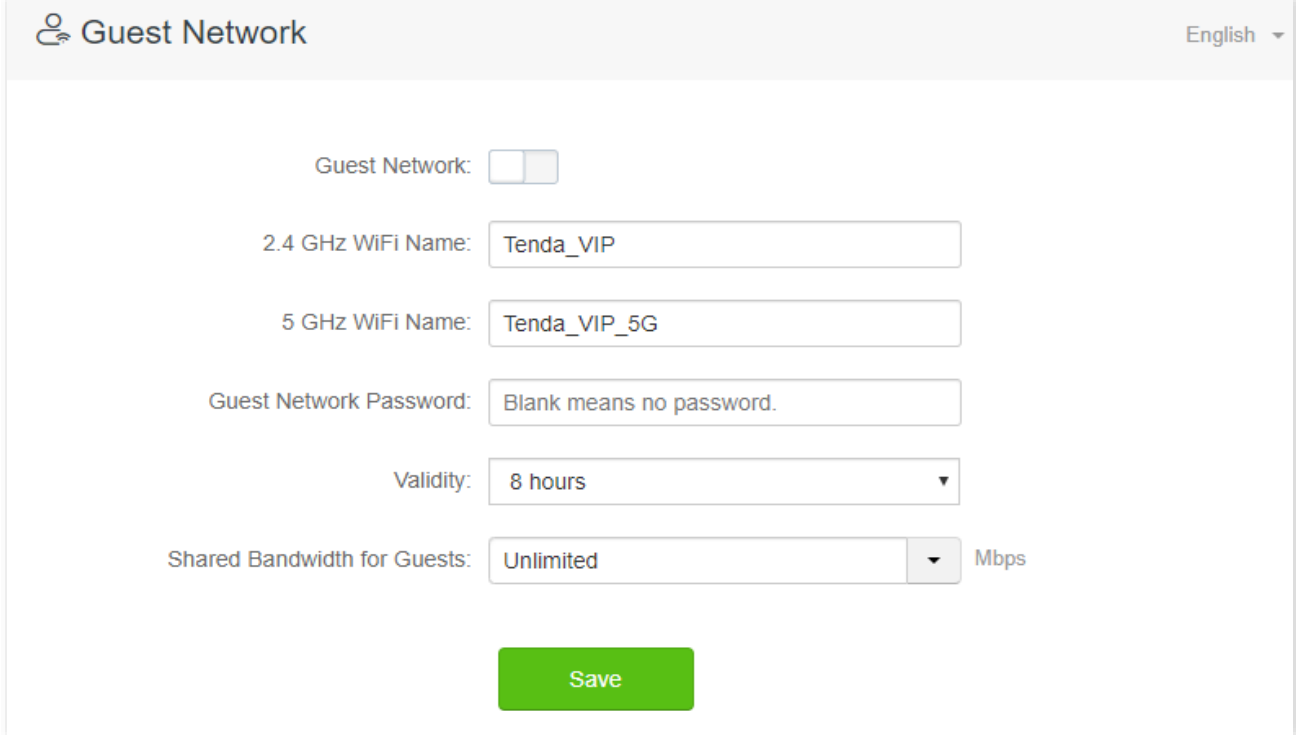

#### **Parameter description**

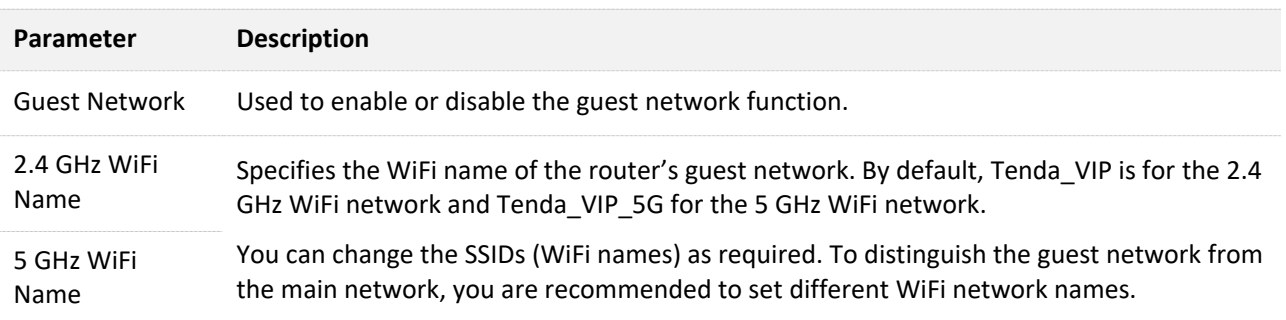

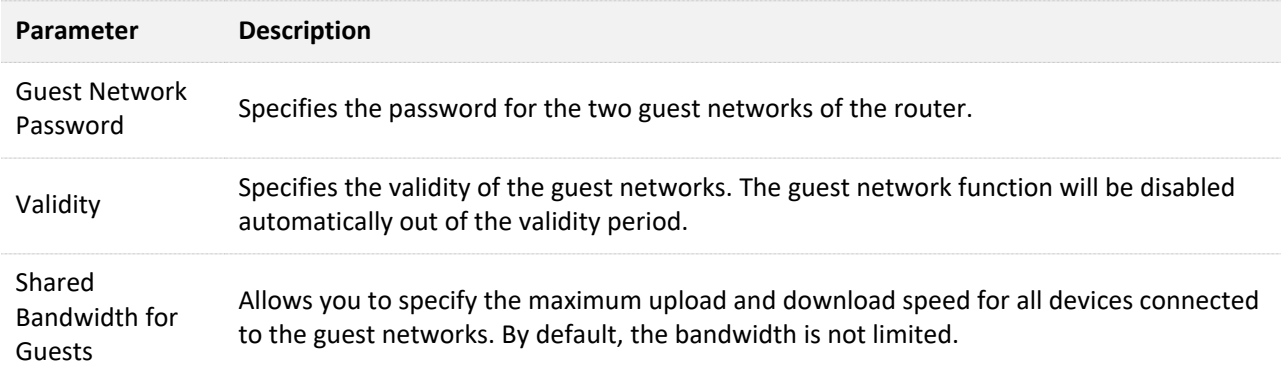

# **5.2 An example of configuring the guest network**

**Scenario**: A group of friends are going to visit your home and stay for about 8 hours. **Goal**: Prevent the use of WiFi network by guests from affecting the network speed of your computer for work purposes.

**Solution**: You can configure the guest network function and let your guests to use the guest networks.

Assume that the parameters you are going to set for the guest WiFi network:

- <sup>−</sup> WiFi names for 2.4 GHz and 5 GHz networks: John and John \_5G.
- <sup>−</sup> WiFi password for 2.4 GHz and 5 GHz networks: Tenda+245.
- <sup>−</sup> The shared bandwidth for guests: 2 Mbps.

#### **Configuring procedure:**

- **Step 1** [Log in to the web UI o](#page-8-0)f the router.
- **Step 2** Navigate to **Guest Network**.
- **Step 3** Enable the **Guest Network**.
- **Step 4** Set the **2.4 GHz WiFi Name**, which is **John** in this example.
- **Step 5** Set the **5 GHz WiFi Name**, which is **John \_5G** in this example.
- **Step 6** Set **Guest Network Password**, which is **Tenda+245** in this example.
- **Step 7** Select a validity time from the **Validity** drop-down box, which is **8 hours** in this example.
- **Step 8** Set the bandwidth in the **Shared Bandwidth for Guests** drop-down box, which is **2** in this example.

#### **Step 9** Click **Save**.

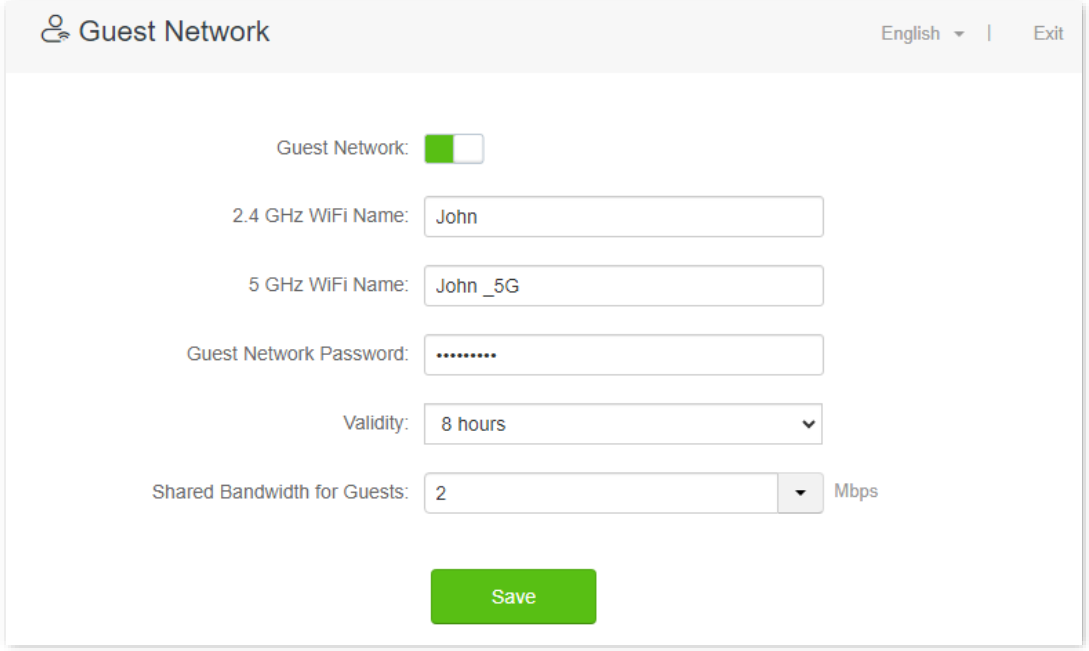

#### **---End**

During the 8 hours after the configuration, guests can connect their WiFi-enabled devices, such as smartphones, to **John** or **John\_5G** to access the internet and enjoy the shared bandwidth of 2 Mbps.

# **6 Parental control**

# **6.1 Overview**

On the parental control page, you can view the information of online devices and configure their internet access options.

To access the configuration page, [log in to the web UI o](#page-8-0)f the router, and navigate to **Parental Control**.

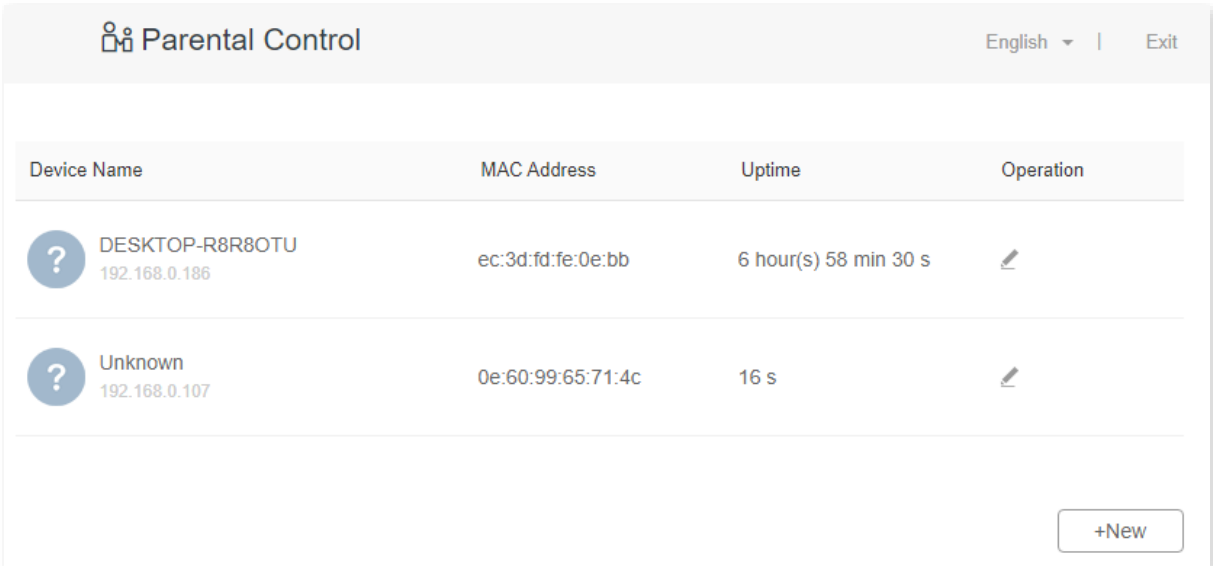

#### **Parameter description**

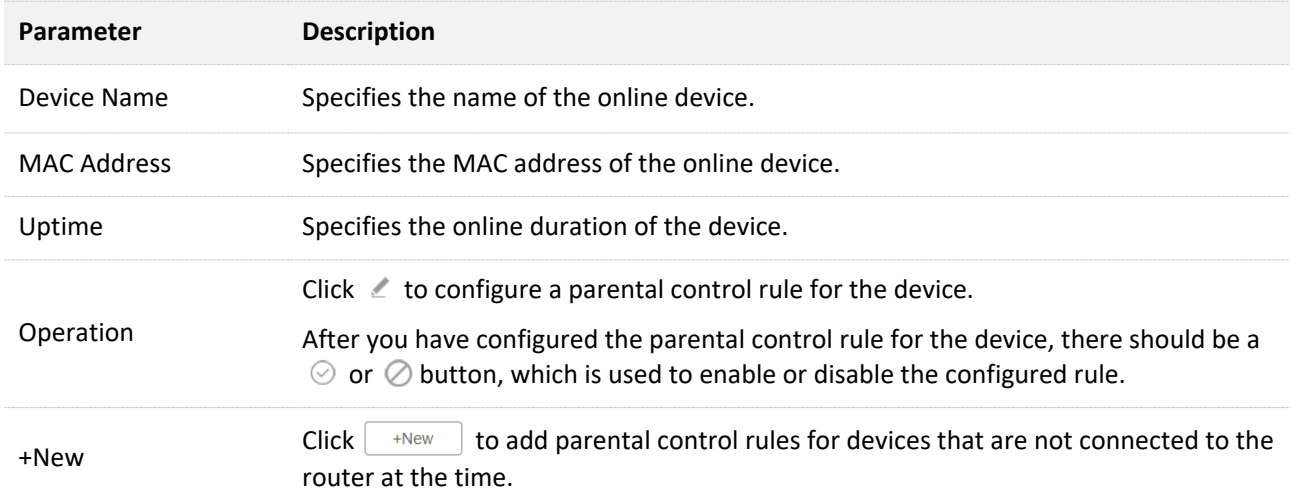

# **6.2 Configure the parental control rule**

Click  $\leq$  or **+New** to edit or add a parental control rule. **+New** is used for illustration here.

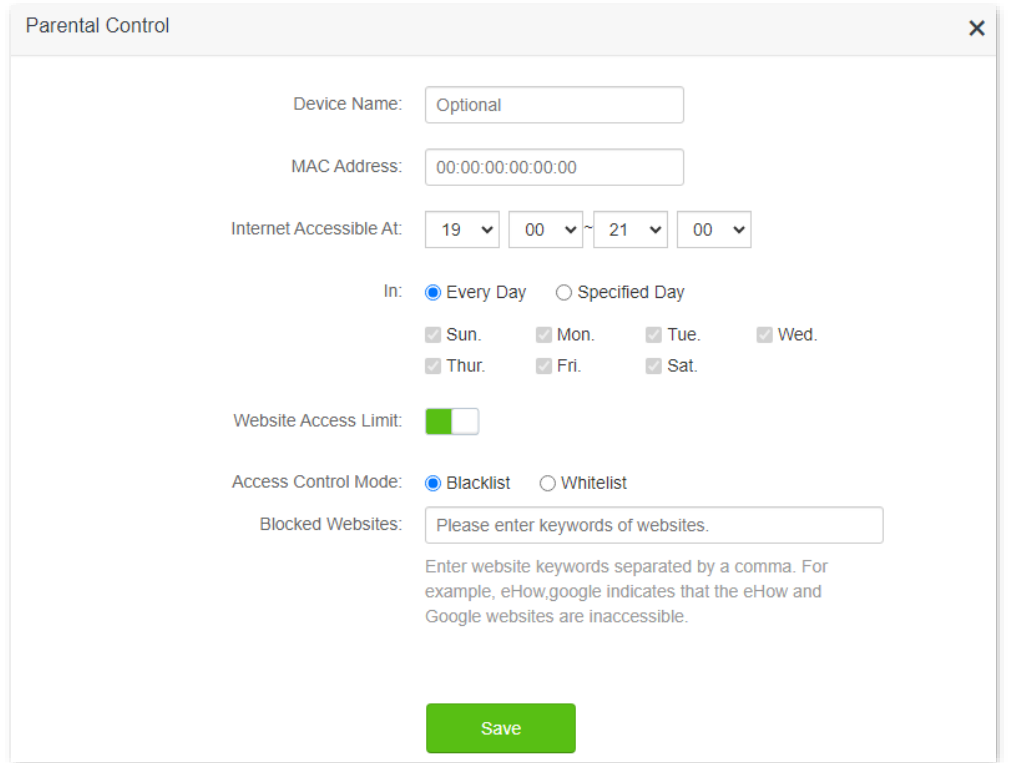

#### **Parameter description**

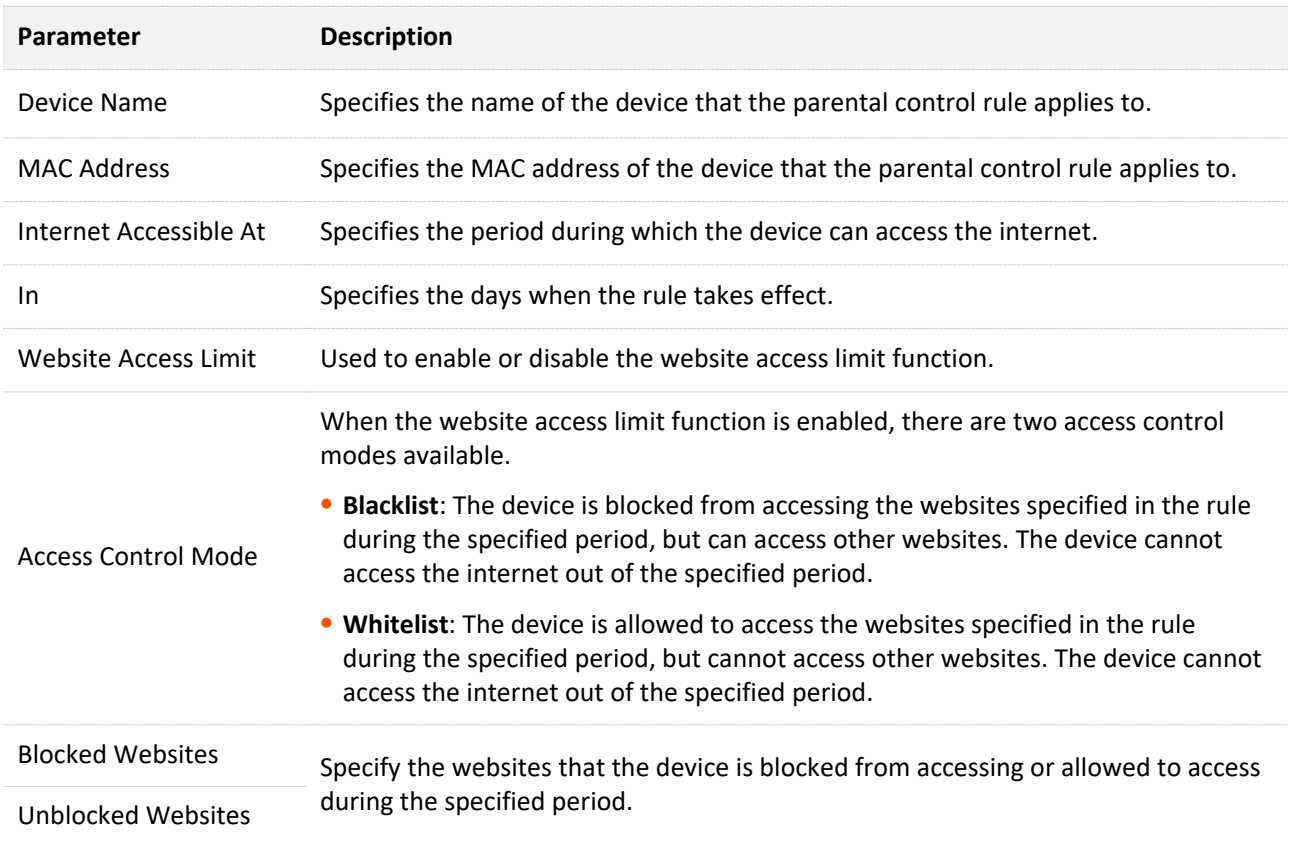

# **6.3 An example of adding parental control rules**

**Scenario**: The final exam for your daughter is approaching and you want to configure her internet access through the router.

**Goal**: Your kid cannot access websites, such as Facebook, Twitter, Youtube and Instagram, during 8:00 to 22:00 on weekends using the computer in her room, and cannot access the internet from 22:00 to 8:00.

**Solution**: You can configure the parental control function to reach the goal.

#### **Configuring procedure:**

- **Step 1** [Log in to the web UI o](#page-8-0)f the router.
- **Step 2** Navigate to **Parental Control**.
- **Step 3** Find the device to which the rule applies, and click  $\leq$ .

#### $Q_{\text{TIP}}$

If the device to which the rule applies is not online at the time, you can click **+New** to add a parental control rule for the device.

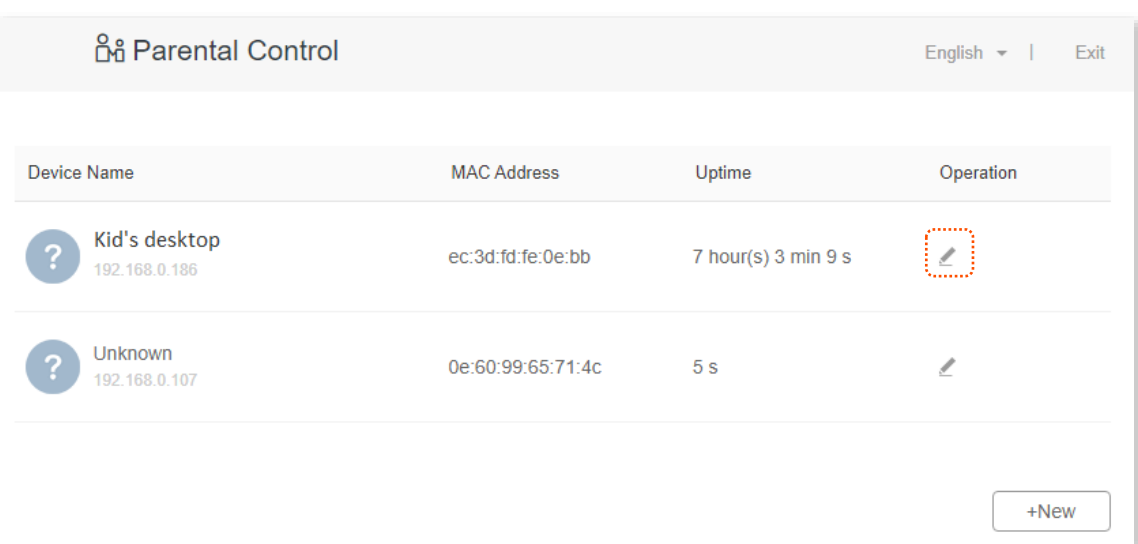

- **Step 4** Specify the period when the target websites cannot be accessed, which is **8:00 ~ 22:00** in this example.
- **Step 5** Choose **Specified Day**, and tick the days when the rule is applied, which are **Sun.** and **Sat.** in this example.
- **Step 6** Enable **Website Access Limit**.
- **Step 7** Choose **Blacklist**.
- **Step 8** Set **Blocked Websites**, which is **facebook,twitter,youtube,instagram**.
- **Step 9** Click **Save**.

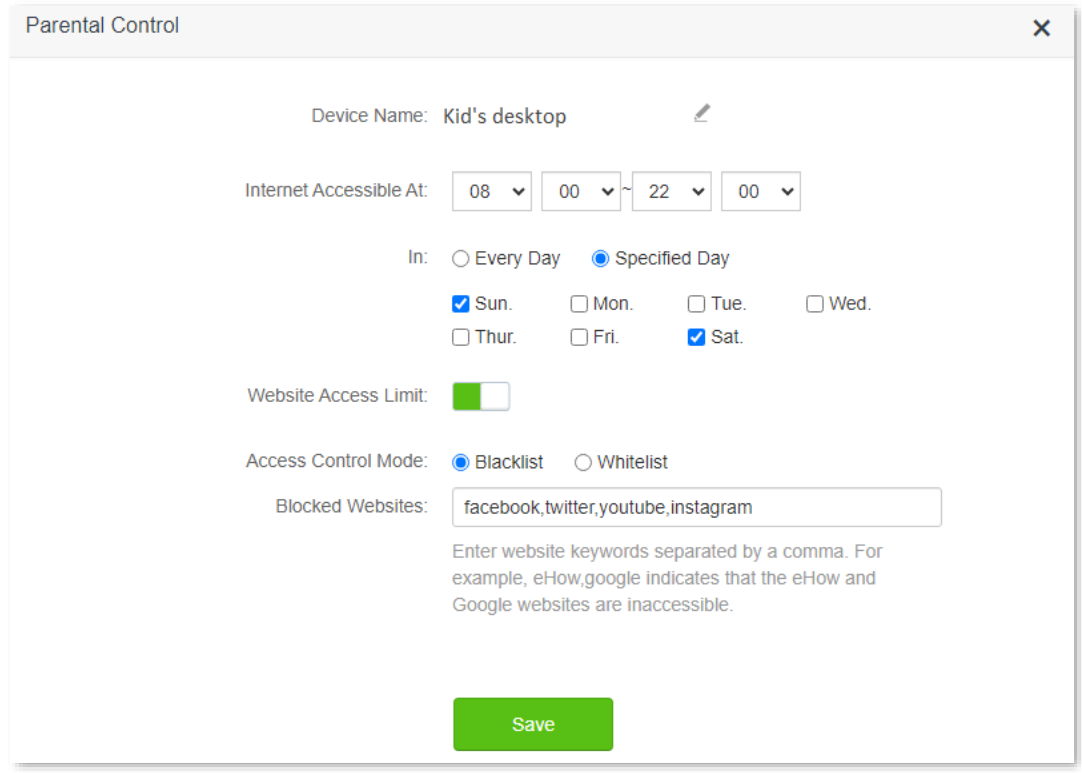

#### **---End**

After the configuration is completed, your kid can access any websites except for Facebook, Twitter, Youtube and Instagram from 8:00 to 22:00 on weekends, and she cannot access the internet at all between 22:00 to 8:00 on weekends.

# **7 IPv6**

This router supports IPv4 and IPv6 dual stack protocols. In the IPv6 part, you can:

- <sup>−</sup> [Perform IPv6 WAN settings](#page-67-0)
- <sup>−</sup> [Change IPv6 LAN settings](#page-73-0)

<span id="page-67-0"></span>The router can access the IPv6 network of ISPs through three connection types. Choose the connection type by referring to the following chart.

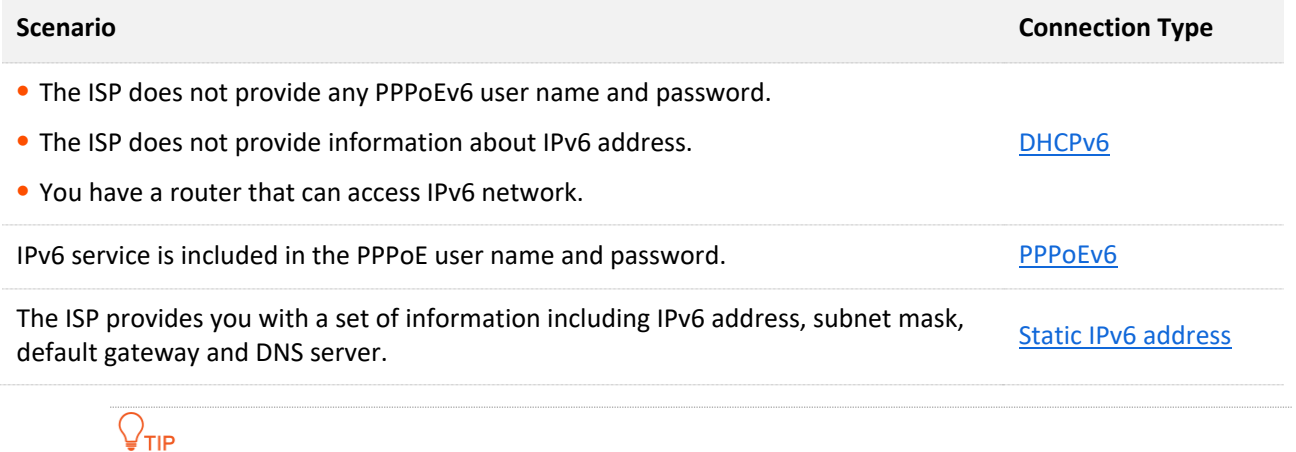

<span id="page-67-1"></span>Before configuring the IPv6 function, please ensure that you are within the coverage of IPv6 network and already subscribe to the IPv6 internet service. Contact your ISP for any doubt about it.

# **7.1 DHCPv6**

DHCPv6 enables the router to obtain IPv6 address from DHCPv6 server to access the internet, which is applicable in the following scenarios.

- <sup>−</sup> The ISP does not provide any PPPoEv6 user name and password.
- <sup>−</sup> The ISP does not provide information about IPv6 address.
- <sup>−</sup> You have a router that can access IPv6 network.

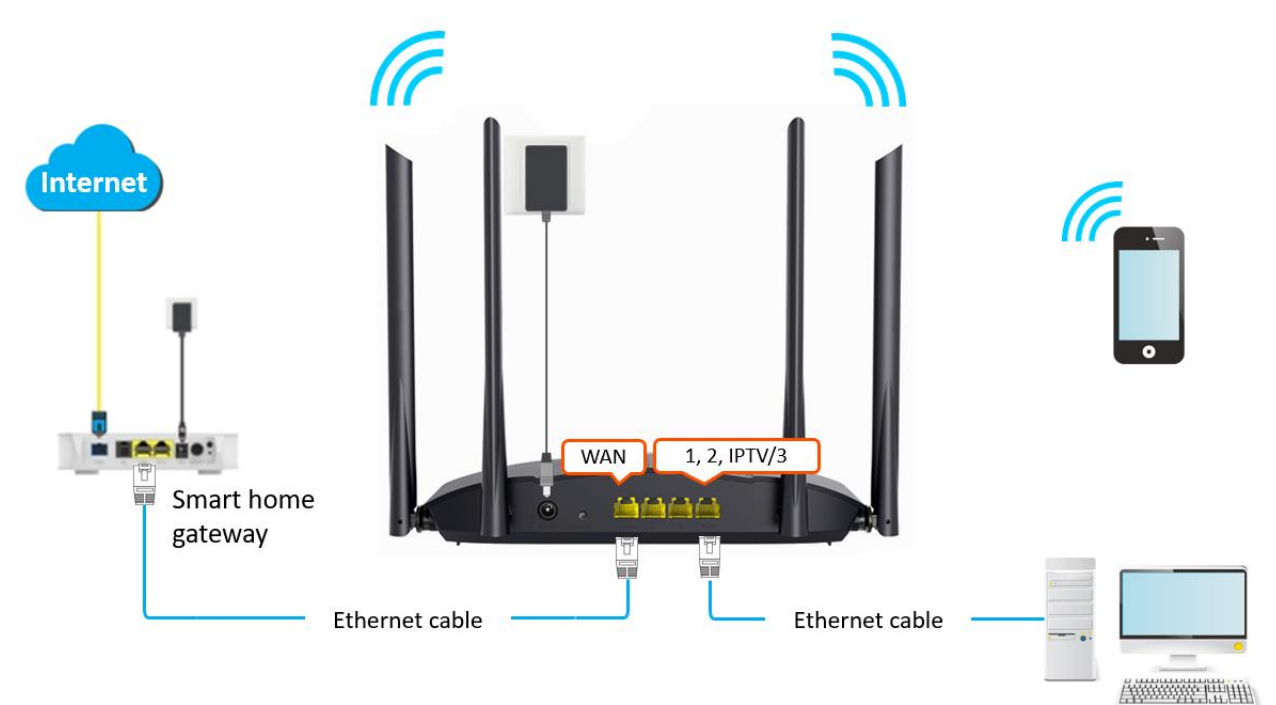

#### **Configuring procedure:**

- **Step 1** [Log in to the web UI](#page-8-0) of the router.
- **Step 2** Navigate to **IPv6**.
- **Step 3** Enable the **IPv6** function.
- **Step 4** Set the **Connection Type** to **DHCPv6**.
- **Step 5** Click **Save**.

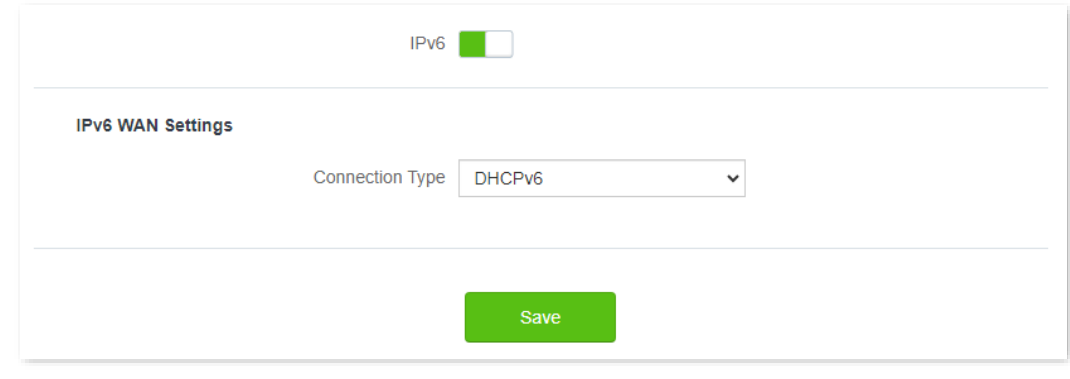

**---End**

#### **IPv6 network test:**

#### **Verification:**

You can ping an IPv6 website (240c::6666 for example) to check whether the router accesses the IPv6 network successfully. The following steps are for your reference.

- **Step 1** On a computer connected to the router, press **Windows** + **R** to open the **Run** dialog box.
- **Step 2** Type **cmd** and then click **OK** to open a regular Command Prompt.
- **Step 3** Enter ping **240c::6666** and press **Enter**.

#### **---End**

As shown in the following figure, if the number of packets received is not 0, the router accesses the IPv6 network successfully.

```
C:\Users\user>ping 240c::6666
Pinging 240c::6666 with 32 bytes of data:<br>Reply from 240c::6666 bytes=32 time<1ms TTL=128<br>Reply from 240c::6666 bytes=32 time<1ms TTL=128<br>Reply from 240c::6666 bytes=32 time<1ms TTL=128
Reply from 240c::6666 bytes=32 time<1ms TTL=128
```
If the IPv6 network test fails, try the following solutions:

- Ensure that clients connected to the router obtain their IPv6 address through DHCPv6.
- Consult your ISP for help.

# <span id="page-70-0"></span>**7.2 PPPoEv6**

If your ISP provides you with the PPPoE user name and password with IPv6 service, you can choose PPPoEv6 to access the internet.

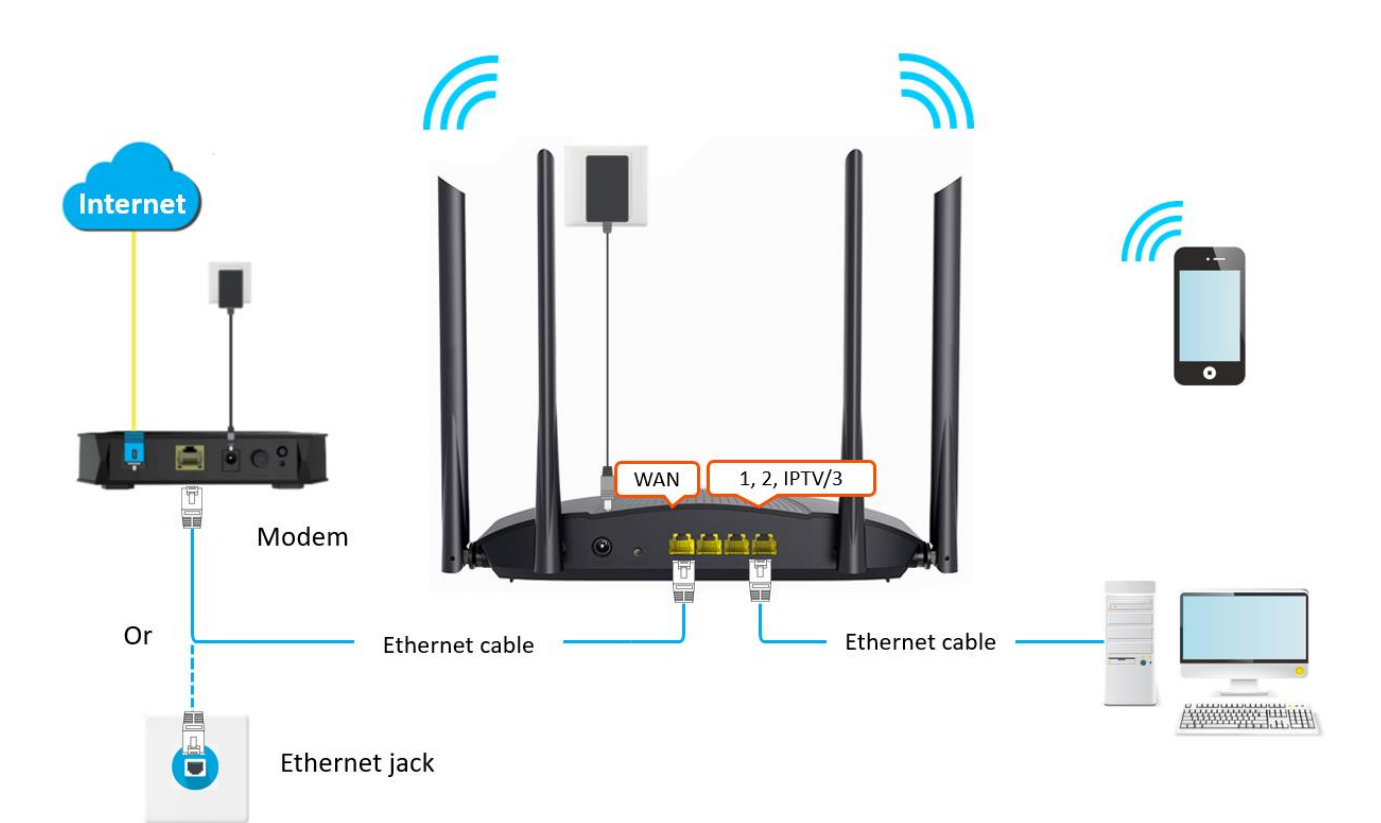

#### **Configuring procedure:**

- **Step 1** [Log in to the web UI](#page-8-0) of the router.
- **Step 2** Navigate to **IPv6**.
- **Step 3** Enable the **IPv6** function.
- **Step 4** Set the **Connection Type** to **PPPoEv6**.
- **Step 5** Enter the **PPPoE Username** and **PPPoE Password**.
- **Step 6** Click **Save**.

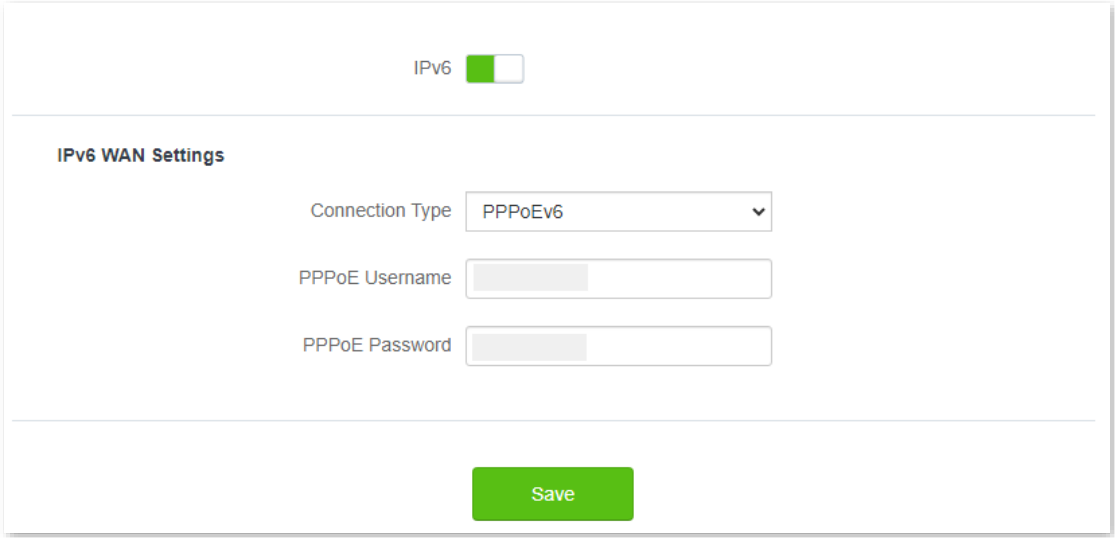

#### **---End**

#### **Parameter description**

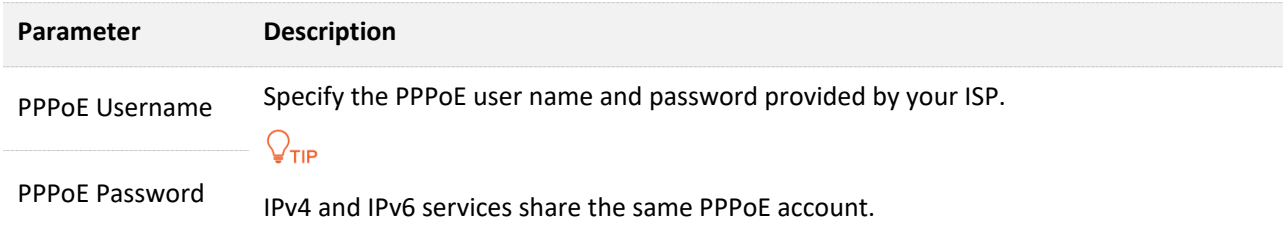

#### **IPv6 network test:**

You can ping an IPv6 website (240c::6666 for example) to check whether the router accesses the IPv6 network successfully. The following steps are for your reference.

- **Step 1** On a computer connected to the router, press **Windows** + **R** to open the **Run** dialog box.
- **Step 2** Type **cmd** and then click **OK** to open a regular Command Prompt.
- **Step 3** Enter ping **240c::6666** and press **Enter**.

#### **---End**

As shown in the following figure, if the number of packets received is not 0, the router accesses the IPv6 network successfully.

```
C:\Users\user>ping 240c::6666
Pinging 240c::6666 with 32 bytes of data:<br>Reply from 240c::6666 bytes=32 time<1ms TTL=128<br>Reply from 240c::6666 bytes=32 time<1ms TTL=128<br>Reply from 240c::6666 bytes=32 time<1ms TTL=128<br>Reply from 240c::6666 bytes=32 time<
Ping.statistics.for.240c::6666.x...
Packets: Sent = 4, Received = 4, Lost = 0 (0% loss),<br>Approximate round trip times in milli-seconds:<br>Minimum = 0ms, Maximum = 0ms, Average = 0ms
```
If the IPv6 network test fails, try the following solutions:

- Ensure that clients connected to the router obtain their IPv6 address through PPPoEv6.
- Consult your ISP for help.
# **7.3 Static IPv6 Address**

When your ISP provides you with information including IPv6 address, subnet mask, default gateway and DNS server, you can choose this connection type to access the internet with IPv6.

#### **Configuring procedure:**

- **Step 1** [Log in to the web UI o](#page-8-0)f the router.
- **Step 2** Navigate to **IPv6**.
- **Step 3** Enable the **IPv6** function.
- **Step 4** Set the **Connection Type** to **Static IPv6 Address**.
- **Step 5** Enter the required parameters under IPv6 WAN settings.
- **Step 6** Click **Save**.

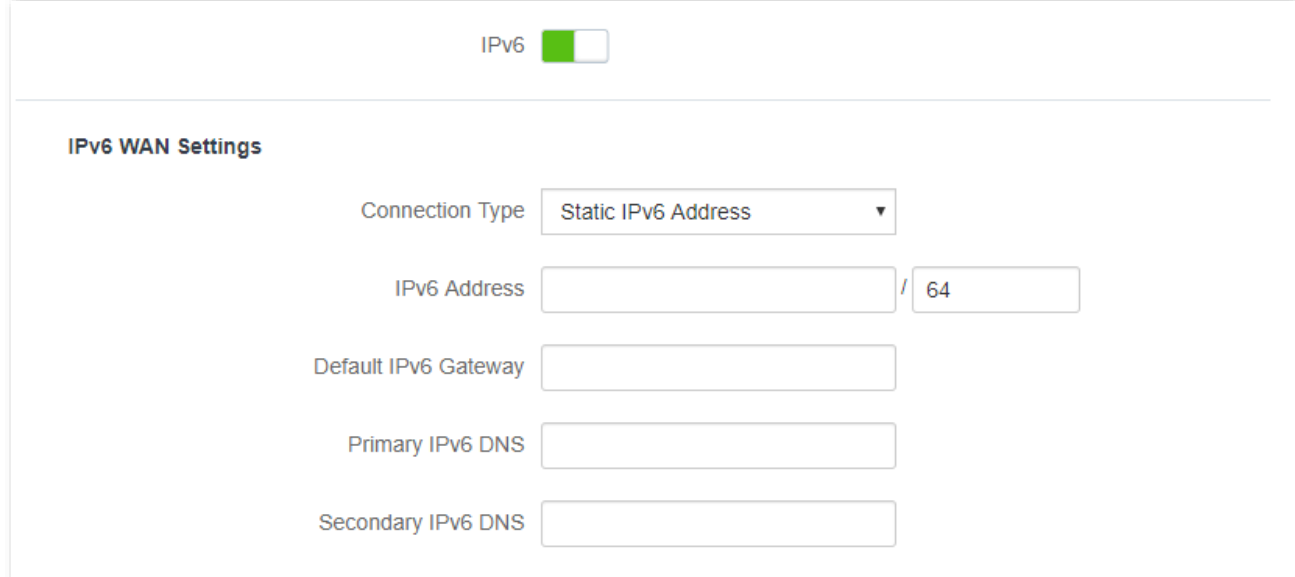

#### **---End**

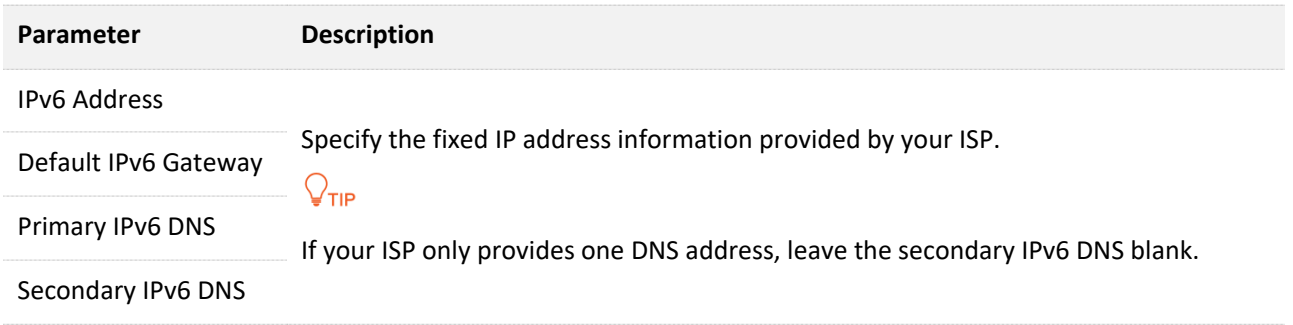

#### **IPv6 network test:**

You can ping an IPv6 website (240c::6666 for example) to check whether the router accesses the IPv6 network successfully. The following steps are for your reference.

- **Step 1** On a computer connected to the router, press **Windows** + **R** to open the **Run** dialog box.
- **Step 2** Type **cmd** and then click **OK** to open a regular Command Prompt.
- **Step 3** Enter ping **240c::6666** and press **Enter**.

#### **---End**

As shown in the following figure, if the number of packets received is not 0, the router accesses the IPv6 network successfully.

```
C:\Users\user>ping 240c::6666
Pinging 240c::6666 with 32 bytes of data:<br>Reply from 240c::6666 bytes=32 time<1ms TTL=128<br>Reply from 240c::6666 bytes=32 time<1ms TTL=128<br>Reply from 240c::6666 bytes=32 time<1ms TTL=128<br>Reply from 240c::6666 bytes=32 time<
\texttt{Ping\_statistics\_for\_240c::6666...}Pring statistics rug association.<br>Packets: Sent = 4, Received = 4, Lost = 0 (0% loss)<br>Approximate round trip times in milli-seconds:<br>Minimum = 0ms, Maximum = 0ms, Average = 0ms
```
If the IPv6 network test fails, try the following solutions:

- Ensure that you have entered the correct WAN IPv6 address.
- Ensure that clients connected to the router obtain their IPv6 address through DHCPv6.
- Consult your ISP for help.

# **8 Advanced settings**

# **8.1 Bandwidth control**

# **8.1.1 Overview**

By configuring this function, you can limit the upload and download speed of devices connected to the router and allocate the bandwidth reasonably.

To access the configuration page, log [in to the web UI](#page-8-0) of the router and navigate to **Advanced Settings** > **Bandwidth Control**.

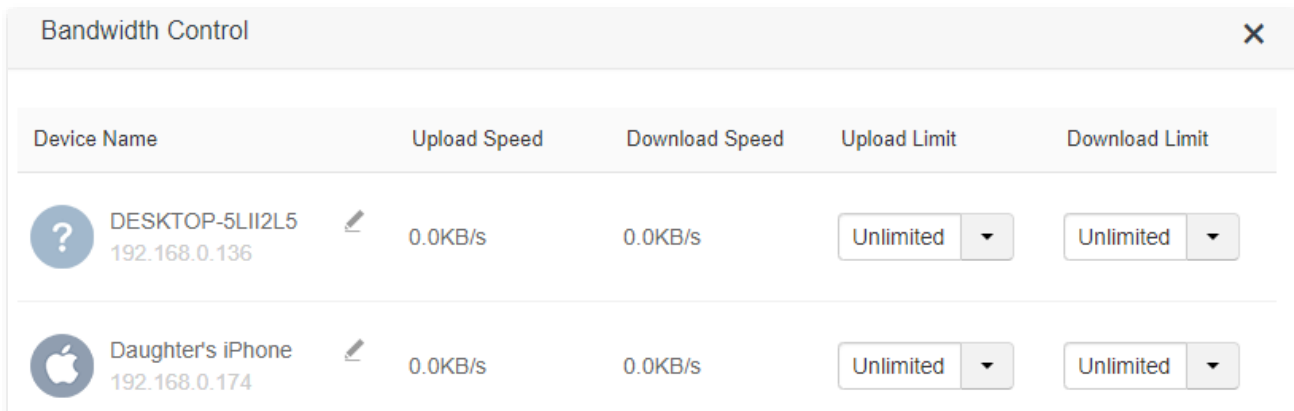

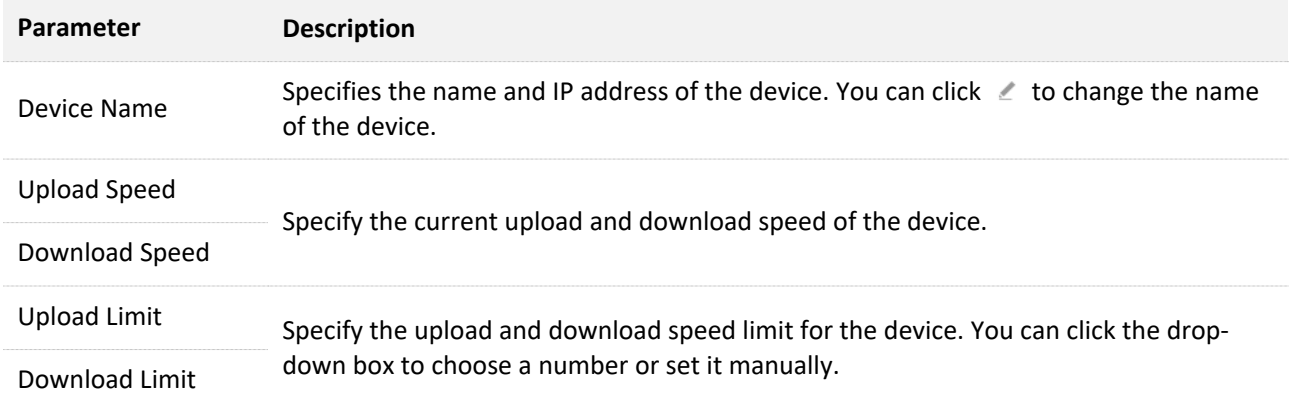

# **8.1.2 Set the upload and download speed limit for users**

**Scenario**: You want to allocate bandwidth equally among connected devices and enable all connected devices to enjoy smooth 720p videos.

**Solution**: Configure the bandwidth control function to meet the requirement.

#### **Configuring procedure:**

- **Step 1** [Log in to the web UI o](#page-8-0)f the router.
- **Step 1** Navigate to **Advanced Settings** > **Bandwidth Control**.
- **Step 2** Target the devices to be controlled, and set the **Download Limit** to **4.0 Mbps(For HD Video).**

#### **Step 3** Click **Save**.

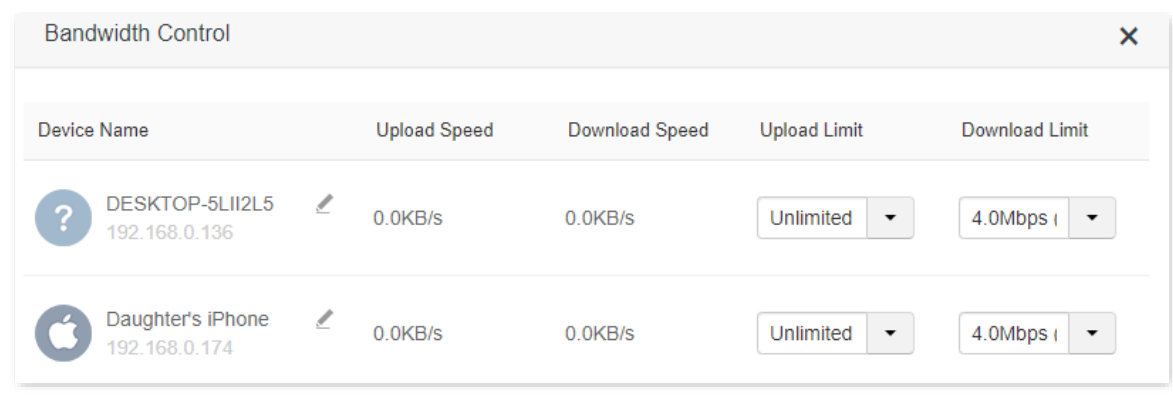

#### **---End**

After the configuration, the highest speed for the device is 4 Mbps (or 512 KB/s) and the requirement of 720p videos can be satisfied.

# **8.2 IPTV**

IPTV settings on this page may differ with product models. Refer to the corresponding category for guidance.

# **8.2.1 Overview**

IPTV is the technology integrating internet, multimedia, telecommunication and many other technologies, providing interactive services, including digital TV, to family users by internet broadband lines.

You can set the multicast and STB functions here.

- <sup>−</sup> **Multicast**: If you want to watch multicast videos from the WAN side of the router on your computer, you can enable the multicast function of the router.
- <sup>−</sup> **STB** (Set-Top Box): If the IPTV service is included in your broadband service, you can enjoy both internet access through the router and rich IPTV contents with a set-top box when it is enabled.

To access the configuration page, log [in to the web UI o](#page-8-0)f the router and navigate to **Advanced Settings** > **IPTV**.

The IPTV function is disabled by default. When it is enabled, the page is shown below.

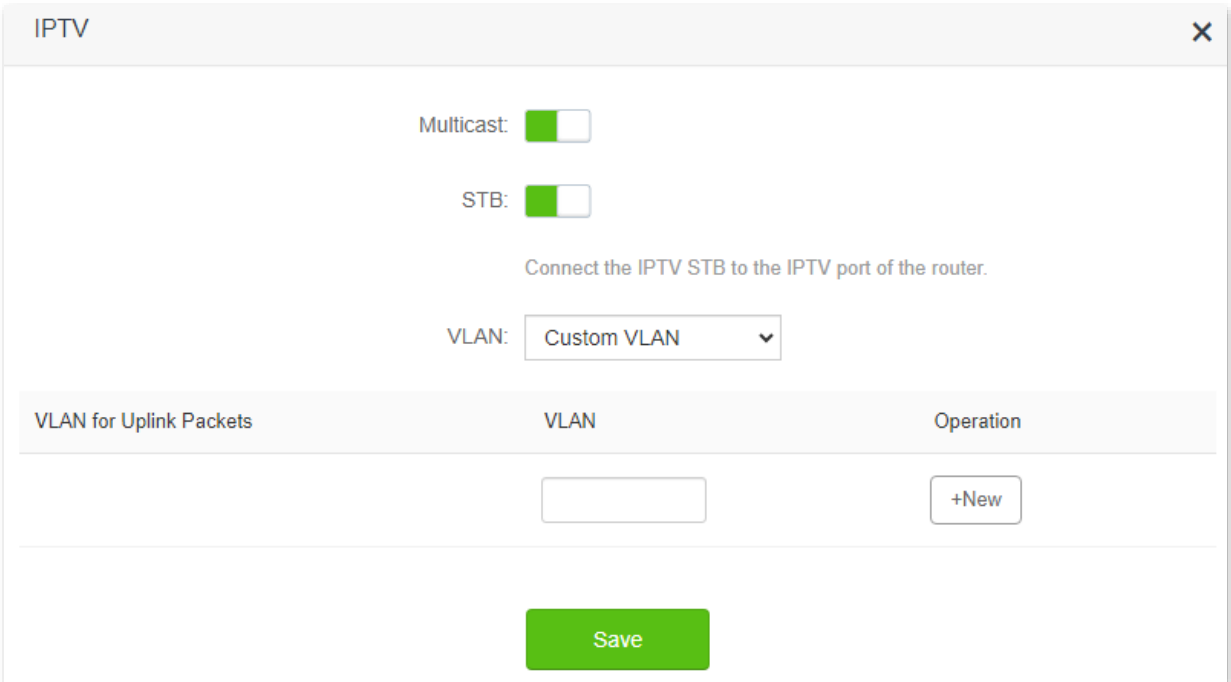

#### **Parameter description**

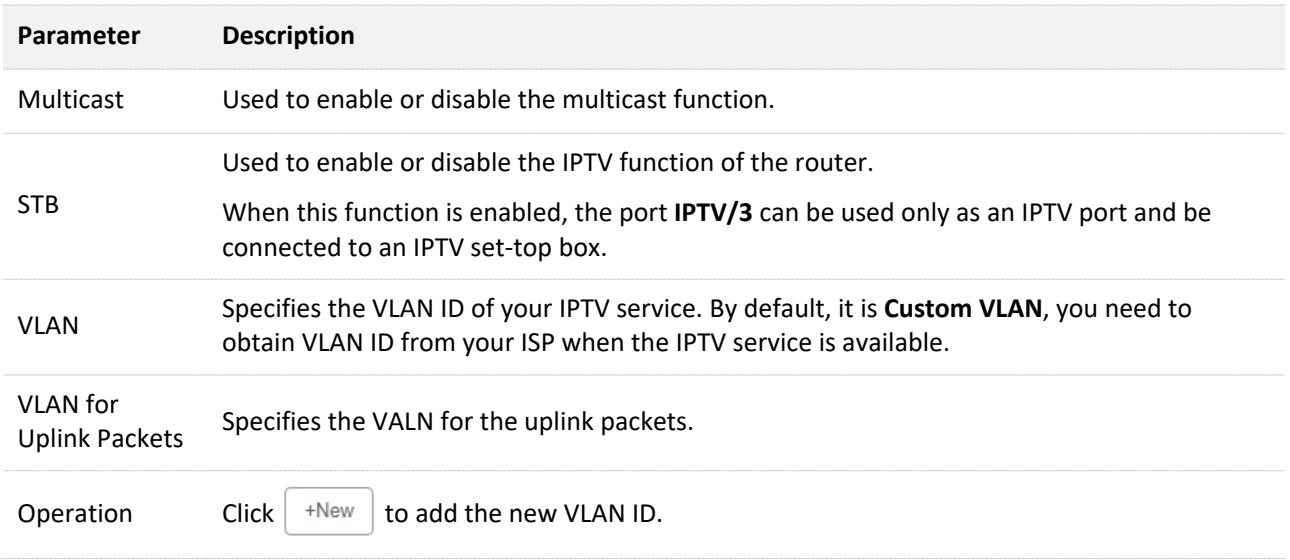

# **8.2.2 Watch IPTV programs through the router**

**Scenario:** The IPTV service is included in your broadband service. You have obtained the IPTV account and password from your ISP, but no VLAN information.

**Goal**: Watch IPTV programs through the router.

**Solution**: You can configure the IPTV function to reach the goal.

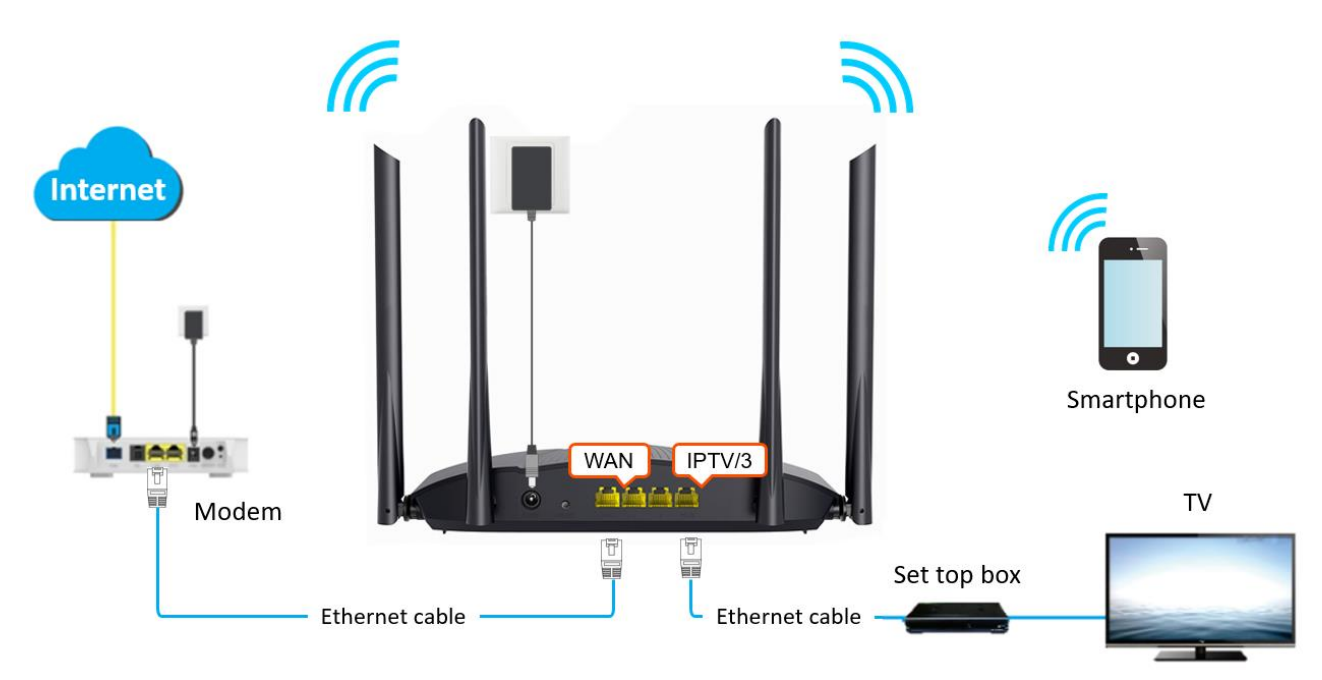

#### **Configuring procedure:**

**Step 1** Set your router.

- 1. [Log in to the web UI](#page-8-0) of the router.
- **2.** Navigate to **Advanced Settings** > **IPTV**.
- **3.** Enable the **STB** function.
- **4.** Enter the VLAN ID provided by your ISP.
- **5.** Click **Save**.

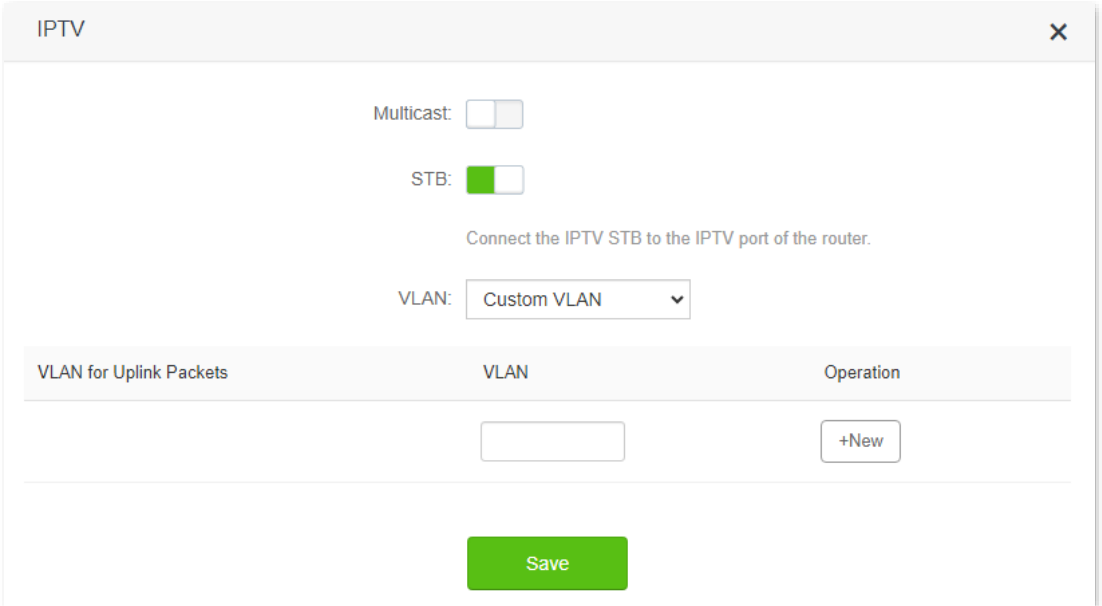

**Step 2** Configure the set-top box.

Use the IPTV user name and password to dial up on the set-top box.

#### **---End**

When completing the configurations, you can watch IPTV programs on your TV.

### **8.2.3 Watch multicast videos through the router**

**Scenario:** You have the address of multicast videos.

**Goal**: You can watch multicast videos.

**Solution**: You can configure the multicast function to reach the goal.

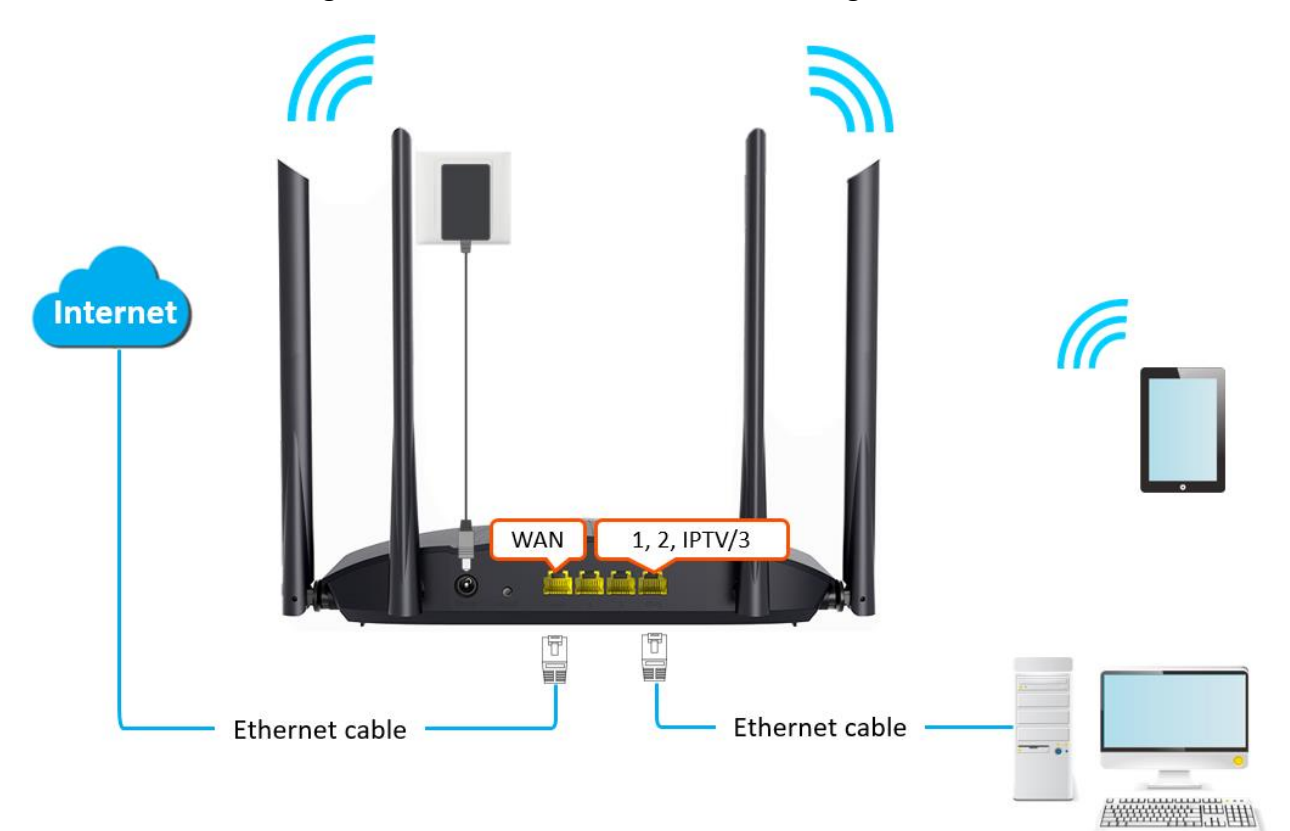

#### **Configuring procedure:**

- **Step 1** [Log in to the web UI o](#page-8-0)f the router.
- **Step 2** Navigate to **Advanced Settings** > **IPTV**.
- **Step 3** Enable the **Multicast** function.
- **Step 4** Click **Save**.

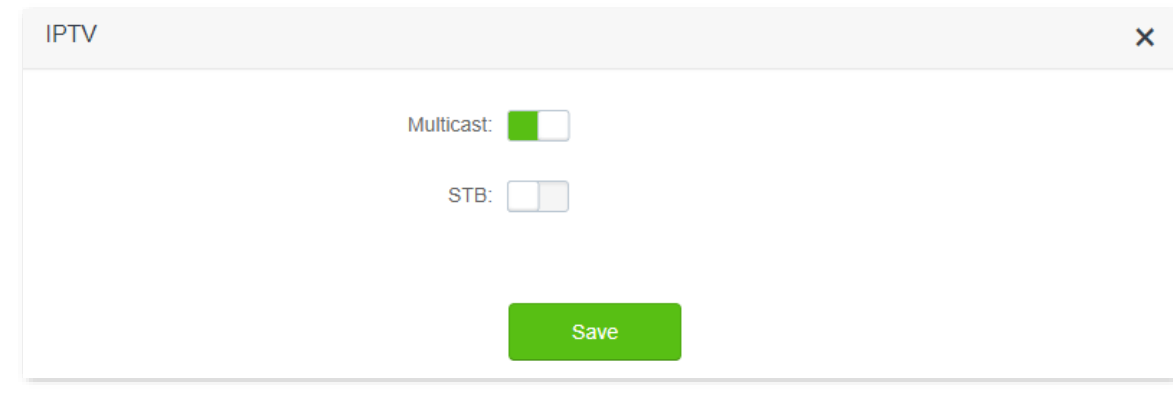

#### **---End**

When completing the configurations, you can watch multicast videos on your terminal devices.

# **8.3 Tenda WiFi App**

The router supports management through the **Tenda WiFi** App. With the App, you can:

- <sup>−</sup> Manage your router within the LAN or through the internet.
- <sup>−</sup> View and download resources on the USB storage device within the LAN and through the internet (available for routers with USB port).

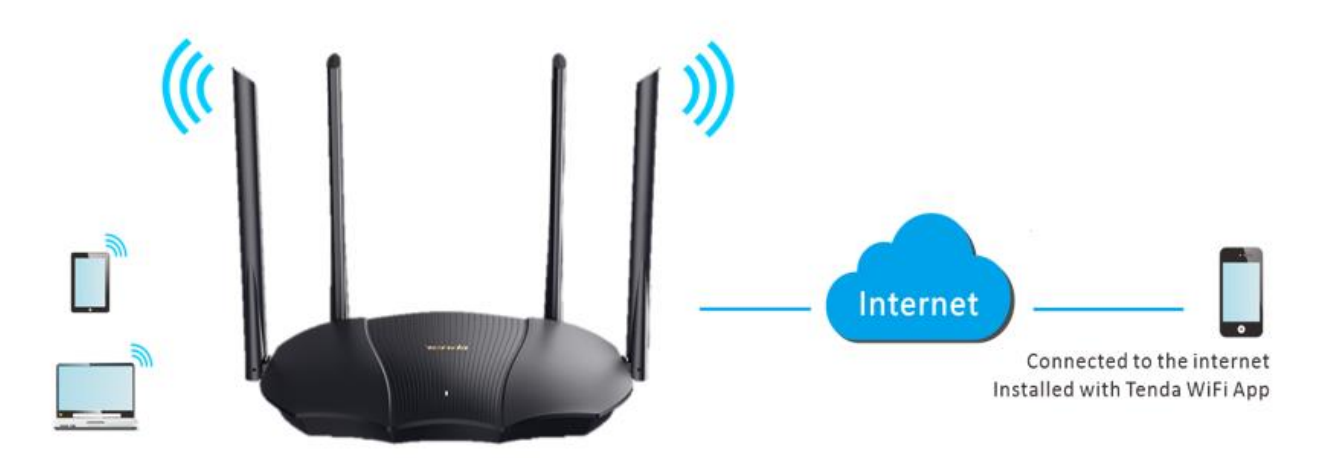

To manage the router with **Tenda WiFi** App, follow the steps below (Example: iPhone).

#### **Configuring procedure:**

**Step 1** Go to the App Store and search for the **Tenda WiFi** App. Download and install it on your phone.

### $Q$ <sub>TIP</sub>

If you already have a **Tenda WiFi** App account or want to use the fast login approach, skip to **[Step 3](#page-82-0)** and proceed with the settings.

- **Step 2** Register an account in the Tenda WiFi App.
	- **1.** Run the **Tenda WiFi** App, tap the  $\oslash$  at the top left corner and tap Login.

#### Document Version: V1.0

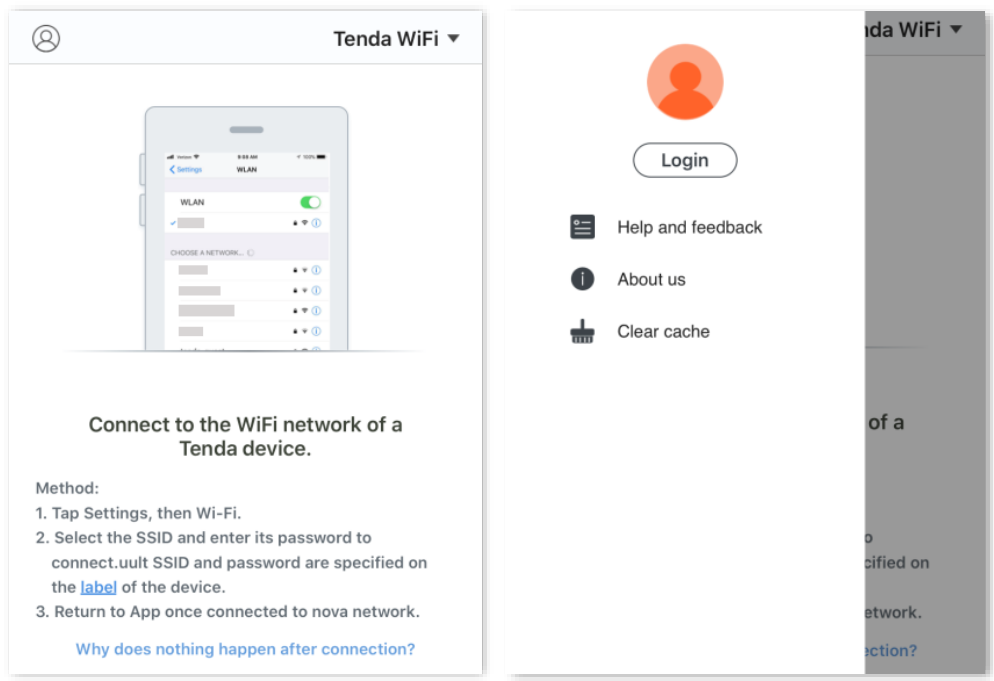

**2.** Tap **Register** at the top right corner, and register with an Email account.

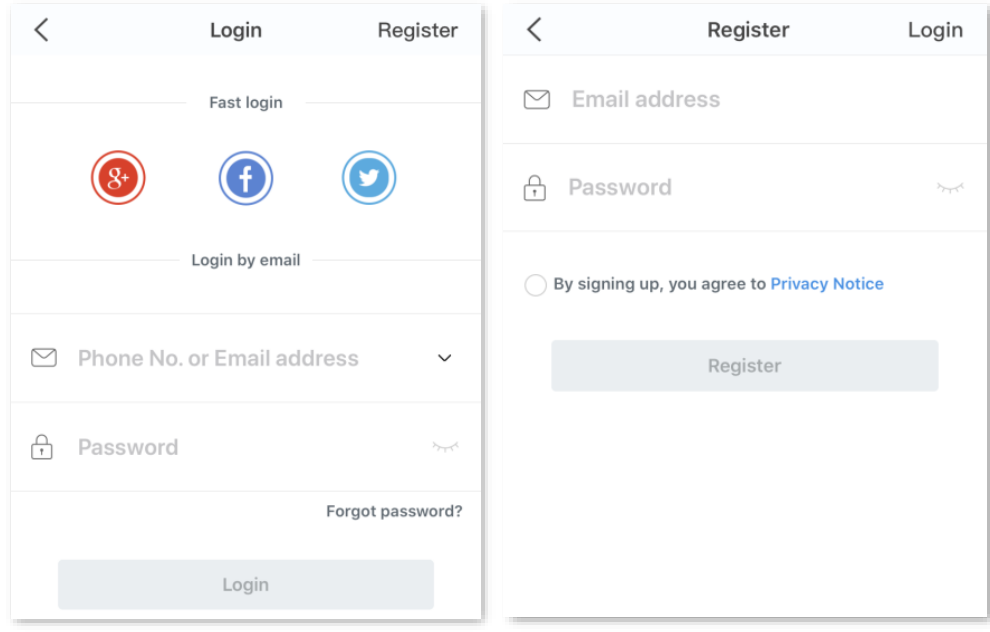

- **3.** Check the Email sent to your Email account and follow the instruction to finish the Email account confirmation process.
- **4.** Click **Login** at the top right corner of the registration page.

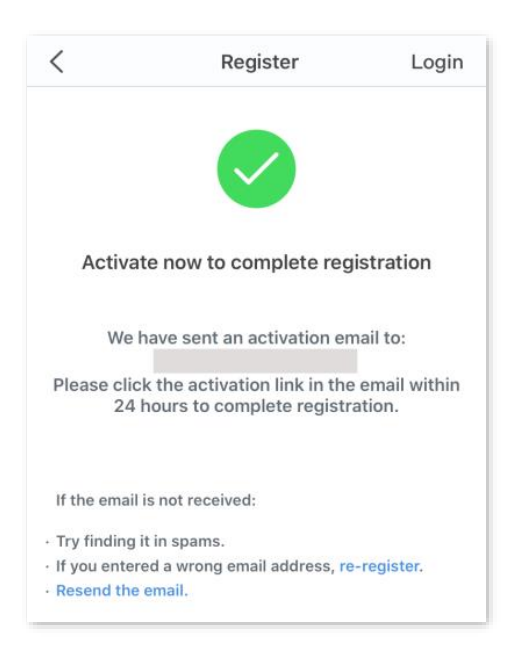

#### <span id="page-82-0"></span>**Step 3** Log in with the confirmed account.

Follow the instructions on the homepage of the **Tenda WiFi** App to add the router.

 $Q$ <sub>TIP</sub>

You can also choose to log in with your google, facebook and twitter account without registering a **Tenda WiFi** App account. Choose an option in **Fast login**.

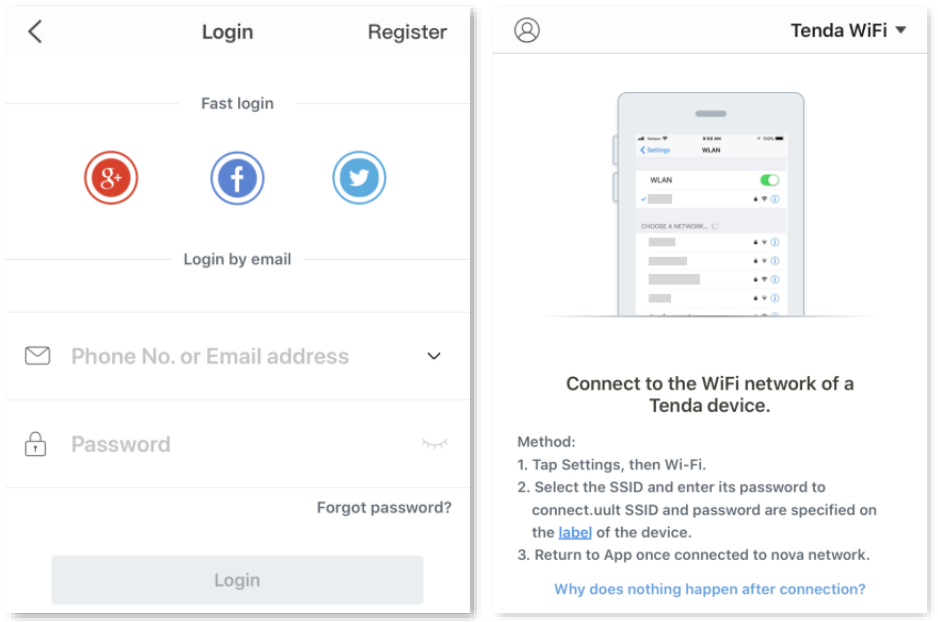

- **Step 4** Bind your router with your smartphone.
	- **1.** [Log in to the web UI](#page-8-0) of the router.
	- **2.** Navigate to **Advanced Settings** > **Tenda WiFi App**.
	- **3.** Enable **Manage with Tenda WiFi App**.
	- **4.** Enter an account registered in the **Tenda WiFi** App in **Cloud Account**.
	- **5.** Click **Save**.

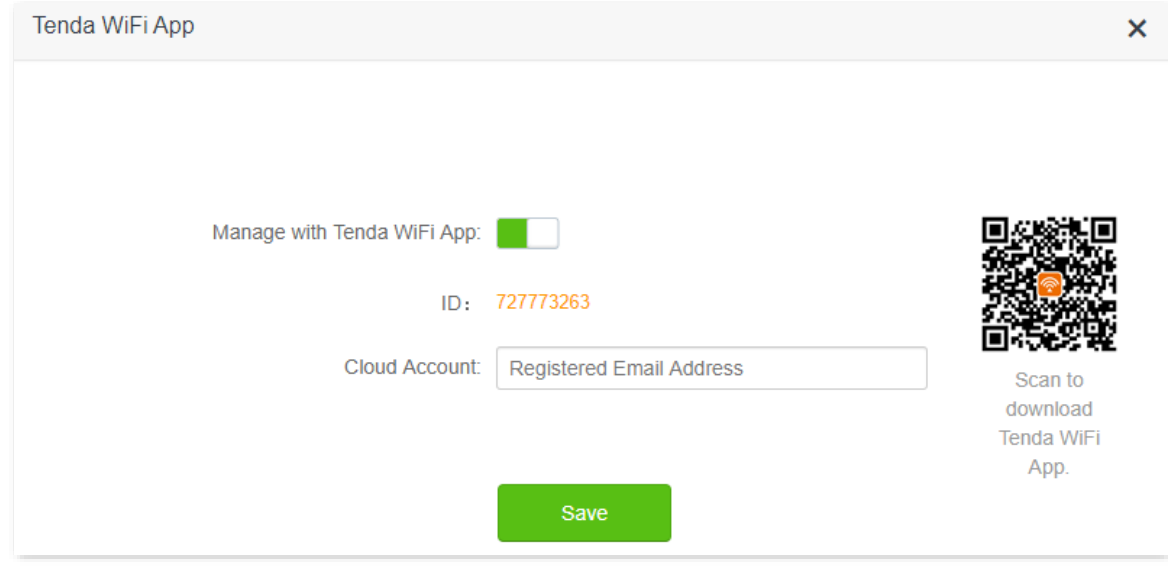

#### **---End**

When completing the configurations, you can manage your router with **Tenda WiFi** App on your phone anywhere anytime through the internet.

# **8.4 Sleeping mode**

When the sleeping mode function is enabled, the LED indicators of the router are turned off and the WiFi network is disabled during the specified period.

To access the configuration page, [log in to the web UI o](#page-8-0)f the router, and navigate to **Advanced Settings** > **Sleeping Mode**.

This function is disabled by default. When it is enabled, the page is shown as below.

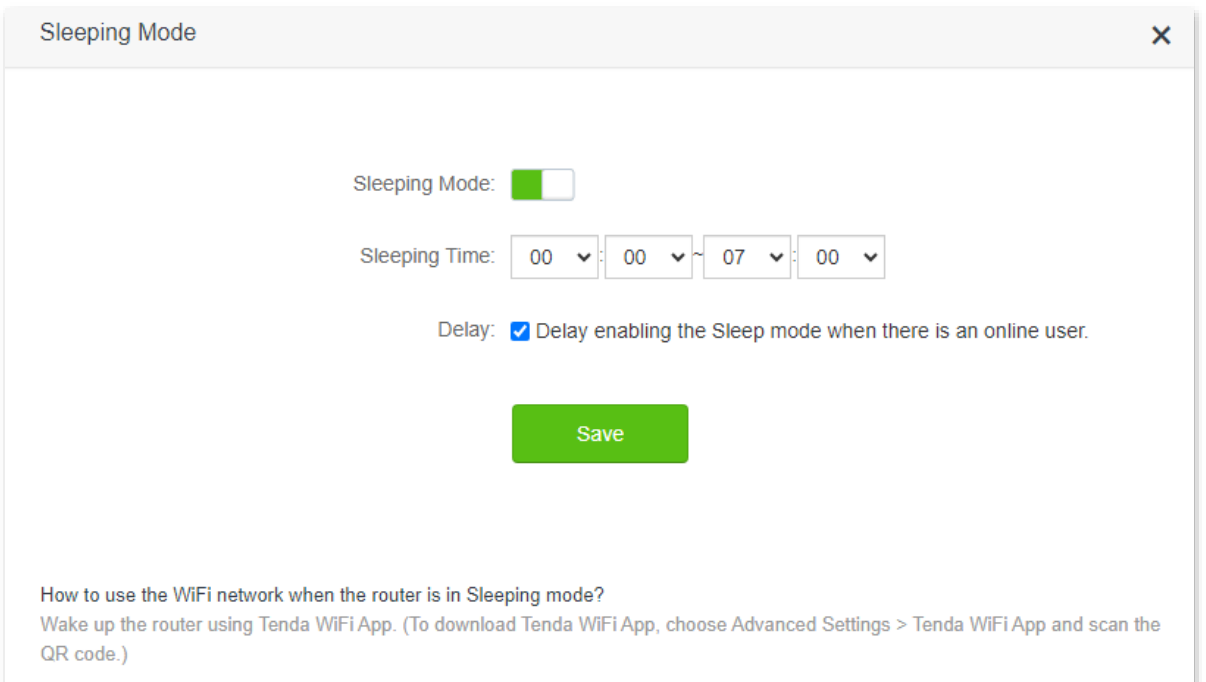

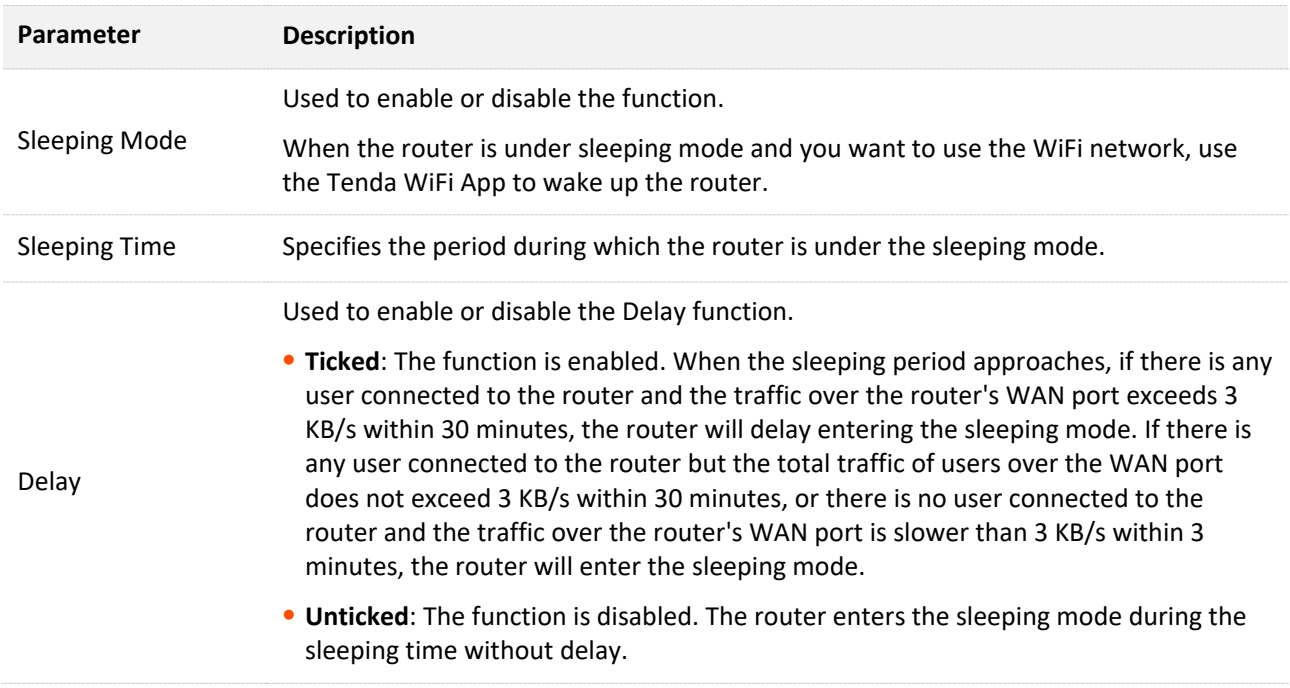

# **8.5 LED control**

With the LED control function, you can control the status of the LED indicators.

To access the configuration page, [log in to the web UI o](#page-8-0)f the router, and navigate to **Advanced Settings** > **LED Control**.

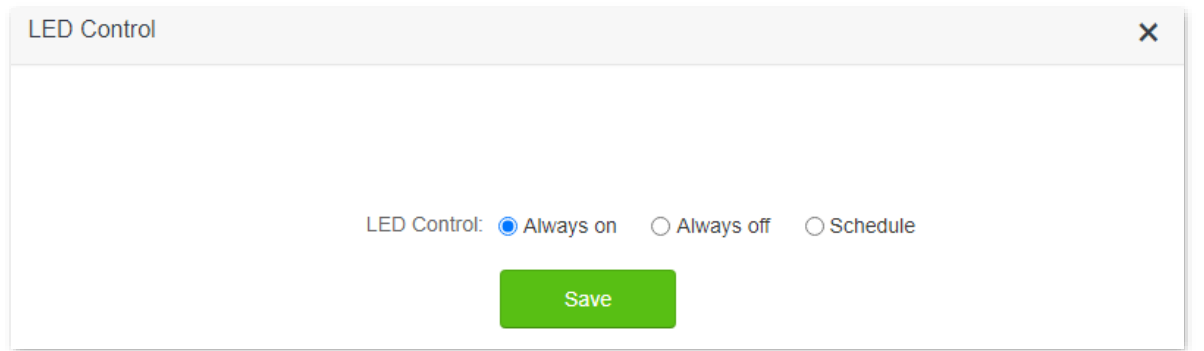

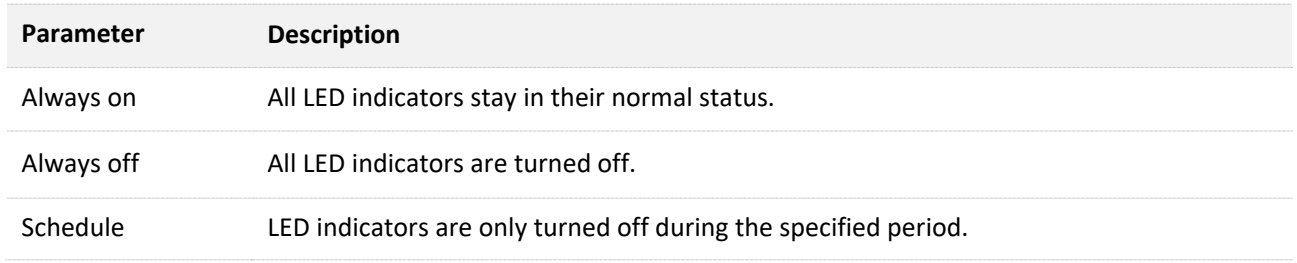

# **8.6 Filter MAC address**

### **8.6.1 Overview**

This function enables you to add devices to the whitelist or blacklist to enable or disable specified users to access the internet through the router.

To access the configuration page, [log in to the web UI](#page-8-0) of the router, and navigate to **Advanced Settings** > **Filter MAC Address**.

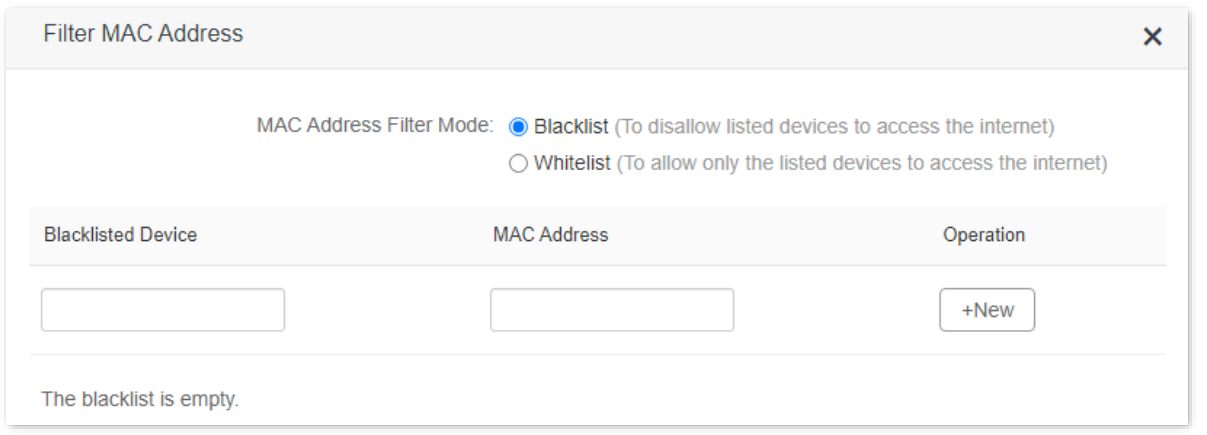

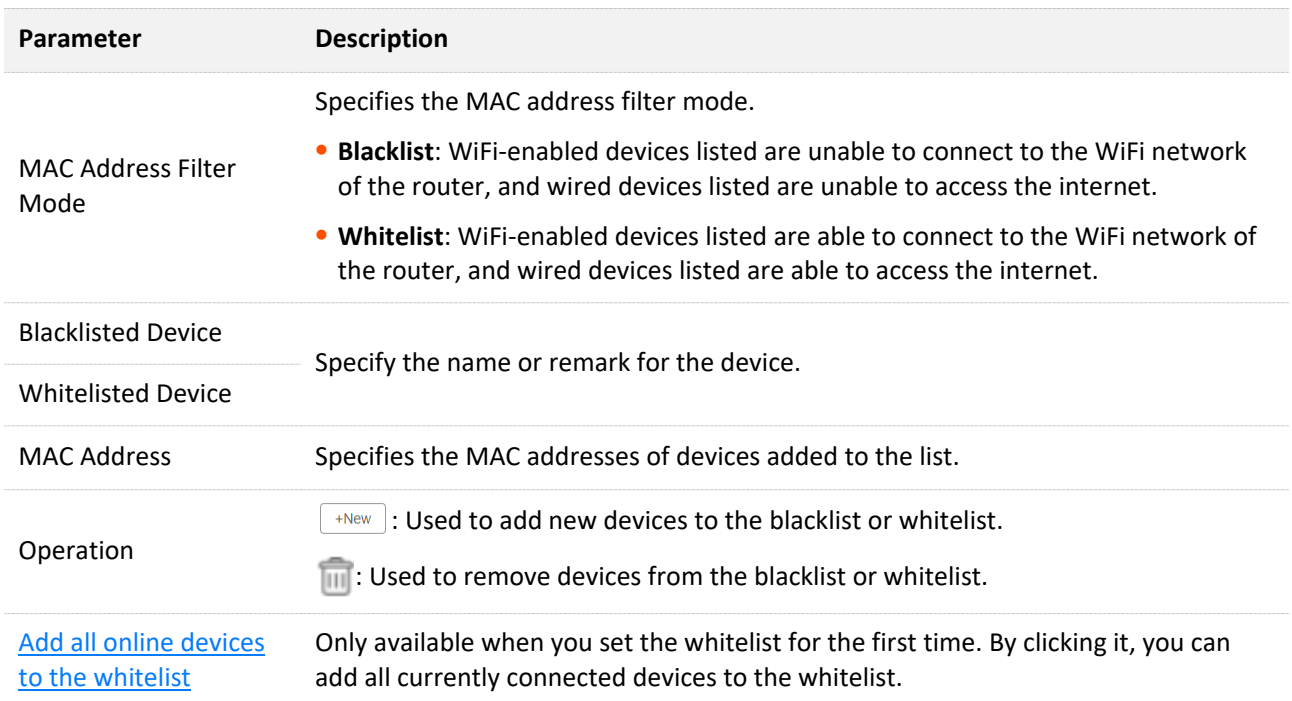

## **8.6.2 Only allow specified device to access the internet**

**Scenario:** The WiFi in your home is misused by unknown users sometimes.

**Goal**: Only allow certain devices of family members to access the internet.

**Solution**: You can configure the MAC address filter function to reach the goal.

Assume that:

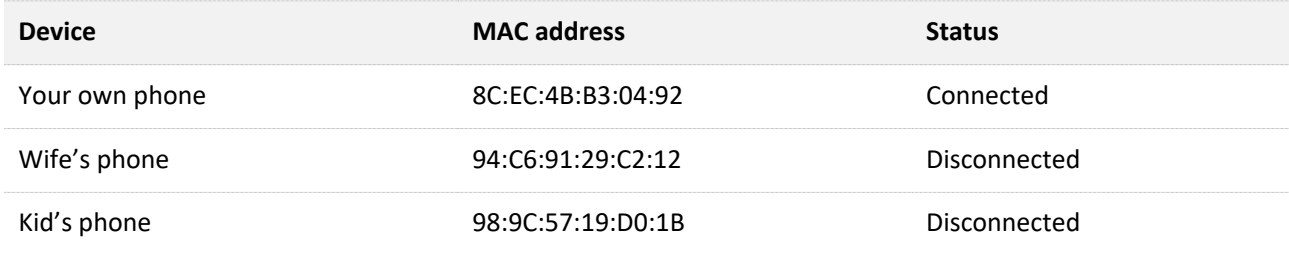

#### **Configuring procedure:**

- **Step 1** [Log in to the web UI o](#page-8-0)f the router.
- **Step 2** Navigate to **Advanced Settings** > **Filter MAC Address**.
- **Step 3** Set the **MAC Address Filter Mode** to **Whitelist**.
- **Step 4** (Optional) Enter the device name in the **Whitelisted Device** field, which is **Wife's phone** in this example.
- **Step 5** Enter the **MAC Address** of the device, which is **94:C6:91:29:C2:12** in this example.
- **Step 6** Click **+New**.

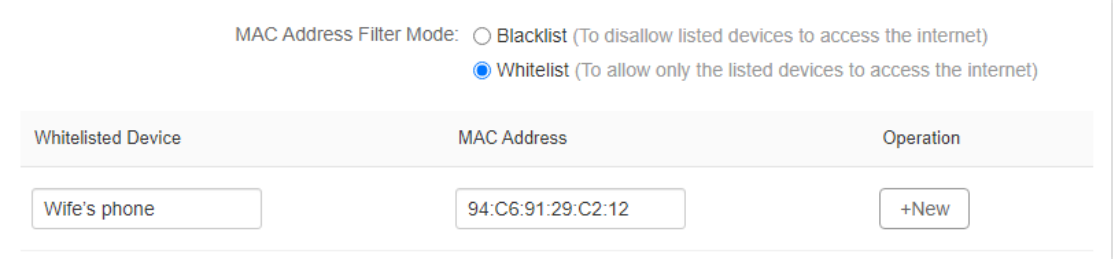

**Step 7** Repeat **Step 4** to **Step 6** to add **Kid's phone** (**98:9C:57:19:D0:1B**) to the whitelist.

#### **Step 8** Click **Save**.

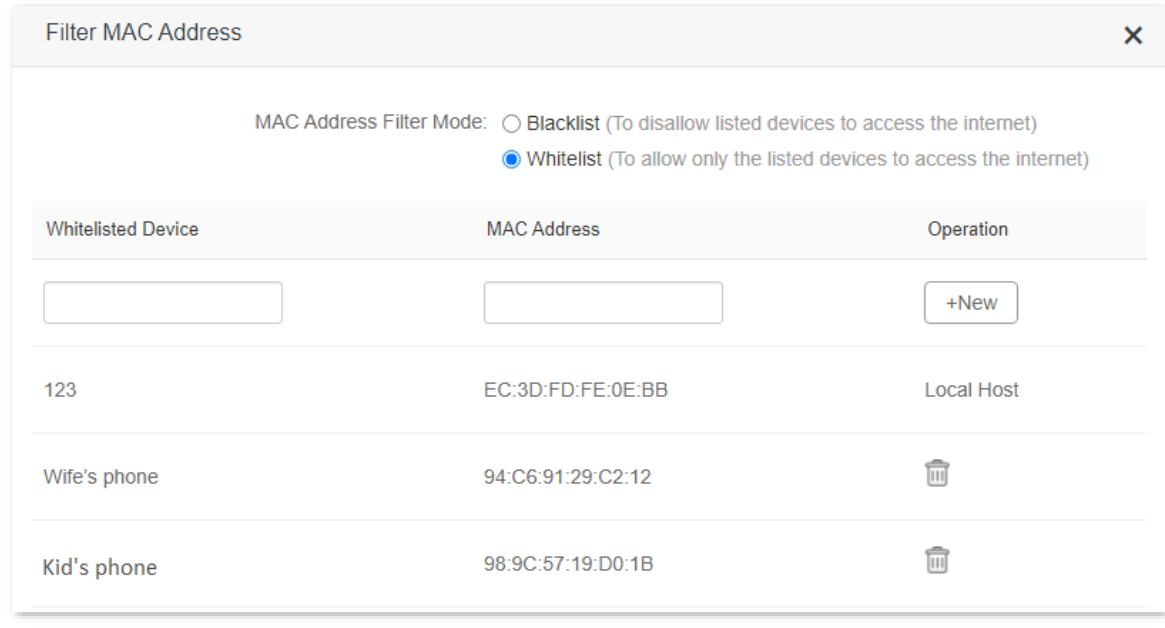

#### **---End**

When completing the configurations, only the three devices added can access the internet through the router.

# **8.7 Firewall**

The firewall function helps the router detect and defend ICMP flood attack, TCP flood attack and UDP flood attack, and ignore Ping packet from WAN port. It is recommended to keep the default settings.

To access the configuration page, [log in to the web UI](#page-8-0) of the router, and navigate to **Advanced Settings** > **Firewall**.

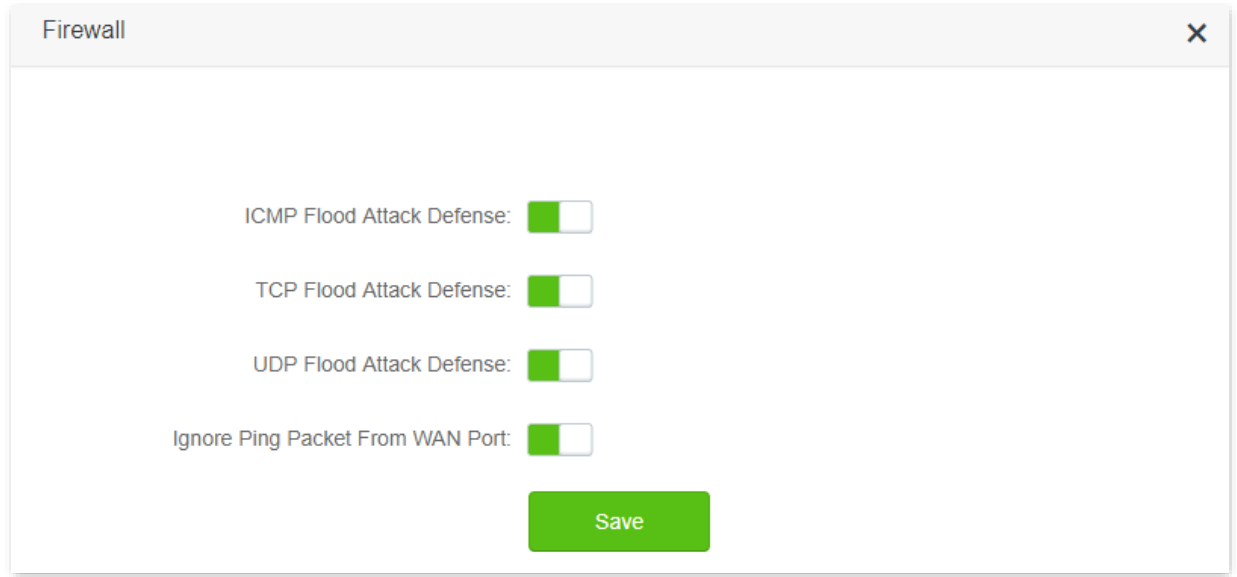

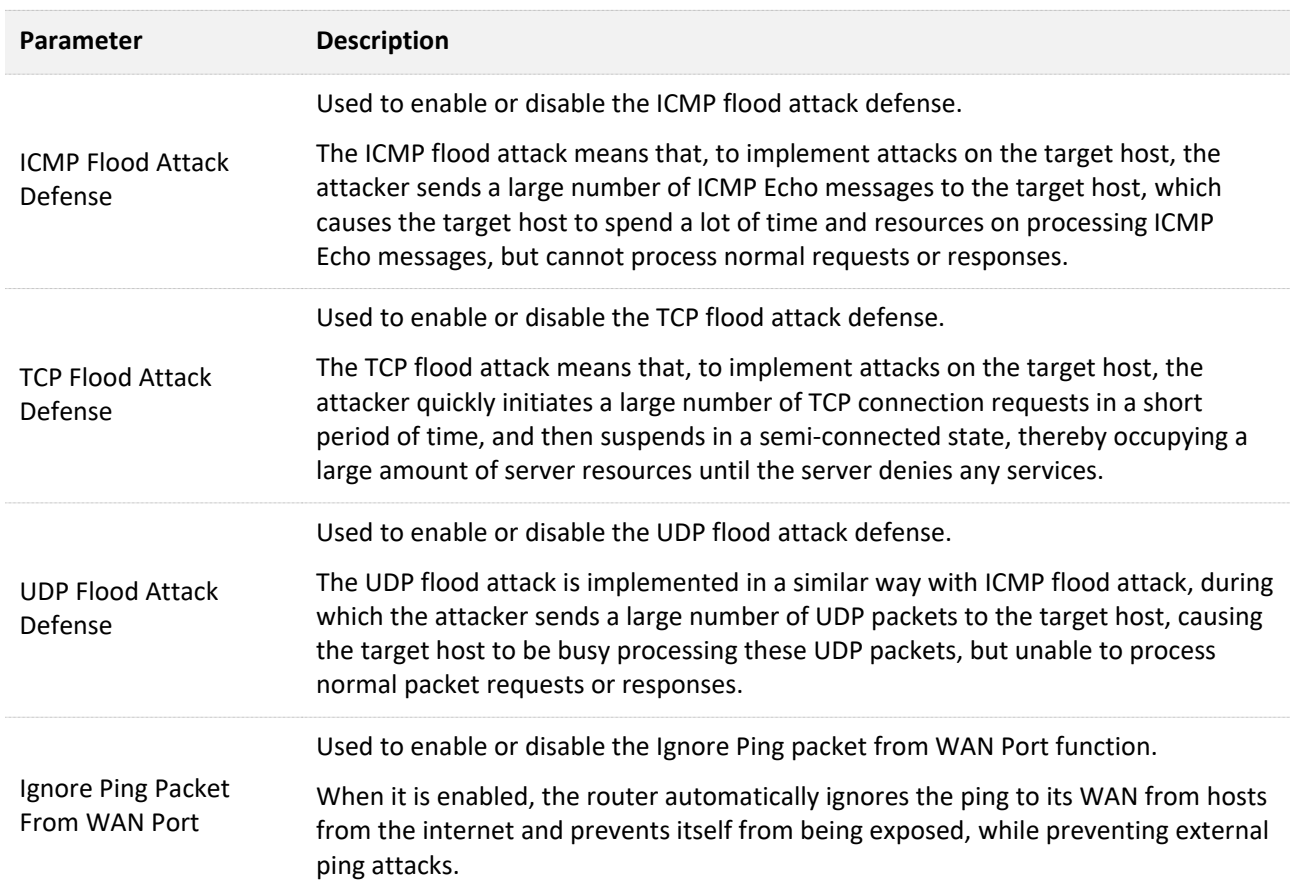

# **8.8 Static route**

### **8.8.1 Overview**

Routing is the act of choosing an optimal path to transfer data from a source address to a destination address. A static route is a special route that is manually configured and has the advantages of simplicity, efficiency, and reliability. Proper static routing can reduce routing problems and overload of routing data flow, and improve the forwarding speed of data packets.

A static route is set by specifying the target network, subnet mask, default gateway, and interface. The target network and subnet mask are used to determine a target network or host. After the static route is established, all data whose destination address is the destination network of the static route are directly forwarded to the gateway address through the static route interface.

To access the configuration page, [log in to the web UI](#page-8-0) of the router, and navigate to **Advanced Settings** > **Static Route**.

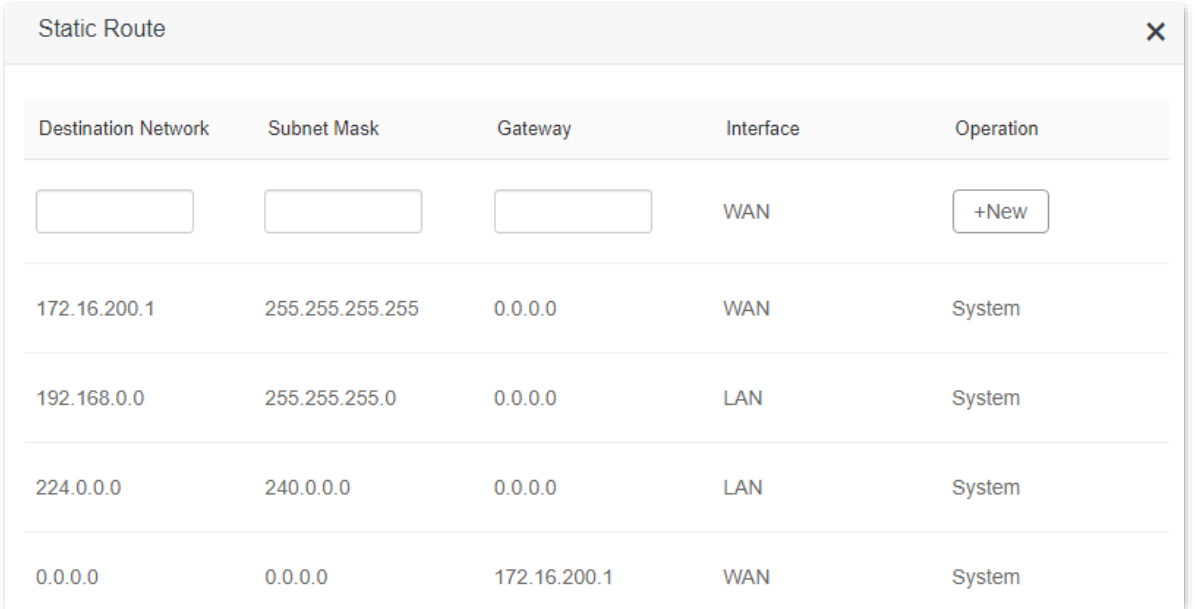

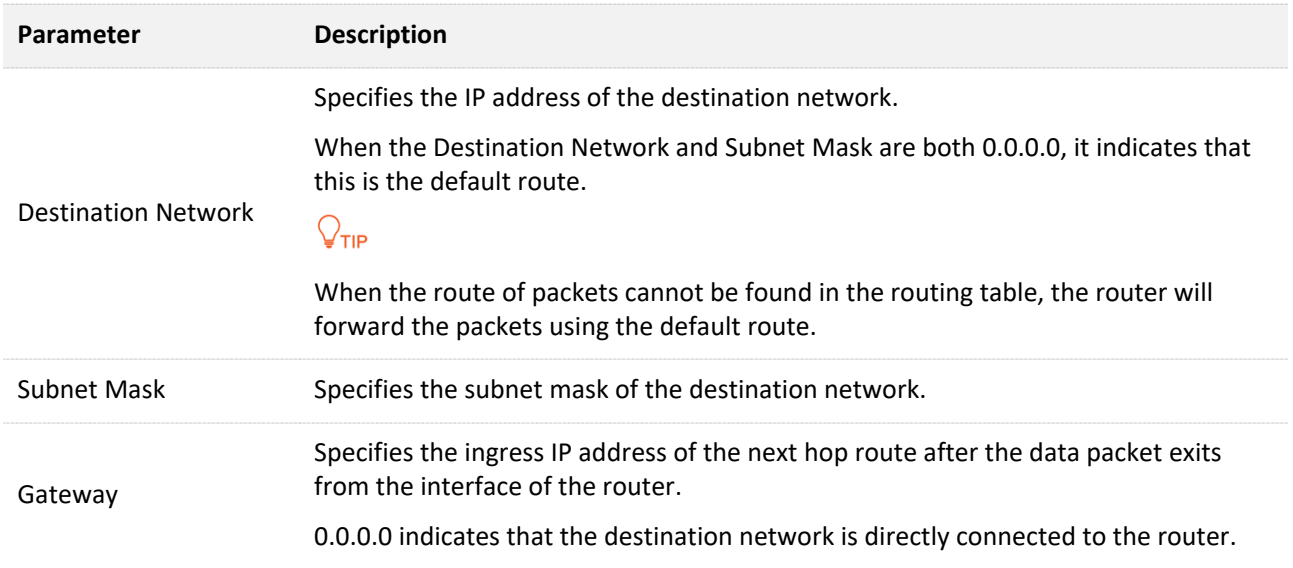

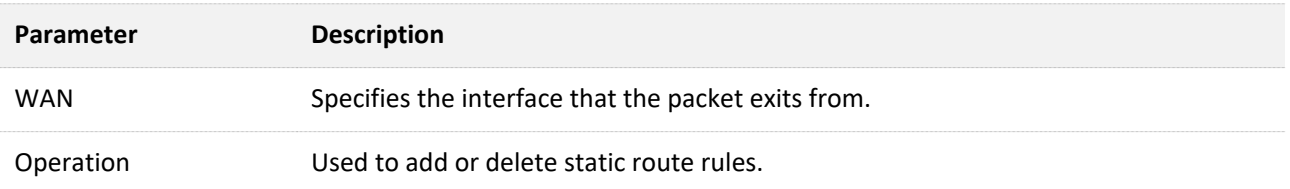

### **8.8.2 Add a static route rule**

**Scenario:** You have an RX9 Pro and another two routers. Router1 is connected to the internet and its DHCP server is enabled. Router2 is connected to an intranet and its DHCP server is disabled.

**Goal**: You can access both the internet and intranet at the same time.

**Solution**: You can configure the static route function to reach the goal.

Assume the LAN IP addresses of these devices are:

- <sup>−</sup> RX9 Pro: 192.168.0.1
- <sup>−</sup> Router1: 192.168.10.10
- <sup>−</sup> Router2: 192.168.10.20

The information about the intranet:

- <sup>−</sup> IP address: 172.16.105.0
- <sup>−</sup> Subnet mask: 255.255.255.0

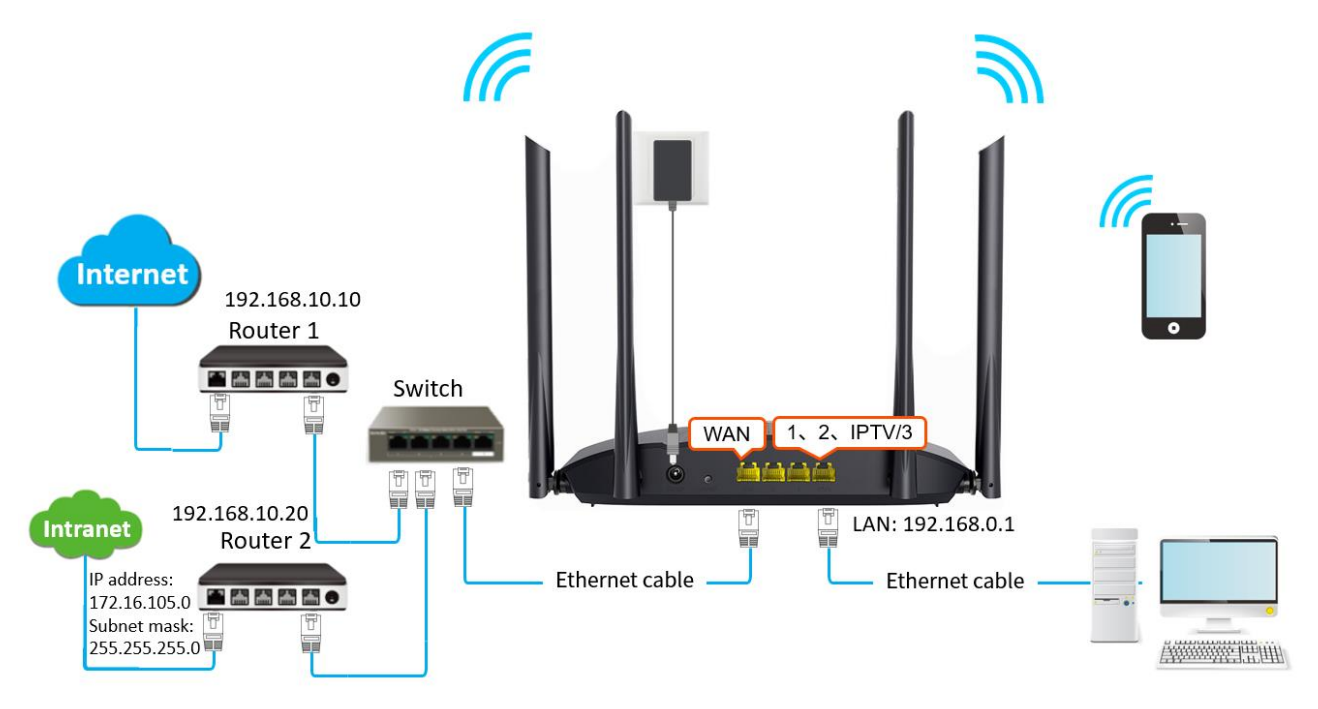

#### **Configuring procedure:**

- **Step 1** [Log in to the web UI o](#page-8-0)f the router.
- **Step 2** Refer to [Access the internet with a dynamic IP address](#page-30-0) to configure the internet access for RX9 Pro.

#### Document Version: V1.0

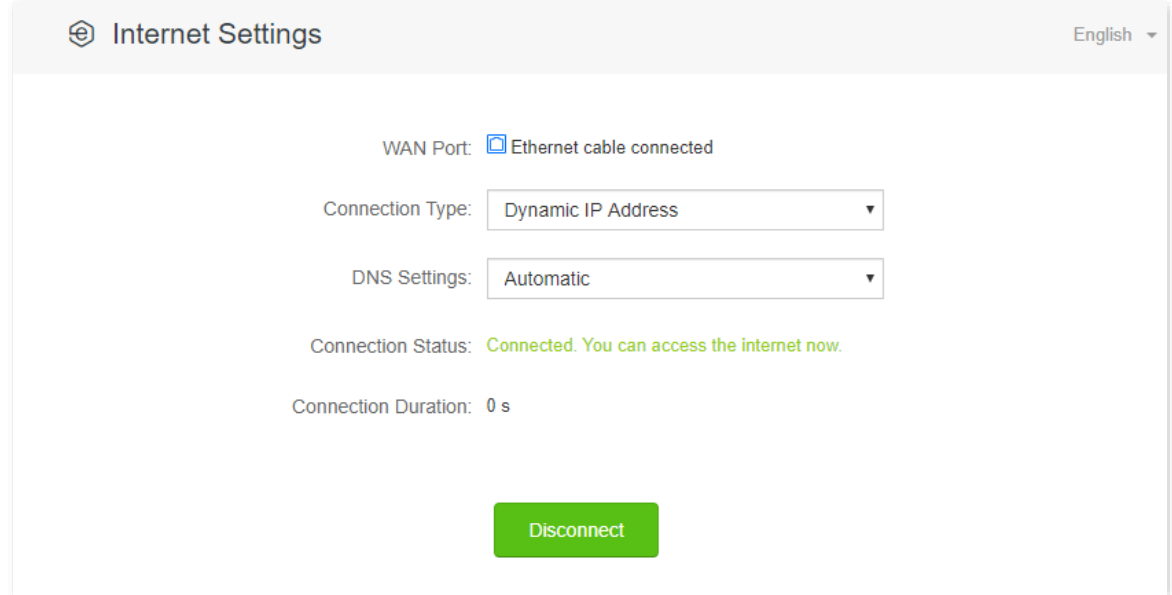

**Step 3** Add a static route rule on the RX9 Pro.

- **1.** Navigate to **Advanced Settings** > **Static Route**.
- **2.** Enter the IP address of the destination network, which is **172.16.105.0** in this example.
- **3.** Enter the subnet mask of the destination network, which is **255.255.255.0** in this example.
- **4.** Enter the ingress IP address of the next hop route, which is **192.168.10.20** in this example.
- **5.** Click **+New**.

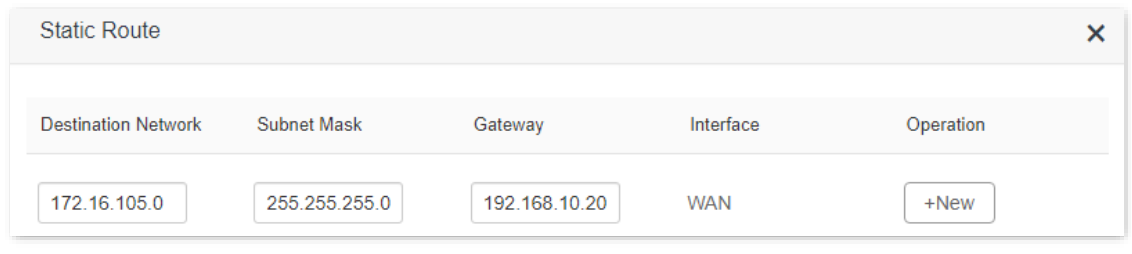

#### **---End**

When completing the configurations, you can access both the internet and intranet through RX9 Pro at the same time.

# **8.9 DDNS**

### **8.9.1 Overview**

DDNS normally interworks with virtual server, DMZ host and remote management, so that the internet users can be free from the influence of dynamic WAN IP address and access the internal server or the router's web UI with a fixed domain name.

To access the configuration page, [log in to the web UI](#page-8-0) of the router, and navigate to **Advanced Settings** > **DDNS**.

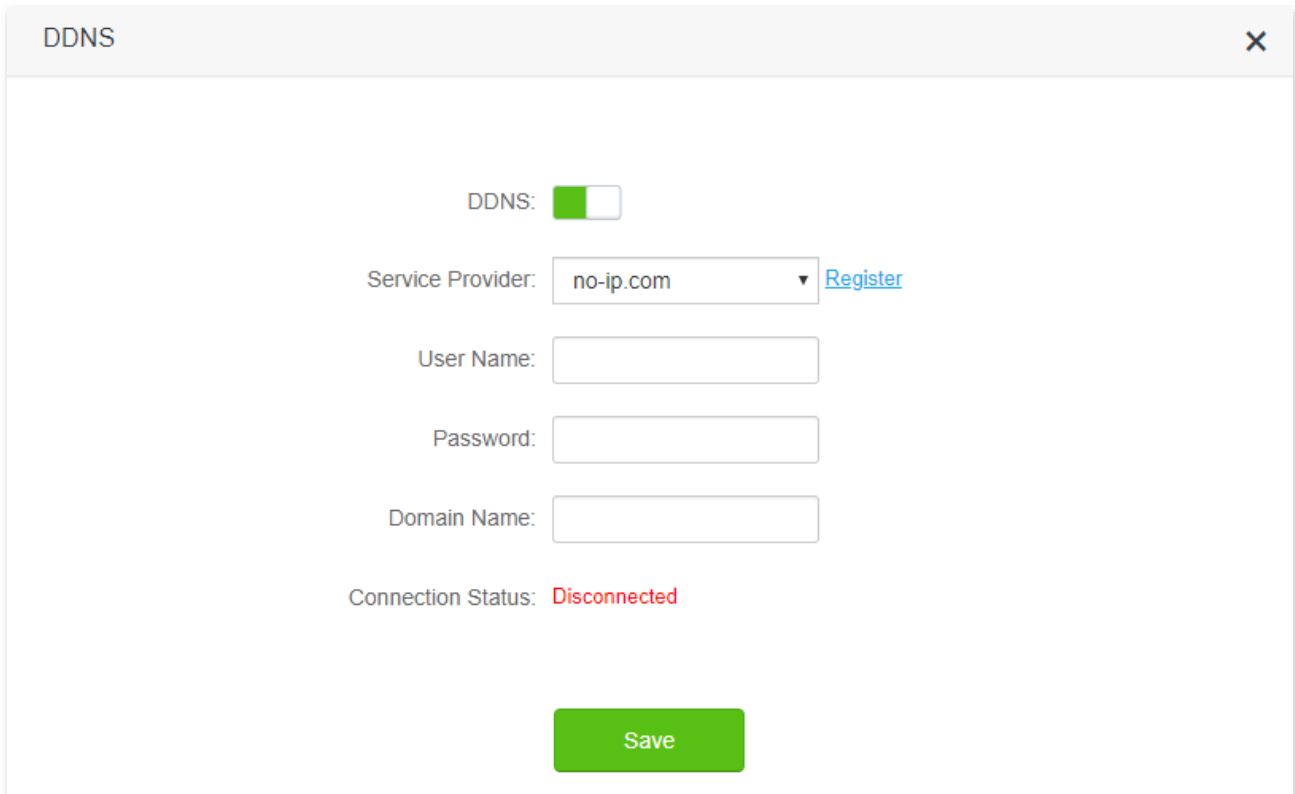

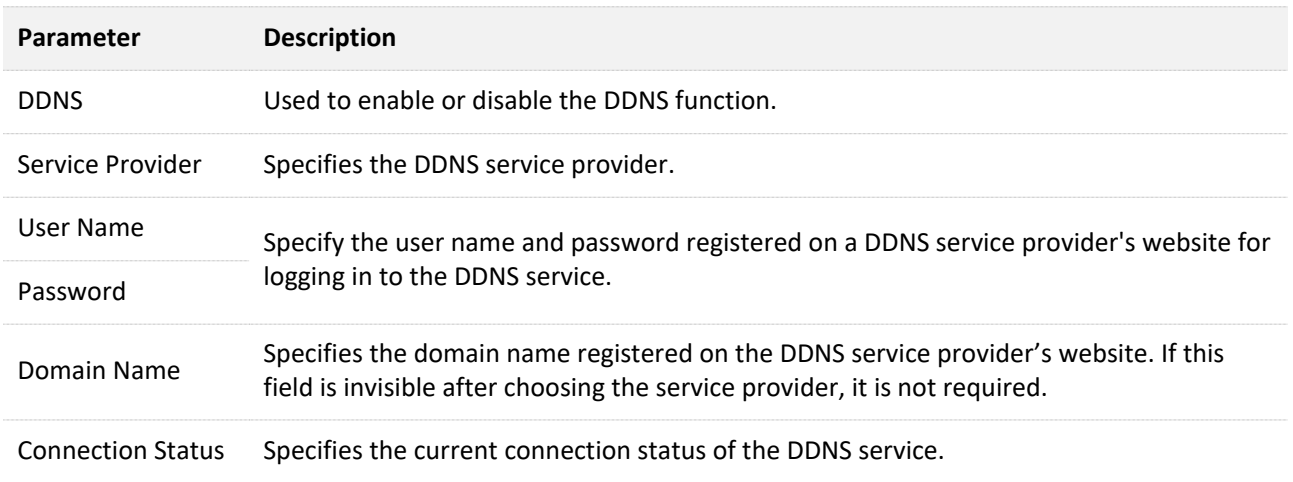

# <span id="page-94-0"></span>**8.9.2 Enable internet users to access LAN resources using a domain name**

**Scenario:** You have set up an FTP server within your LAN.

**Goal**: Open the FTP server to internet users and enable family members who are not at home to access the resources of the FTP server from the internet with a domain name.

**Solution**: You can configure the DDNS plus virtual server functions to reach the goal.

Assume that the information of the FTP server includes:

- <sup>−</sup> IP address: 192.168.0.136
- <sup>−</sup> MAC address of the host: D4:61:DA:1B:CD:89
- <sup>−</sup> Service port: 21

The information of the registered DDNS service:

- <sup>−</sup> Service provider: oray.com
- <sup>−</sup> User name: JohnDoe
- <sup>−</sup> Password: JohnDoe123456
- <sup>−</sup> Domain name: o2849z7222.zicp.vip

 $Q_{\text{TIP}}$ 

The information of the registered DDNS

Service provider: oray.com User name: JohnDoe

Password: JohnDoe123456

Domain name: o2849z7222.zicp.vip

service:

Please ensure that router obtains an IP address from the public network. This function may not work on a host with an IP address of a private network or an intranet IP address assigned by ISPs that start with 100. Common IPv4 addresses are classified into class A, class B and class C. Private IP addresses of class A range from 10.0.0.0 to 10.255.255.255. Private IP addresses of class B range from 172.16.0.0- 172.31.255.255. Private IP addresses of class C range from 192.168.0.0-192.168.255.255.

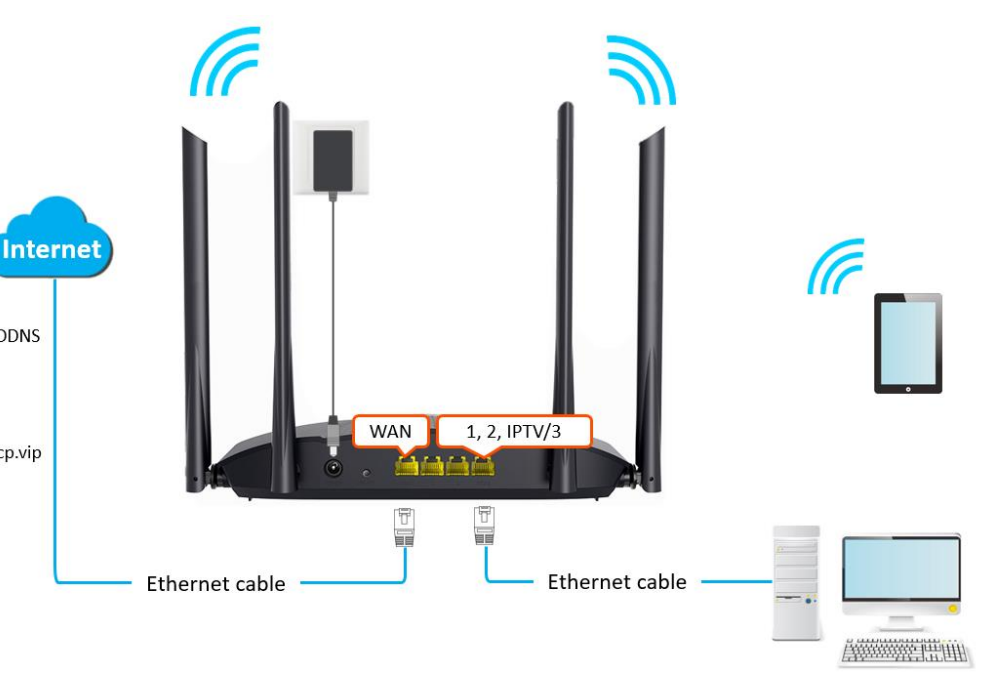

MAC address of the host: D4:61:DA:1B:CD:89 FTP server IP address: 192.168.0.136 Service port: 21

94

#### **Configuring procedure:**

- **Step 1** [Log in to the web UI](#page-8-0) of the router.
- **Step 2** Configure the DDNS function.
	- **1.** Navigate to **Advanced Settings** > **DDNS**.
	- **2.** Enabled the **DDNS** function.
	- **3.** Choose a service provider, which is **oray.com** in this example.
	- **4.** Enter the user name and password, which are **JohnDoe** and **JohnDoe123456** in this example.
	- **5.** Click **Save**.

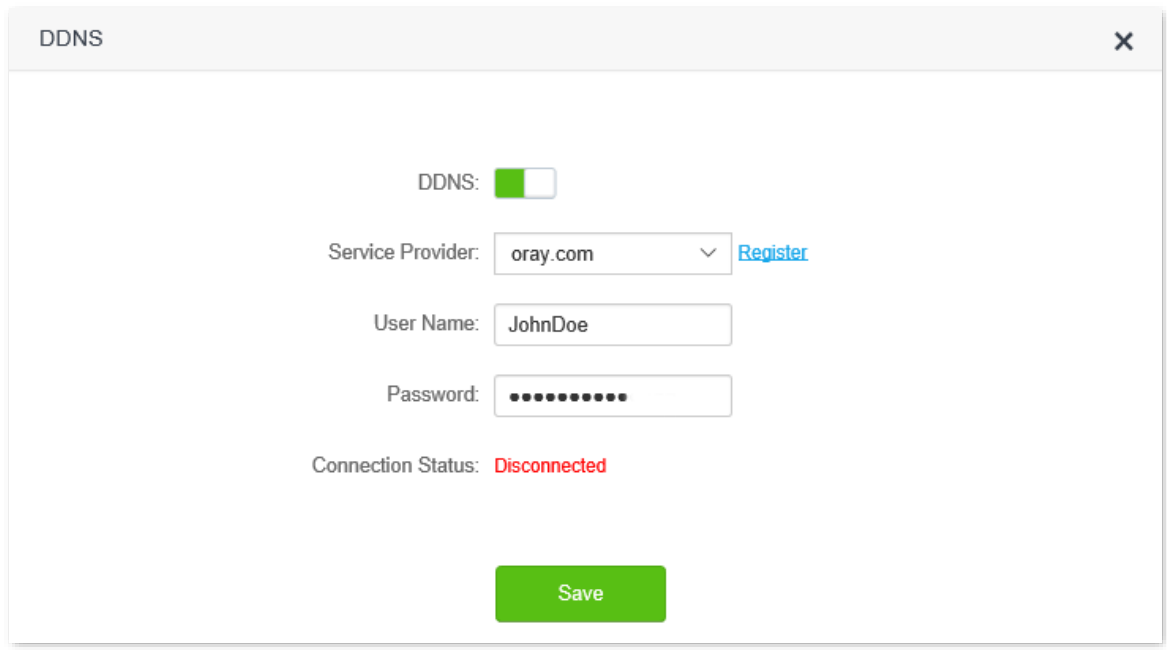

Wait a moment, when the Connection Status turns Connected, the configurations succeed.

**Step 3** Configure the virtual server function (refer to [Virtual server\)](#page-98-0)

#### **---End**

When completing the configurations, users from the internet can access the FTP server by visiting "*Intranet service application layer protocol name*://*the domain name*". If the WAN port number is not the same as the default intranet service port number, the visiting address should be: "*Intranet service application layer protocol name*://*the domain name:WAN port number*". In this example, the address is **ftp://o2849z7222.zicp.vip**.

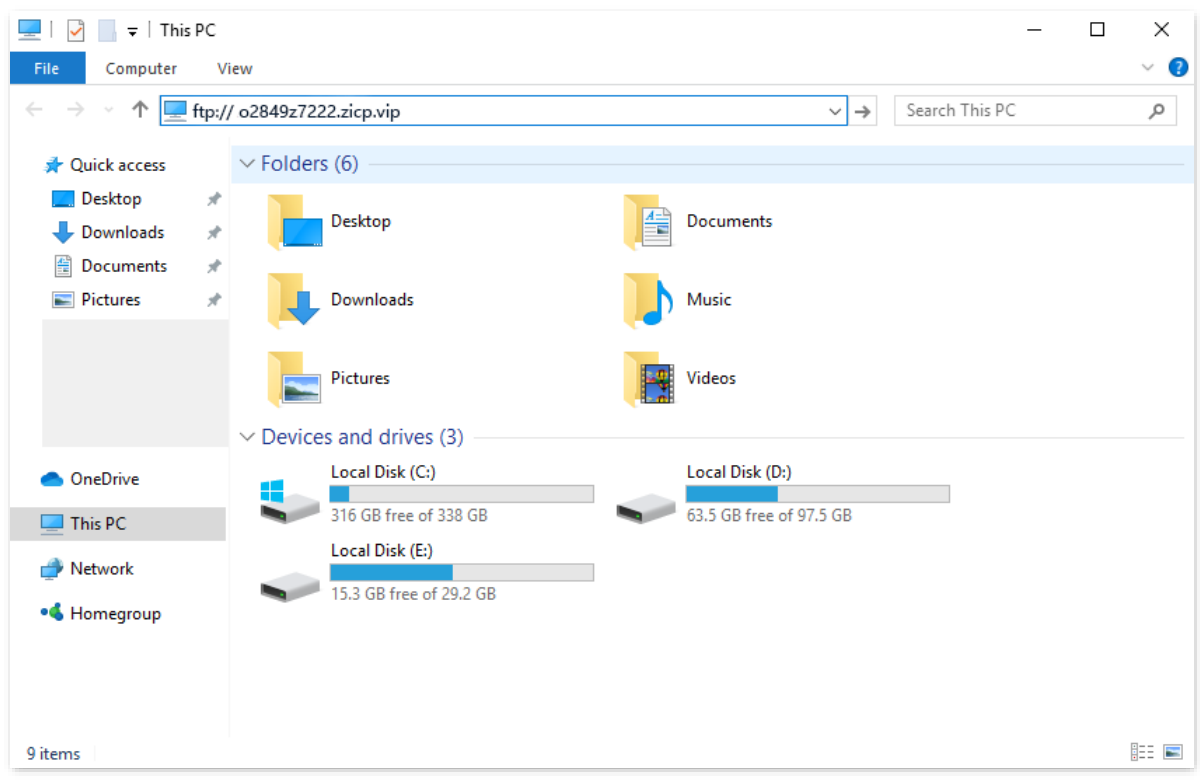

Enter the user name and password to access the resources on the FTP server.

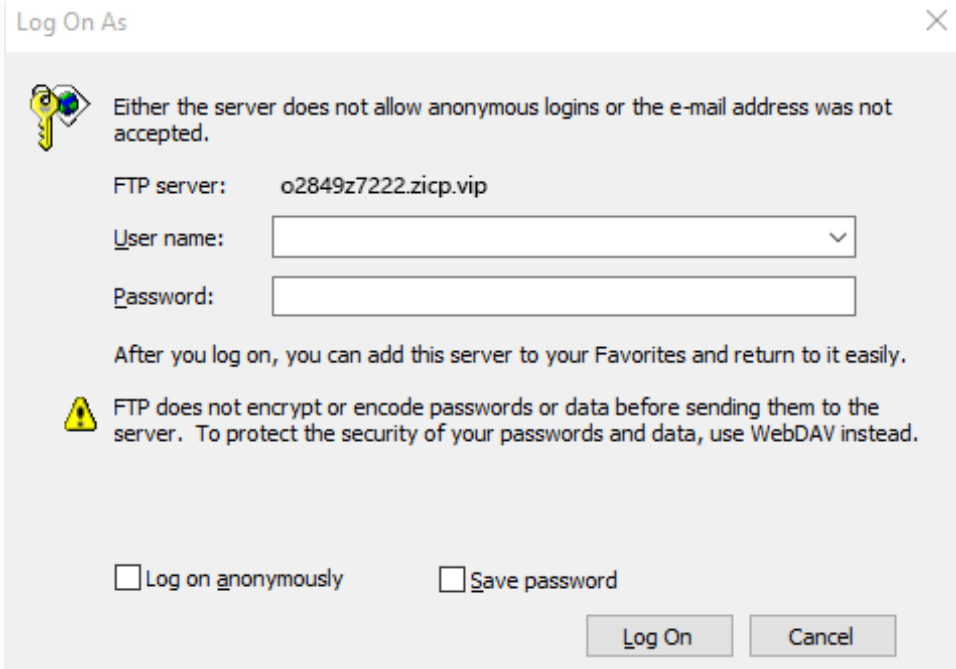

 $Q$ <sub>TIP</sub>

After the configurations, if internet users still cannot access the FTP server, try the following methods:

- Ensure that the LAN port number configured in the virtual server function is the same as the service port number set on the server.
- ⚫ Close the firewall, antivirus software and security guards on the host of the FTP server and try again.

# **8.10 Virtual server**

### **8.10.1 Overview**

By default, internet users cannot actively access the LAN of the router.

The virtual server function opens a port of the router, and binds the LAN server to the port using the server's IP address and intranet service port. All access requests to the WAN port of the router will be directed to the server. Therefore, the server within the LAN can be accessed by internet users and the LAN can be free from attacks from the internet.

For example, the virtual server function enables internet users to access web servers or FTP servers within the LAN.

To access the configuration page, [log in to the web UI](#page-8-0) of the router, and navigate to **Advanced Settings** > **Virtual Server**.

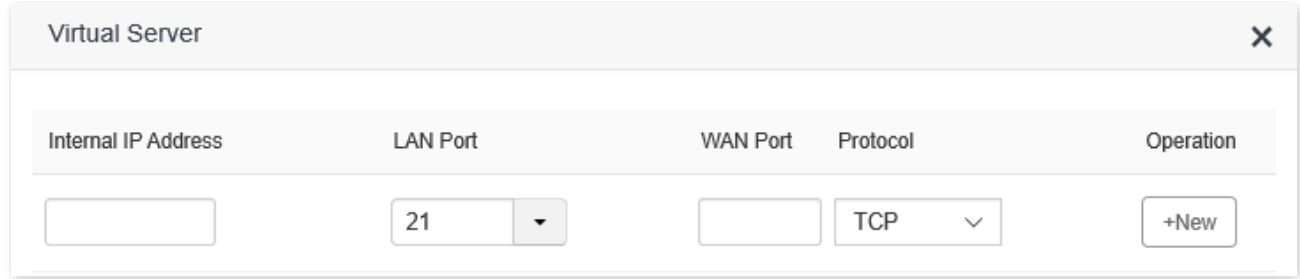

#### **Parameter description**

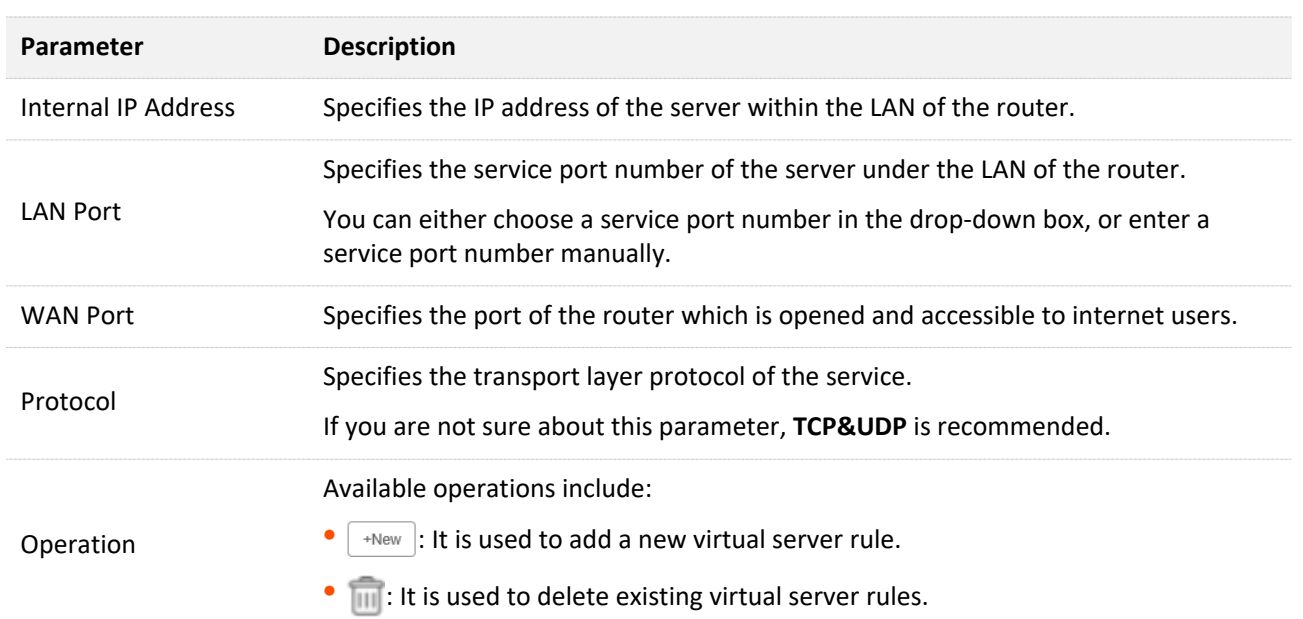

### <span id="page-98-0"></span>**8.10.2 Enable internet users to access LAN resources**

**Scenario:** You have set up an FTP server within your LAN.

**Goal**: Open the FTP server to internet users and enable family members who are not at home to access the resources of the FTP server from the internet.

**Solution**: You can configure the virtual server function to reach the goal.

Assume that the information of the FTP server includes:

- <sup>−</sup> IP address: 192.168.0.136
- <sup>−</sup> MAC address: D4:61:DA:1B:CD:89
- <sup>−</sup> Service port: 21
- <sup>−</sup> The WAN IP address of the router: 102.33.66.88.

#### $\mathcal{Q}_{\mathsf{TIP}}$

- ⚫ Please ensure that router obtains an IP address from the public network. This function may not work on a host with an IP address of a private network or an intranet IP address assigned by ISPs that start with 100. Common IPv4 addresses are classified into class A, class B and class C. Private IP addresses of class A range from 10.0.0.0 to 10.255.255.255; Private IP addresses of class B range from 172.16.0.0-172.31.255.255; Private IP addresses of class C range from 192.168.0.0- 192.168.255.255.
- ⚫ ISPs may block unreported web services to be accessed with the default port number 80. Therefore, when the default LAN port number is 80, please change it to an uncommon port number (1024-65535) manually, such as 9999.
- The LAN port number can be different from the WAN port number.

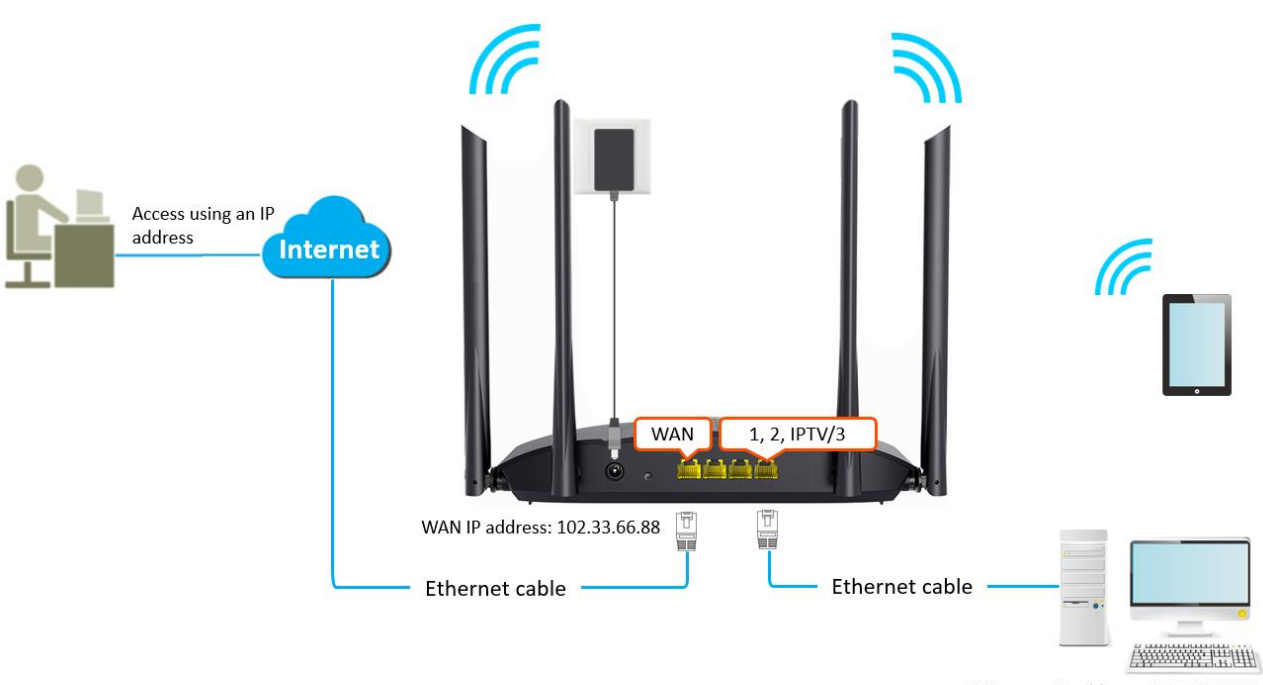

FTP server IP address: 192.168.0.136 MAC address: D4:61:DA:1B:CD:89 Service port: 21

#### **Configuring procedure:**

- **Step 1** [Log in to the web UI o](#page-8-0)f the router.
- **Step 2** Add a virtual server rule.
	- **1.** Navigate to **Advanced Settings** > **Virtual Server**.
	- **2.** Enter the **Internal IP Address**, which is **192.168.0.136** in this example.
	- **3.** Choose a **LAN Port** in the drop-down box, which is **21** in this example.
- **4.** Choose a protocol, which is **TCP&UDP** in this example.
- **5.** Click **+New**.

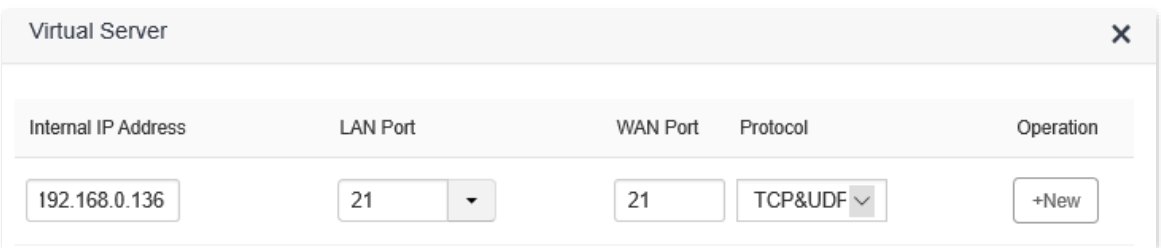

- **Step 3** Assign a fixed IP address to the host where the server locates.
	- **1.** Navigate to **System Settings** > **DHCP Reservation**.
	- **2.** Specifies a **Device Name** for the host of the server, which is **FTP server** in this example.
	- **3.** Enter the **MAC Address** of the host of the server, which is **D4:61:DA:1B:CD:89** in this example.
	- **4.** Enter the **IP Address** of host of the server, which is **192.168.0.136** in this example.
	- **5.** Click **+New**.

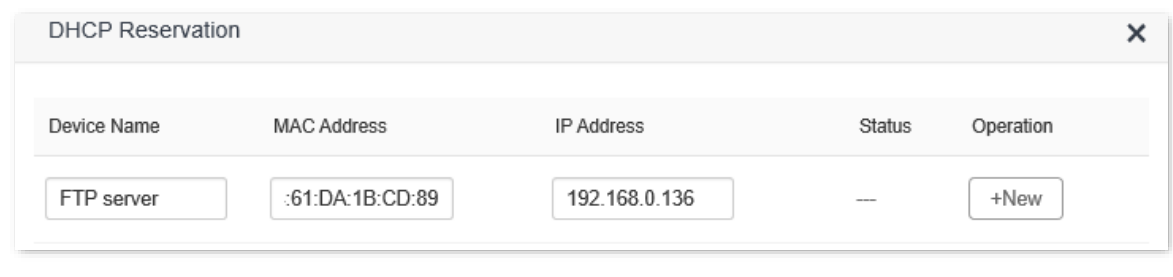

#### **---End**

When completing the configurations, users from the internet can access the FTP server by visiting "*Intranet service application layer protocol name*://*WAN IP address of the router*". If the WAN port number is not the same as the default intranet service port number, the visiting address should be: "*Intranet service application layer protocol name*://*WAN IP address of the router:WAN port number*". In this example, the address is "**ftp://102.33.66.88**". You can find the WAN IP address of the router in [WAN status.](#page-19-0)

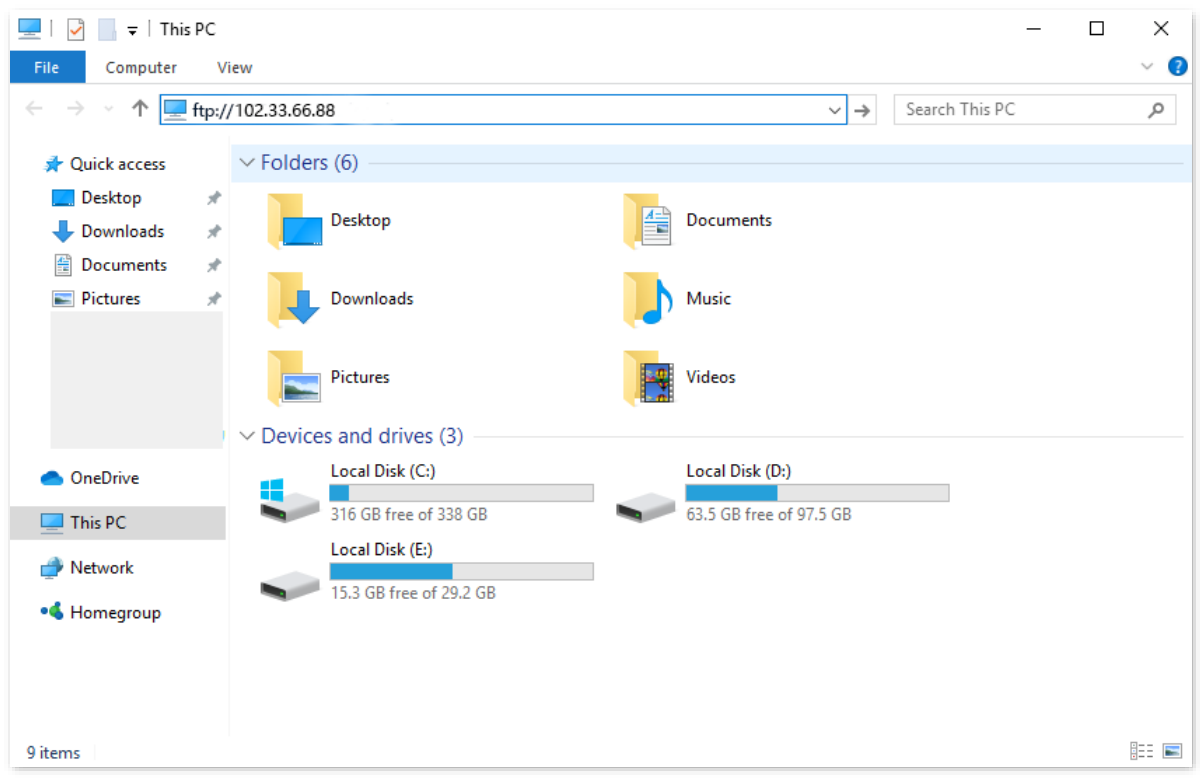

Enter the user name and password to access the resources on the FTP server.

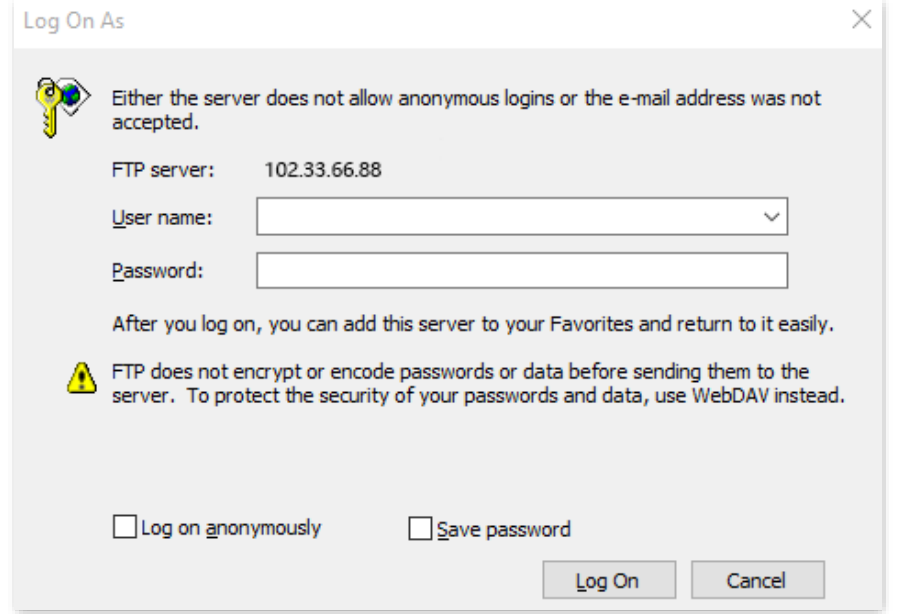

If you want to access the server within a LAN using a domain name, refer to the solution  $\overline{\text{DDNS}}$  + [Virtual server.](#page-98-0)

 $Q$ <sub>TIP</sub>

After the configurations, if internet users still cannot access the FTP server, try the following methods:

- Ensure that the LAN port number configured in the virtual server function is the same as the service port number set on the server.
- ⚫ Close the firewall, antivirus software and security guards on the host of the FTP server and try again.

# **8.11 DMZ host**

### **8.11.1 Overview**

A DMZ host on a LAN is free from restrictions in communicating with the internet. It is useful for getting better and smoother experience in video conferences and online games. You can also set the host of a server within the LAN as a DMZ host when in need of accessing the server from the internet.

#### $\mathbb{Z}_{\text{NOTE}}$

- A DMZ host is not protected by the firewall of the router. A hacker may leverage the DMZ host to attack your LAN. Therefore, enable the DMZ function only when necessary.
- ⚫ Hackers may leverage the DMZ host to attack the local network. Do not use the DMZ host function randomly.
- ⚫ Security software, antivirus software, and the built-in OS firewall of the computer may cause DMZ function failures. Disable them when using the DMZ function. If the DMZ function is not required, you are recommended to disable it and enable your firewall, security, and antivirus software.

To access the configuration page, [log in to the web UI o](#page-8-0)f the router, and navigate to **Advanced Settings** > **DMZ Host**.

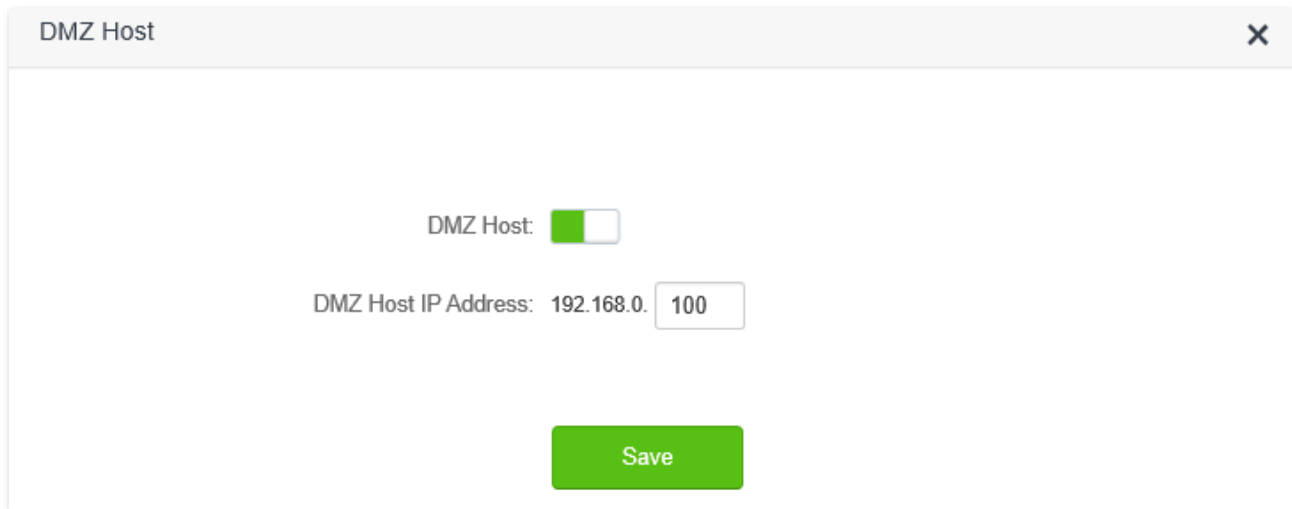

#### **Parameter description**

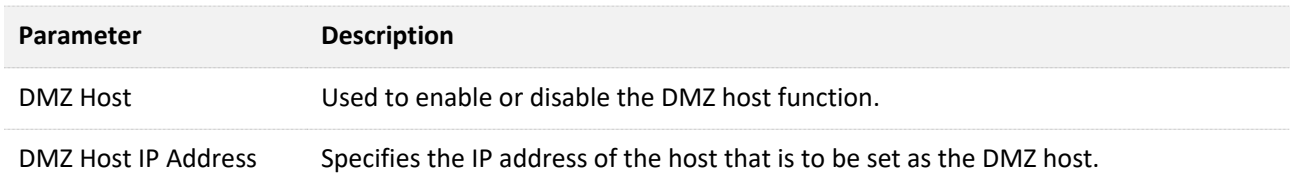

### <span id="page-103-0"></span>**8.11.2 Enable internet users to access LAN resources**

**Scenario:** You have set up an FTP server within your LAN.

**Goal**: Open the FTP server to internet users and enable family members who are not at home to access the resources of the FTP server from the internet.

**Solution**: You can configure the DMZ host function to reach the goal.

Assume that the information of the FTP server includes:

- <sup>−</sup> IP address: 192.168.0.136
- <sup>−</sup> MAC address: D4:61:DA:1B:CD:89
- <sup>−</sup> Service port: 21
- <sup>−</sup> The WAN IP address of the router: 102.33.66.88.

### $Q_{\text{TIP}}$

Please ensure that router obtains an IP address from the public network. This function may not work on a host with an IP address of a private network or an intranet IP address assigned by ISPs that starts with 100. Common IPv4 addresses are classified into class A, class B and class C. Private IP addresses of class A range from 10.0.0.0 to 10.255.255.255; Private IP addresses of class B range from 172.16.0.0- 172.31.255.255; Private IP addresses of class C range from 192.168.0.0-192.168.255.255.

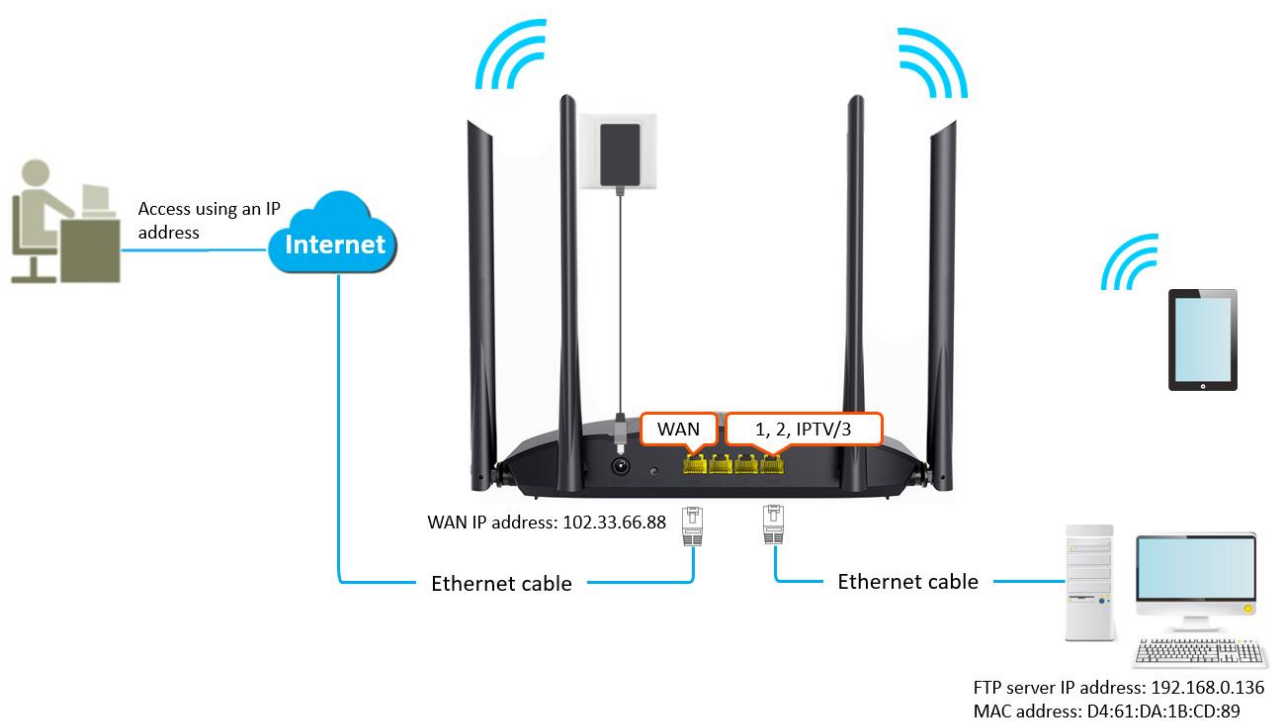

# Service port: 21

#### **Configuring procedure:**

- **Step 1** [Log in to the web UI o](#page-8-0)f the router.
- **Step 2** Set the server host as the DMZ host.
	- **1.** Navigate to **Advanced Settings** > **DMZ Host**.
	- **2.** Enable **DMZ Host**.
	- **3.** Enter the IP address of the host, which is **192.168.0.136** in this example.
	- **4.** Click **Save**.

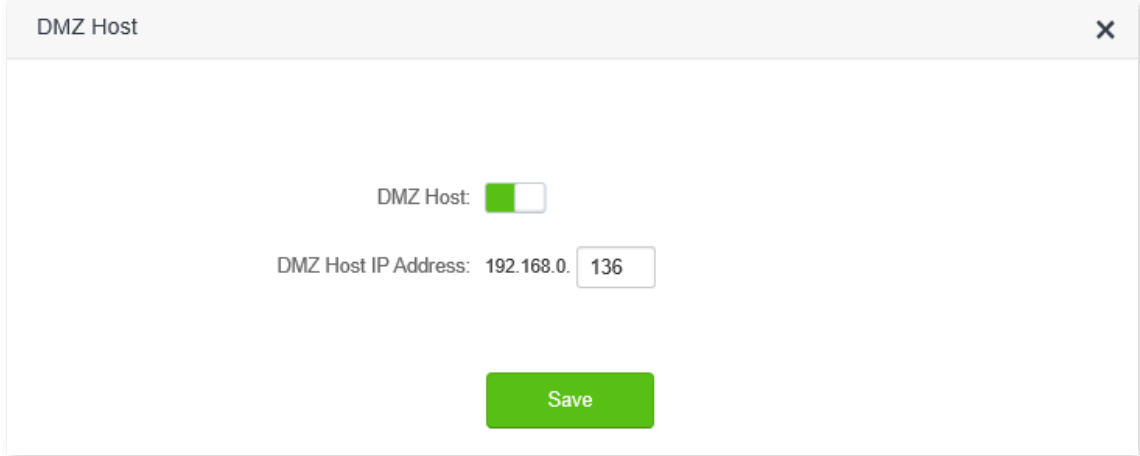

- **Step 3** Assign a fixed IP address to the host where the server locates.
	- **1.** Navigate to **System Settings** > **DHCP Reservation**.
	- **2.** Specify a **Device Name** for the server host, which is **FTP server** in this example.
	- **3.** Enter the MAC Address of the host of the server, which is **D4:61:DA:1B:CD:89** in this example.
	- **4.** Enter the reserved IP Address for the server host, which is **192.168.0.136** in this example.

#### **5.** Click **+New**.

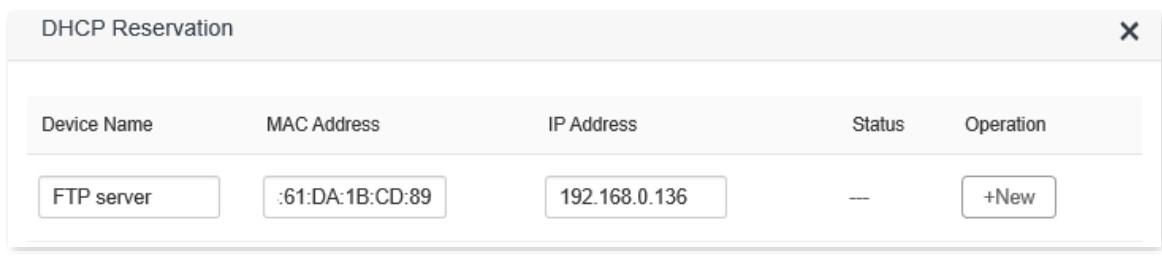

#### **----End**

When the configurations are completed, users from the internet can access the DMZ host by visiting "*Intranet service application layer protocol name*://*WAN IP address of the router*". If the intranet service port number is not the default number, the visiting address should be: "*Intranet service application layer protocol name*://*WAN IP address of the router:intranet service port number*".

In this example, the address is "**ftp://102.33.66.88**". You can find the WAN IP address of the router in [WAN status.](#page-19-0)

### $Q_{\text{TIP}}$

When the default intranet service port number is 80, please change the service port number to an uncommon one (1024-65535), such as 9999.

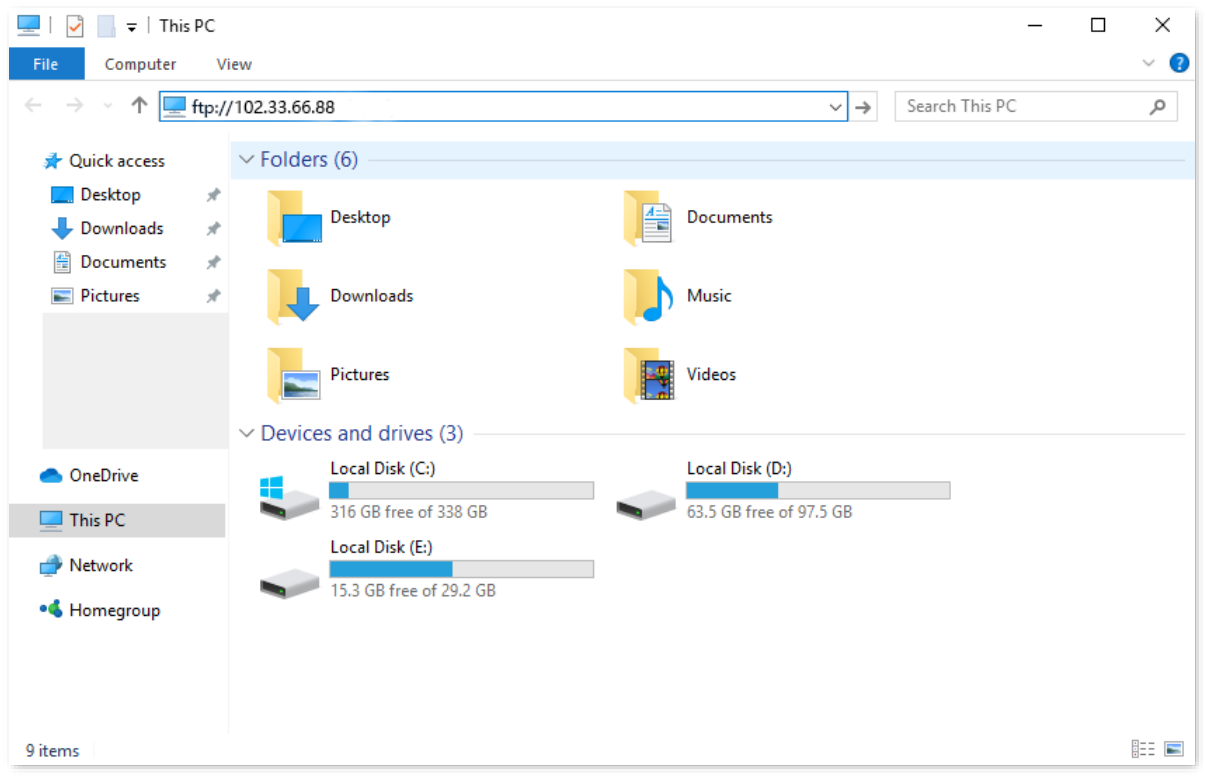

Enter the user name and password to access the resources on the FTP server.

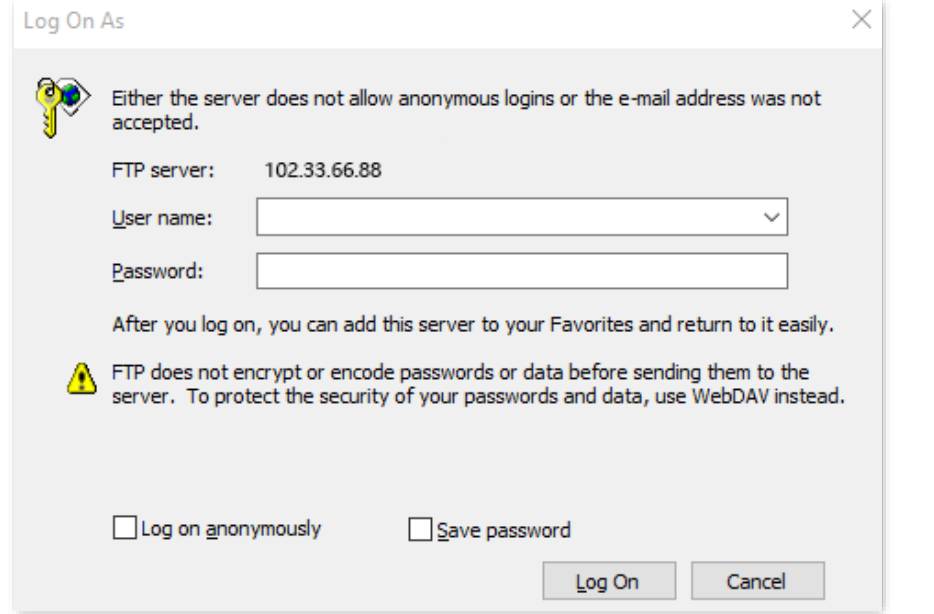

If you want to access the server within a LAN using a domain name, refer to the solution  $DMZ +$ [DDNS.](#page-94-0)

#### $Q_{\text{tip}}$

After the configurations, if internet users still cannot access the FTP server, close the firewall, antivirus software and security guards on the host of the FTP server and try again.

# **8.12 UPnP**

UPnP is short for Universal Plug and Play. This function enables the router to open port automatically for UPnP-based programs. It is generally used for P2P programs, such as BitComet and AnyChat, and helps increase the download speed.

To access the configuration page, [log in to the web UI o](#page-8-0)f the router, and navigate to **Advanced Settings** > **UPnP**.

This function is enabled by default.

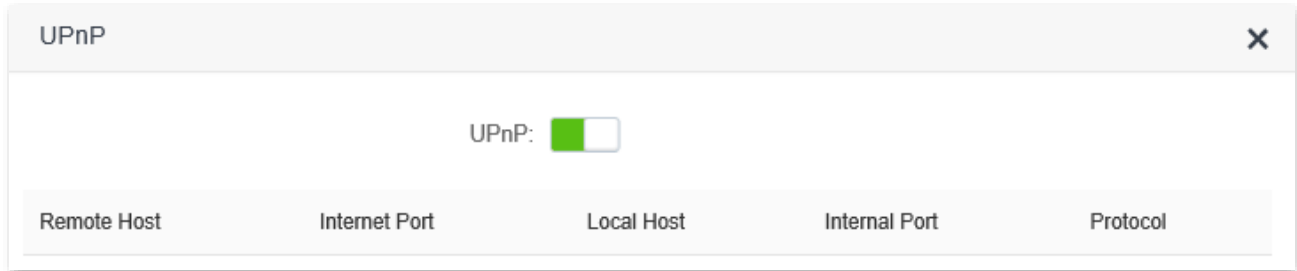

When any program that supports the UPnP function is launched, you can find the port conversion information on this page when the program sends any requests.

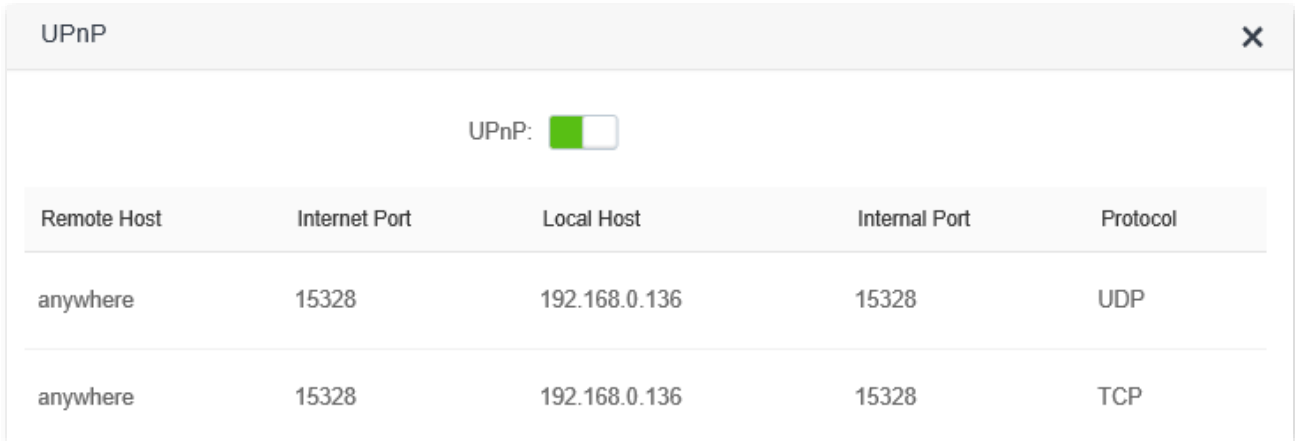
# **9 System settings**

# **9.1 LAN settings**

To access the configuration page, [log in to the web UI](#page-8-0) of the router, and navigate to **System Settings** > **LAN Settings**.

On this page, you can:

- Change the LAN IP address and subnet mask of the router.
- <sup>◼</sup> **Change the DHCP server parameters of the router.**

The DHCP server can automatically assign IP address, subnet mask, gateway and other information to clients within the LAN. If you disable this function, you need to manually configure the IP address information on the client to access the Internet. Do not disable the DHCP server function unless necessary.

### ■ Configure the DNS information assigned to clients.

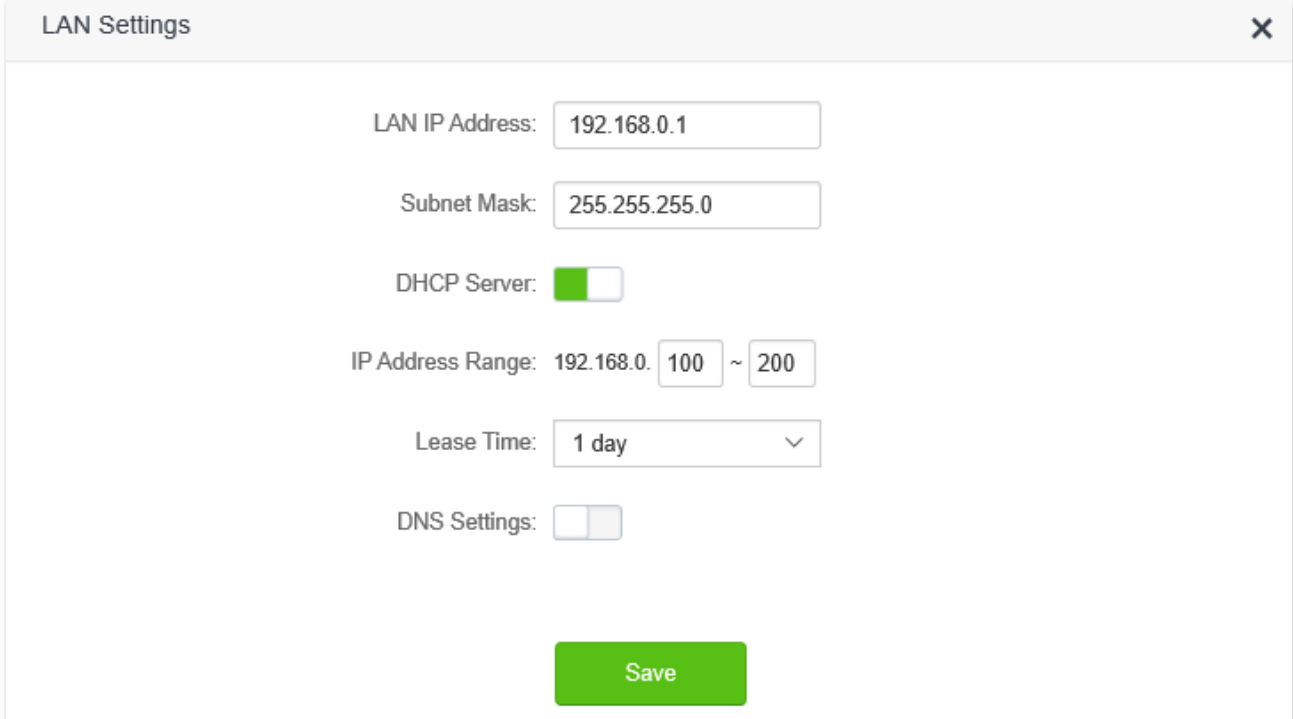

#### **Parameter description**

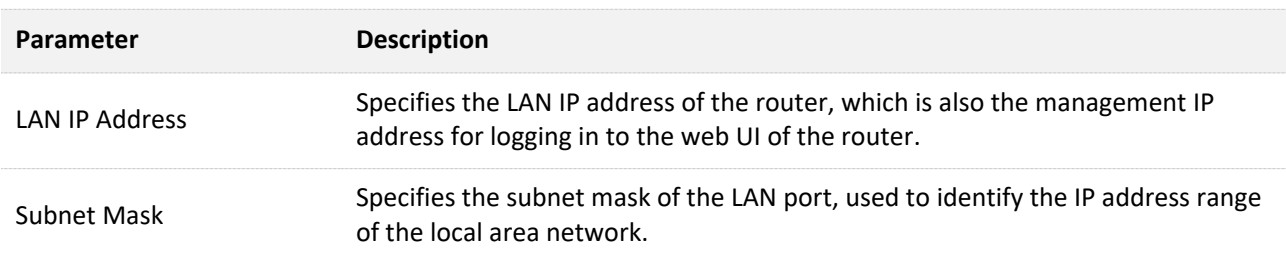

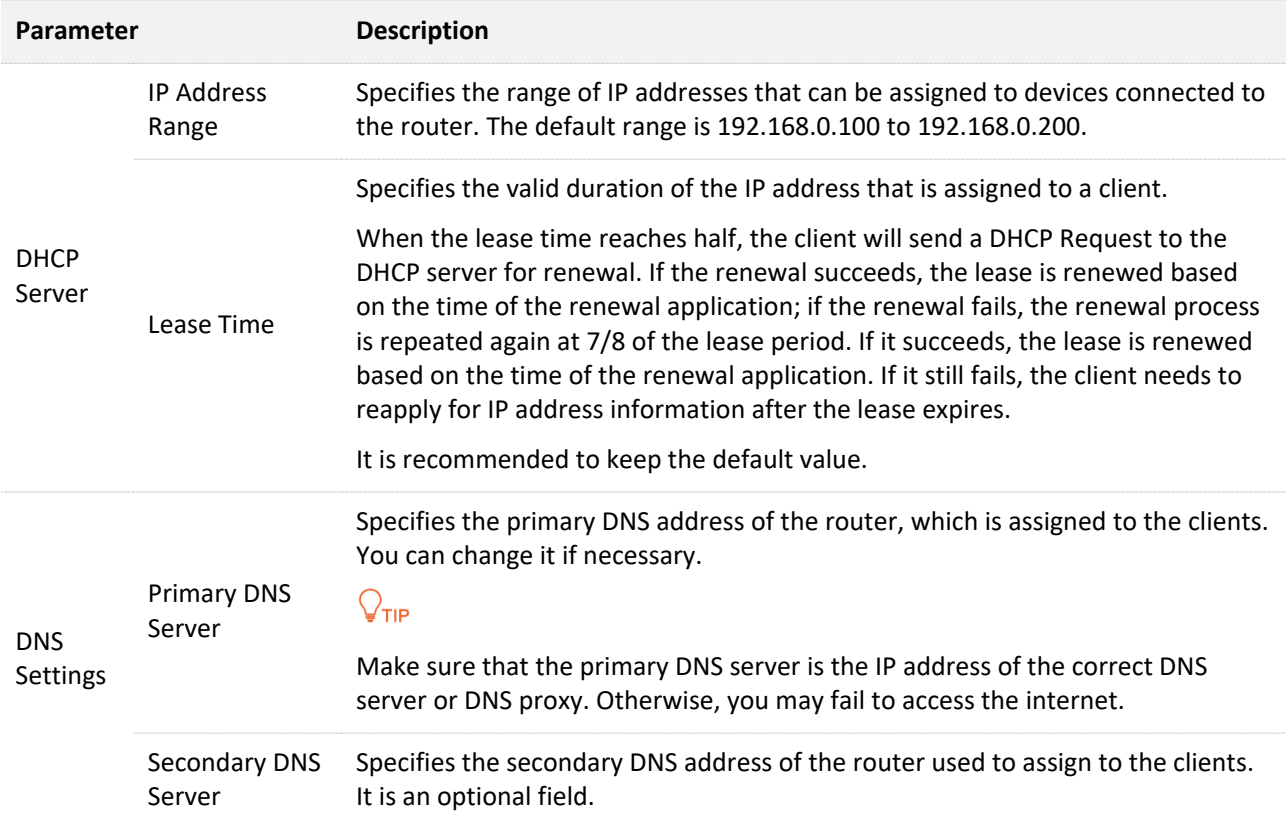

# **9.2 DHCP reservation**

### **9.2.1 Overview**

Through the DHCP reservation function, specified clients can always obtain the same IP address when connecting to the router, ensuring that the router's "Virtual server", "DDNS", "DMZ host" and other functions can function normally. This function takes effect only when the DHCP server function of the router is enabled.

To access the configuration page, [log in to the web UI o](#page-8-0)f the router, and navigate to **System Settings** > **DHCP Reservation**.

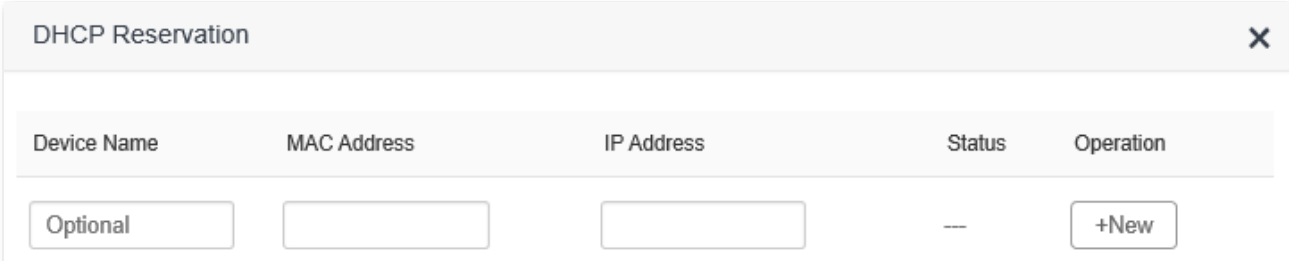

#### **Parameter description**

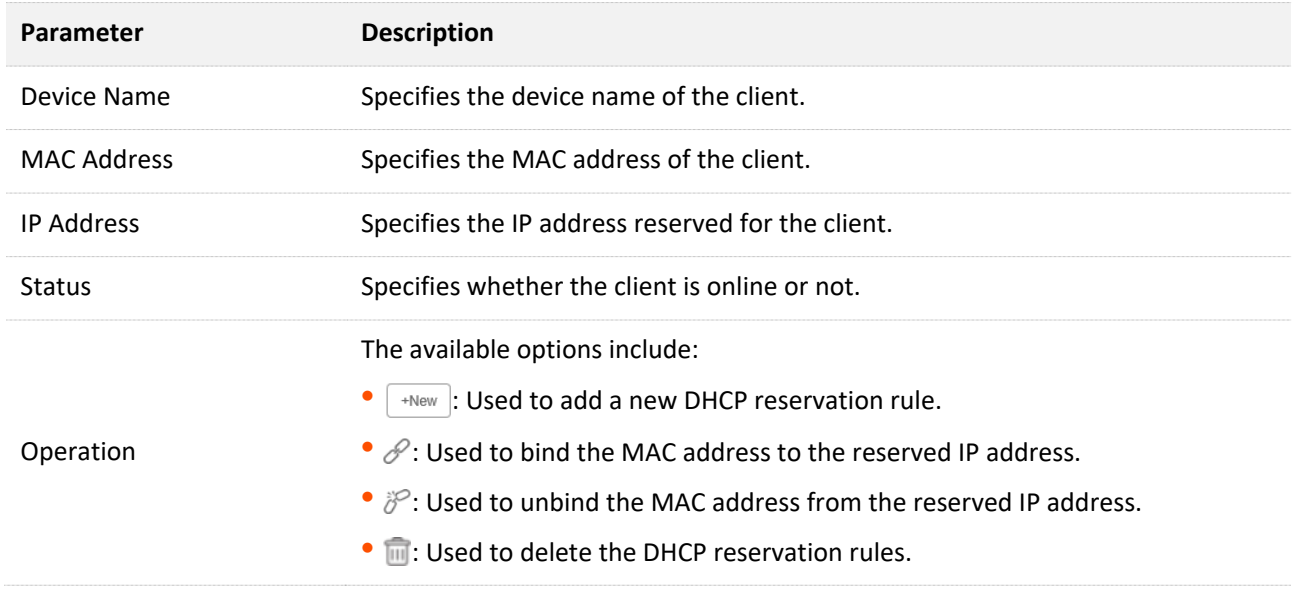

### **9.2.2 Assign static IP addresses to LAN clients**

**Scenario:** You have set up an FTP server within your LAN.

**Goal**: Assign a fixed IP address to the host of the FTP server and prevent the failure of access to the FTP server owing to the change of IP address.

**Solution**: You can configure the DHCP reservation function to reach the goal.

Assume that the information of the FTP server includes:

- <sup>−</sup> The fixed IP address for the server: 192.168.0.136
- <sup>−</sup> MAC address of the FTP server host: D4:61:DA:1B:CD:89

### **Configuring procedure:**

- **Step 1** [Log in to the web UI o](#page-8-0)f the router.
- **Step 2** Navigate to **System Settings** > **DHCP Reservation**.
- **Step 3** (Optional) Enter the device name for the host.
- **Step 4** Enter the MAC address of the host, which is **D4:61:DA:1B:CD:89** in this example.
- **Step 5** Enter the IP address reserved for the host, which is **192.168.0.136** in this example.
- **Step 6** Click **+New**.

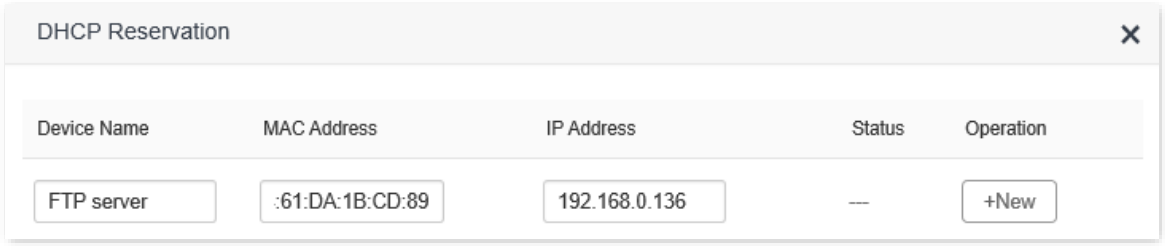

#### **---End**

When completing the configurations, the page is shown as below and the FTP server host always gets the same IP address when connecting to the router, which is 192.168.0.136 in this example.

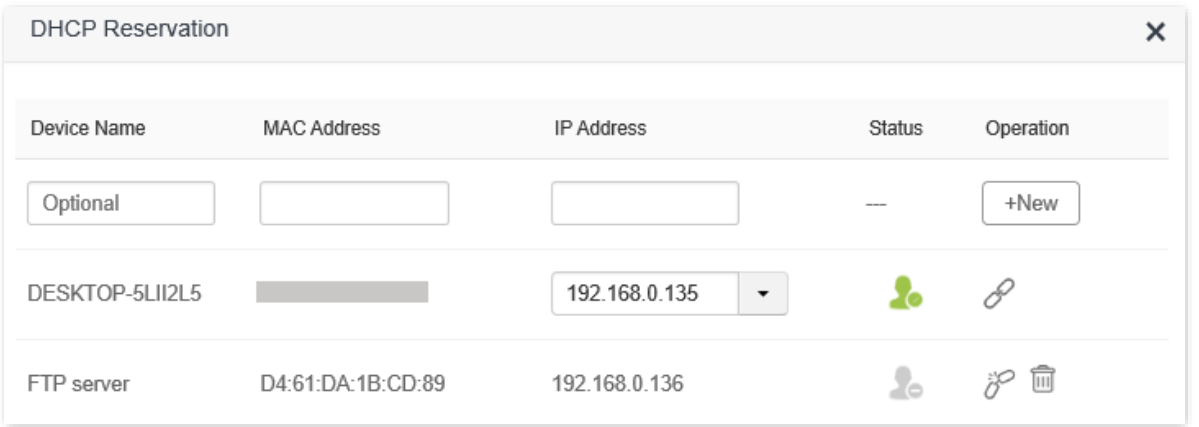

# **9.3 WAN settings**

In the **WAN Settings** module, you can check and modify MTU value, WAN speed, duplex mode, MAC address, service name and server name.

# **9.3.1 Change MTU value**

MTU (Maximum Transmission Unit) is the largest data packet transmitted by a network device. When the connection type is PPPoE, the default MTU value is 1480. When the connection type is dynamic IP address or static IP address, the default MTU value is 1500. Do not change the value unless necessary. If you need to, please refer to the following instructions.

To access the configuration page, [log in to the web UI](#page-8-0) of the router, and navigate to **System Settings** > **WAN Settings**.

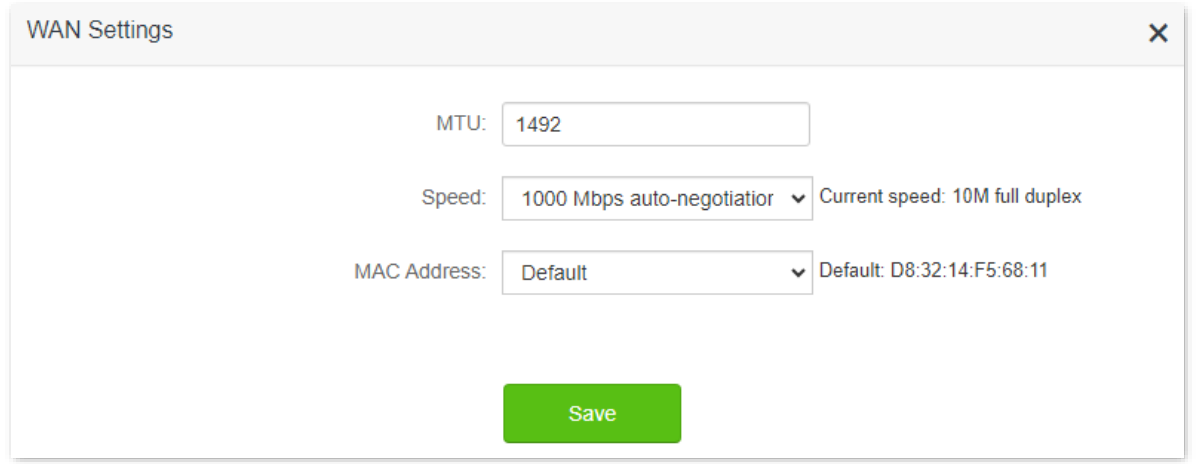

Generally, the default value is recommended. Try to change the MTU value when:

- <sup>−</sup> You cannot access some specific websites or encrypted websites (such as E-banking or Paypal websites).
- <sup>−</sup> You cannot receive or send Emails or access an FTP or POP server.

You can try reducing the value of MTU gradually from 1500 until the problem is resolved (The recommended range is 1400 to 1500).

### **MTU application description**

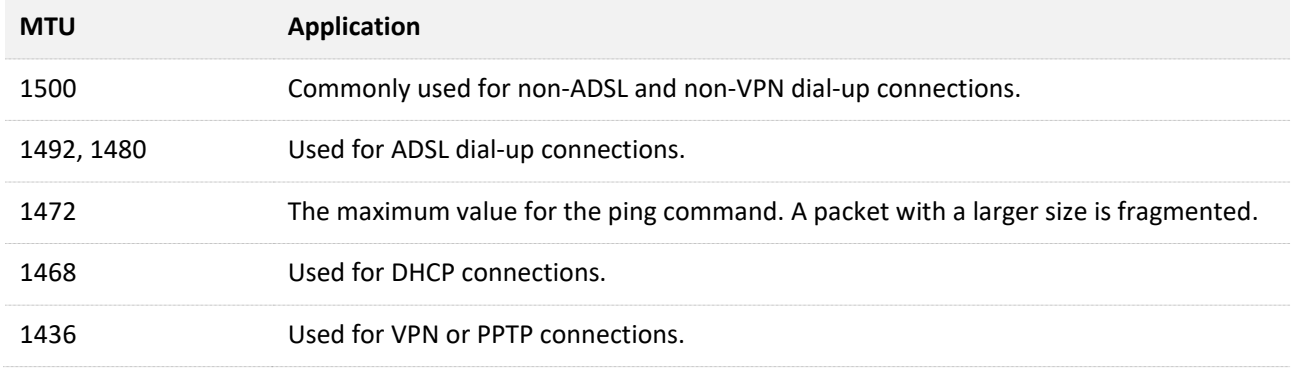

# **9.3.2 Change the WAN speed and duplex mode**

To access the configuration page, log [in to the web UI](#page-8-0) of the router, and navigate to **System Settings** > **WAN Settings**.

When the Ethernet cable is intact and connected to the WAN port properly, but **Ethernet cable disconnected** is still shown on the **Internet Settings** page, you can try to change the **Speed** to **10 Mbps FDX** or **10 Mbps HDX** to solve the problem. Otherwise, keep the default settings.

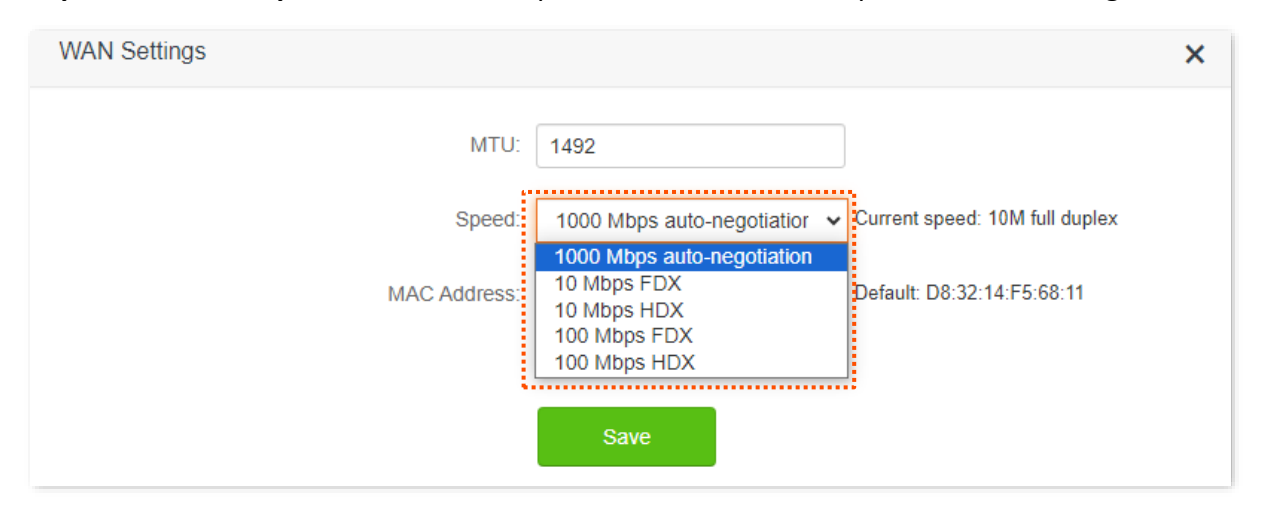

### **Speed parameter description**

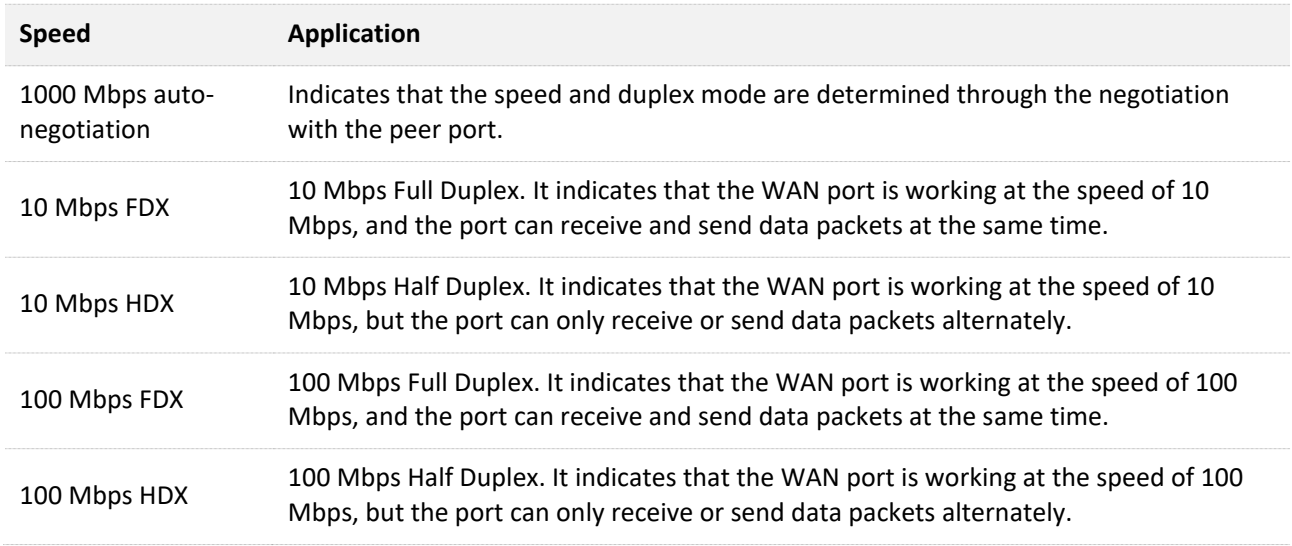

# **9.3.3 Change the MAC address of the WAN port**

If you still cannot access the internet after completing [Internet Settings,](#page-24-0) it could be the result of the ISP's configuration to bind the internet account information with a fixed MAC address. In this case, you can clone and change the MAC address of the router to solve the problem.

To access the configuration page, [log in to the web UI](#page-8-0) of the router, and navigate to **System Settings** > **WAN Settings.**

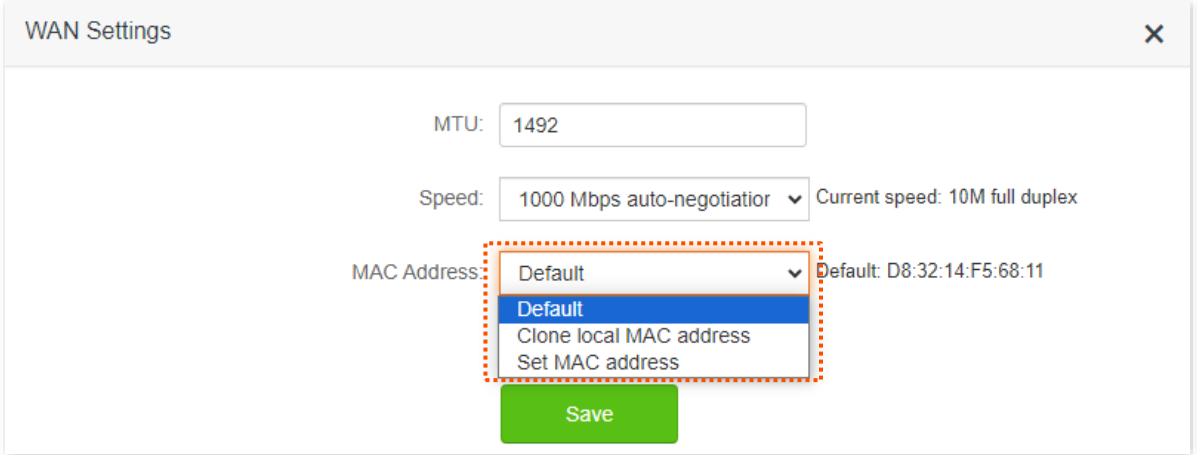

- <sup>−</sup> **Default**: Keep the factory setting of MAC address.
- <sup>−</sup> **Clone local MAC address**: Set the MAC address of the router to the same as that of the device which is configuring the router.
- <sup>−</sup> **Set MAC address**: Manually set a MAC address.

### $\mathcal{V}_{\text{NOTE}}$

Please ensure the cloned MAC address is that of the computer or the router which is already able to access the internet.

#### **Configuring procedure:**

- **Step 1** [Log in to the web UI o](#page-8-0)f the router.
- **Step 2** Navigate to **System Settings** > **WAN Settings.**
- **Step 3** Click the drop-down box of **MAC Address**, choose **Clone local MAC address**, or set **MAC address** and enter the desired MAC address.
- **Step 4** Click **Save**.

**---End**

# **9.4 Time settings**

To access the configuration page, [log in to the web UI](#page-8-0) of the router, and navigate to **System Settings** > **Time Settings.**

You can select time zone on this page. By default. the system time of the router is synchronized with the internet.

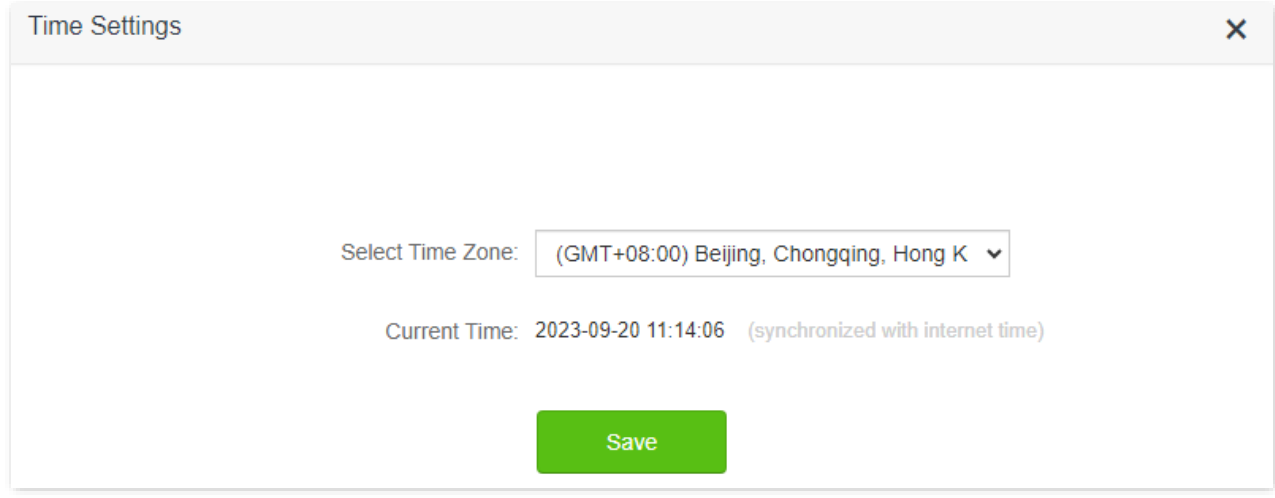

# **9.5 Login password**

To ensure network security, a login password is recommended. A login password consisting of more types of characters, such as uppercase letters and lowercase letters, brings higher security.

To access the configuration page, [log in to the web UI o](#page-8-0)f the router and navigate to **System Settings** > **Login Password**.

When you use the router for the first time, no password is required to log in to the web UI of the router and you can set a login password on this page.

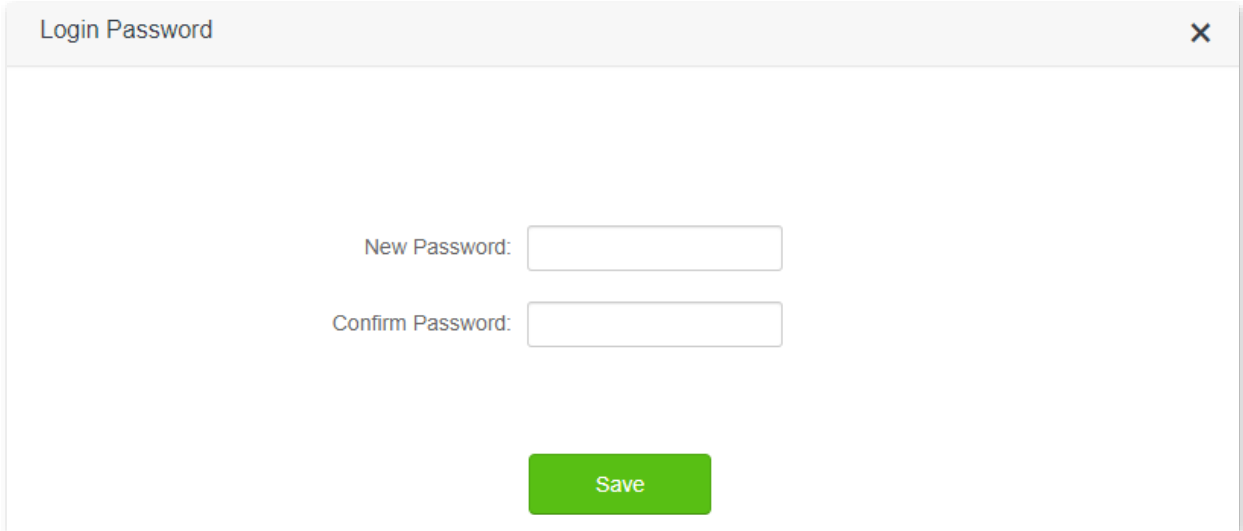

If you have already set a login password, you can change the password on this page and the old password is required.

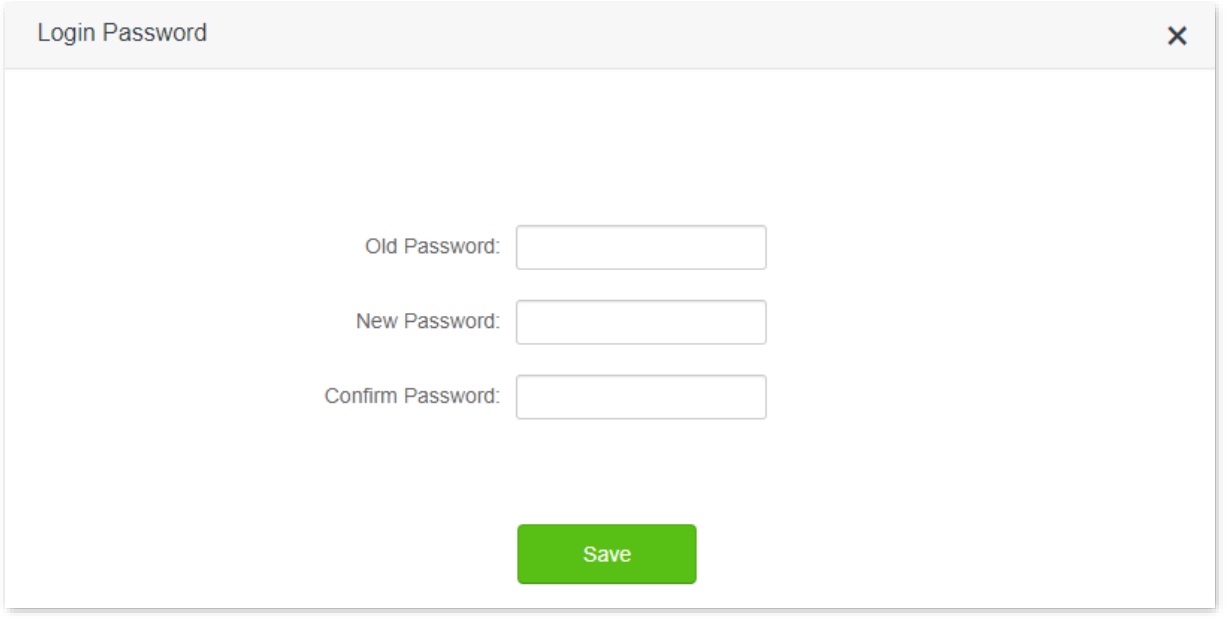

### $Q$ <sub>TIP</sub>

If you forget your login password and cannot log in to the web UI of the router, refer to Reset the [router](#page-117-0) to restore the router to factory settings and log in to the web UI without password.

# **9.6 Reboot and reset**

## **9.6.1 Reboot the router**

If any parameter fails to take effect or the router does not work properly, you can try rebooting the router.

 $Q_{\text{TIP}}$ 

Rebooting the router will disconnect all connections to the router. Reboot the router in spare time.

To reboot the router, [log in to the web UI o](#page-8-0)f the router and navigate to **System Settings** > **Reboot and Reset**. Click **Reboot** to reboot the router.

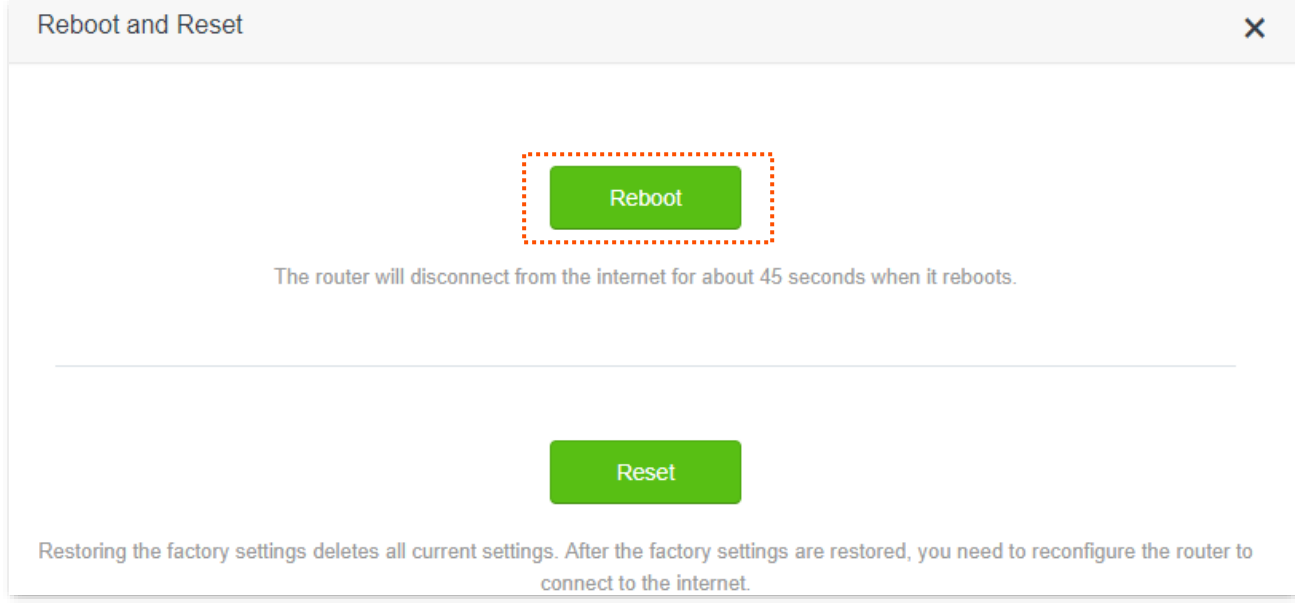

Wait for a moment until the ongoing process finishes.

# <span id="page-117-0"></span>**9.6.2 Reset the router**

If you are uncertain about why the internet is inaccessible through the router or you forget the login password of the router, you can reset the router.

 $\mathcal{C}_{\text{NOTE}}$ 

- ⚫ Resetting the router is not recommended unless you cannot find a solution for the current problem anyway. You need to reconfigure the router after it is reset.
- ⚫ Ensure that the power supply of the router is normal when the router is reset. Otherwise, the router could be damaged.
- ⚫ The default login IP address is 192.168.0.1 after resetting, and no password is required.

### **Reset the router using the reset button**

Hold down the **Reset** button on the rear panel of the router for about 8 seconds and release it when the LED indicators blinks fast. The router is reset successfully.

### **Reset the router on the web UI**

[Log in to the web UI](#page-8-0) of the router. Navigate to **System Settings** > **Reboot and Reset**, and click **Reset**.

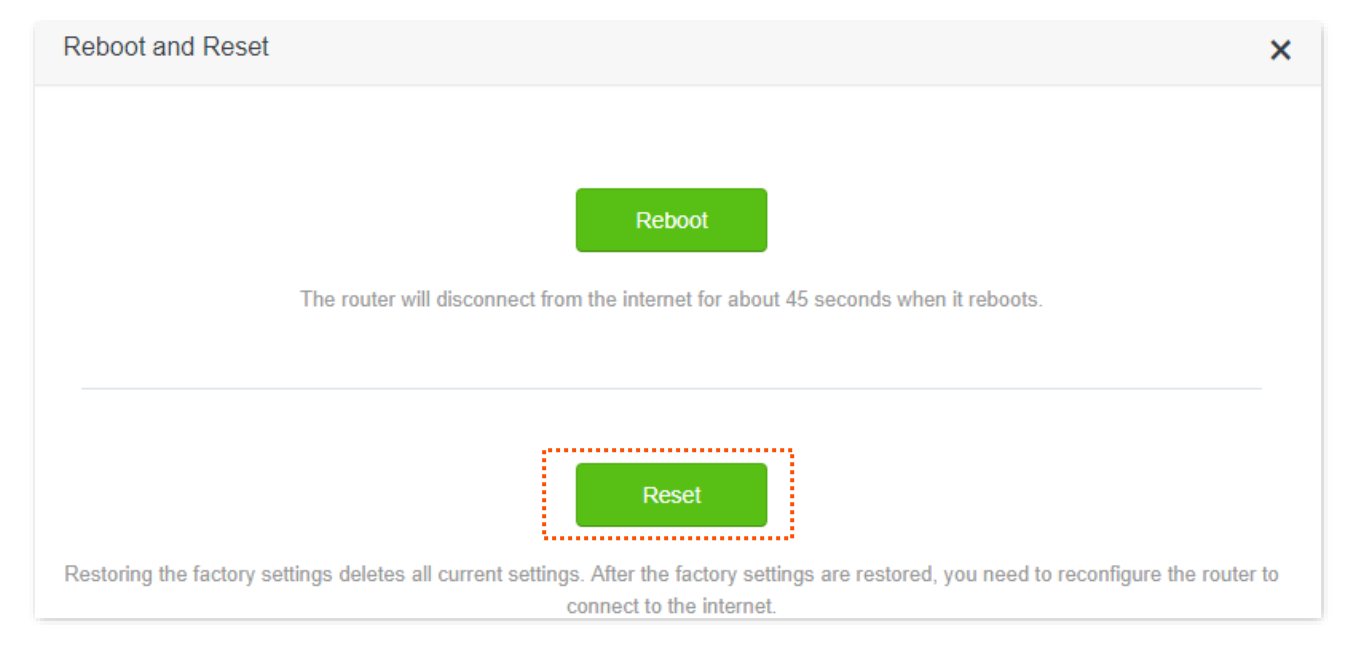

Wait for a moment until the ongoing process finishes.

# **9.7 Firmware upgrade**

This function enables the router to obtain the latest functions and more stable performance. The router supports online firmware upgrade and local firmware upgrade.

# **9.7.1 Online upgrade**

When the router is connected to the internet, it auto-detects whether there is a new firmware and displays the detected information on the page. You can choose whether to upgrade to the latest firmware.

### **Configuring procedure:**

**Step 1** [Log in to the web UI o](#page-8-0)f the router.

### **Step 2** Navigate to **System Settings** > **Firmware Upgrade**.

**Step 3** Wait until a new firmware version is detected.

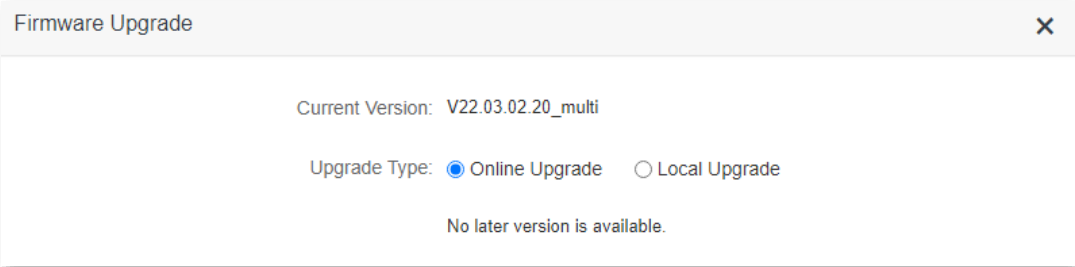

### **Step 4** Click **Update**.

### **---End**

Wait for a moment until the ongoing process finishes. [Log in to the web UI](#page-8-0) of the router again. Navigate to **System Settings** > **System Status** and check whether the upgrade is successful based on the **Firmware Version**.

### $\mathcal{Q}_{\sf tip}$

For better performance of the new firmware of the router, you are recommended to reset the router to factory default settings and re-configure the router when the upgrading is completed.

# **9.7.2 Local upgrade**

### $\mathcal{C}_{\text{NOTE}}$

In order to prevent the router from being damaged:

- Ensure that the firmware is applicable to the router.
- It is recommended to upgrade the firmware by connecting a LAN port to a computer and performing the upgrade on the web UI.
- ⚫ When you are upgrading the firmware, do not power off the router.
- **Step 1** Go to [www.tendacn.com.](http://www.tendacn.com/) Download an applicable firmware of the router to your local computer and unzip it.
- **Step 2** [Log in to the web UI](#page-8-0) of the router.
- **Step 3** Navigate to **System Settings** > **Firmware Upgrade.**
- **Step 4** Choose **Local Upgrade**.
- **Step 5** Click **Choose File**.

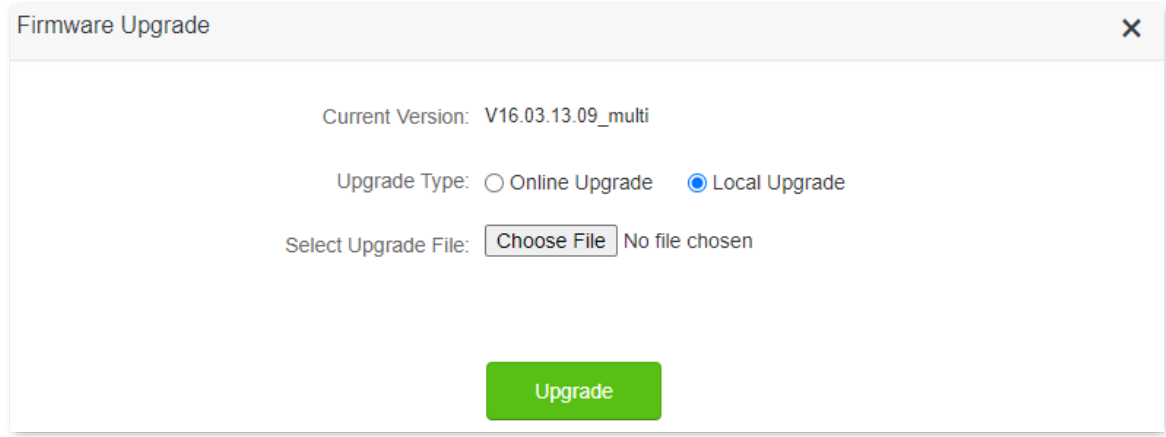

### **Step 6** Target the firmware file downloaded previously (extension: bin), and click **Open**.

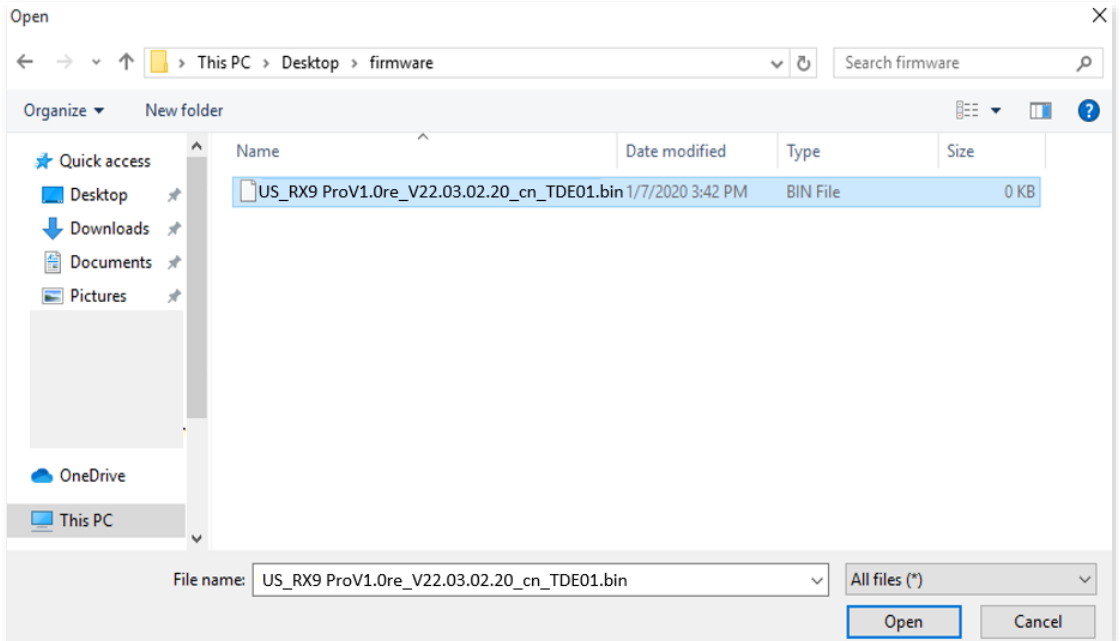

### **Step 7** Click **Upgrade**.

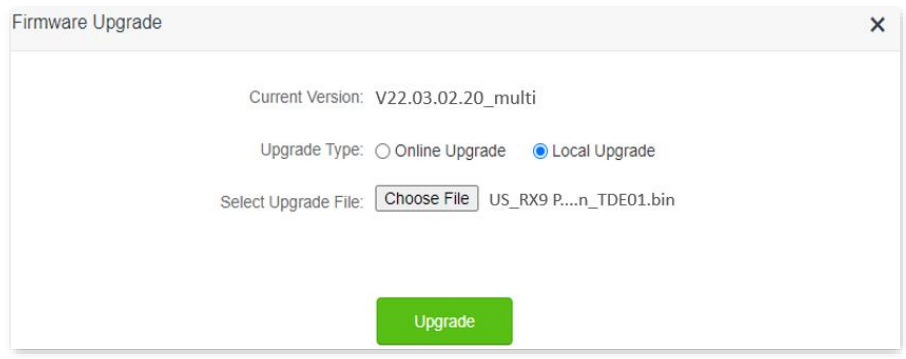

**---End**

Wait for a moment until the ongoing process finishes. [Log in to the web UI](#page-8-0) of the router again. Navigate to **System Settings** > **System Status** and check whether the upgrade is successful based on the **Firmware Version**.

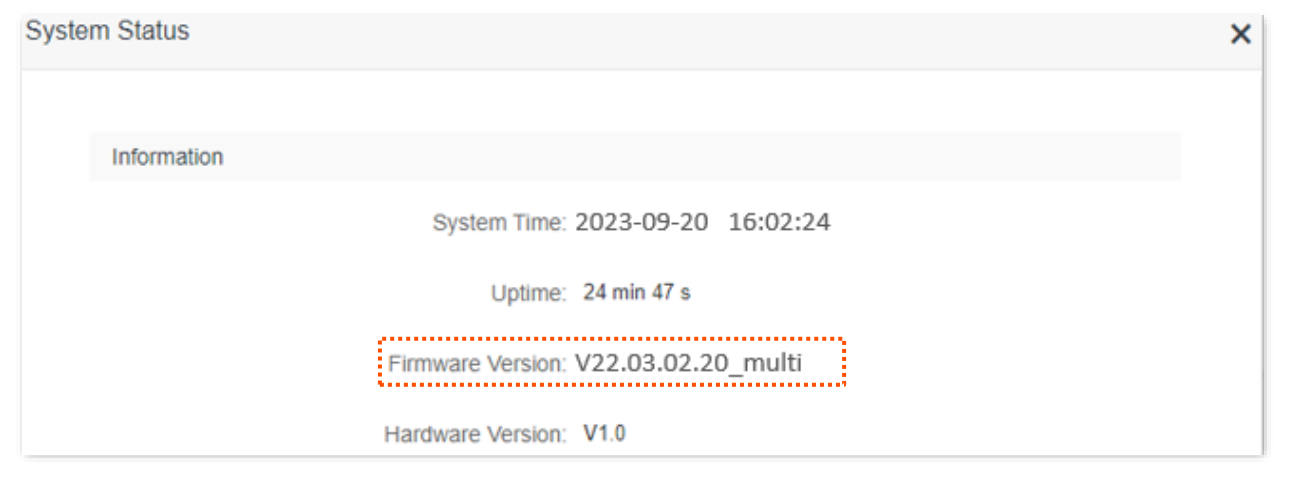

# $Q$ <sub>TIP</sub>

For better performance of the new firmware, you are recommended to reset the router to factory default settings and re-configure the router when the upgrading is completed.

# **9.8 Backup/Restore**

In this module, you can back up the current configurations of the router to your computer. You are recommended to back up the configuration after the settings of the router are significantly changed, or the router works in a good condition.

After you restore the router to factory settings or upgrade it, you can use this function to restore the configurations that have been backed up.

To access the configuration page, [log in to the web UI](#page-8-0) of the router, and navigate to **System Settings** > **Backup/Restore.**

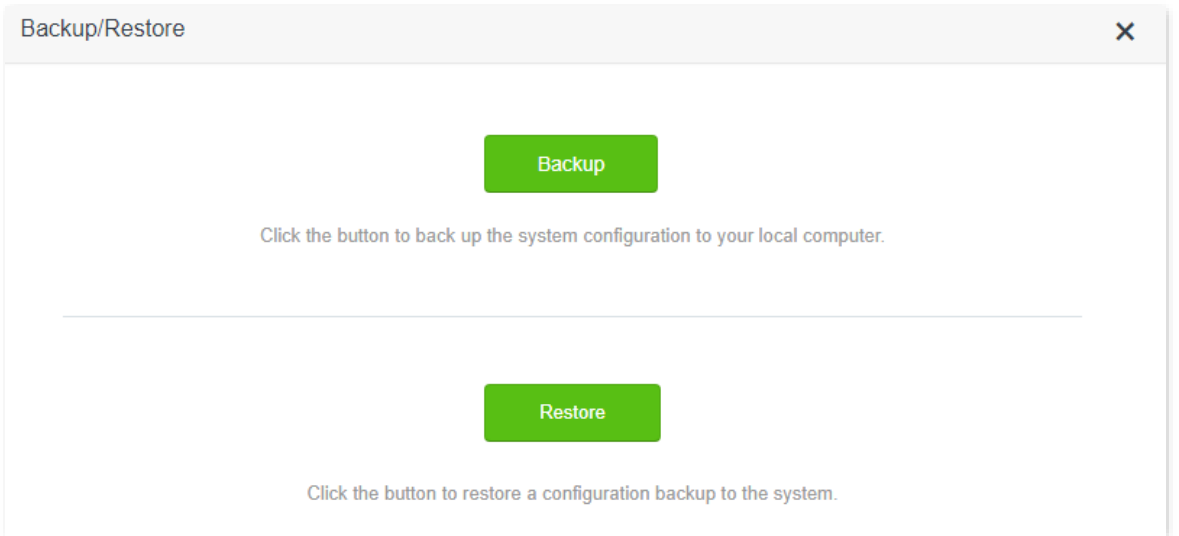

# **9.8.1 Backup the configurations of the router**

To back up the configurations of the router:

- **Step 1** [Log in to the web UI o](#page-8-0)f the router.
- **Step 2** Navigate to **System Settings** > **Backup/Restore.**
- **Step 3** Click **Backup**.

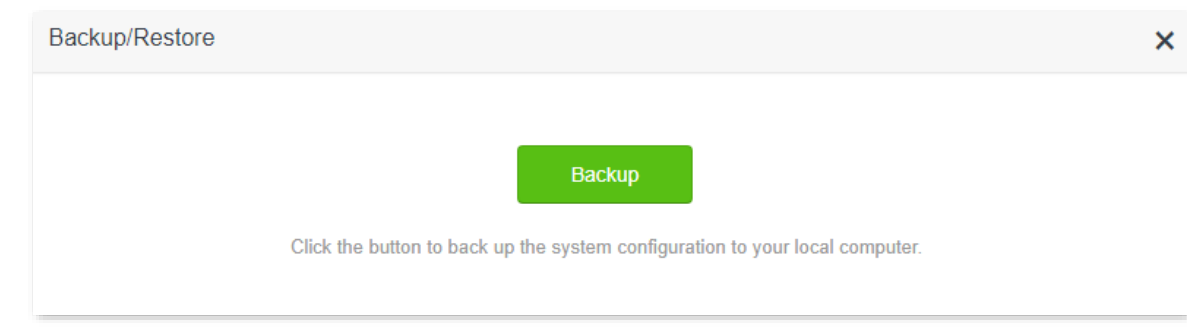

**Step 4** Click **OK** in the pop-up window.

### **---End**

A file named **RouterCfm.cfg** will be downloaded to your local host.

### **9.8.2 Restore previous configurations of the router**

To restore the previous configurations of the router:

- **Step 1** Log in to the web UL of the router.
- **Step 2** Navigate to **System Settings** > **Backup/Restore**.
- **Step 3** Click **Restore**.

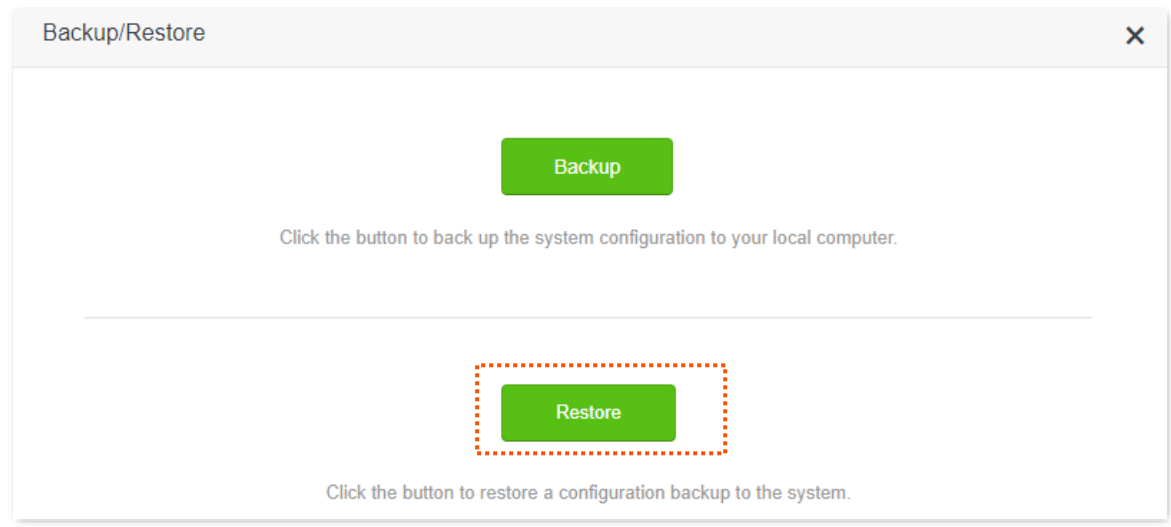

**Step 4** Choose the configuration file to be restored (extension: cfg), and click **Open**.

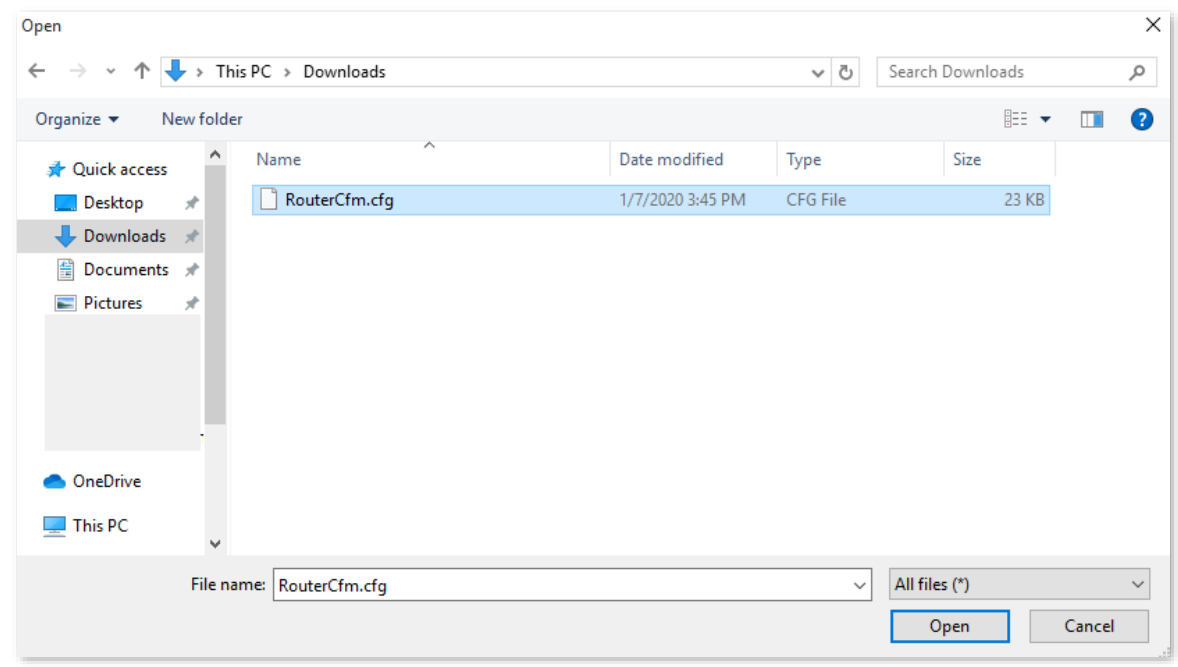

### **---End**

Wait for a moment until the ongoing process finishes, and previous settings are restored to the router.

# **9.9 Remote management**

### **9.9.1 Overview**

Generally, the web UI of the router can only be accessed on devices that are connected to the router by a LAN port or wireless connection. When you encounter a network fault, you can ask for remote technical assistance, which improves efficiency and reduces costs and efforts.

To access the configuration page, [log in to the web UI](#page-8-0) of the router, and navigate to **System Settings** > **Remote Management.**

By default, this function is disabled. When this function is enabled, the page is shown as below.

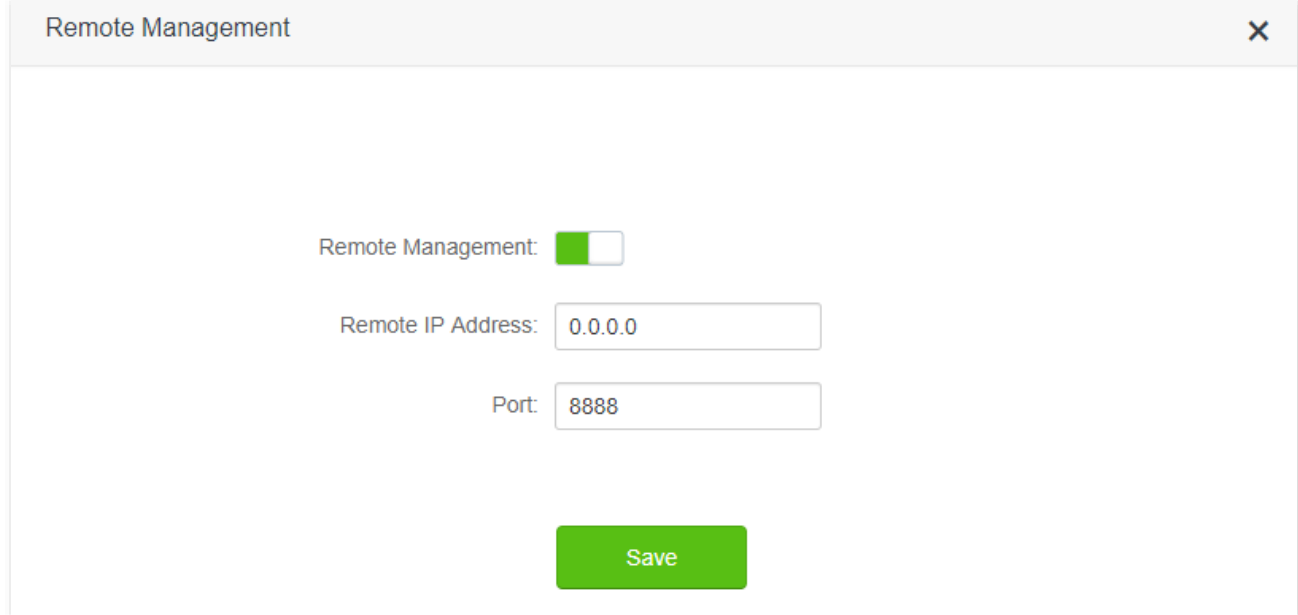

#### **Parameter description**

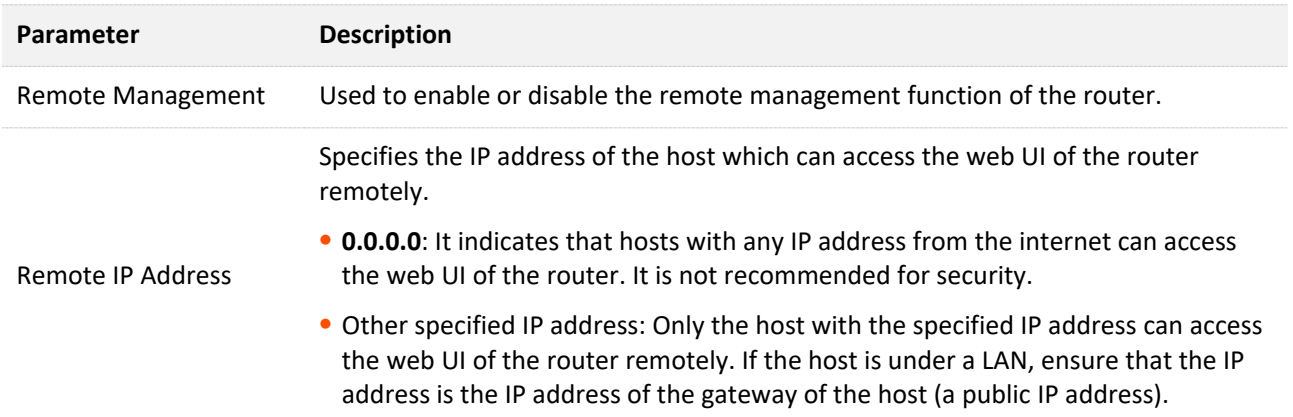

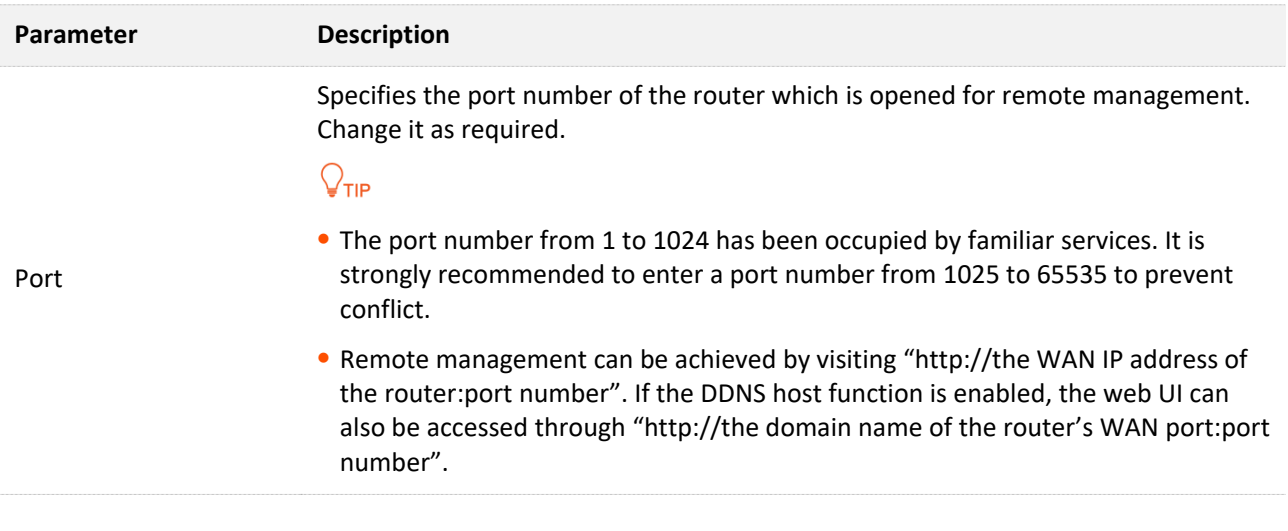

# **9.9.2 Enable Tenda techical support to acces and manage the web UI**

**Scenario:** You encounter a problem in configuring the router, and the router can access internet access.

**Goal**: Ask the Tenda technical support to help you configure the router remotely.

**Solution**: You can configure the remote management function to reach the goal.

Assume that:

- <sup>−</sup> The IP address of Tenda technical support: 210.76.200.101
- The WAN port IP address of the router: 202.105.106.55

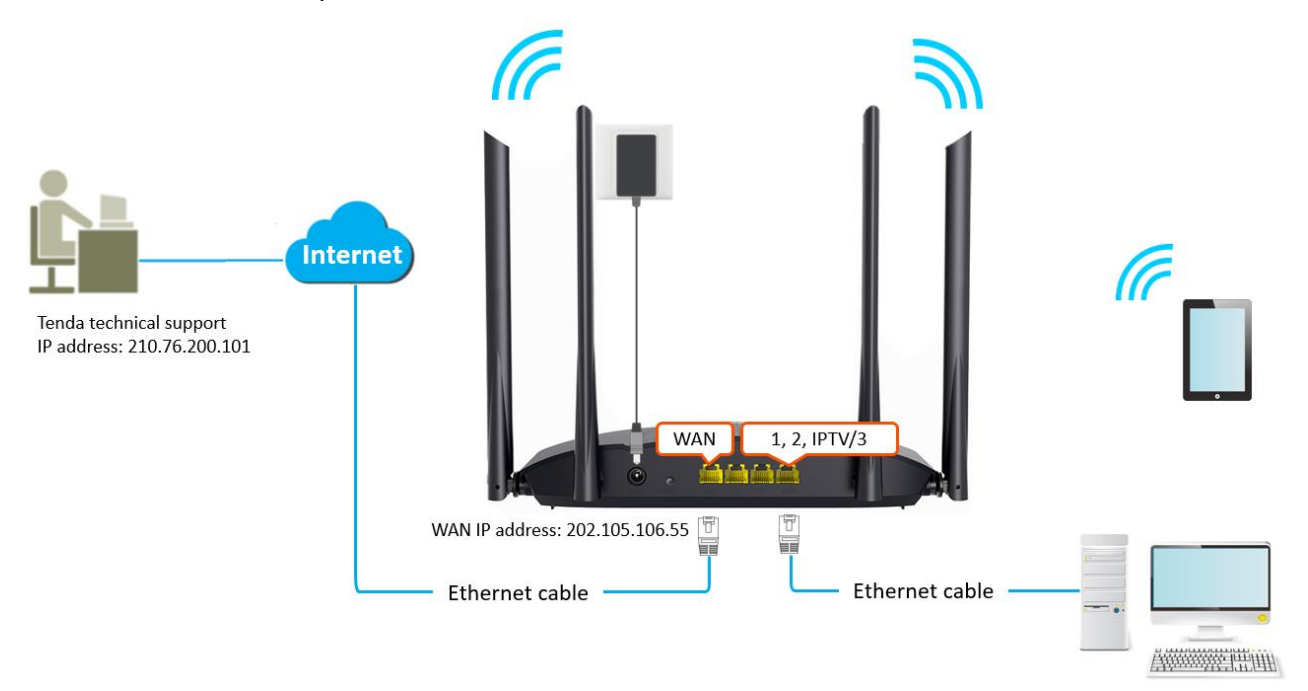

### **Configuring procedure:**

**Step 1** [Log in to the web UI](#page-8-0) of the router.

#### **Step 2** Navigate to **System Settings** > **Remote Management**.

- **Step 3** Enable the **Remote Management**.
- **Step 4** Enter the IP address that is allowed to access the web UI remotely, which is **210.76.200.101** in this example.

### **Step 5** Click **Save**.

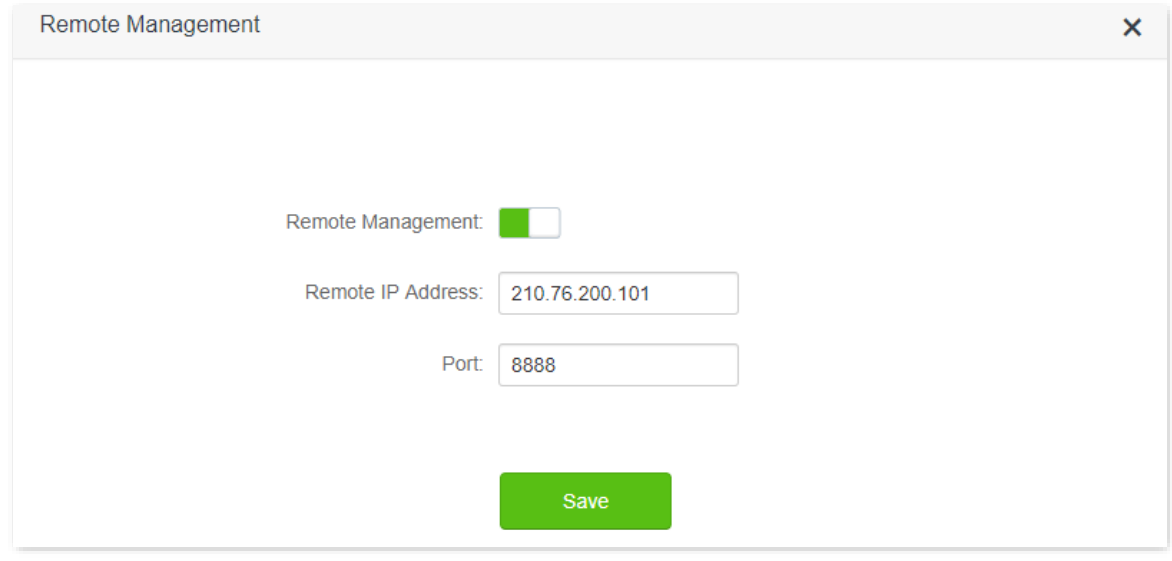

### **---End**

When the configurations are completed, the Tenda technical support can access and manage the web UI of the router by visiting "http://202.105.106.55:8888" on the computer.

# **9.10 System status**

On this page, you can find the basic information of the router, WAN status, LAN status, WiFi status and IPv6 status.

To access the configuration page, [log in to the web UI o](#page-8-0)f the router, and navigate to **System Settings** > **System Status.**

# **9.10.1 Basic information**

In this part, you can view such basic information as system time, uptime and firmware version of the router.

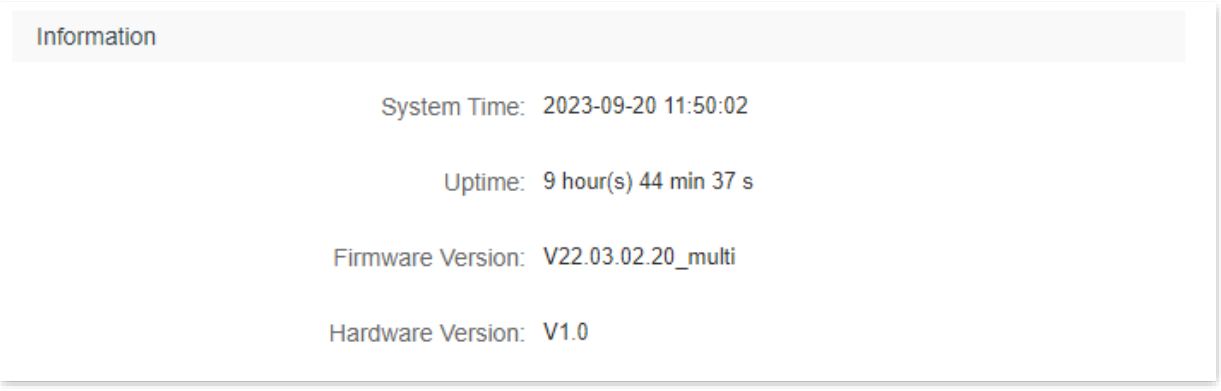

#### **Parameter description**

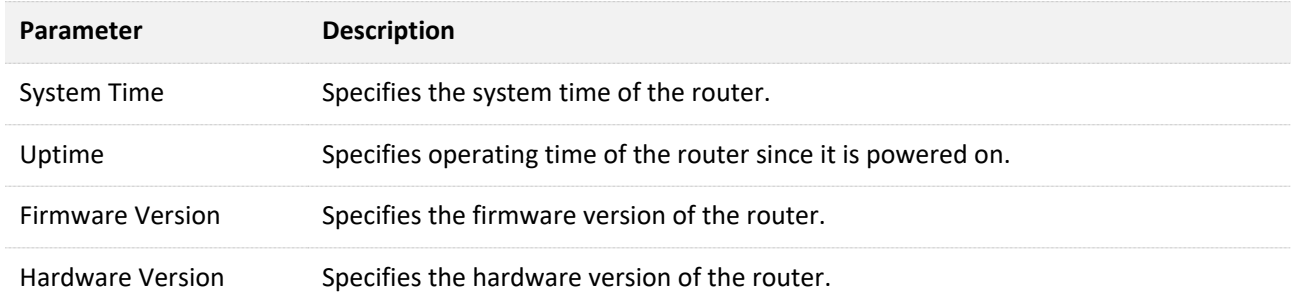

### **9.10.2 WAN status**

In this part, you can view such information as connection type, connection status and connection duration of the WAN port.

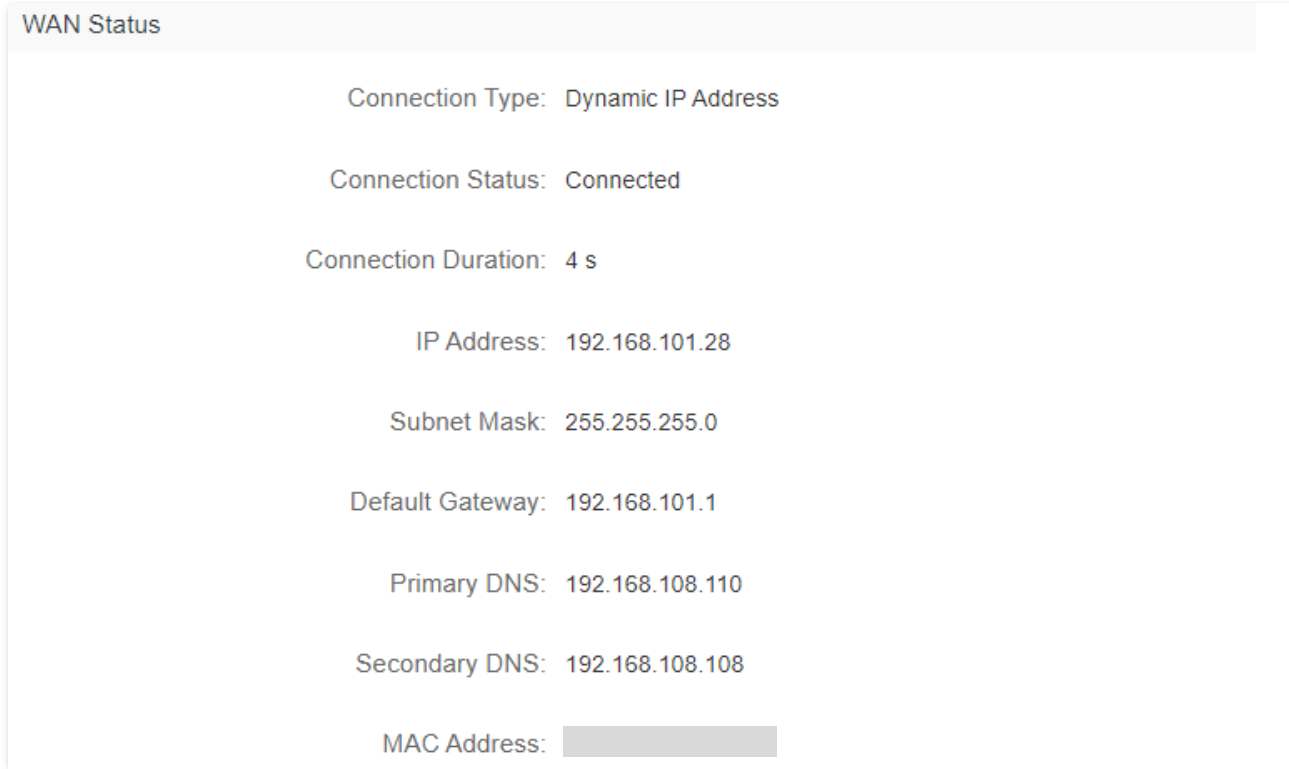

### **Parameter description**

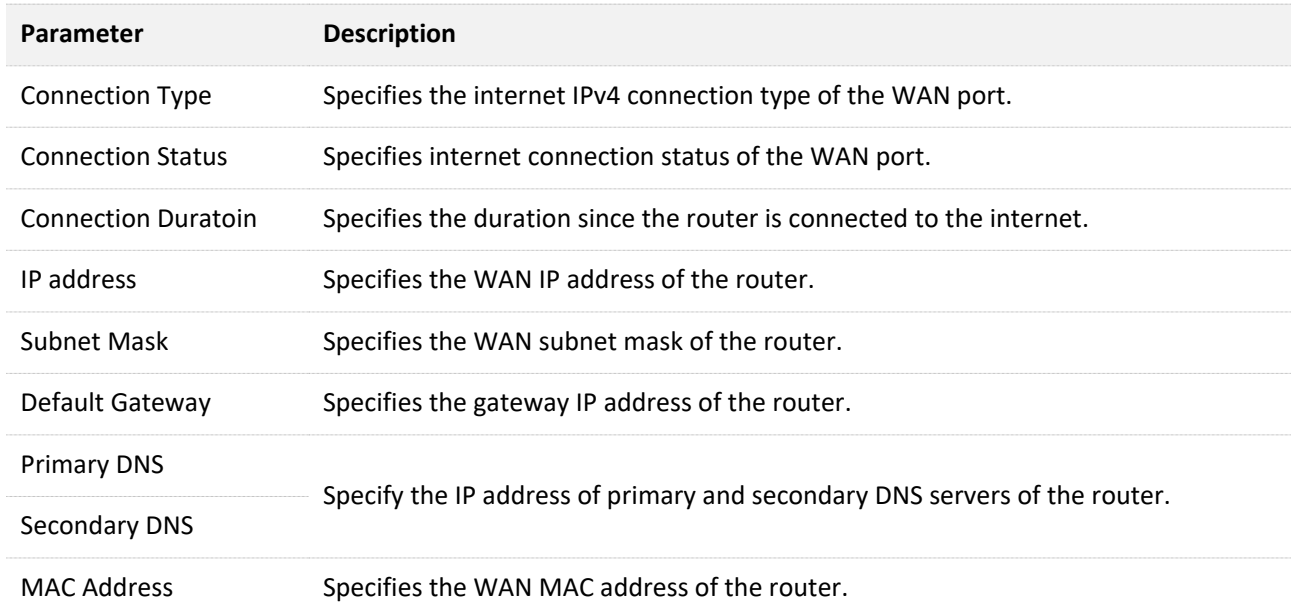

## **9.10.3 LAN status**

In this part, you can view such information as LAN IP address, subnet mask and MAC address of the LAN port.

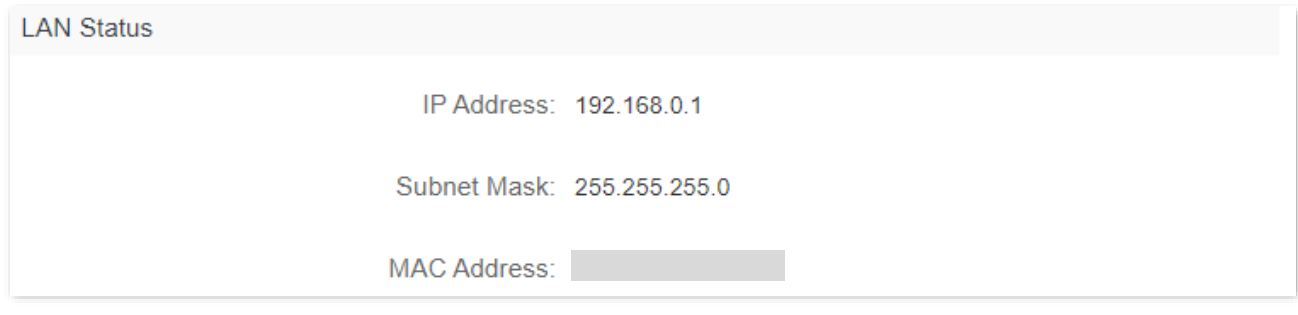

#### **Parameter description**

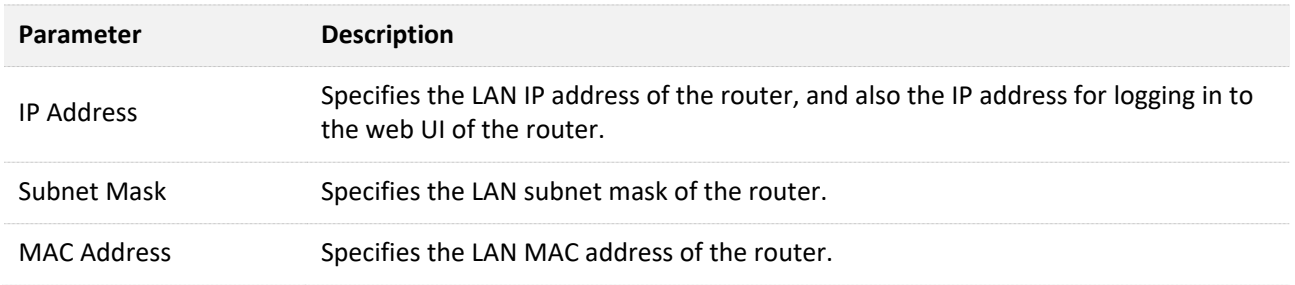

### **9.10.4 WiFi status**

In this part, you can view such information as the status, visibility, hotspot name and encryption mode of 2.4 GHz and 5 GHz WiFi network.

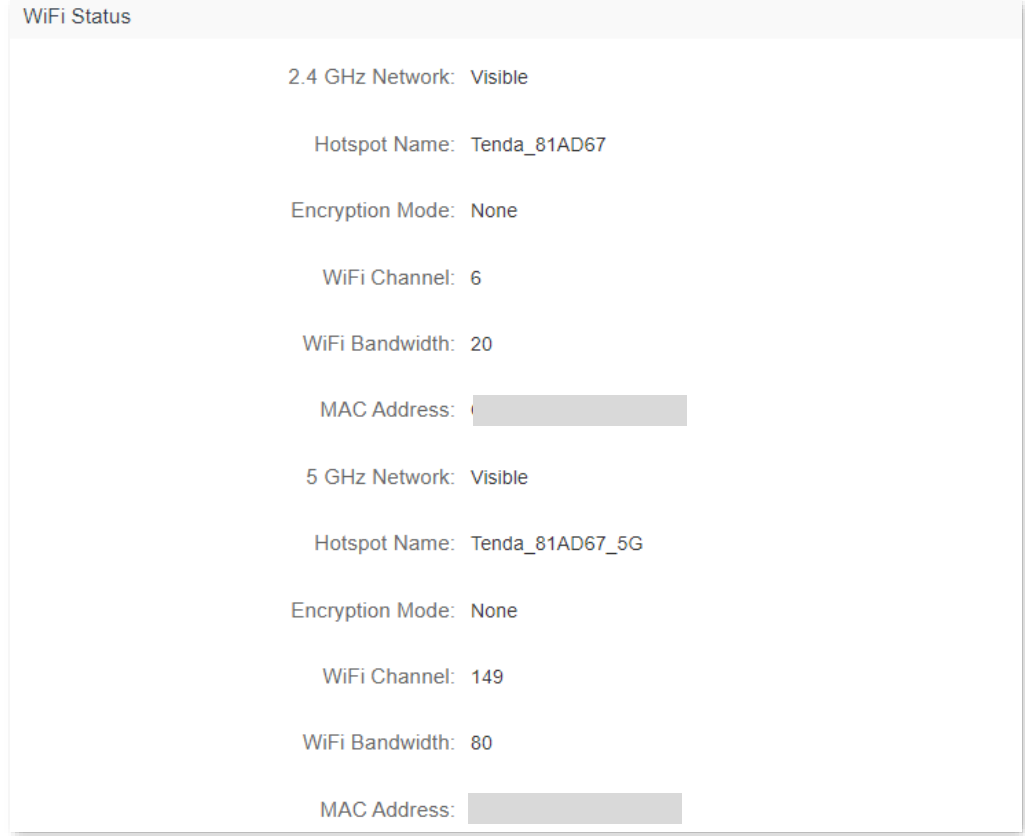

#### **Parameter description**

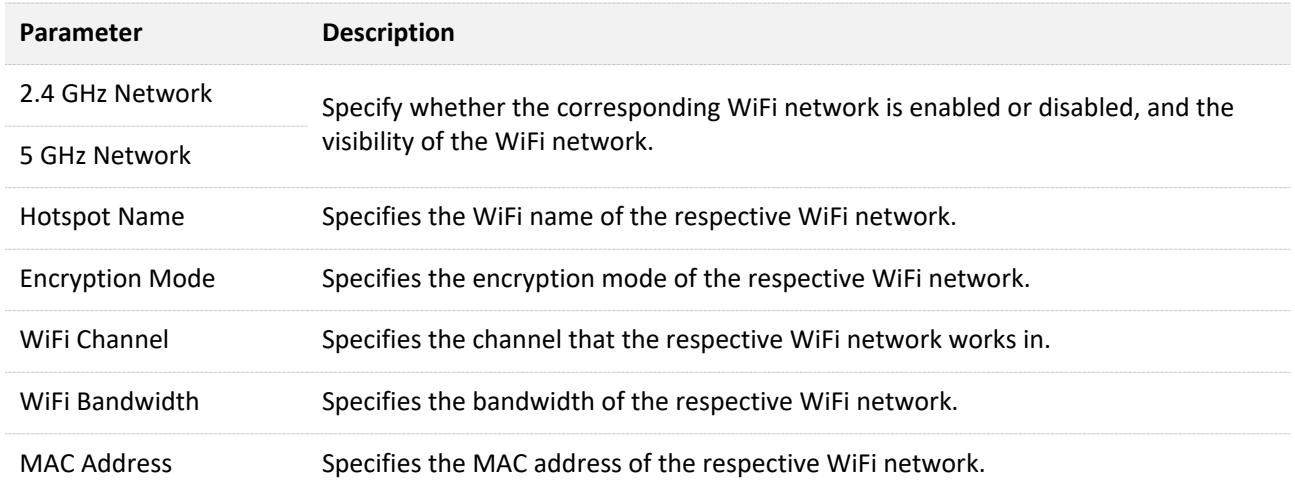

### **9.10.5 IPv6 status**

This part is only displayed when the IPv6 function is enabled. You can view such information as connection type, IPv6 WAN address and IPv6 LAN address of IPv6 connection.

**IPv6 Status** Connection Type: DHCPv6 IPv6 WAN Address: 240e:47d:30d9:549c:290:4cff:fe88:8a8a/64 fe80::290:4cff:fe88:8a8a/64 Default IPv6 Gateway: fe80::1234 Primary IPv6 DNS: 240e:1f:1::1 Secondary IPv6 DNS: 240e:1f:1::33 IPv6 LAN Address: fec0::290:4cff:fe88:8888/64 fe80::290:4cff:fe88:8888/64

#### **Parameter description**

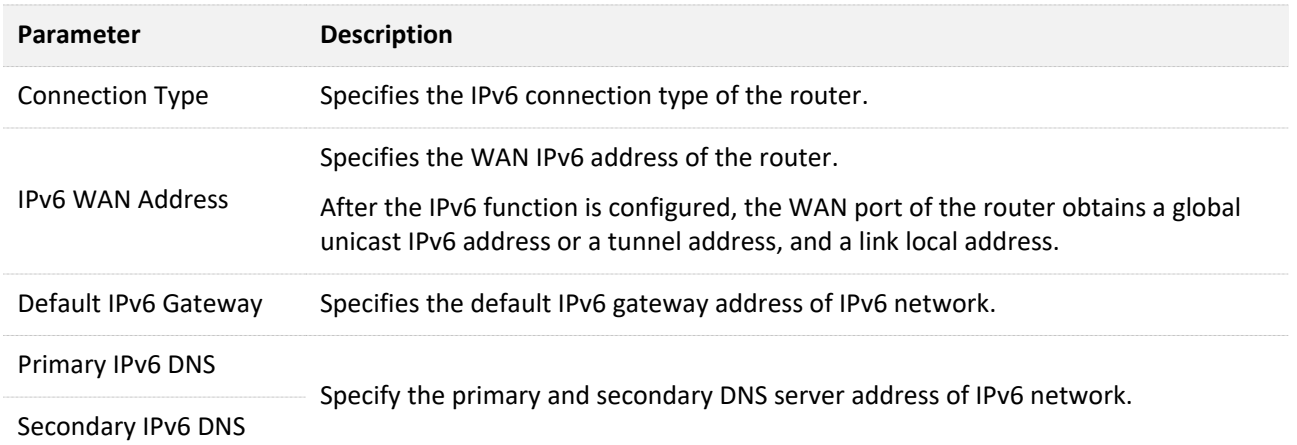

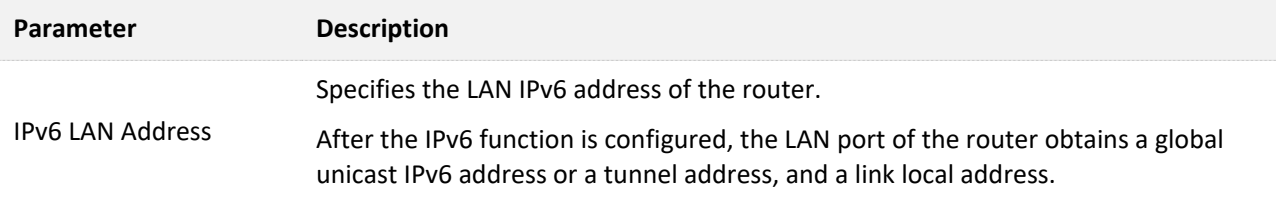

# **9.11 System log**

To access the configuration page, [log in to the web UI o](#page-8-0)f the router, and navigate to **System Settings** > **System Log.**

This function logs all key events that occur after the router is started. If you encounter a network fault, you can turn to system logs for fault rectification.

If necessary, you can also export the system logs to your local computer by clicking **Export**.

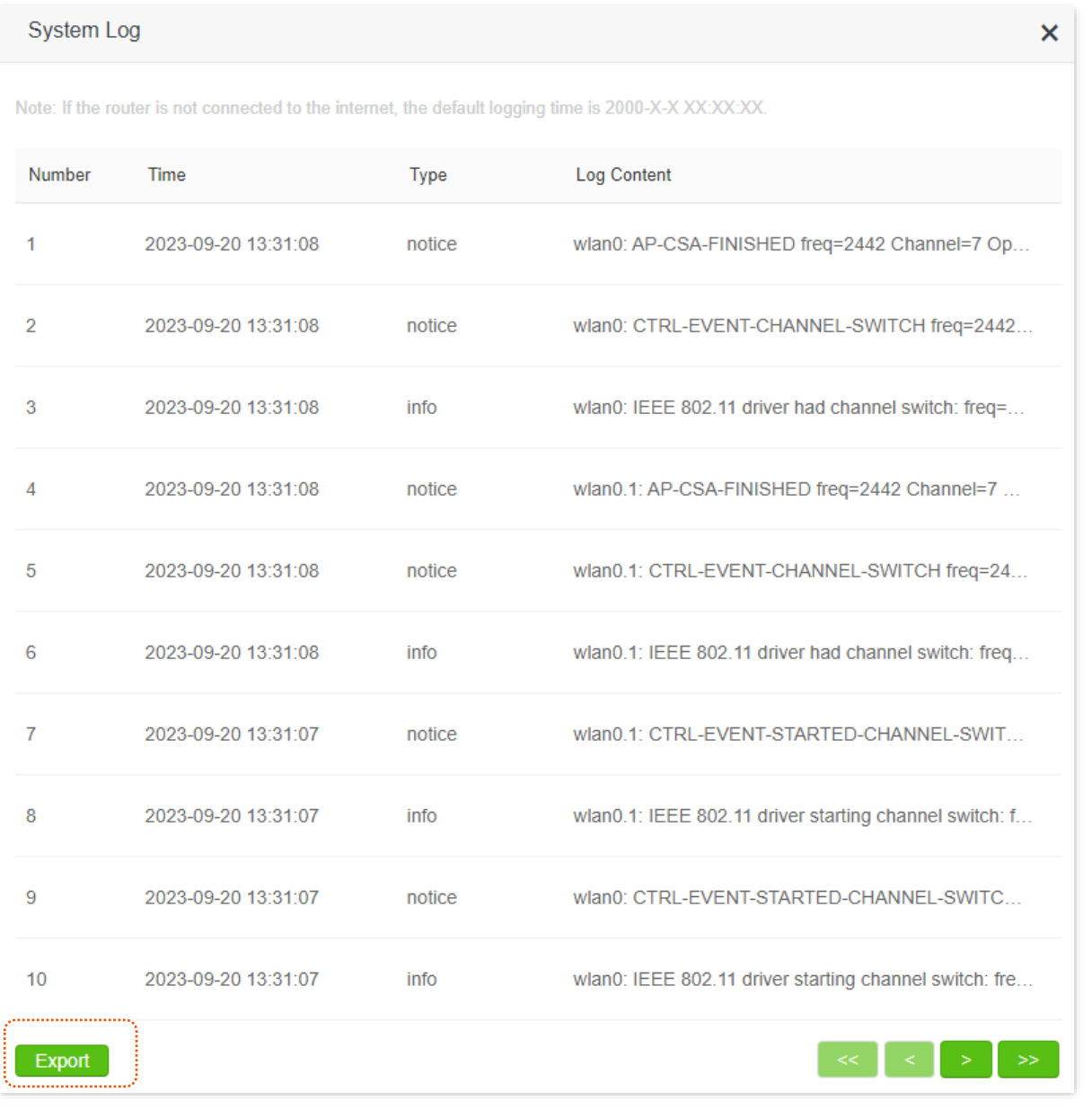

### $Q_{\text{TIP}}$

Rebooting the router will clear all previous system logs.

# **9.12 Automatic maintenance**

Automatic maintenance enables you to make the router restart regularly. It helps improve the stability and service life of the router.

To access the configuration page, [log in to the web UI](#page-8-0) of the router, and navigate to **System Settings** > **Automatic Maintenance.**

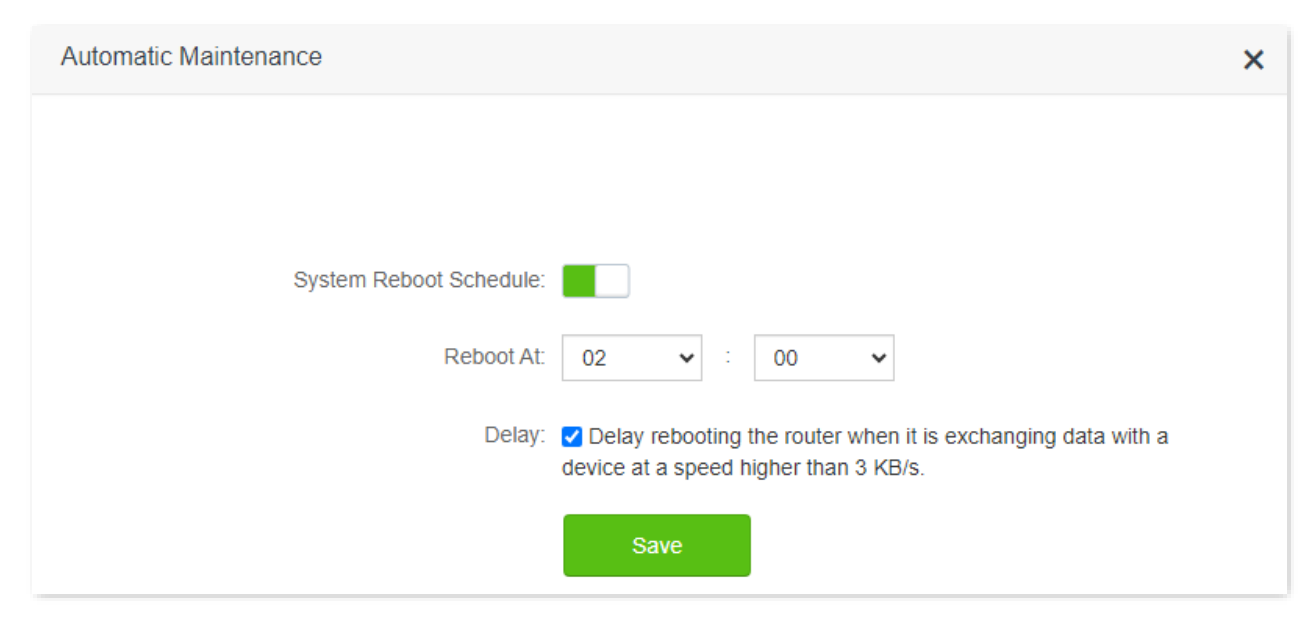

#### **Parameter description**

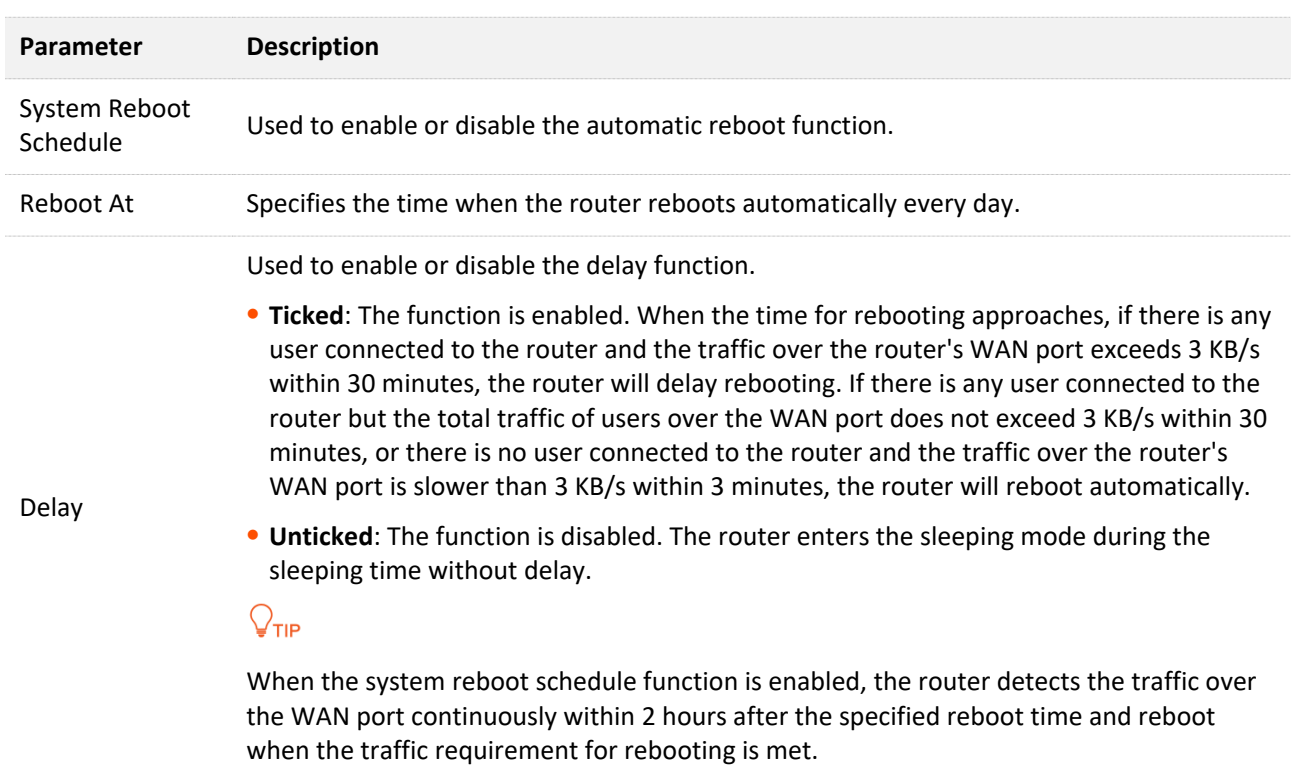

# **Appendix**

# **A.1 Configuring the computer to obtain an IPv4 address automatically**

Perform the configuring procedures corresponding to [Windows 10,](#page-134-0) [Windows 8](#page-137-0) and [Windows 7](#page-139-0) as required. A computer installed with a wired network adapter is used as an example to describe the procedures. The procedures for configuring computers installed with a WiFi network adapter are similar.

# <span id="page-134-0"></span>**A.1.1 Windows 10**

**Step 1** Click **in** the bottom right corner of the desktop and choose **Network settings**.

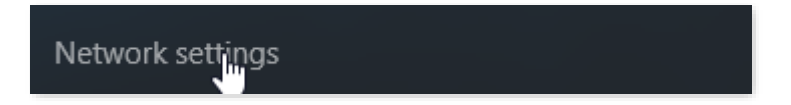

### **Step 2** Click **Change adapter options**.

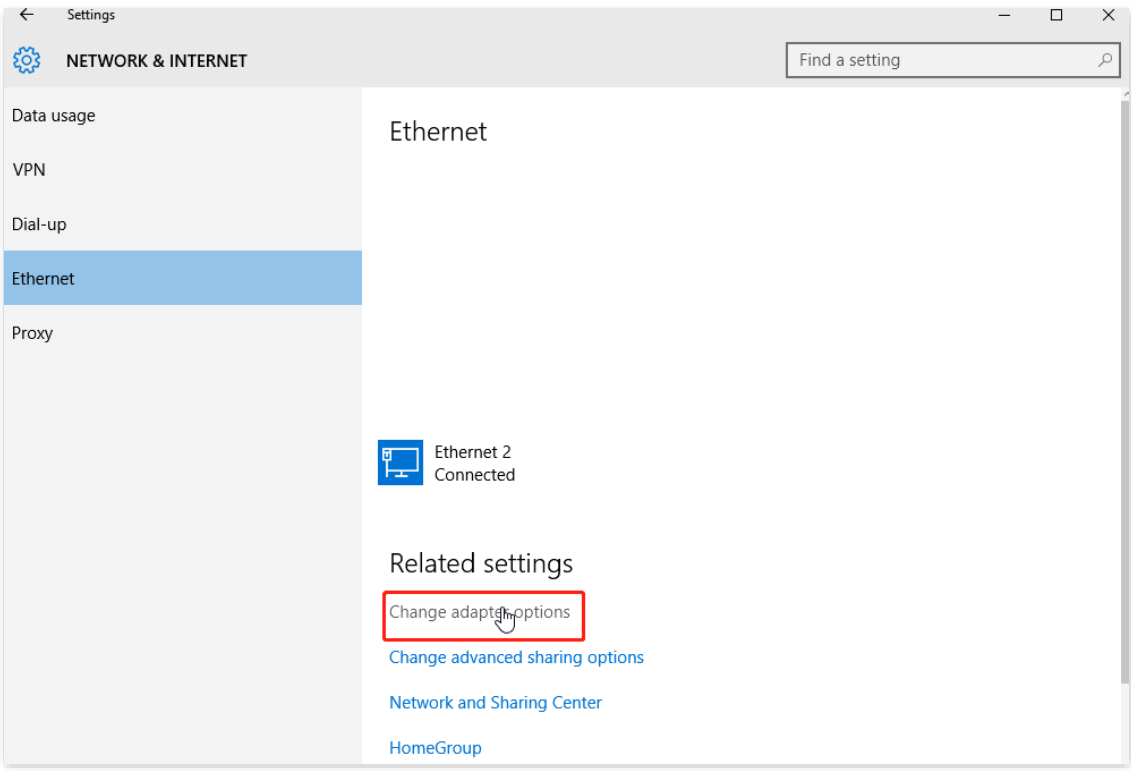

### **Step 3** Right click on the connection which is being connected, and then click **Properties**.

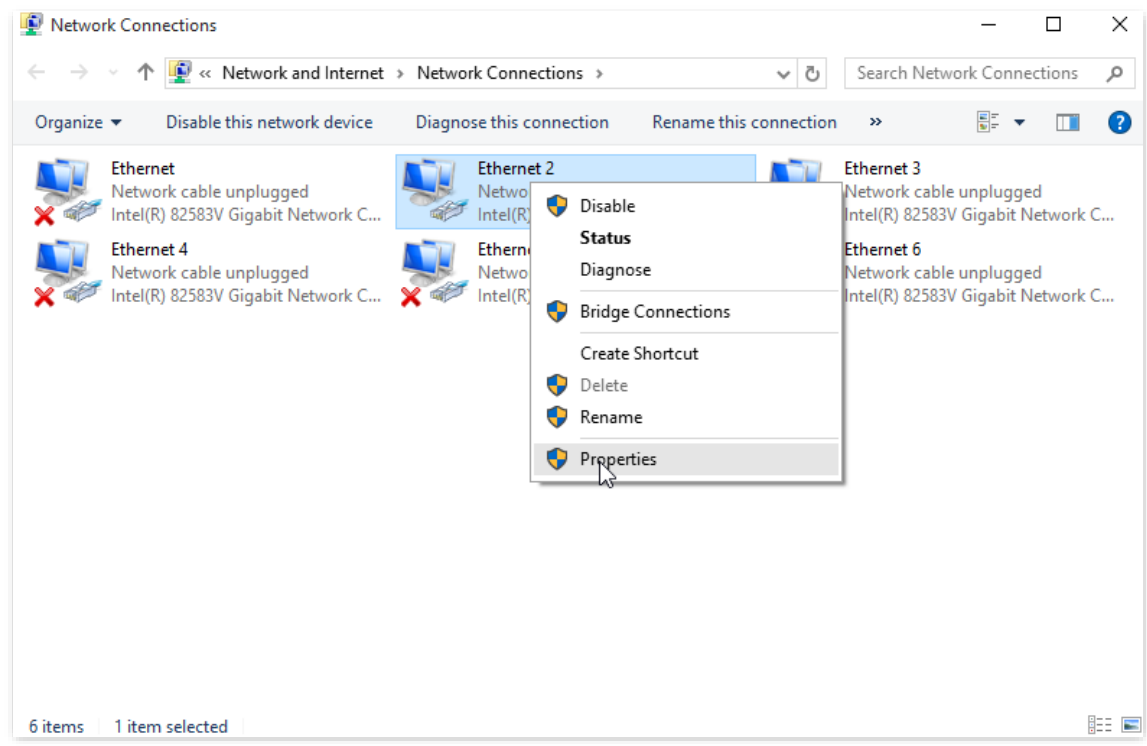

**Step 4** Double-click **Internet Protocol Version 4 (TCP/IPv4)**.

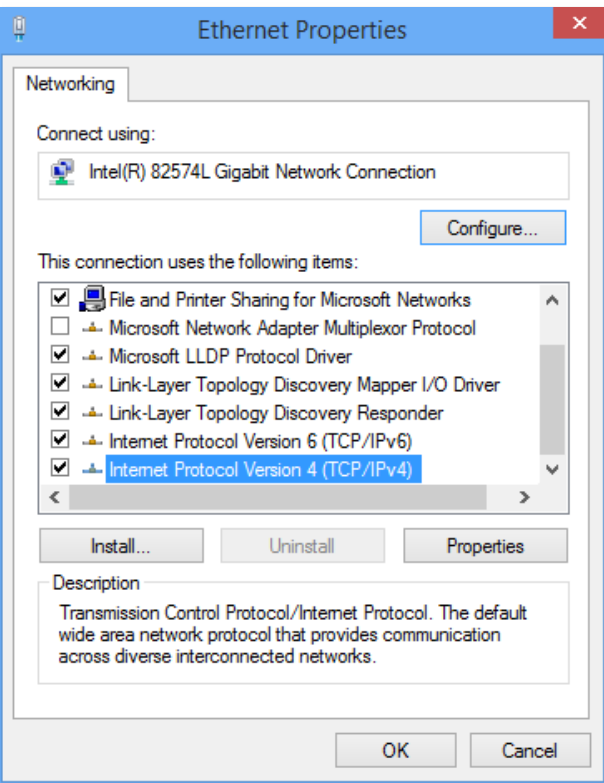

**Step 5** Select **Obtain an IP address automatically** and **Obtain DNS server address automatically**, and click **OK**.

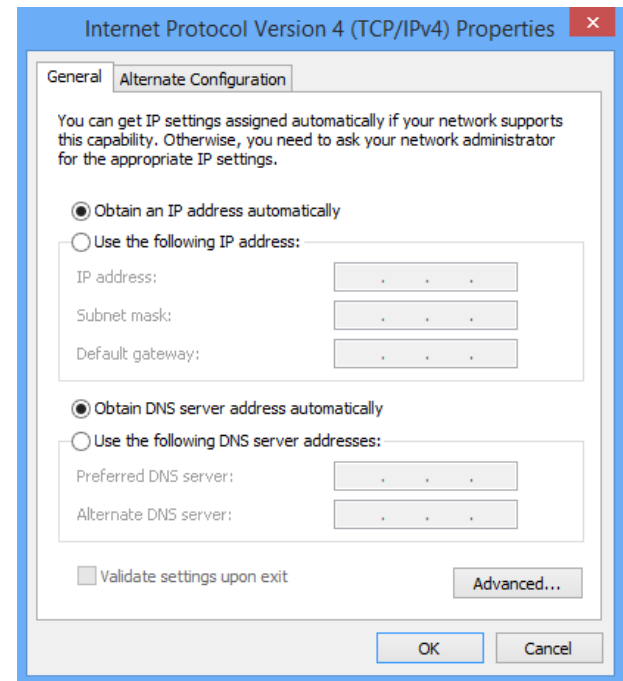

**Step 6** Click **Close** in the **Ethernet Properties** window.

**---End**

### <span id="page-137-0"></span>**A.1.2 Windows 8**

**Step 1** Right-click **in** the bottom right corner of the desktop and choose Open Network and **Sharing Center**.

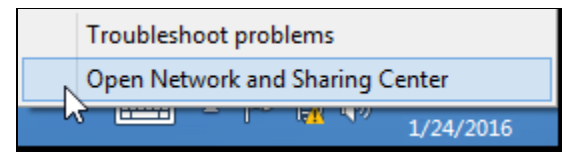

**Step 2** Click **Ethernet** and then **Properties**.

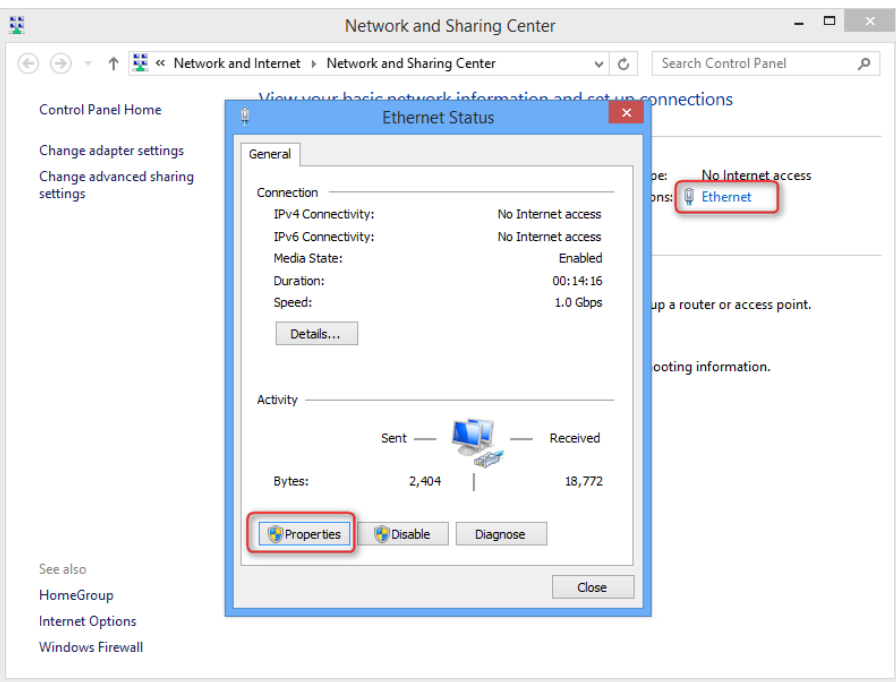

### **Step 3** Double-click **Internet Protocol Version 4 (TCP/IPv4)**.

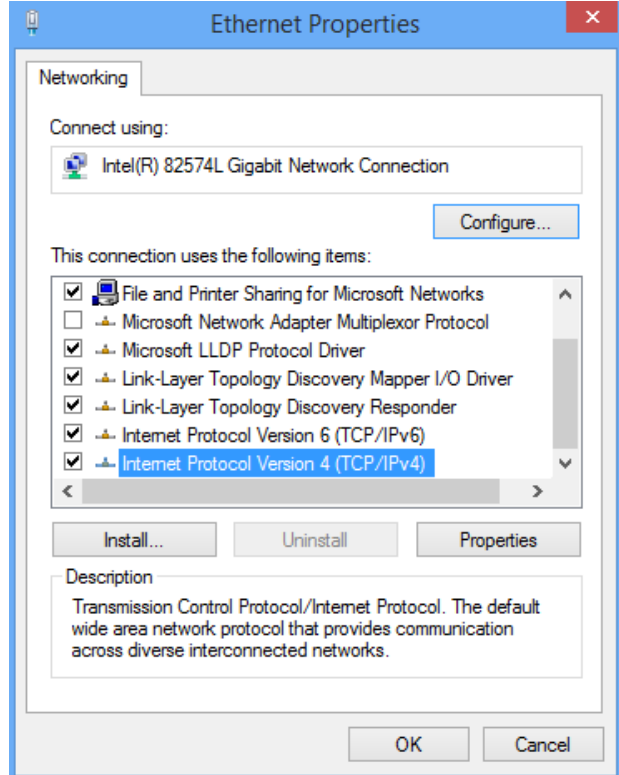

**Step 4** Select **Obtain an IP address automatically** and **Obtain DNS server address automatically**, and click **OK**.

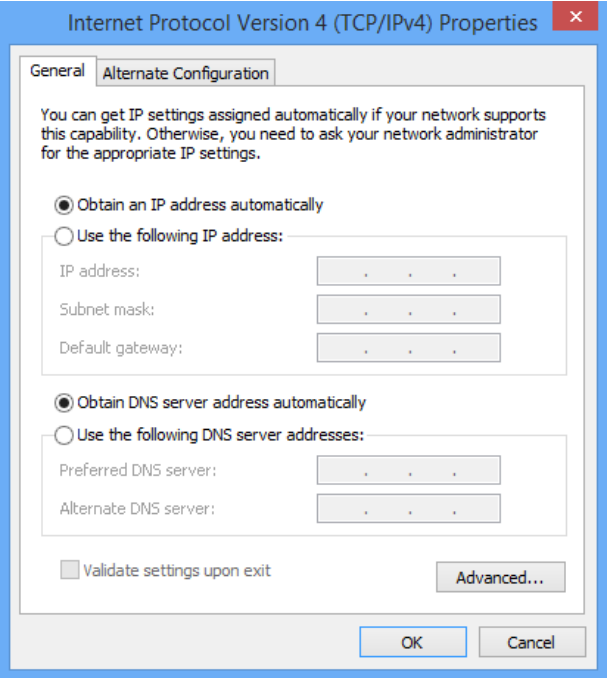

**Step 5** Click **OK** in the **Ethernet Properties** window.

**---End**

### <span id="page-139-0"></span>**A.1.3 Windows 7**

**Step 1** Click **in** in the bottom right corner of the desktop and choose Open Network and Sharing **Center**.

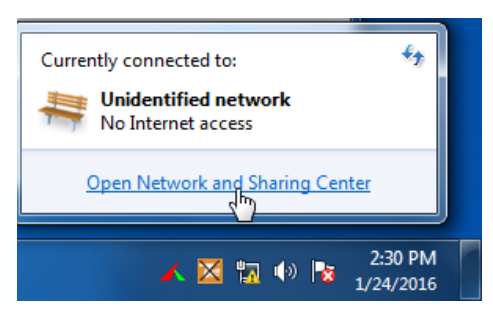

**Step 2** Click **Local Area Connection** and then **Properties**.

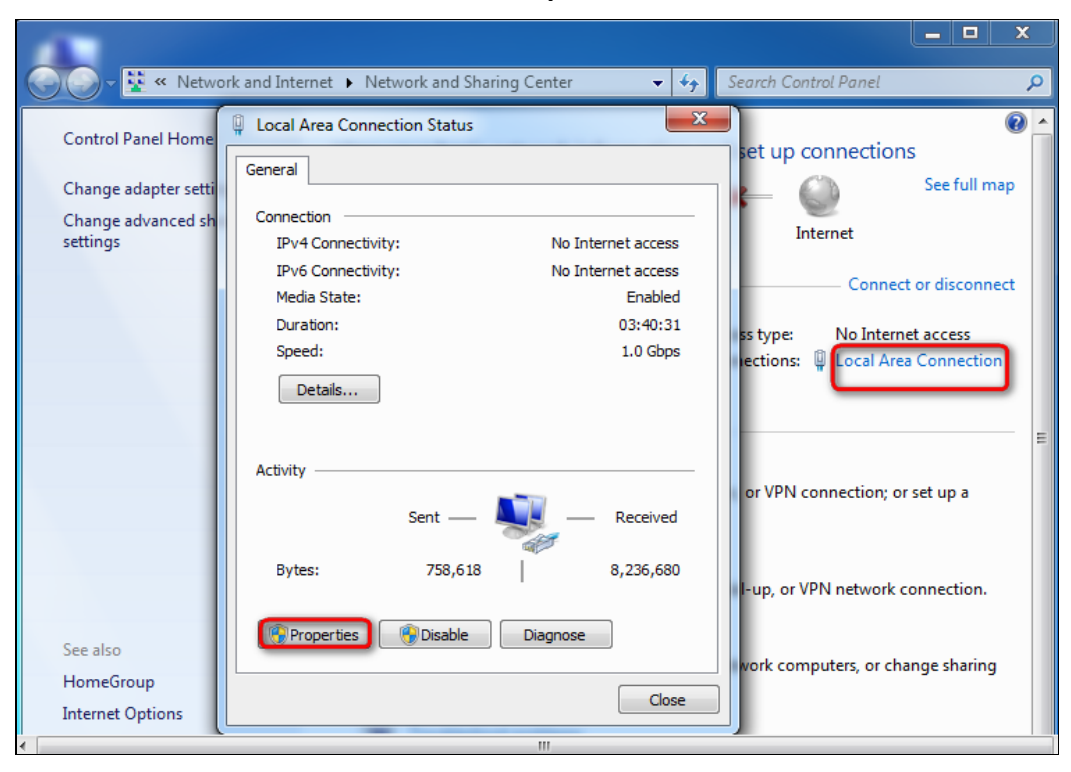

### $-x -$ **D** Local Area Connection Properties Networking Connect using: Intel(R) PRO/1000 MT Network Connection Configure.. This connection uses the following items: ☑ Lient for Microsoft Networks<br>☑ ૢ QoS Packet Scheduler<br>☑ , , File and Printer Sharing for Microsoft Networks A Internet Protocol Version 6 (TCP/IPv6) M A Internet Protocol Version 4 (TCP/IPv4) Link-Layer Topology Discovery Mapper I/O Driver Link-Layer Topology Discovery Responder Install... Uninstall Properties Description Transmission Control Protocol/Internet Protocol. The default vide area network protocol that provides communication<br>across diverse interconnected networks. OK Cancel

### **Step 3** Double-click **Internet Protocol Version 4 (TCP/IPv4)**.

**Step 4** Select **Obtain an IP address automatically** and **Obtain DNS server address automatically**, and click **OK**.

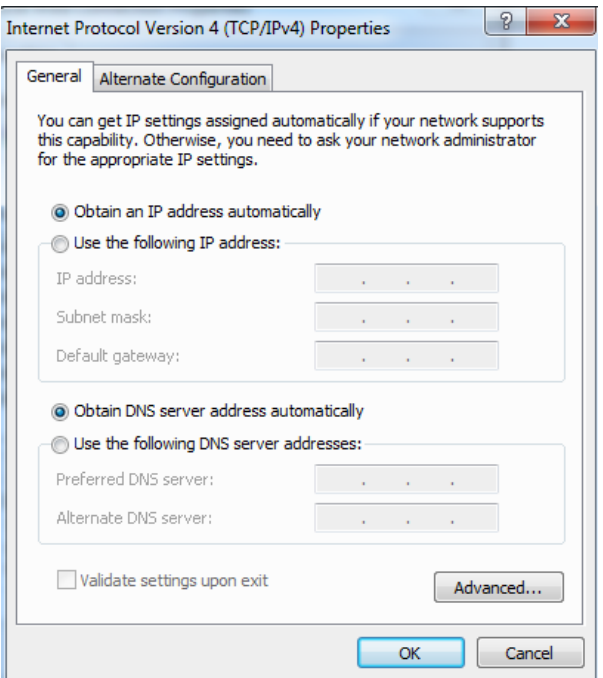

**Step 5** Click **OK** in the **Local Area Connection Properties** window.

#### **---End**

# **A.2 Default parameters**

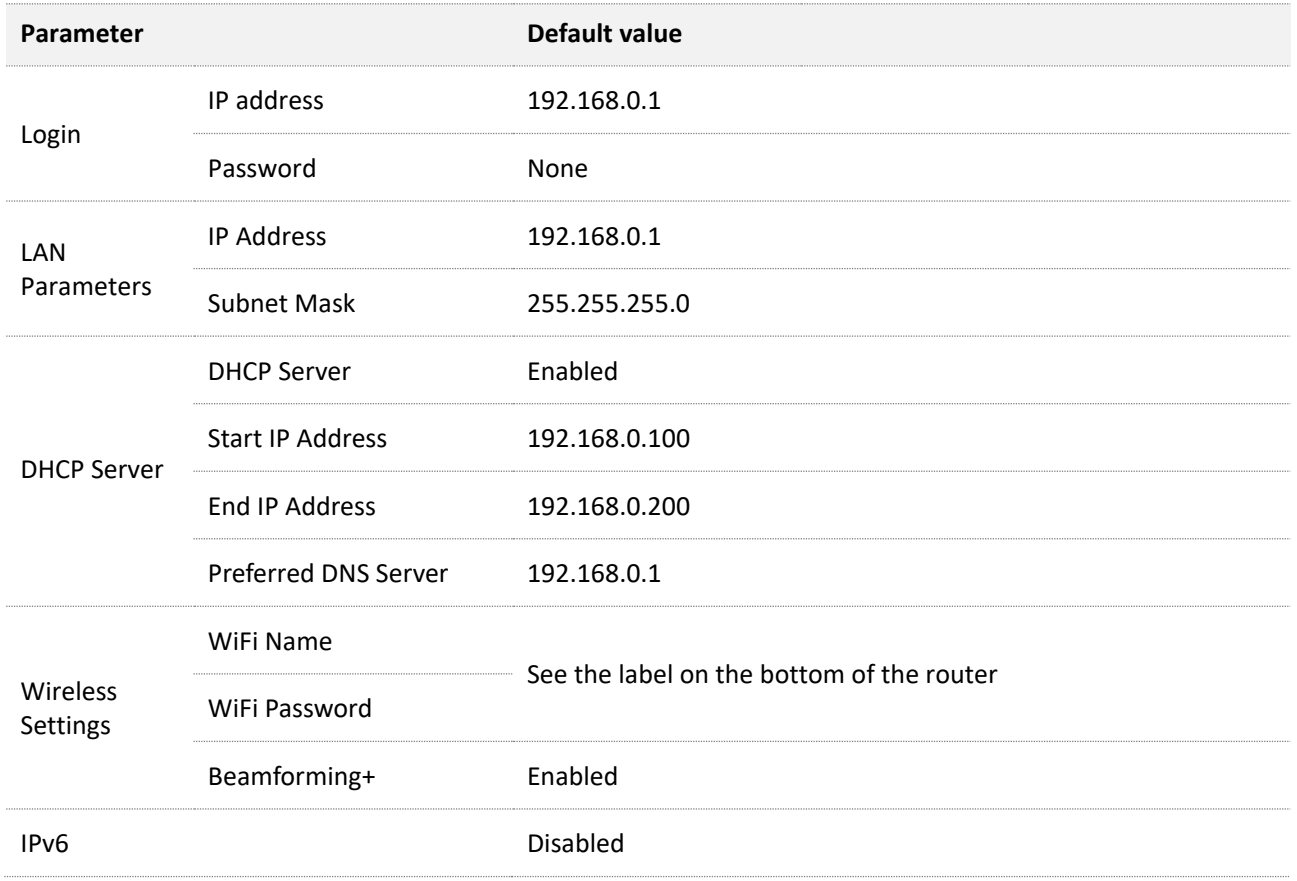

# **A.3 Acronyms and Abbreviations**

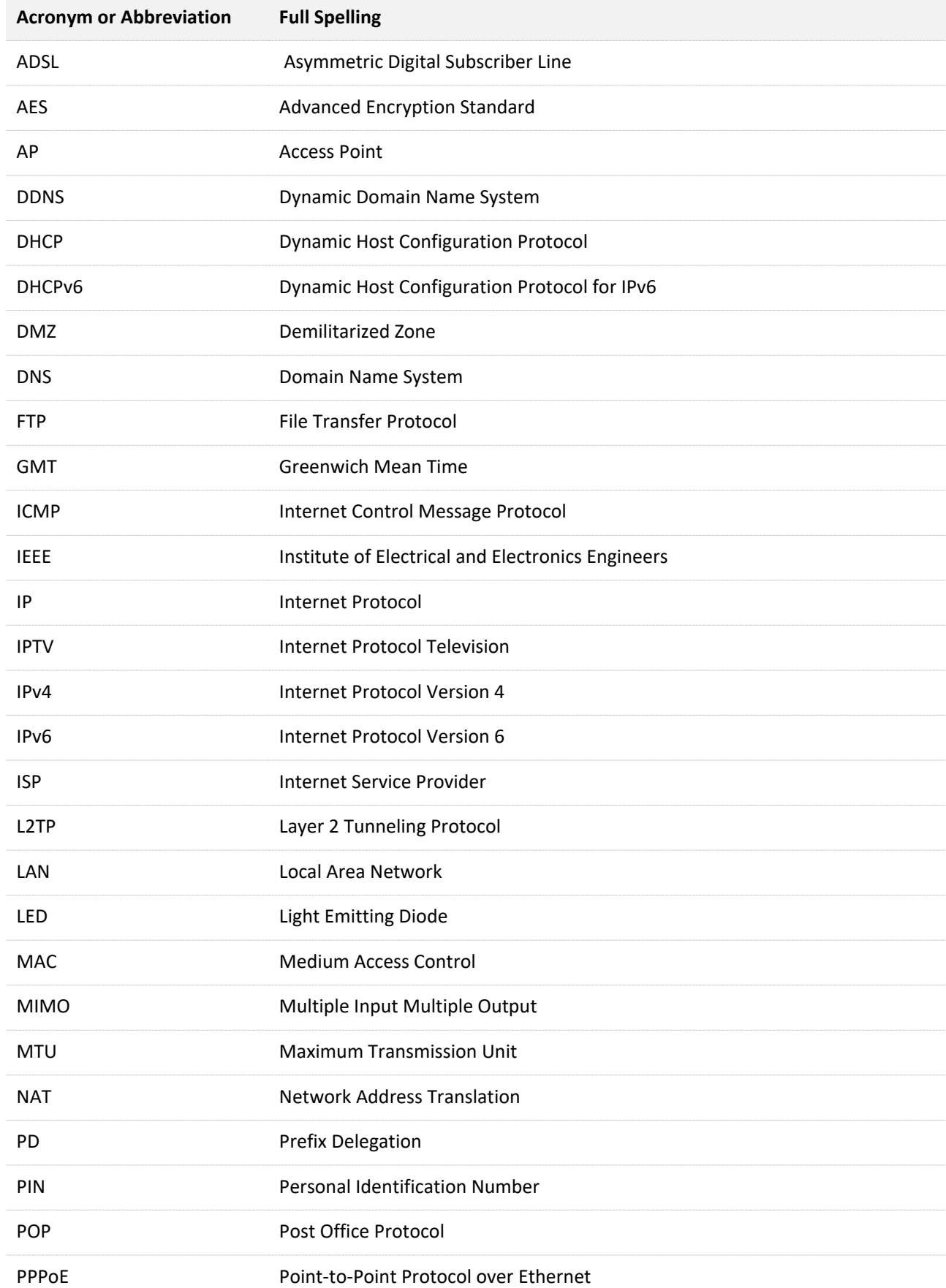

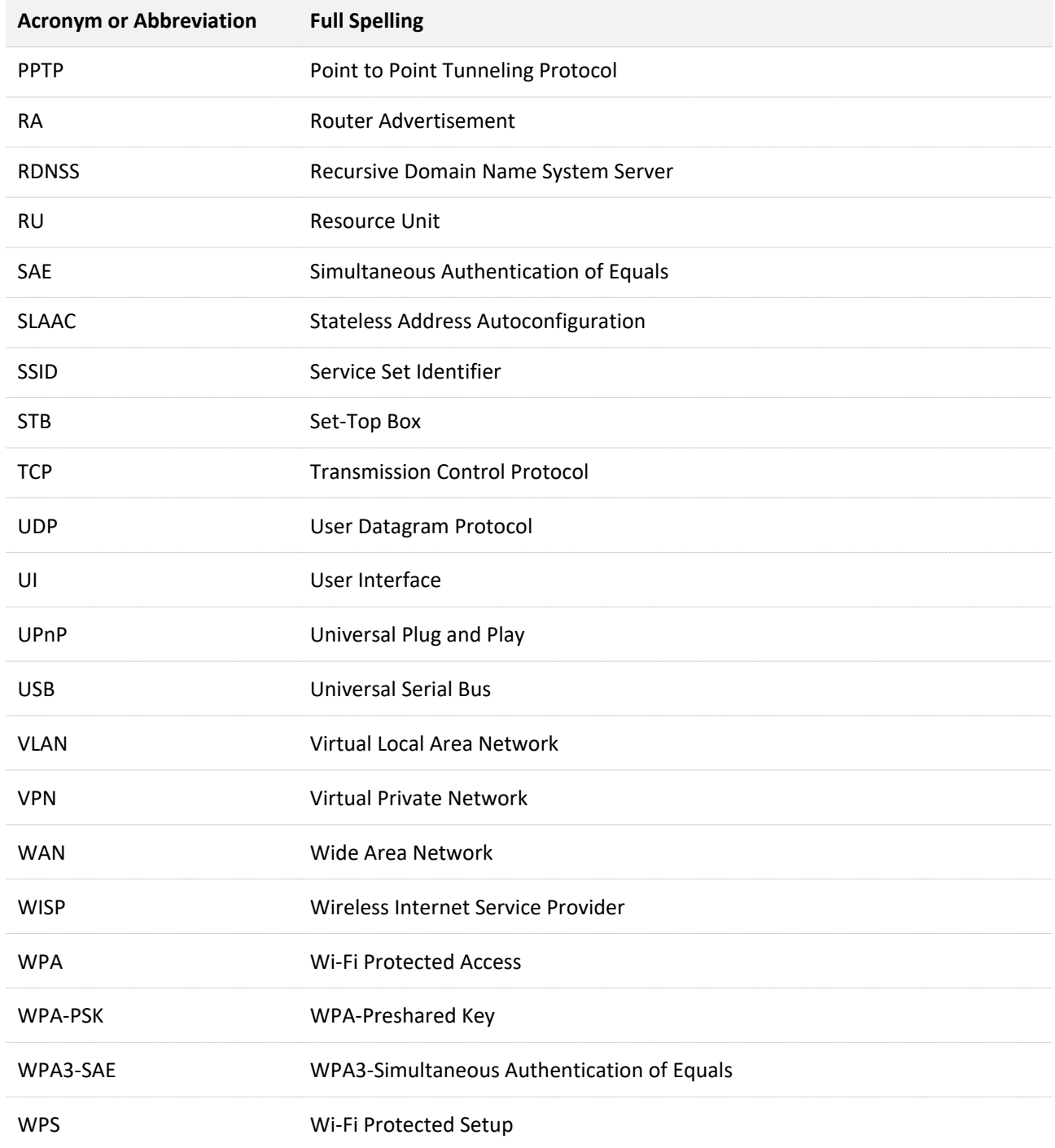